# **Ghidul** utilizatorului

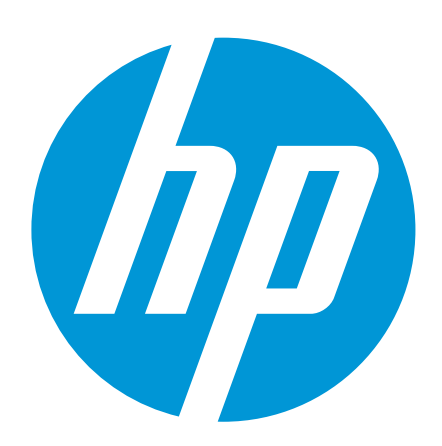

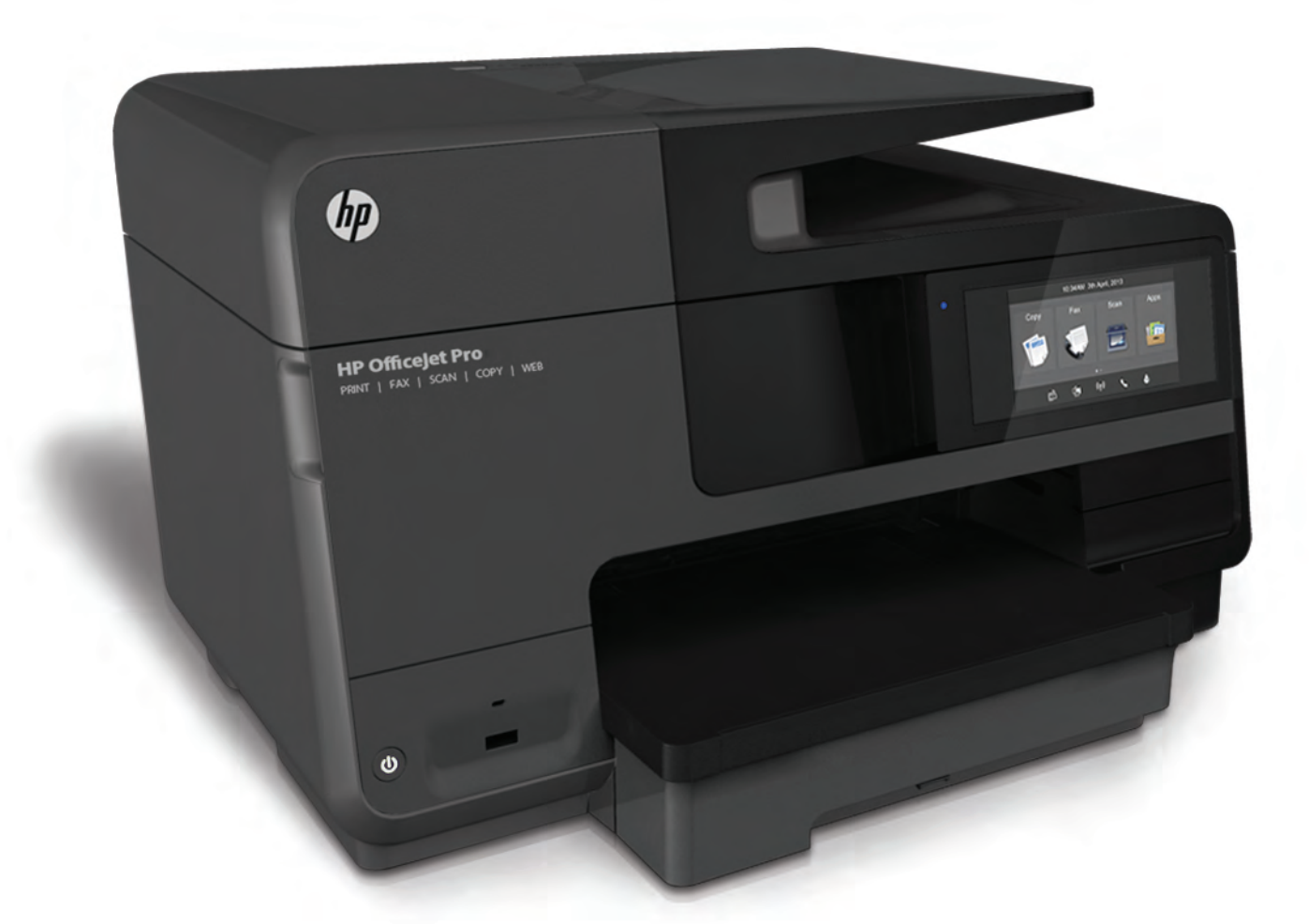

# **HP Officejet Pro** 8610/8620/8630

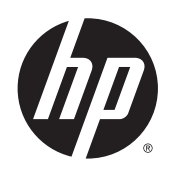

HP Officejet Pro 8610 e-All-in-One/HP Officejet Pro 8620 e-All-in-One/HP Officejet Pro 8630 e-All-in-One

Ghidul utilizatorului

#### Informaţii despre drepturile de autor

© 2014 Hewlett-Packard Development Company, L.P.

Ediţia 1, 4/2014

#### Notificări ale companiei Hewlett-Packard

Informaţiile conţinute în acest document pot fi modificate fără notificare prealabilă.

Toate drepturile rezervate. Este interzisă reproducerea, adaptarea sau traducerea acestui material fără acordul scris prealabil al companiei Hewlett-Packard, cu exceptia cazurilor prevăzute de legile privind drepturile de autor.

Singurele garanții pentru produsele și serviciile HP sunt cele stabilite expres prin certificatele de garanție care însoțesc aceste produse şi servicii. Nimic din acest document nu trebuie interpretat ca o garanţie suplimentară. Compania HP nu va fi răspunzătoare pentru erorile tehnice sau editoriale sau pentru omisiunile din documentaţia de faţă.

#### Notificări privind mărcile comerciale

Microsoft, Windows, Windows XP, Windows Vista, Windows 7 şi Windows 8 sunt mărci comerciale înregistrate în S.U.A. ale Microsoft Corporation.

ENERGY STAR şi simbolul ENERGY STAR sunt mărci înregistrate în S.U.A.

#### Informaţii de siguranţă

### ∧

Respectaţi întotdeauna măsurile de siguranţă minime la utilizarea acestui produs, pentru a reduce riscul eventualelor arsuri sau electrocutări.

1. Citiţi şi asiguraţi-vă că aţi înţeles toate instrucţiunile din documentaţia care însoţeşte imprimanta.

2. Citiţi cu atenţie toate avertismentele şi instrucţiunile de pe produs.

3. Deconectaţi acest produs de la reţeaua de curent electric înainte de a-l curăta.

4. Nu instalaţi şi nu utilizaţi acest produs lângă apă sau atunci când sunteţi ud.

5. Instalaţi produsul în siguranţă, pe o suprafaţă stabilă.

6. Instalaţi produsul într-un loc protejat, unde cablul nu poate fi deteriorat. Cablul trebuie poziţionat astfel încât să nu se păşească peste el sau să constituie o piedică în calea cuiva.

7. Dacă produsul nu funcţionează normal, consultați [Rezolvarea unei probleme,](#page-138-0) [la pagina 123](#page-138-0).

8. În interiorul dispozitivului nu există componente care să necesite intervenţii de service din partea utilizatorului. Apelaţi la serviciile personalului calificat.

# **Cuprins**

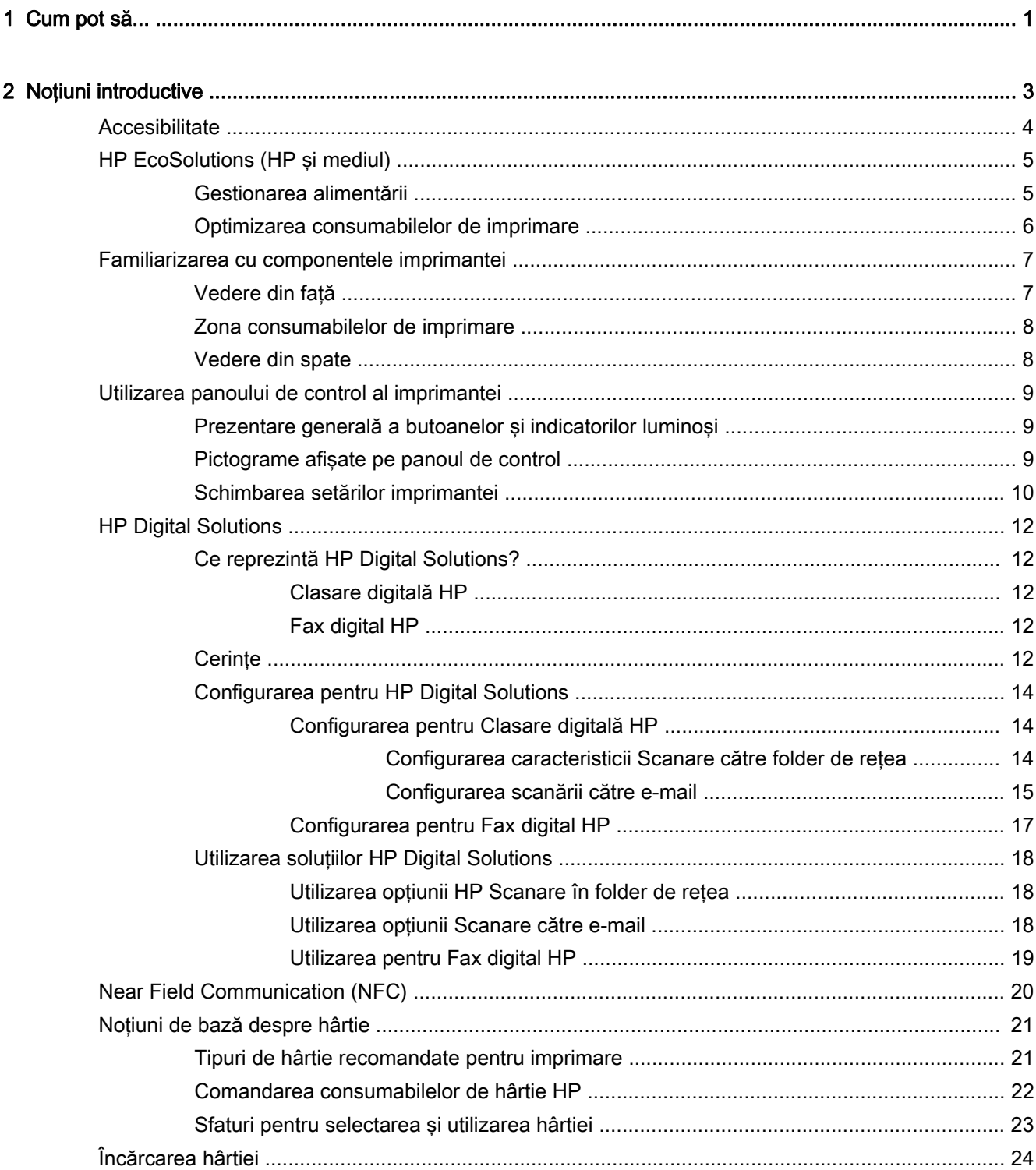

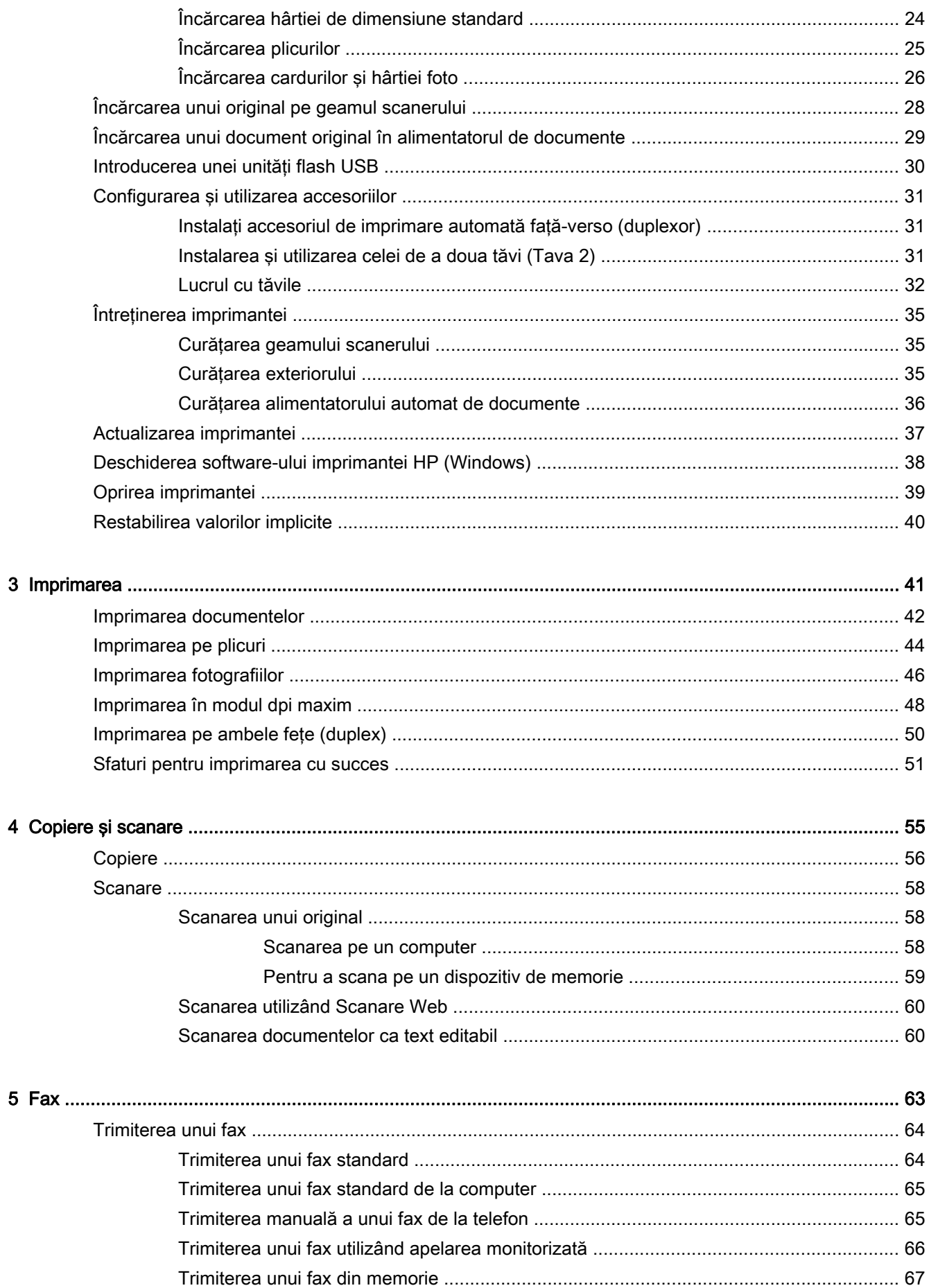

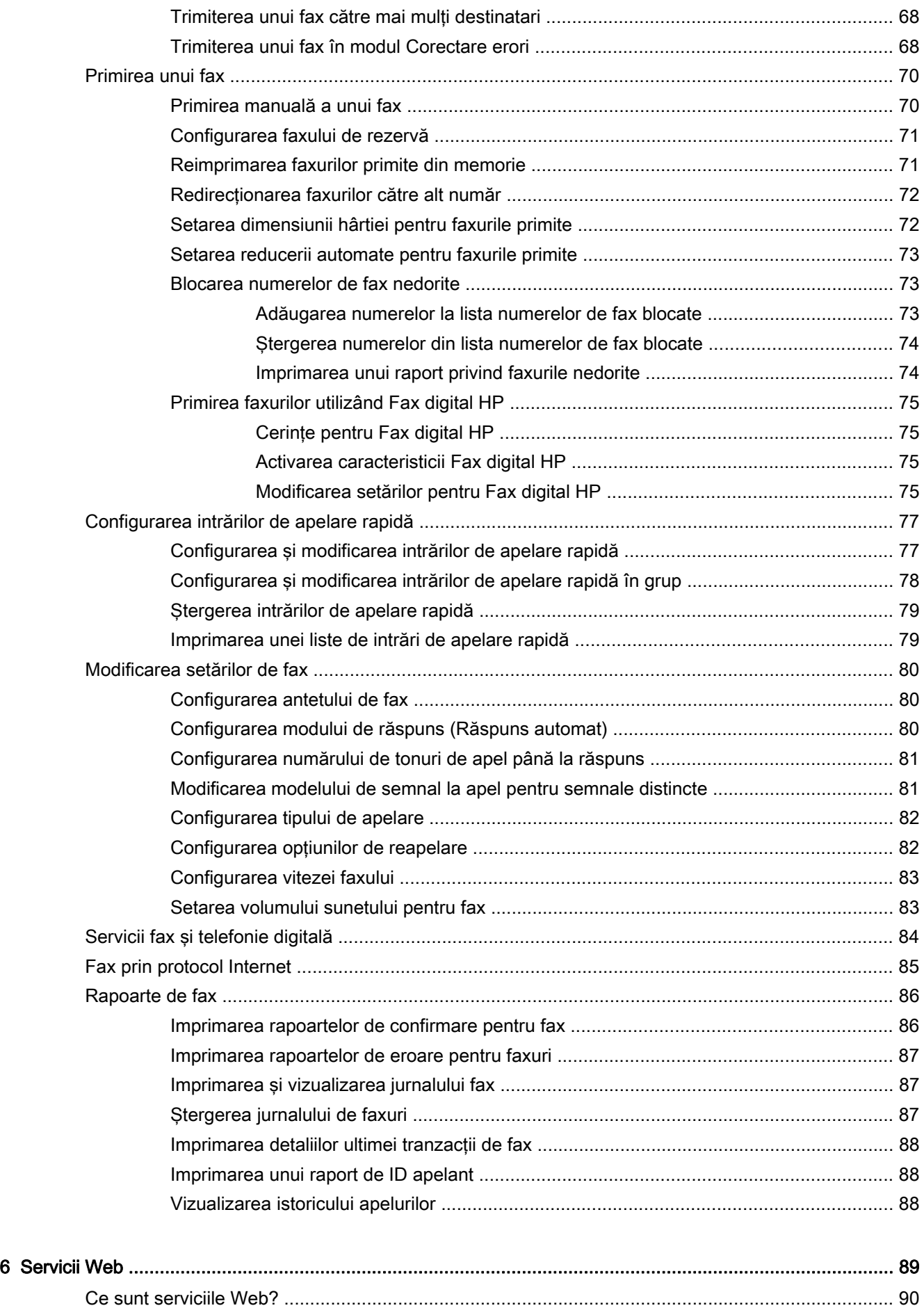

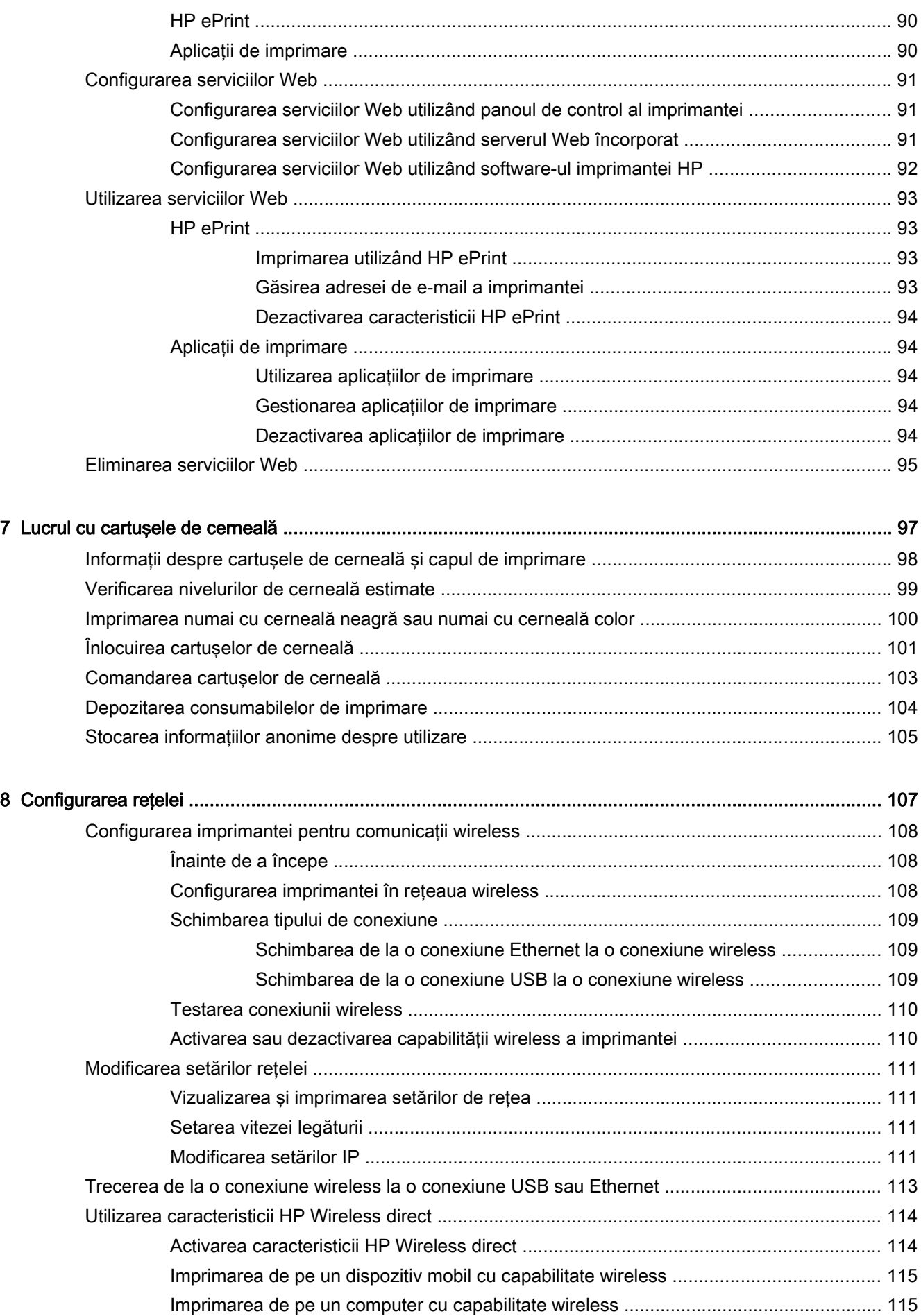

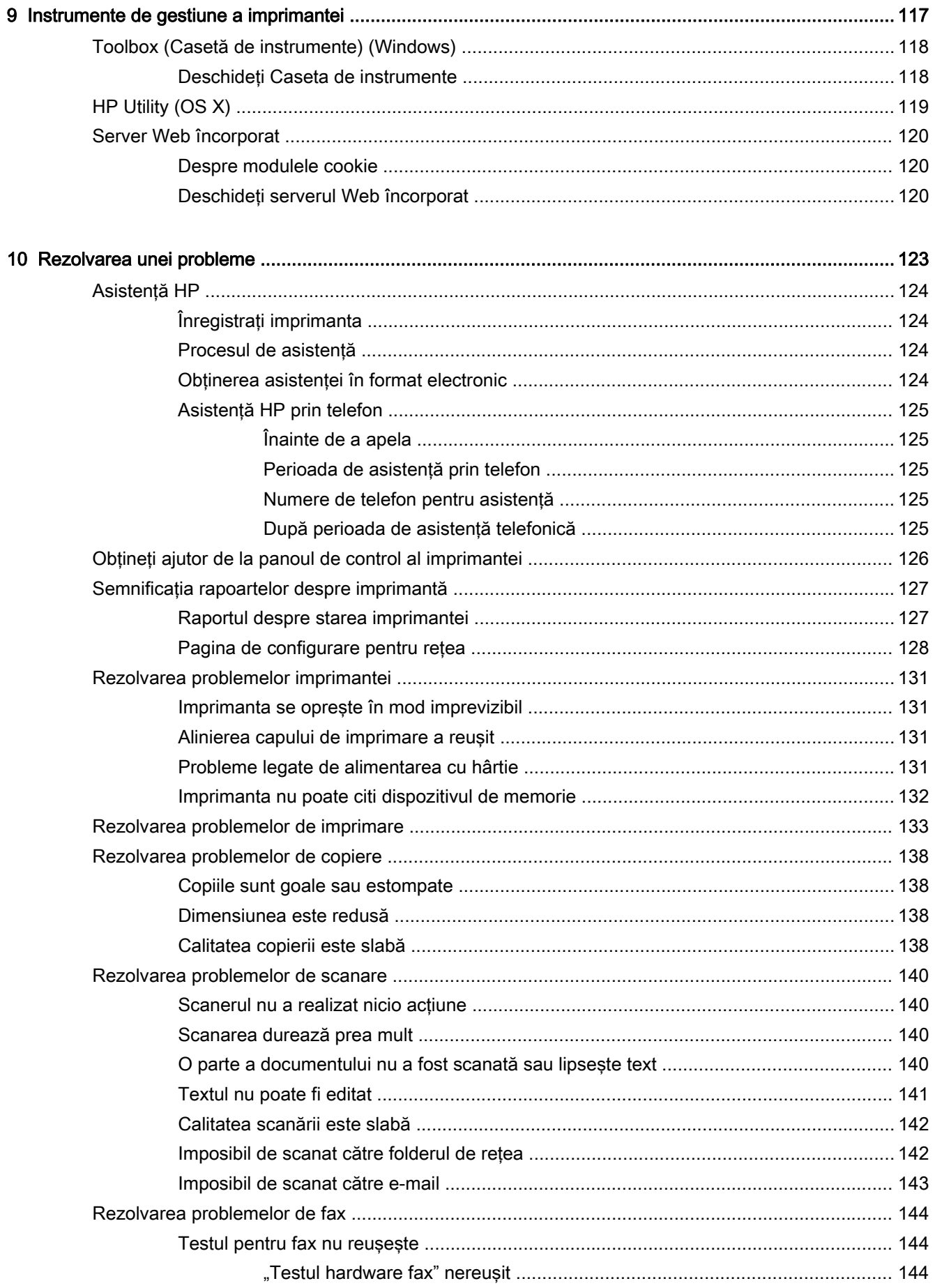

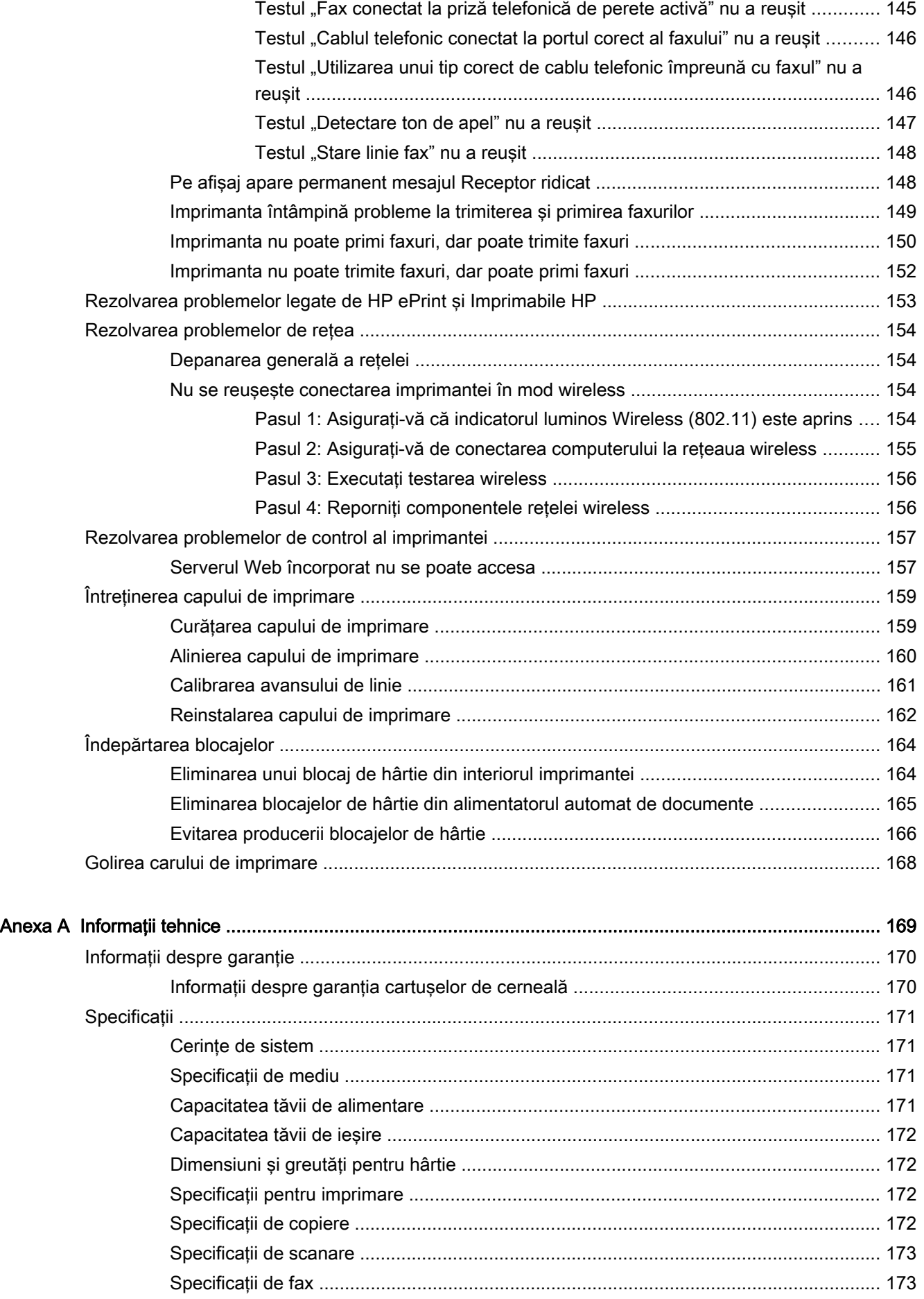

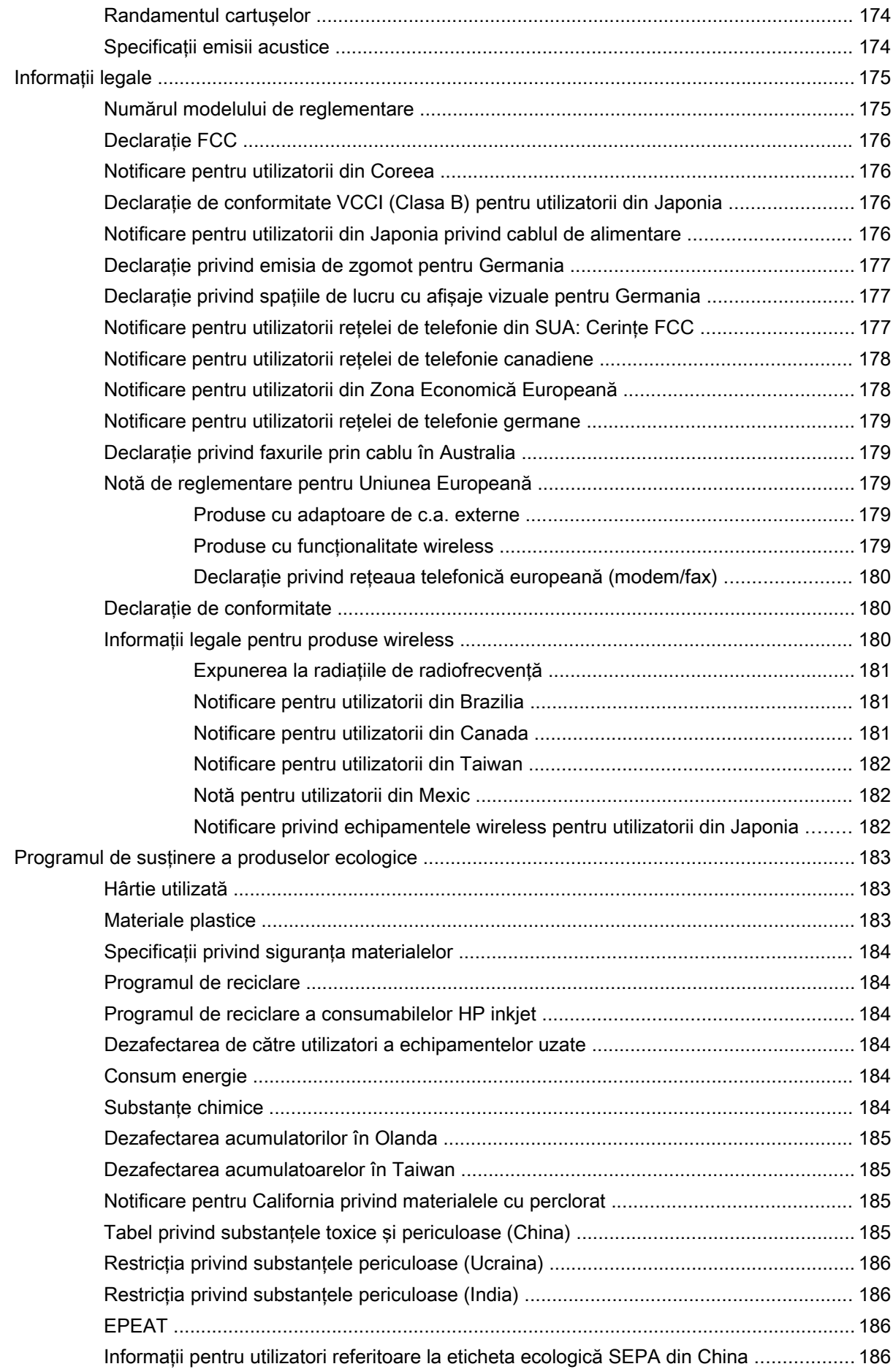

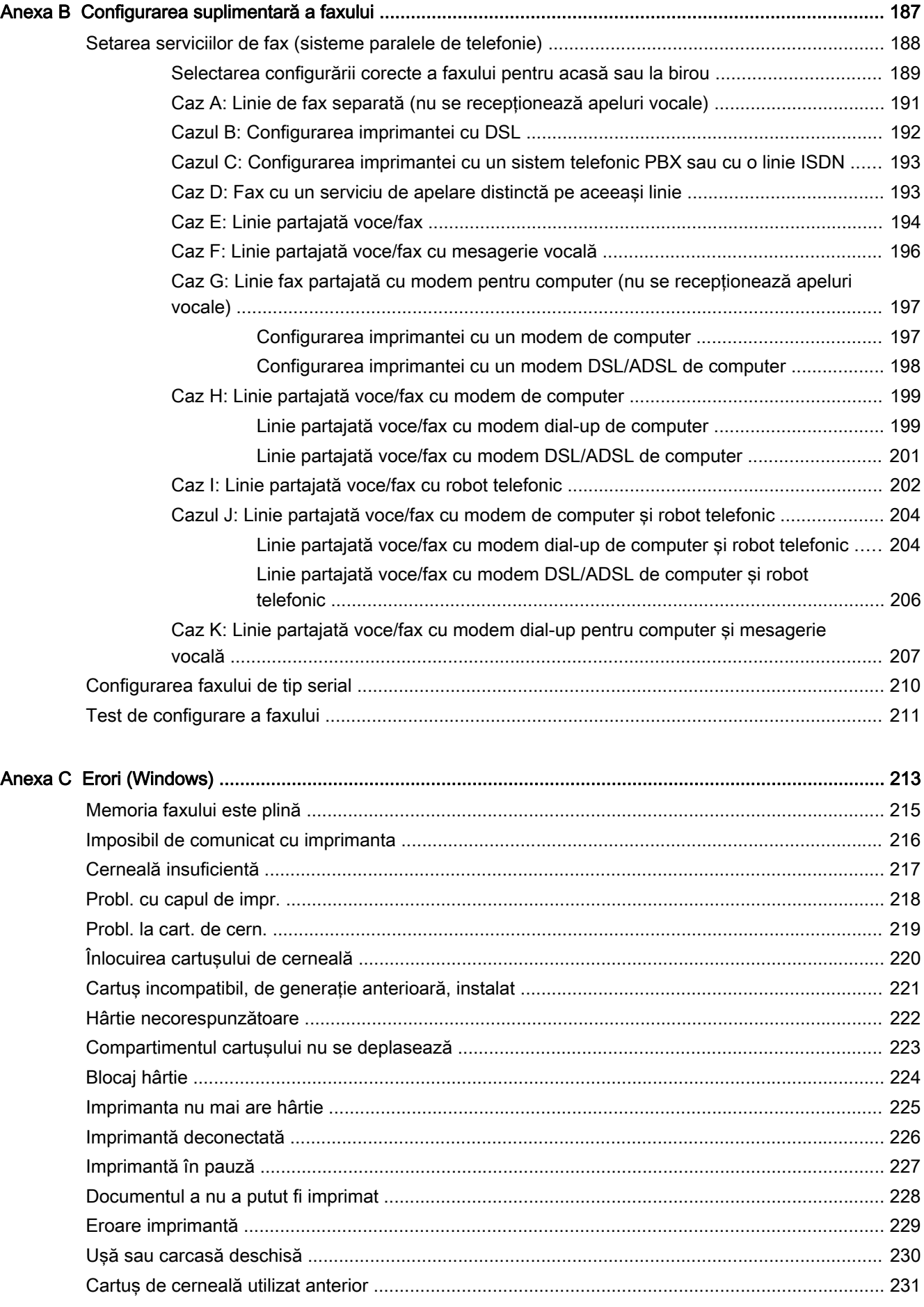

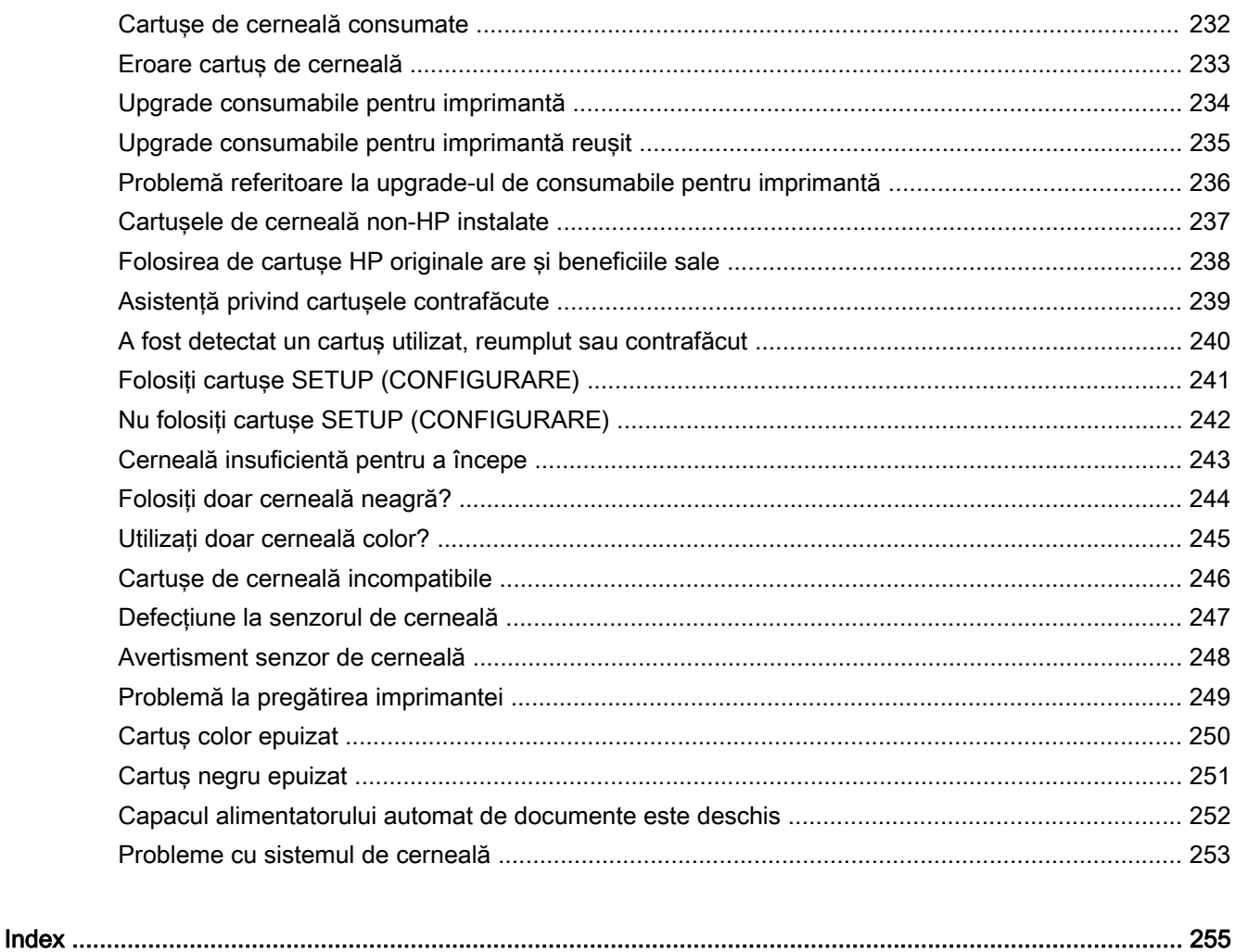

## <span id="page-16-0"></span>1 Cum pot să...

- [Noţiuni introductive, la pagina 3](#page-18-0)
- [Imprimarea, la pagina 41](#page-56-0)
- [Copiere şi scanare, la pagina 55](#page-70-0)
- [Fax, la pagina 63](#page-78-0)
- [Servicii Web, la pagina 89](#page-104-0)
- [Lucrul cu cartuşele de cerneală, la pagina 97](#page-112-0)
- [Rezolvarea unei probleme, la pagina 123](#page-138-0)

## <span id="page-18-0"></span>2 Noţiuni introductive

Acest ghid vă oferă informații despre utilizarea imprimantei și despre rezolvarea problemelor.

- [Accesibilitate](#page-19-0)
- HP EcoSolutions (HP și mediul)
- [Familiarizarea cu componentele imprimantei](#page-22-0)
- [Utilizarea panoului de control al imprimantei](#page-24-0)
- [HP Digital Solutions](#page-27-0)
- **[Near Field Communication \(NFC\)](#page-35-0)**
- [Noţiuni de bază despre hârtie](#page-36-0)
- [Încărcarea hârtiei](#page-39-0)
- [Încărcarea unui original pe geamul scanerului](#page-43-0)
- [Încărcarea unui document original în alimentatorul de documente](#page-44-0)
- Introducerea unei unități flash USB
- Configurarea și utilizarea accesoriilor
- Întreținerea imprimantei
- [Actualizarea imprimantei](#page-52-0)
- [Deschiderea software-ului imprimantei HP \(Windows\)](#page-53-0)
- [Oprirea imprimantei](#page-54-0)
- [Restabilirea valorilor implicite](#page-55-0)

## <span id="page-19-0"></span>**Accesibilitate**

Imprimanta asigură o serie de funcţii care asigură accesibilitatea acestuia pentru persoanele cu handicap.

#### Vizual

Software-ul HP furnizat cu imprimanta este accesibil pentru utilizatorii cu deficienţe de vedere prin intermediul caracteristicilor şi opţiunilor de accesibilitate ale sistemului de operare. De asemenea, software-ul permite utilizarea majorității tehnologiilor de asistență, precum cititoare de ecran, cititoare Braille și aplicații de conversie a vocii în text. Pentru utilizatorii cu daltonism, butoanele și filele colorate din software-ul HP au etichete cu text simplu sau cu pictograme care conduc la acţiunile corespunzătoare.

#### **Mobilitate**

Pentru utilizatorii cu deficiențe de mobilitate, funcțiile software-ului HP pot fi executate prin intermediul comenzilor de la tastatură. Software-ul HP permite, de asemenea, utilizarea unor optiuni de accesibilitate din Windows, precum StickyKeys, ToggleKeys, FilterKeys şi MouseKeys. Capacele, butoanele, tăvile pentru hârtie şi ghidajele de lăţime a hârtiei de la imprimantă pot fi acţionate de utilizatori cu putere şi rază de acţiune limitate.

#### Asistență tehnică

Pentru detalii suplimentare despre accesibilitatea acestei imprimante şi angajamentul HP cu privire la accesibilitatea produselor, vizitati site-ul Web HP la adresa [www.hp.com/accessibility](http://www.hp.com/accessibility).

(OS X) Pentru informaţii despre accesibilitate, vizitaţi site-ul Web Apple de la adresa [www.apple.com/](http://www.apple.com/accessibility/) [accessibility.](http://www.apple.com/accessibility/)

## <span id="page-20-0"></span>HP EcoSolutions (HP şi mediul)

Compania Hewlett-Packard este angajată să vă ajute în optimizarea impactului asupra mediului şi să vă dea posibilitatea să imprimaţi responsabil, acasă sau la birou.

Pentru informații mai detaliate despre liniile directoare privind protecția mediului pe care le urmează HP în timpul procesului de fabricație, consultați Programul de susținere a produselor ecologice, [la pagina 183](#page-198-0). Pentru mai multe informații despre inițiativele HP în privința protejării mediului, vizitați [www.hp.com/ecosolutions.](http://www.hp.com/ecosolutions)

- Gestionarea alimentării
- [Optimizarea consumabilelor de imprimare](#page-21-0)

#### Gestionarea alimentării

Pentru a economisi energie, imprimanta este dotată cu următoarele caracteristici.

De asemenea, puteţi activa sau dezactiva caracteristicile utilizând software-ul imprimantei sau serverul Web încorporat (EWS).

Pentru a deschide software-ul imprimantei, consultati [Deschiderea software-ului imprimantei HP](#page-53-0) [\(Windows\), la pagina 38](#page-53-0).

Pentru a deschide EWS, consultati [Server Web încorporat, la pagina 120](#page-135-0).

#### Modul Repaus

Consumul de energie este redus în modul Repaus. După configurarea inițială, imprimanta va trece în modul de consum economic după 5 minute de inactivitate.

Pentru a modifica ora pentru modul Repaus:

- 1. De la afisajul panoului de control al imprimantei, atingeti eco (ECO).
- 2. Selectați Repaus, apoi selectați opțiunea dorită.

 $\mathbb{R}^n$  NOT $\mathbf{A}$ : Dacă schimbați tara/regiunea de la panoul de control al imprimantei, durata pentru modul de repaus este setată la valoarea implicită, care este de 5 minute.

#### Planificare pornire şi planificare oprire

Utilizaţi această caracteristică pentru a economisi automat energie în timpul serii şi al weekendurilor. De exemplu, puteţi programa imprimanta să se activeze la ora 8.00 şi să se dezactiveze la 20.00 de luni până vineri. În acest mod, veţi economisi energie în timpul nopţii şi al weekendurilor.

Pentru a configura caracteristica imprimatei de planificare a pornirii şi opririi:

- 1. De la afișajul panoului de control al imprimantei, atingeți eco (ECO).
- 2. Atingeți Planificare oprită/pornită.
- 3. Atingeti Planificare pornire și Planif. oprire pentru a configura orele de pornire și de oprire a imprimantei.

 $\triangle$  ATENȚIE: Opriți întotdeauna corect imprimanta, utilizând Mod Repaus, Planificare oprită/pornită sau (1) (butonul Alimentare).

Dacă opriţi în mod incorect imprimanta, carul de imprimare este posibil să nu revină în poziţia corectă, cauzând probleme legate de cartuşele de cerneală şi probleme de calitate a imprimării.

#### <span id="page-21-0"></span>Optimizarea consumabilelor de imprimare

Pentru a optimiza consumabilele de imprimare, precum cerneala și hârtia, încercați următoarele:

- Optimizaţi consumul de hârtie imprimând pe ambele feţe ale hârtiei.
- Economisiţi cerneala şi hârtia când imprimaţi conţinut Web utilizând HP Smart Print. Pentru mai multe informaţii, vizitaţi [www.hp.com/go/smartprint.](http://www.hp.com/go/smartprint)
- Schimbaţi modul imprimare la o setare pentru ciornă. Setarea pentru ciornă consumă mai puţină cerneală.
- Nu curăţaţi capul de imprimare dacă nu este necesar. Acest lucru consumă cerneală şi scurtează durata de viaţă a cartuşelor.

## <span id="page-22-0"></span>Familiarizarea cu componentele imprimantei

Această secţiune cuprinde următoarele subiecte:

- Vedere din faţă
- [Zona consumabilelor de imprimare](#page-23-0)
- [Vedere din spate](#page-23-0)

#### Vedere din faţă

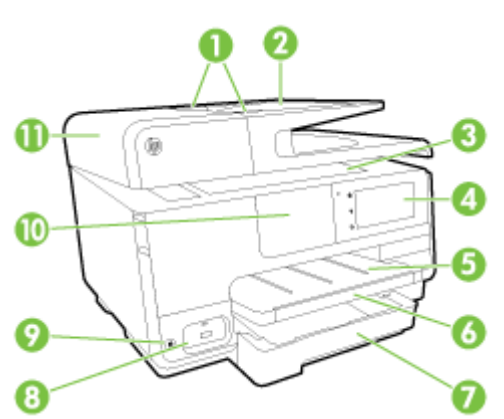

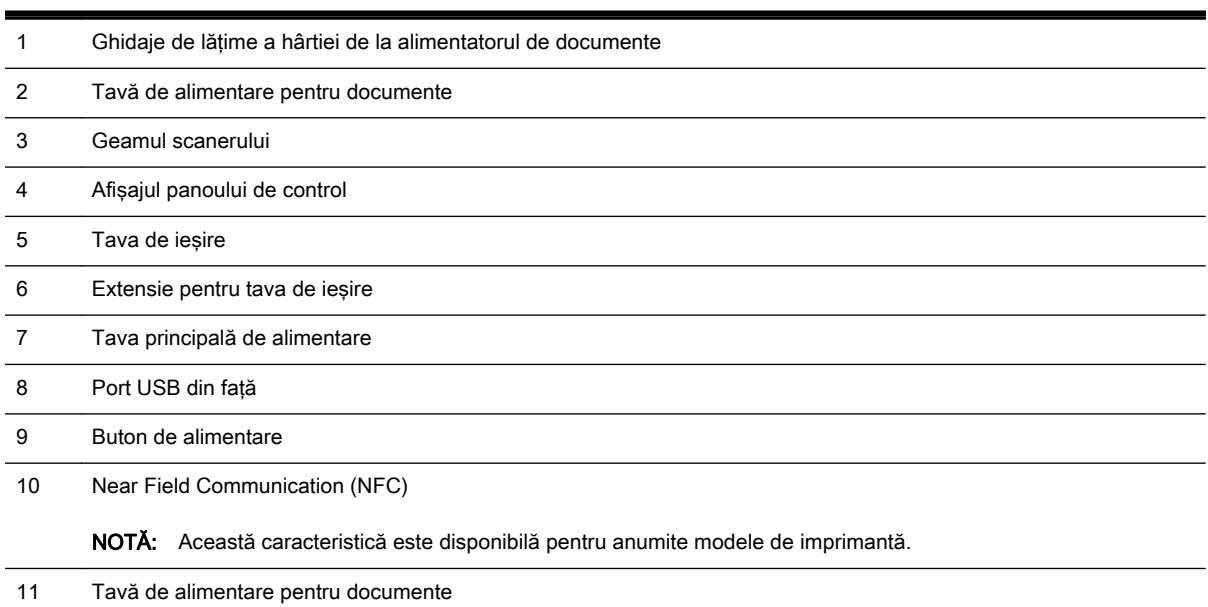

## <span id="page-23-0"></span>Zona consumabilelor de imprimare

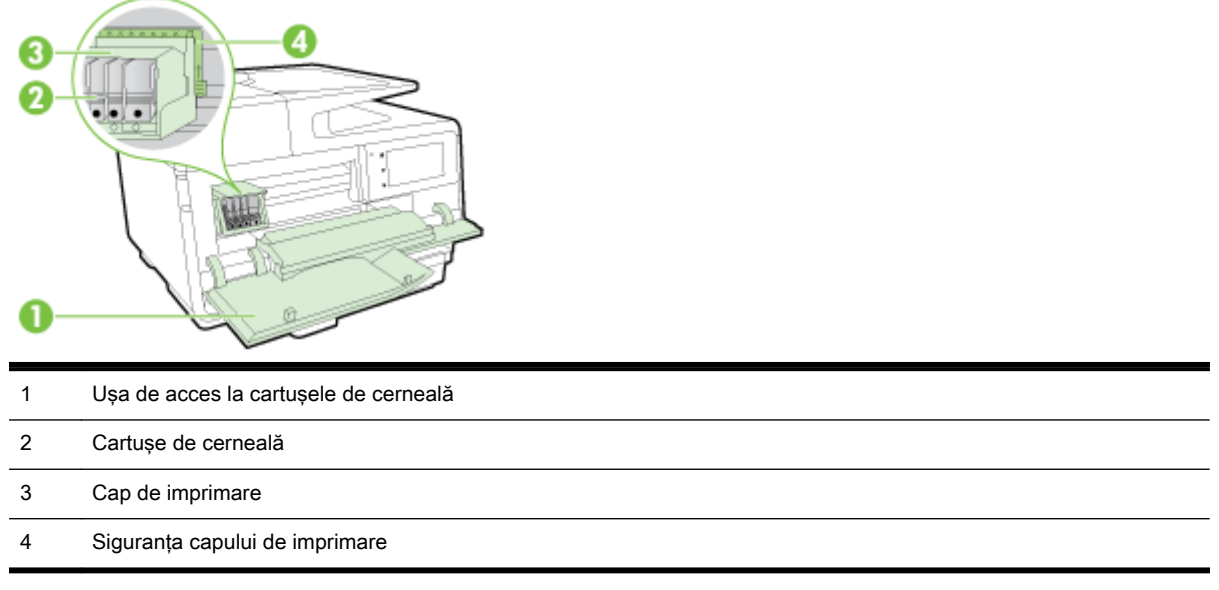

NOTĂ: Consumabilele de imprimare se vor ține în imprimantă pentru a preveni eventualele probleme ale calităţii de imprimare sau deteriorarea capului de imprimare. Evitaţi scoaterea consumabilelor pentru perioade îndelungate. Nu opriţi imprimanta dacă lipseşte un cartuş.

#### Vedere din spate

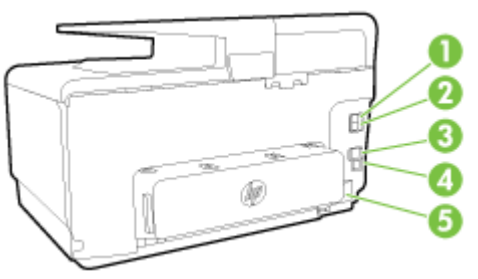

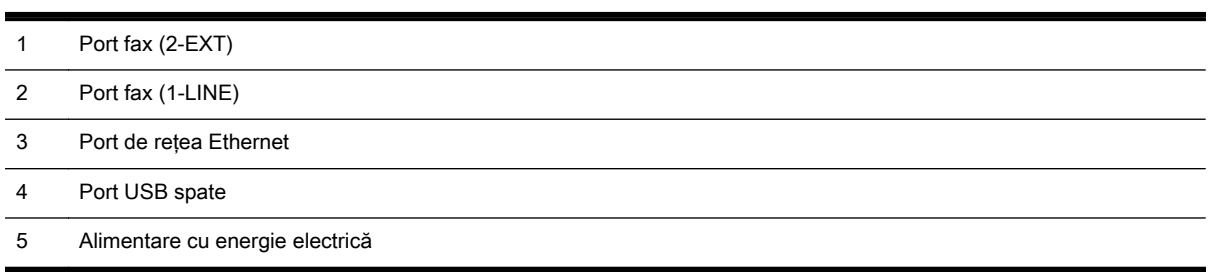

## <span id="page-24-0"></span>Utilizarea panoului de control al imprimantei

Această secţiune cuprinde următoarele subiecte:

- Prezentare generală a butoanelor şi indicatorilor luminoşi
- Pictograme afişate pe panoul de control
- [Schimbarea setărilor imprimantei](#page-25-0)

#### Prezentare generală a butoanelor şi indicatorilor luminoşi

Diagrama următoare şi tabelul corelat vă oferă o referinţă rapidă la caracteristicile panoului de control al imprimantei.

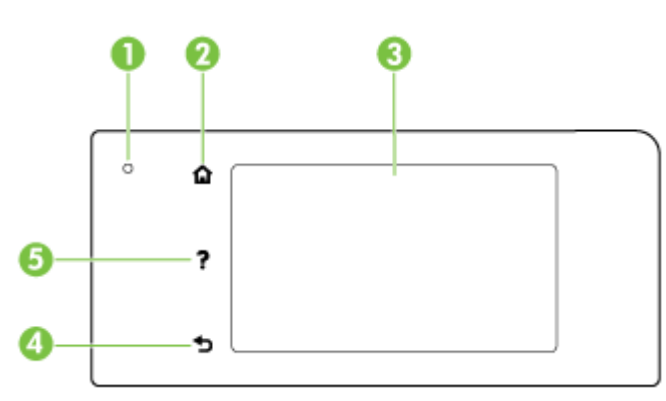

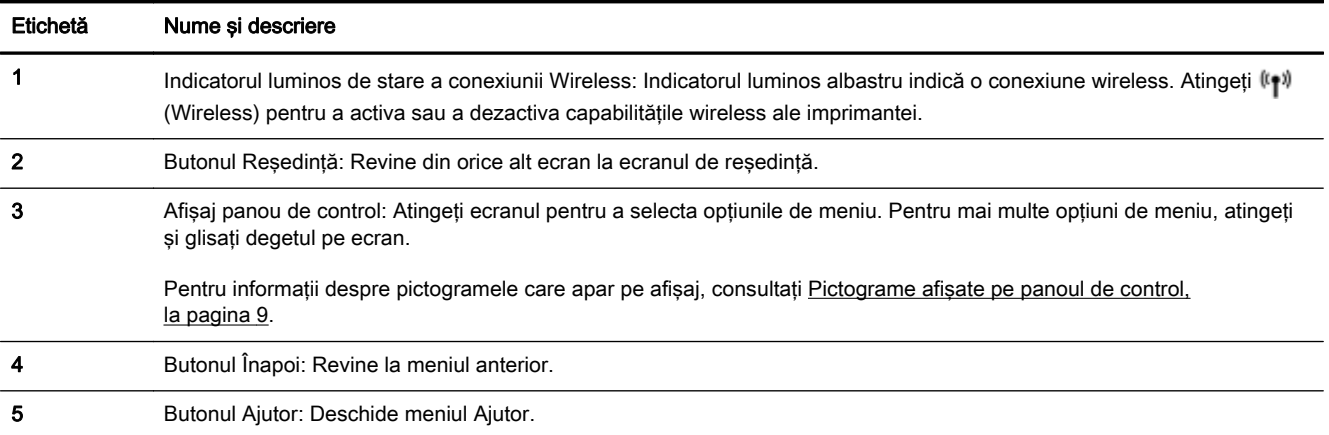

### Pictograme afişate pe panoul de control

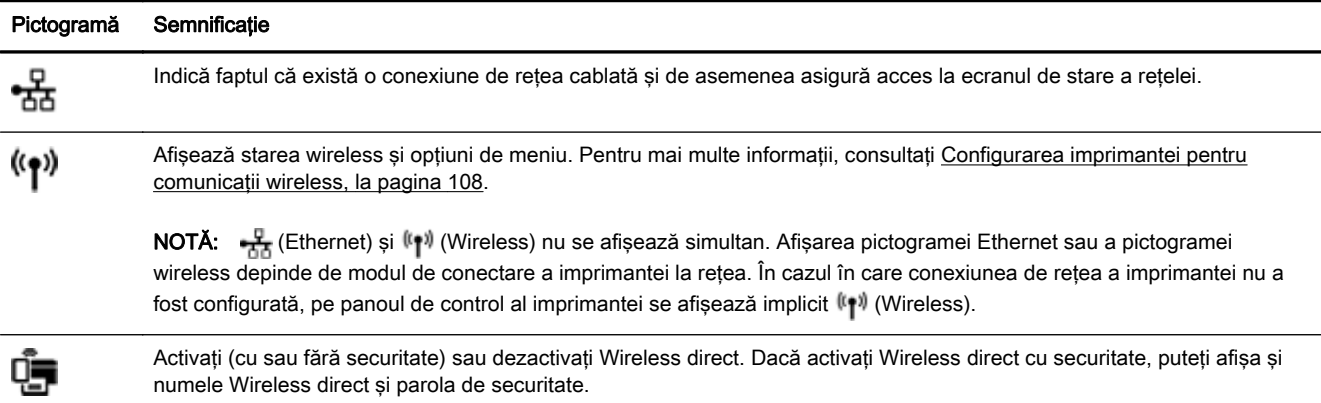

<span id="page-25-0"></span>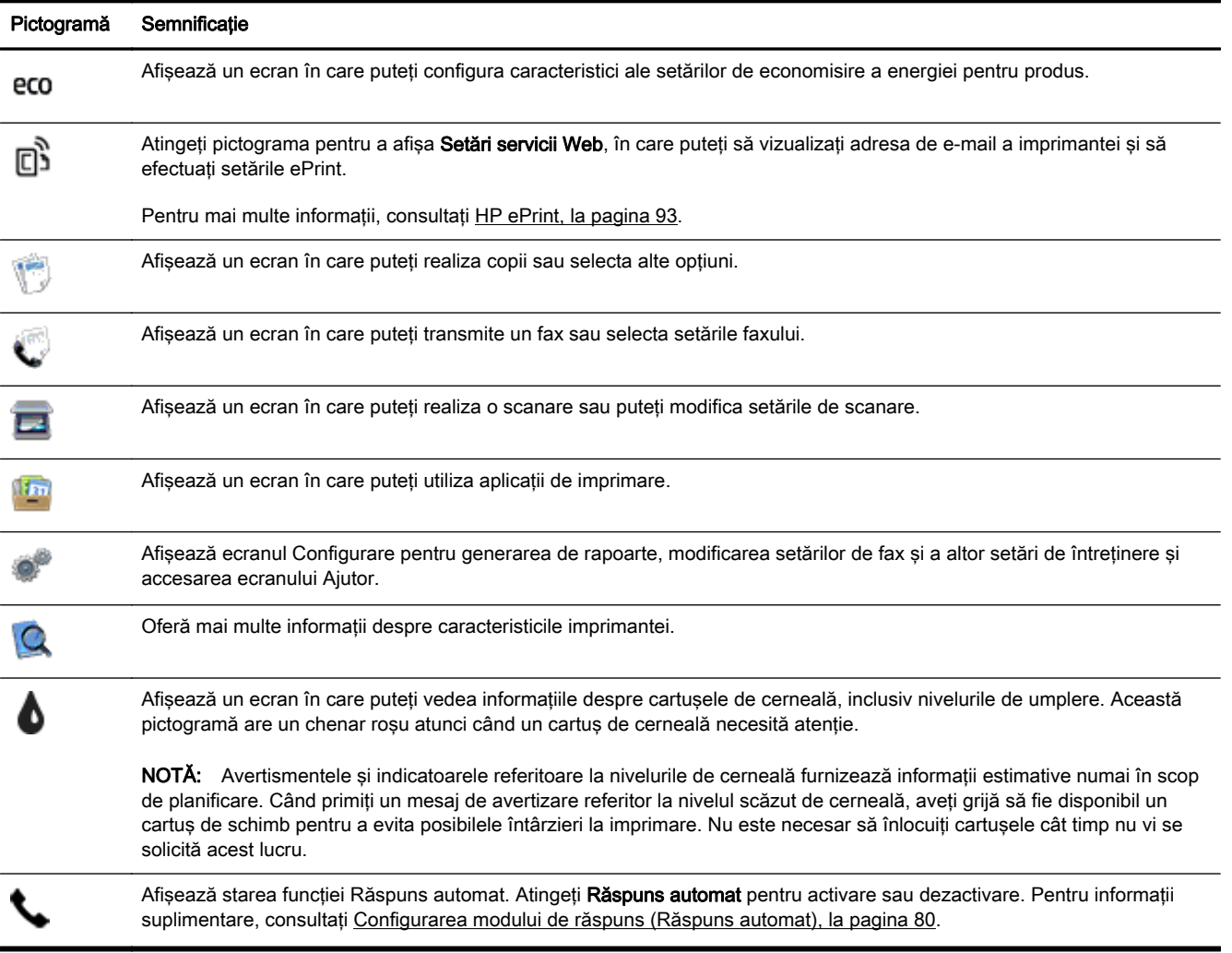

#### Schimbarea setărilor imprimantei

Utilizaţi panoul de control pentru a schimba funcţia şi setările imprimantei, pentru a imprima rapoarte sau a obtine ajutor pentru imprimantă.

 $\mathcal{R}$  SFAT: De asemenea, dacă imprimanta este conectată la un computer, puteti să modificati setările imprimantei utilizând instrumentele de gestionare a imprimantei.

Pentru mai multe informatii despre aceste instrumente, consultati [Instrumente de gestiune a](#page-132-0) [imprimantei, la pagina 117.](#page-132-0)

#### Pentru a modifica setările pentru o funcție

Ecranul Început al afisajului panoului de control prezintă funcțiile disponibile pentru imprimantă.

- 1. De la afișajul panoului de control al imprimantei, atingeți și glisați degetul pe ecran, apoi atingeți pictograma pentru a selecta functia dorită.
- 2. După ce selectați o funcție, atingeți și derulați setările disponibile, apoi atingeți setarea pe care doriţi să o modificaţi.
- 3. Urmati solicitările de pe afisajul panoului de control pentru a modifica setările.

**Y** NOTĂ: Atingeți (început) pentru a reveni la ecranul Început.

#### Pentru a modifica setările imprimantei

Pentru a modifica setările imprimantei sau a imprima rapoarte, utilizaţi opţiunile disponibile în ecranul Meniu Configurare.

- 1. De la afișajul panoului de control al imprimantei, atingeți și glisați degetul pe ecran, apoi atingeți Configurare.
- 2. Atingeți și defilați prin ecrane.
- 3. Atingeţi articolele de ecran pentru a selecta ecrane sau opţiuni.
	- **EX** NOTĂ: Atingeți (început) pentru a reveni la ecranul început.

## <span id="page-27-0"></span>HP Digital Solutions

Imprimanta include o colecţie de soluţii digitale care vă pot ajuta să vă simplificaţi şi să vă eficientizaţi lucrul. Aceste soluţii digitale includ următoarele:

- Clasare digitală HP (inclusiv Scanare către folder de rețea și Scanare către e-mail)
- Fax digital HP (inclusiv Fax către folder de rețea și Fax către e-mail)

Această secţiune cuprinde următoarele subiecte:

- Ce reprezintă HP Digital Solutions?
- **Cerințe**
- [Configurarea pentru HP Digital Solutions](#page-29-0)
- Utilizarea soluțiilor HP Digital Solutions

#### Ce reprezintă HP Digital Solutions?

HP Digital Solutions reprezintă un set de instrumente furnizat cu această imprimantă, care poate ajuta la îmbunătătirea productivității în activitatea de birou.

#### Clasare digitală HP

Clasare digitală HP oferă scanare generală pentru activități de birou, precum și capabilități de bază și versatile de gestionare a documentelor, pentru mai mulţi utilizatori printr-o reţea. Cu Clasare digitală HP, puteţi să mergeţi la imprimantă, să selectaţi opţiunile în panoul de control al imprimantei şi să scanati documente direct către foldere ale computerelor din retea sau să le partajati rapid cu parteneri de afaceri sub formă de ataşări de e-mail – toate acestea fără să utilizați software de scanare suplimentar.

Aceste documente scanate pot fi trimise către un folder partajat din rețea pentru acces personal sau de grup sau către una sau mai multe adrese de e-mail pentru partajare rapidă. În plus, puteţi să configurați anumite setări de scanare pentru fiecare destinație de scanare, permițându-vă să vă asiguraţi că sunt utilizate cele mai bune setări pentru fiecare activitate specifică.

#### Fax digital HP

Nu mai pierdeţi niciodată faxuri importante aşezate din greşeală într-un teanc de pagini de hârtie!

Cu Fax digital HP, puteți să salvați faxurile alb-negru de intrare într-un folder de pe un computer din rețea pentru partajare și stocare simple sau puteți să redirecționați faxuri prin e-mail – permițându-vă să primiţi faxuri importante de oriunde în timp ce lucraţi în afara biroului.

În plus, puteţi să dezactivaţi totodată imprimarea faxurilor, economisind banii pentru hârtie şi cerneală, contribuind totodată la reducerea consumului şi deşeurilor de hârtie.

#### **Cerinte**

Înainte de a configura HP Digital Solutions, asigurați-vă că dispuneți de următoarele:

#### Pentru toate soluțiile HP Digital Solutions

#### O conexiune de retea

Imprimanta poate fi conectată printr-o conexiune wireless sau utilizând un cablu Ethernet.

 $\mathbb{B}^n$  NOT $A$ : Dacă imprimanta este conectată printr-un cablu USB, puteti scana documente către un computer sau puteți anexa scanări la un mesaj de e-mail utilizând software-ul HP. Pentru mai multe informații, consultați [Scanarea unui original, la pagina 58](#page-73-0). Puteți primi faxuri pe computer utilizând Fax digital HP. Pentru mai multe informatii, consultati [Primirea faxurilor utilizând Fax](#page-90-0) [digital HP, la pagina 75](#page-90-0).

#### Software-ul HP

HP recomandă să configuraţi HP Digital Solutions cu ajutorul software-ului HP furnizat cu imprimanta.

 $\mathcal X$  SFAT: Dacă doriți să configurați HP Digital Solutions fără să instalați software-ul HP, puteți utiliza serverul Web încorporat al imprimantei.

#### Pentru Scanare către folder de reţea, Fax către folder de reţea

O conexiune de rețea activă. Trebuie să fiți conectat la rețea.

#### ● Un folder partajat (SMB) în Windows

Pentru informatii despre găsirea numelui computerului, consultati documentatia pentru sistemul dvs. de operare.

#### Adresa din rețea a folderului

La computere cu sistem de operare Windows, adresele de retea sunt în general scrise în acest format: \\mypc\sharedfolder

#### Numele computerului pe care se află folderul

Pentru informații despre găsirea numelui computerului, consultați documentația pentru sistemul dvs. de operare.

#### Privilegii corespunzătoare în folderul partajat

Trebuie să aveţi acces pentru scriere în folder.

#### Un nume de utilizator și o parolă pentru folderul partajat (dacă este necesar)

De exemplu, numele de utilizator şi parola pentru Windows sau OS X în vederea conectării la retea.

#### $\mathbb{R}^n$  NOTĂ: Clasare digitală HP nu acceptă Active Directory.

#### Pentru Scanare către e-mail, Fax către e-mail

- O adresă de e-mail valabilă
- Informații despre serverul SMTP de ieșire
- O conexiune de Internet activă

În cazul în care configuraţi Scanare către e-mail sau Fax către e-mail pe un computer cu sistem de operare Windows, expertul de configurare poate să detecteze automat setările de e-mail pentru următoarele aplicații de e-mail:

- <span id="page-29-0"></span>Microsoft Outlook 2003–2007 (Windows XP, Windows Vista și Windows 7)
- Outlook Express (Windows XP)
- Windows Mail (Windows Vista)
- Mozilla Thunderbird (Windows XP, Windows Vista și Windows 7)
- Qualcomm Eudora (versiunea 7.0 şi versiuni ulterioare) (Windows XP şi Windows Vista)
- Netscape (versiunea 7.0) (Windows XP)

Totuşi, dacă aplicaţia dvs. de e-mail nu este listată mai sus, puteţi să configuraţi Scanare către e-mail si Fax către e-mail dacă aplicația de e-mail îndeplineste cerințele listate în această secțiune.

#### Configurarea pentru HP Digital Solutions

Puteți configura HP Digital Solutions utilizând software-ul HP furnizat cu imprimanta – fie utilizând expertii software pe care îi puteti deschide din software-ul pentru imprimanta HP (Windows), fie din HP Utility (Mac OS X).

- $\hat{X}$  SFAT: De asemenea, puteți utiliza serverul EWS al imprimantei pentru a configura HP Digital Solutions. Pentru informații despre utilizarea EWS, consultați [Server Web încorporat, la pagina 120](#page-135-0).
- NOTĂ: Dacă utilizați imprimanta într-un mediu de rețea numai IPv6, trebuie să configurați soluțiile digitale utilizând EWS.

Această secţiune cuprinde următoarele subiecte:

- Configurarea pentru Clasare digitală HP
- [Configurarea pentru Fax digital HP](#page-32-0)

#### Configurarea pentru Clasare digitală HP

Pentru a configura Clasare digitală HP, urmati instructiunile corespunzătoare.

 $\mathbb{R}$  NOTĂ: De asemenea, puteți să utilizați acești pași pentru a modifica setările în viitor.

Această secţiune cuprinde următoarele subiecte:

- Configurarea caracteristicii Scanare către folder de rețea
- [Configurarea scanării către e-mail](#page-30-0)

#### Configurarea caracteristicii Scanare către folder de retea

Puteti să configurați până la 10 foldere de destinație pentru fiecare imprimantă.

 $\mathbb{R}^n$  NOTA: Pentru a utiliza funcția de scanare într-un folder de rețea, trebuie ca pe un computer conectat la reţea să fi creat şi configurat folderul pe care îl utilizaţi. Nu puteţi să creaţi un folder de la panoul de control al imprimantei. De asemenea, asiguraţi-vă că preferinţele pentru folder sunt setate să asigure acces pentru citire şi scriere. Pentru mai multe informaţii despre crearea de foldere în reţea şi setarea preferinţelor pentru foldere, consultaţi documentaţia pentru sistemul dvs. de operare.

După ce terminaţi de configurat funcţia de scanare într-un folder de reţea, software-ul HP salvează automat configuraţiile în imprimantă.

Pentru a configura funcţia de scanare într-un folder de reţea, parcurgeţi paşii următori pentru sistemul dvs. de operare.

#### <span id="page-30-0"></span>Pentru a configura functia de scanare într-un folder de retea utilizând software-ul imprimantei (Windows)

- Deschideti software-ul imprimantei HP. Pentru mai multe informatii, consultati [Deschiderea](#page-53-0) [software-ului imprimantei HP \(Windows\), la pagina 38](#page-53-0).
- 2. Mergeti la sectiunea Scanare de sub Imprimare, scanare si fax, apoi faceti dublu clic pe Scan to Network Folder Wizard (Expert Scanare către folder de retea).
- 3. Urmati instructiunile de pe ecran.

 $\mathbb{R}^n$  NOT $A$ : După ce creati foldere de destinatie, puteti utiliza serverul EWS al imprimantei pentru a particulariza setările de scanare pentru aceste foldere. În ultimul ecran din Scan to Network Folder Wizard (Expert scanare către folder de retea), asigurati-vă că este selectată caseta de validare Launch embedded Web server when finished (Lansare server Web încorporat după terminare). Când faceti clic pe Terminare, EWS este afisat în browserul Web implicit al computerului. Pentru mai multe informatii despre serverul Web încorporat, consultati [Server Web încorporat, la pagina 120](#page-135-0).

#### Pentru a configura functia de scanare într-un folder de retea utilizând software-ul imprimantei (OS X)

- 1. Deschideti HP Utility. Pentru mai multe informatii, consultați [HP Utility \(OS X\), la pagina 119.](#page-134-0)
- 2. Faceti clic pe Scanare în Dosar în Retea de sub secțiunea Setări scanare, apoi urmați instructiunile de pe ecran.

 $\mathbb{R}^n$  NOT $\mathsf{A}$ : Puteti să particularizati setările de scanare pentru fiecare folder de destinatie.

#### Pentru a configura funcția de scanare într-un folder de rețea utilizând serverul Web încorporat (EWS)

- 1. Deschideti serverul Web încorporat (EWS). Pentru mai multe informatii, consultati Deschideti [serverul Web încorporat, la pagina 120.](#page-135-0)
- 2. Pe fila Resedintă, faceti clic pe Configurare folder de retea din caseta Configurare.
- 3. Faceti clic pe Nou, apoi urmati instructiunile de pe ecran.

 $\mathbb{R}^n$  NOT $A$ : Puteti să particularizati setările de scanare pentru fiecare folder de destinatie.

4. După ce ați introdus informațiile necesare despre folderul de rețea, faceți clic pe Salvare și testare pentru a vă asigura că legătura către folderul de rețea funcționează corect. Intrarea este adăugată la lista Folder rețea.

#### Configurarea scanării către e-mail

Puteți utiliza imprimanta pentru a scana documente și a le trimite la una sau mai multe adrese de email ca ataşări – fără software de scanare suplimentar. Nu este necesar să scanaţi fişiere din computer şi să le ataşaţi la mesaje de e-mail.

Pentru a utiliza caracteristica de scanare către e-mail, parcurgeți următorii pași preliminari:

#### Configurarea pentru Profiluri e-mail de ieşire

Configuraţi adresa de e-mail care va apărea în secţiunea FROM (DE LA) a mesajelor de e-mail trimise de imprimantă. Puteți adăuga până la 10 profiluri de e-mail pentru ieșire. Puteți utiliza software-ul HP instalat pe computerul dvs. pentru a crea aceste profiluri.

#### Adăugarea de adrese de e-mail la Agendă de adrese e-mail

Gestionați lista de persoane cărora le puteți trimite mesaje de e-mail de la imprimantă. Puteți să adăugaţi până la 15 adrese de e-mail, împreună cu numele de contact corespunzătoare. De asemenea, puteți crea grupuri de e-mail. Pentru a adăuga adrese de e-mail, puteți utiliza serverul Web încorporat (EWS) sau panoul de control al imprimantei.

#### Configurarea altor opțiuni de e-mail

Puteți să configurați câmpul SUBJECT (SUBIECT) și corpul de text implicite care vor fi incluse în toate mesajele de e-mail trimise de la imprimantă. Pentru a configura aceste opțiuni, puteți să utilizați serverul EWS al imprimantei sau panoul de control al imprimantei.

#### Pasul 1: Configurarea profilurilor de e-mail pentru ieşire

Pentru a configura profilul de e-mail pentru ieșire care este utilizat de imprimantă, parcurgeți pașii următori pentru sistemul dvs. de operare.

#### Pentru a configura profilul de e-mail pentru ieşire utilizând software-ul imprimantei (Windows)

- 1. Deschideți software-ul imprimantei HP. Pentru mai multe informații, consultați [Deschiderea](#page-53-0) [software-ului imprimantei HP \(Windows\), la pagina 38](#page-53-0).
- 2. Mergeti la sectiunea Scan (Scanare) de sub Print, Scan & Fax (Imprimare, scanare si fax), apoi faceti dublu clic pe Scan to E-mail Wizard (Expert Scanare către e-mail).
- 3. Faceți clic pe Nou, apoi urmați instrucțiunile de pe ecran.
- $\mathbb{R}^n$  NOTĂ: După ce configurati profilul de e-mail pentru iesire, puteți utiliza serverul web încorporat al imprimantei (EWS) pentru a adăuga mai multe profiluri de e-mail pentru ieşire, pentru a adăuga adrese de e-mail la Agendă de adrese e-mail și pentru a configura alte optiuni de e-mail. Pentru a deschide automat EWS, asigurati-vă că este selectată caseta Launch embedded web server when finished (Lansare server Web încorporat după finalizare) în ultimul ecran din Scan to E-mail Wizard (Expert scanare către e-mail). Când faceţi clic pe Terminare, EWS este afişat în browserul Web implicit al computerului. Pentru mai multe informatii despre serverul Web încorporat, consultati [Server](#page-135-0) [Web încorporat, la pagina 120](#page-135-0)

#### Pentru a configura profilul de e-mail pentru ieşire utilizând software-ul imprimantei (OS X)

- 1. Deschideți HP Utility. Pentru mai multe informații, consultați [HP Utility \(OS X\), la pagina 119.](#page-134-0)
- 2. Faceți clic pe Scanare către e-mail de sub secțiunea Setări scanare.
- 3. Urmati instructiunile de pe ecran.
- 4. După ce ati introdus informatiile necesare despre folderul de retea, faceti clic pe Salvare si testare pentru a vă asigura că legătura către folderul de rețea funcționează corect. Intrarea este adăugată în lista Profiluri e-mail de ieșire.

#### Pentru a configura profilul de e-mail pentru ieşire utilizând serverul Web încorporat (EWS)

- 1. Deschideti serverul Web încorporat (EWS). Pentru mai multe informatii, consultati [Server Web](#page-135-0) [încorporat, la pagina 120.](#page-135-0)
- 2. Pe fila Resedință, faceți clic pe Profiluri e-mail de ieșire din caseta Configurare.
- 3. Faceți clic pe Nou, apoi urmați instrucțiunile de pe ecran.
- 4. După ce ați introdus informațiile necesare despre folderul de rețea, faceți clic pe Salvare și testare pentru a vă asigura că legătura către folderul de retea functionează corect. Intrarea este adăugată la Listă profiluri e-mail de ieşire.

#### Pasul 2: Adăugarea de adrese de e-mail la Agendă de adrese e-mail

Pentru a adăuga adrese de e-mail la Agendă de adrese e-mail, parcurgeți pașii următori:

- 1. Deschideti serverul Web încorporat (EWS). Pentru mai multe informatii, consultati [Server Web](#page-135-0) [încorporat, la pagina 120.](#page-135-0)
- 2. În fila Scanare, faceti clic pe Agendă de adrese e-mail.

<span id="page-32-0"></span>3. Faceţi clic pe Nou pentru a adăuga o singură adresă de e-mail.

-sau-

Faceți clic pe Grup pentru a crea o listă de distribuție prin e-mail.

- $\mathbb{R}^n$  NOTA: Înainte de a putea să creați o listă de distribuție prin e-mail, trebuie să fi adăugat cel puţin o adresă de e-mail la Agendă de adrese e-mail.
- 4. Urmati instructiunile de pe ecran. Intrarea este adăugată la Agendă de adrese e-mail.
	- $\mathbb{R}^n$  NOT $\mathbf{A}$ : Numele persoanelor de contact apar pe afisajul panoului de control al imprimantei si în aplicatia de e-mail.

#### Pasul 3: Configurarea altor optiuni de e-mail

Pentru a configura alte optiuni de e-mail (de exemplu configurarea câmpului SUBJECT (SUBIECT) și corpului de text implicite incluse în toate mesajele de e-mail trimise din imprimantă, precum şi setările de scanare utilizate la trimiterea de e-mail-uri din imprimantă), parcurgeţi următoarele etape:

- 1. Deschideti serverul Web încorporat (EWS). Pentru mai multe informatii, consultati [Server Web](#page-135-0) [încorporat, la pagina 120.](#page-135-0)
- 2. În fila Scanare, faceți clic pe Opțiuni e-mail.
- 3. Modificați setările, apoi faceți clic pe Se aplică.

#### Configurarea pentru Fax digital HP

Cu Fax digital HP, imprimanta primeste automat faxuri și le salvează direct într-un folder de rețea (Fax către folder de rețea) sau le redirecționează ca atasări de e-mail (Fax către e-mail).

<sup>2</sup> NOTĂ: Puteti să configurati Fax digital HP pentru a utiliza Fax către folder de retea sau Fax către email. Nu puteti să le utilizati simultan pe amândouă.

Faxurile primite sunt salvate în formate de fişier TIFF (Tagged Image File Format) sau PDF.

 $\triangle$  ATENTIE: Optiunea Fax digital HP este disponibilă numai pentru primirea faxurilor alb-negru. Faxurile color sunt imprimate în loc să fie salvate.

#### Pentru a configura opţiunea Fax digital HP utilizând software-ul imprimantei (Windows)

- 1. Deschideți software-ul imprimantei HP. Pentru mai multe informații, consultați [Deschiderea](#page-53-0) [software-ului imprimantei HP \(Windows\), la pagina 38](#page-53-0).
- 2. Mergeti la sectiunea Fax de sub Print, Scan & Fax (Imprimare, scanare si fax), apoi faceti dublu clic pe Digital Fax Setup (Configurare fax digital).
- 3. Urmați instrucțiunile de pe ecran.

 $\mathbb{P}$  NOTĂ: După ce configurați Fax digital HP, puteți utiliza serverul Web încorporat (EWS) al imprimantei pentru a edita setările pentru Fax digital HP. Pentru a deschide automat EWS, asigurativă că este selectată caseta Launch embedded Web server when finished (Lansare server Web încorporat după terminare) în ultimul ecran din Digital Fax Setup Wizard (Expert configurare fax digital). Când faceti clic pe Terminare, EWS este afisat în browserul Web implicit al computerului. Pentru mai multe informatii despre serverul Web încorporat, consultati [Server Web încorporat,](#page-135-0) [la pagina 120](#page-135-0).

#### <span id="page-33-0"></span>Pentru a configura optiunea Fax digital HP utilizând software-ul imprimantei (OS X)

- 1. Deschideti HP Utility. Pentru mai multe informatii, consultati [HP Utility \(OS X\), la pagina 119.](#page-134-0)
- 2. Faceti clic pe Digital Fax Archive (Arhivă fax digital).
- 3. Urmați instrucțiunile de pe ecran.
- 4. După ce ați introdus informațiile necesare, faceți clic pe Salvare și testare pentru a vă asigura că legătura către folderul de reţea funcţionează corect.

#### Pentru a configura opţiunea Fax digital HP utilizând serverul Web încorporat (EWS)

- 1. Pe fila Resedintă, faceti clic pe Destinatie pentru fax este e-mail/folder de retea din caseta Configurare.
- 2. Urmati instructiunile de pe ecran.
- 3. După ce ati introdus informatiile necesare, faceti clic pe Salvare și testare pentru a vă asigura că legătura către folderul de rețea funcționează corect.

#### Utilizarea soluţiilor HP Digital Solutions

Pentru a utiliza soluțiile HP Digital Solutions disponibile cu imprimanta, urmați instrucțiunile corespunzătoare.

#### Utilizarea optiunii HP Scanare în folder de retea

- 1. Încărcati originalul cu fata imprimată în jos, în coltul frontal-dreapta al geamului-suport al scanerului sau cu partea imprimată în sus în ADF. Pentru mai multe informații, consultați [Încărcarea unui original pe geamul scanerului, la pagina 28](#page-43-0) sau [Încărcarea unui document](#page-44-0) [original în alimentatorul de documente, la pagina 29.](#page-44-0)
- 2. Atingeti Scanare, apoi atingeti Folder de retea.
- 3. Pe afisajul panoului de control, selectati numele care corespunde folderului pe care doriti să-l utilizati.
- 4. Dacă vi se solicită, introduceti codul PIN.
- 5. Modificati orice setări de scanare, apoi atingeți Start scanare.

 $\mathbb{R}^n$  NOTĂ: Conectarea poate să dureze un timp, în funcție de traficul în rețea și de viteza conexiunii.

#### Utilizarea opţiunii Scanare către e-mail

- 1. Încărcaţi originalul cu faţa imprimată în jos, în colţul frontal-dreapta al geamului-suport al scanerului sau cu partea imprimată în sus în ADF. Pentru mai multe informații, consultați [Încărcarea unui original pe geamul scanerului, la pagina 28](#page-43-0) sau [Încărcarea unui document](#page-44-0) [original în alimentatorul de documente, la pagina 29.](#page-44-0)
- 2. Atingeti Scanare, apoi atingeti E-mail.
- 3. Pe afisajul panoului de control, selectați numele care corespunde profilului de e-mail pentru ieșire pe care doriți să-l utilizați.
- 4. Dacă vi se solicită, introduceți codul PIN.
- 5. Selectați adresa de e-mail pentru TO (CĂTRE) (destinatarul de e-mail) sau introduceți o adresă de e-mail.
- <span id="page-34-0"></span>6. Introduceţi sau modificaţi câmpul SUBJECT (SUBIECT) pentru mesajul de e-mail.
- 7. Modificați orice setări de scanare, apoi atingeți Start scanare.

**EV NOTĂ:** Conectarea poate să dureze un timp, în funcție de traficul în rețea și de viteza conexiunii.

#### Utilizarea pentru Fax digital HP

După ce configurați Fax digital HP, toate faxurile alb-negru pe care le primiți vor fi imprimate, în mod implicit, apoi vor fi salvate la destinatia desemnată – folderul de retea sau adresa de e-mail pe care le-ati specificat:

- Dacă utilizati Destinatie pentru fax este folder de retea, acest proces are loc în fundal. Fax digital HP nu vă anuntă când faxurile sunt salvate în folderul de retea.
- Dacă utilizaţi Fax to E-mail (Fax către e-mail) şi aplicaţia dvs. de e-mail este setată să vă anunţe când în Inbox sosesc noi mesaje de e-mail, puteti să vedeti când sosesc faxuri noi.

## <span id="page-35-0"></span>Near Field Communication (NFC)

Cu NFC (Near Field Communication), puteţi imprima rapid documente şi imagini de la un dispozitiv mobil (precum un telefon inteligent sau o tabletă) doar atingând dispozitivul de imprimantă. Căutați et pe partea frontală a imprimantei, lângă panoul de control al imprimantei, apoi atingeți dispozitivul mobil de această zonă pentru a imprima.

Pentru mai multe informații despre dispozitive mobile și capabilități acceptate, vizitați site-ul Web HP Mobile Printing ([www.hp.com/go/mobileprinting\)](http://www.hp.com/go/mobileprinting).

NOTĂ: Această caracteristică este disponibilă pentru anumite modele de imprimantă.

Pentru a utiliza această caracteristică, asiguraţi-vă că dispozitivul dvs. mobil acceptă NFC şi asiguraţi-vă că la imprimantă este activată comunicaţia NFC.
## <span id="page-36-0"></span>Noţiuni de bază despre hârtie

Imprimanta este proiectată să funcționeze bine cu majoritatea tipurilor de hârtie pentru birou. Este recomandat să testaţi diferite tipuri de hârtie înainte de a aproviziona cu cantităţi mari. Utilizaţi hârtie HP pentru calitate optimă de imprimare. Pentru mai multe informaţii despre hârtia HP, vizitaţi site-ul Web HP la adresa [www.hp.com](http://www.hp.com).

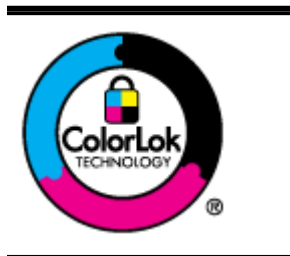

HP recomandă hârtia simplă cu sigla ColorLok pentru imprimarea documentelor zilnice. Toate tipurile de hârtie cu sigla ColorLok sunt testate independent pentru a corespunde unor standarde ridicate de fiabilitate şi de calitate a imprimării şi pentru a produce documente în culori clare, vii, cu imprimări în negru mai bine reliefate şi se usucă mai repede decât cele pe hârtie simplă obisnuită. Căutati hârtie cu sigla ColorLok într-o diversitate de greutăți și dimensiuni de la cei mai mari fabricanți de hârtie.

Această sectiune cuprinde următoarele subiecte:

- Tipuri de hârtie recomandate pentru imprimare
- [Comandarea consumabilelor de hârtie HP](#page-37-0)
- Sfaturi pentru selectarea și utilizarea hârtiei

### Tipuri de hârtie recomandate pentru imprimare

Pentru rezultate optime la imprimare. HP vă recomandă să utilizați hârtie HP special destinată tipului lucrării pe care o imprimați.

În funcție de țara/regiunea în care vă aflați, este posibil ca anumite formate de hârtie să nu fie disponibile.

### Imprimare fotografii

### **Hârtia foto HP Premium Plus**

Hârtia foto HP Premium Plus este hârtia de cea mai bună calitate de la HP pentru cele mai bune fotografii. Cu hârtia foto HP Premium Plus, puteți să imprimați fotografii minunate cu uscare instantanee astfel încât să le puteți partaja imediat după ieșirea din imprimantă. Este disponibilă în mai multe dimensiuni, inclusiv A4, 8,5 x 11 inchi, 4 x 6 inchi (10 x 15 cm), 5 x 7 inchi (13 x 18 cm) şi 11 x 17 inchi (A3) şi cu două finisaje – lucioasă sau uşor lucioasă (semilucioasă). Este ideală pentru înrămarea, afişarea sau dăruirea celor mai bune fotografii şi pentru proiecte foto speciale. Hârtia foto HP Premium Plus oferă rezultate excepționale, asigurând calitate profesională și durabilitate.

### **Hârtia foto HP Advanced**

Această hârtie foto groasă are un finisaj cu uscare instantanee pentru manipulare fără pătare. Rezistă la apă, grăsimi, amprente şi umiditate. Imprimatele au un aspect comparabil cu cel al fotografiilor procesate la centrele de prelucrare. Este disponibilă în mai multe dimensiuni, inclusiv A4, 8,5 x 11 inchi, 10 x 15 cm (4 x 6 inchi), 13 x 18 cm (5 x 7 inchi). Fără acid pentru documente mai durabile.

### **Hârtia foto HP Everyday**

Imprimaţi în culori fotografii obişnuite, la un cost redus, utilizând hârtie destinată imprimării fără pretenții a fotografiilor. Această hârtie foto accesibilă se usucă rapid pentru manevrare ușoară. Când folosiţi această hârtie, obţineţi imagini clare, precise, cu orice imprimantă cu jet de cerneală. Este disponibilă cu finisaj lucios în mai multe dimensiuni, inclusiv A4, 8,5 x 11 inchi şi 10 x 15 cm (4 x 6 inchi). Fără acid pentru documente mai durabile.

### <span id="page-37-0"></span>Documente de afaceri

### ● Hârtie mată HP Premium pentru prezentări, 120g sau hârtie mată HP Professional 120

Aceste tipuri de hârtie sunt mate, grele, faţă-verso, perfecte pentru prezentări, propuneri, rapoarte și buletine informative. Hârtia este de gramaj mare, pentru un aspect și comportament impresionant.

### ● Hârtie lucioasă HP pentru broşuri, 180g sau hârtie lucioasă HP Professional 180

Aceste tipuri de hârtie au câte un strat lucios pe fiecare parte, pentru utilizarea față-verso. Este alegerea perfectă pentru reproduceri fotografice și pentru grafica copertilor de rapoarte, pentru prezentări speciale, broşuri, invitaţii şi calendare.

### Hârtie mată HP pentru broșuri, 180g sau hârtie mată HP Professional 180

Aceste tipuri de hârtie au câte un strat mat pe fiecare parte, pentru utilizarea fată-verso. Este alegerea perfectă pentru reproduceri fotografice și pentru grafica copertilor de rapoarte, pentru prezentări speciale, brosuri, invitații și calendare.

### Imprimări zilnice

### Hârtia albă strălucitoare HP Inkiet

Hârtia albă strălucitoare HP Inkjet asigură un contrast ridicat al culorilor şi o claritate mare a textului. Este suficient de opacă pentru imprimarea color față-verso, fiind ideală pentru ziare, rapoarte sau fluturasi. Aceasta include tehnologia ColorLok pentru mai putine pete, negru mai pregnant şi culori mai intense.

### Hârtia de imprimare HP

Hârtia de imprimare HP este o hârtie multifunctională de înaltă calitate. Documentele produse cu această hârtie arată mai durabile decât cele imprimate pe hârtie standard multifuncţională sau pe hârtie pentru copiator. Aceasta include tehnologia ColorLok pentru mai puține pete, negru mai pregnant şi culori mai intense. Nu prezintă aciditate, pentru documente mai durabile.

### Hârtia HP pentru birou

Hârtia HP pentru birou este o hârtie multifunctională de înaltă calitate. Este adecvată pentru copii, ciorne, memorii sau alte documente zilnice. Aceasta include tehnologia ColorLok pentru mai puține pete, negru mai pregnant și culori mai intense. Nu prezintă aciditate, pentru documente mai durabile.

### Hârtia HP reciclată pentru birou

Hârtia HP reciclată pentru birou este o hârtie multifunctională de înaltă calitate făcută în proporție de 30% din fibră reciclată. Aceasta include tehnologia ColorLok pentru mai puține pete, negru mai pregnant şi culori mai intense.

### Proiecte speciale

### Hârtia HP pentru transfer termic

Hârtia HP pentru transfer termic (pentru tesături albe sau deschise la culoare) este o solutie ideală pentru a crea tricouri personalizate cu propriile fotografii digitale.

### Comandarea consumabilelor de hârtie HP

Imprimanta este proiectată să funcționeze bine cu majoritatea tipurilor de hârtie pentru birou. Pentru o calitate optimă a imprimării, utilizaţi hârtie HP. Pentru mai multe informaţii despre hârtia HP, vizitaţi site-ul Web HP la adresa [www.hp.com.](http://www.hp.com)

<span id="page-38-0"></span>HP recomandă hârtiile simple cu sigla ColorLok pentru imprimarea şi copierea documentelor zilnice. Toate hârtiile cu sigla ColorLok sunt testate independent pentru a satisface standardele înalte de fiabilitate şi calitate a imprimării şi pentru a produce documente în culori proaspete, intense, negru dens și uscare mai rapidă decât hârtia simplă obișnuită. Căutați hârtia cu sigla ColorLok într-o varietate de greutăţi şi dimensiuni de la producătorii majori de hârtie.

Puteți să achiziționați online hârtie și consumabile HP la adresa [www.hp.com](http://www.hp.com). Căutați legătura Shop for Products and Services (Achiziţionare produse şi servicii).

### Sfaturi pentru selectarea și utilizarea hârtiei

Pentru cele mai bune rezultat, este recomandat să respectați următoarele indicații.

- Încărcati câte un singur tip de hârtie într-o tavă sau în alimentatorul automat de documente (ADF).
- Când încărcați tăvile și alimentatorul ADF, asigurați-vă că hârția este încărcată corect.
- Nu supraîncărcati tava sau alimentatorul ADF.
- Pentru a preveni blocajele, imprimarea de proastă calitate și alte probleme de imprimare, evitați încărcarea următoarelor tipuri de hârtie în tăvi sau ADF:
	- Documente din mai multe bucăti
	- Hârtie deteriorată, ondulată sau îndoită
	- Hârtie cu tăieturi sau perforaţii
	- Hârtie cu textură bogată, cu model în relief sau pe care cerneala nu are o aderenţă bună
	- Hârtie prea uşoară sau care se întinde uşor
	- Hârtie care conţine capse sau agrafe

Pentru mai multe informaţii despre încărcarea hârtiei, consultaţi [Încărcarea hârtiei, la pagina 24](#page-39-0) sau [Încărcarea unui document original în alimentatorul de documente, la pagina 29](#page-44-0).

## <span id="page-39-0"></span>Încărcarea hârtiei

Această secţiune furnizează instrucţiuni pentru încărcarea hârtiei în imprimantă.

- Încărcarea hârtiei de dimensiune standard
- [Încărcarea plicurilor](#page-40-0)
- [Încărcarea cardurilor şi hârtiei foto](#page-41-0)

### Încărcarea hârtiei de dimensiune standard

Pentru a încărca hârtie standard:

1. Trageţi în afară tava principală de alimentare.

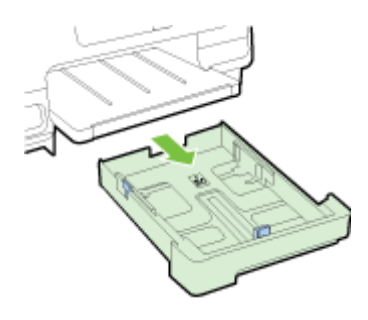

- 2. Glisați ghidajul de lățime a hârtiei cât mai mult în afară.
- 3. Introduceţi hârtia cu faţa de imprimat în jos, în centrul tăvii.

Asiguraţi-vă că topul de hârtie este introdus cât mai adânc în imprimantă şi că nu depăşeşte linia superioară de marcaj din tavă. Pentru mai mult ajutor, consultați diagrama gravată în tavă.

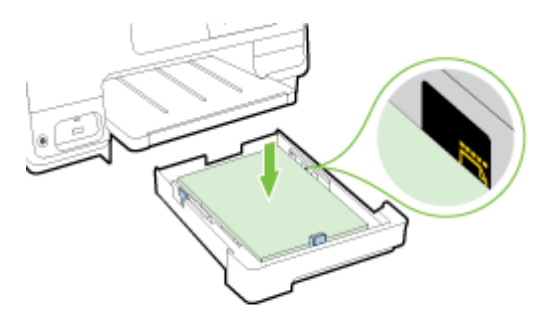

**W NOTĂ:** Nu încărcați hârtie atunci când imprimanta efectuează imprimarea.

<span id="page-40-0"></span>4. Glisați ghidajele de lățime a hârtiei din tavă până când ating marginea topului de hârtie, apoi reintroduceţi tava.

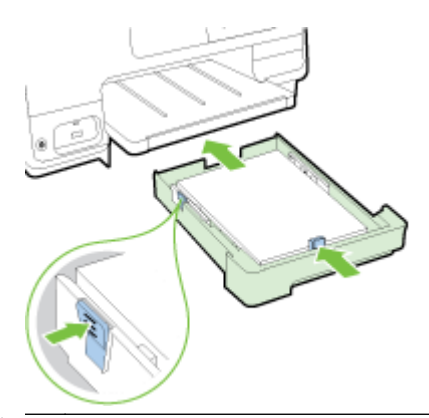

- **E** NOTĂ: Pentru a încărca hârtie de dimensiune Legal, apăsați siguranța albastră, situată în partea din stânga-jos a tăvii de intrare, şi extindeţi tava complet.
- 5. Trageţi în afară extensia tăvii de ieşire până când se ajunge la dimensiunea dorită a hârtiei.

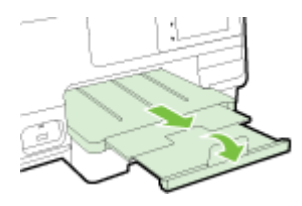

**NOTĂ:** Dacă aveți o a doua tavă, consultați Instalarea și utilizarea celei de a doua tăvi (Tava 2), [la pagina 31](#page-46-0) pentru modul de a încărca hârtia.

### Încărcarea plicurilor

Pentru a încărca un plic:

**E** NOTĂ: Dacă imprimanta are o a doua tavă (Tava 2), nu introduceți în ea plicuri.

1. Trageţi în afară tava principală de alimentare.

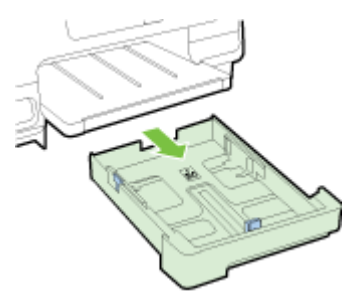

<span id="page-41-0"></span>2. Introduceți plicurile cu fața de imprimat în jos și încărcați-le conform desenului.

Asiguraţi-vă că topul de plicuri nu depăşeşte linia inferioară de marcaj din tavă. Pentru mai mult ajutor, consultaţi diagrama gravată în tavă.

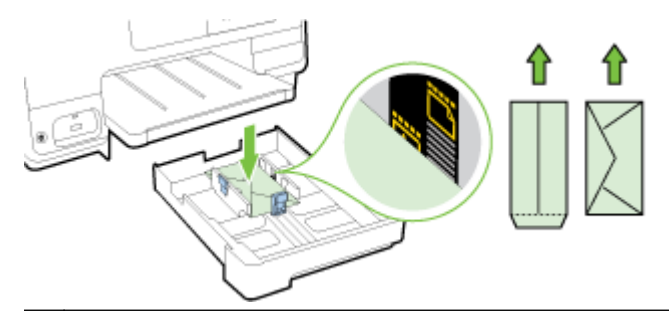

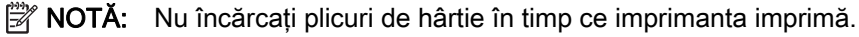

3. Glisați ghidajele de lățime a hârtiei din tavă până când ating marginea topului de plicuri, apoi reintroduceţi tava.

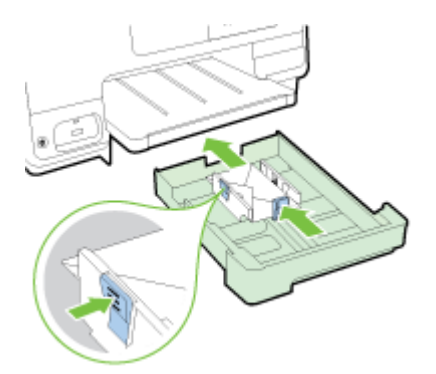

4. Trageți în afară extensia tăvii de ieșire până când se ajunge la dimensiunea dorită a hârtiei.

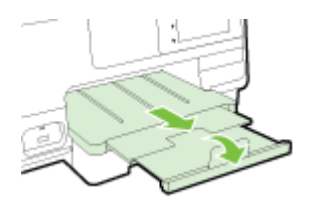

## Încărcarea cardurilor şi hârtiei foto

Pentru încărcarea cartelelor şi a hârtiei foto:

Dacă imprimanta are o a doua tavă (Tava 2), nu introduceţi în ea cartele sau hârtie foto.

1. Trageţi în afară tava principală de alimentare.

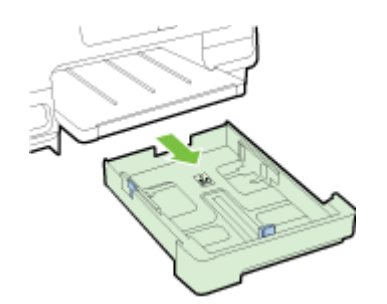

2. Introduceţi hârtia cu faţa de imprimat în jos, în centrul tăvii.

Asiguraţi-vă că topul de hârtie este introdus cât mai adânc în imprimantă şi că nu depăşeşte linia inferioară de marcaj din tavă. Pentru mai mult ajutor, consultaţi diagrama gravată în tavă.

Dacă hârtia foto are o bandă de-a lungul unei muchii, asiguraţi-vă că banda este îndreptată spre partea frontală a imprimantei.

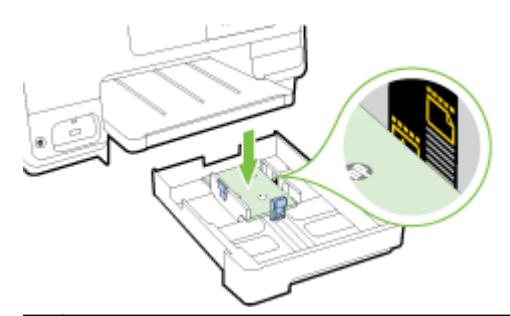

- **EY NOTĂ:** Nu încărcați hârtie atunci când imprimanta efectuează imprimarea.
- 3. Glisaţi ghidajele de lăţime a hârtiei din tavă până când ating marginea topului de hârtie, apoi reintroduceţi tava.

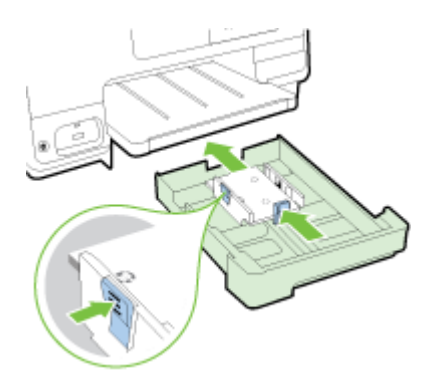

4. Trageţi în afară extensia tăvii de ieşire până când se ajunge la dimensiunea dorită a hârtiei.

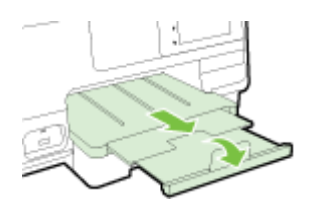

## <span id="page-43-0"></span>Încărcarea unui original pe geamul scanerului

Puteți să copiați, să scanați sau să trimiteți prin fax originale încărcându-le pe geamul scanerului.

 $\mathbb{R}^n$  NOT $A$ : Multe dintre caracteristicile speciale nu functionează corect dacă geamul scanerului sau spatele capacului nu sunt curate. Pentru informații suplimentare, consultați Întreținerea imprimantei, [la pagina 35.](#page-50-0)

NOTĂ: Scoateți toate originalele din tava de alimentare cu documente înainte să ridicați capacul imprimantei.

### Pentru a încărca un original pe geamul scanerului

Urmaţi aceşti paşi pentru a încărca un original pe geamul scanerului.

- 1. Ridicati capacul scanerului.
- 2. Încărcați documentul original cu fața de imprimat în jos, lângă ghidajele gravate de-a lungul marginii geamului-suport al scanerului, asa cum se arată în ilustratia următoare.
- $\mathbb{R}^n$  NOTĂ: Dacă utilizați geamul-suport al scanerului, asigurați-vă că alimentatorul automat de documente este gol. În caz contrar, imprimanta va sesiza documentul din ADF în locul hârtiei de pe geamul-suport al scanerului.

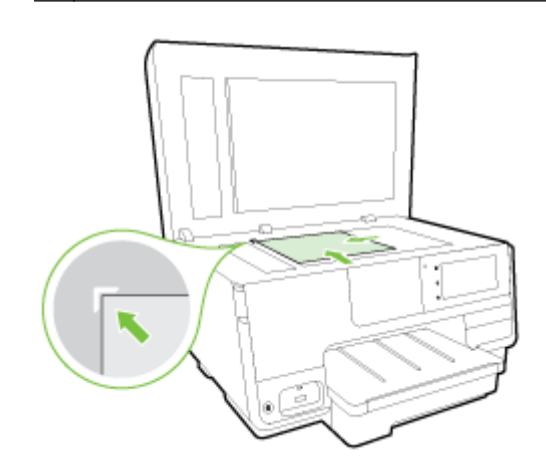

3. Închideți capacul.

## <span id="page-44-0"></span>Încărcarea unui document original în alimentatorul de documente

Puteţi copia, scana sau trimite prin fax un document aşezându-l în alimentatorul de documente.

ATENŢIE: Nu încărcaţi fotografii în alimentatorul de documente; fotografiile se pot deteriora. Utilizaţi numai hârtie acceptată de alimentatorul de documente.

Pentru mai multe informații, consultați Sfaturi pentru selectarea și utilizarea hârtiei, la pagina 23.

**NOTĂ:** Scanarea documentelor față-verso pe hârtie de dimensiune A4, Letter sau Legal poate fi acceptată numai de anumite modele ale alimentatorului ADF al imprimantei.

**E** NOTĂ: Anumite funcții, precum cea de copiere Potrivire în pagină, nu funcționează când alimentați∧ originale în ADF. Trebuie să amplasaţi originalele pe geamul scanerului.

Tava alimentatorului de documente acceptă maximum 35 sau 50 de coli de hârtie simplă de dimensiune A4, Letter sau Legal, în funcție de modelul de imprimantă.

### Pentru a încărca un document original în alimentatorul de documente

Folosiţi aceşti paşi pentru a încărca un document în alimentatorul automat de documente.

- 1. Încărcati originalul cu fata imprimată în sus În ADF.
	- a. Dacă încărcați un original imprimat în orientarea portret, așezați paginile astfel încât muchia superioară a documentelor să intre prima. Dacă încărcați un original imprimat în orientarea peisaj, aşezaţi paginile astfel încât muchia stângă a documentelor să intre prima.
	- b. Glisaţi hârtia în ADF până când se aude un semnal sonor sau până când pe afişaj apare un mesaj care indică faptul că s-au detectat paginile încărcate.
	- $\mathcal X$  SFAT: Pentru ajutor suplimentar privind încărcarea originalelor în ADF, consultati diagrama de pe tava alimentatorului de documente.

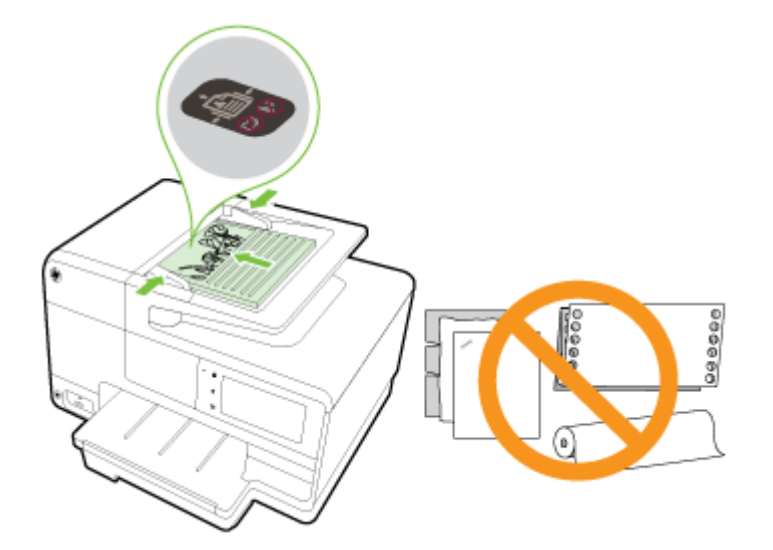

2. Glisați ghidajele de lățime a hârtiei spre interior până când se opresc la marginile din stânga și din dreapta ale hârtiei.

## <span id="page-45-0"></span>Introducerea unei unităţi flash USB

Puteţi conecta o unitate flash USB utilizând portul USB de pe partea frontală a imprimantei. De asemenea, puteţi transfera fişiere de pe unitatea flash USB pe computer sau puteţi scana fişiere către unitatea flash USB de pe imprimantă.

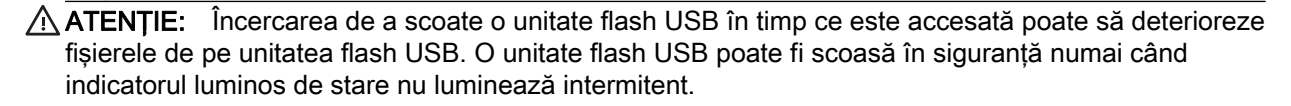

NOTĂ: Imprimanta nu acceptă unități flash USB criptate.

### Pentru a conecta o unitate flash USB

**▲** Introduceţi unitatea flash USB în portul USB din partea frontală a imprimantei.

 $\mathbb{R}$  NOTĂ: Dacă unitatea flash USB nu încape în acest port din cauza dimensiunilor sau în cazul în care conectorul dispozitivului este mai mic de 11 mm, trebuie să achiziționați un prelungitor USB pentru a utiliza dispozitivul cu acest port.

## <span id="page-46-0"></span>Configurarea şi utilizarea accesoriilor

Dacă doriţi să instalaţi şi să configuraţi accesorii (precum o a doua tavă sau un duplexor), consultaţi secţiunile următoare.

Când utilizaţi mai multe tăvi, puteţi utiliza caracteristicile tăvii furnizate pentru o experienţă mai bună.

- **EX** NOTĂ: Puteți achiziționa online accesorii de la [www.hp.com.](http://www.hp.com) Căutați Shop for Products and Services (Achiziționare produse și servicii).
	- Pentru a instala un duplexor, consultati Instalati accesoriul de imprimare automată fată-verso (duplexor), la pagina 31.
	- Pentru a instala Tava 2, consultati Instalarea și utilizarea celei de a doua tăvi (Tava 2), la pagina 31.
	- Pentru a înțelege cum se utilizează caracteristicile tăvii, consultați [Lucrul cu tăvile,](#page-47-0) [la pagina 32.](#page-47-0)

### Instalaţi accesoriul de imprimare automată faţă-verso (duplexor)

Pentru informații despre duplexare, consultați Imprimarea pe ambele fețe (duplex), la pagina 50.

### Pentru a instala un duplexor

Glisati duplexorul în spatele imprimantei până când se fixează pe pozitie.

Nu apăsați butoanele de pe laturile duplexorului atunci când îl instalați; utilizați-le numai pentru scoaterea unității de la imprimantă.

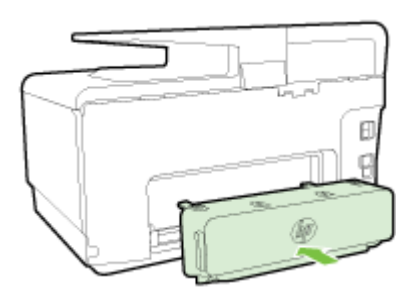

### Instalarea şi utilizarea celei de a doua tăvi (Tava 2)

### Pentru a instala Tava 2

1. Despachetaţi tava, îndepărtaţi benzile şi materialele de ambalare şi mutaţi tava în locaţia pregătită.

Suprafata trebuie să fie solidă și plană.

- 2. Opriți imprimanta și deconectați cablul de alimentare de la priză.
- 3. Aşezaţi imprimanta deasupra tăvii.

 $\Lambda$  ATENȚIE: Aveți grijă să nu țineți degetele și mâinile sub imprimantă.

- 4. Conectați cablul de alimentare și porniți imprimanta.
- 5. Activați Tava 2 în driverul imprimantei.

Pentru mai multe informații, consultați [Lucrul cu tăvile, la pagina 32.](#page-47-0)

### <span id="page-47-0"></span>Pentru a încărca hârtie în Tava 2

Tava 2 acceptă numai hârtie simplă care să aibă dimensiune mai mică decât A4 sau Letter . Pentru mai multe informatii despre capacitatea tăvii de intrare, consultati [Capacitatea tăvii de alimentare,](#page-186-0) [la pagina 171](#page-186-0).

1. Trageti tava din imprimantă, prinzând-o de sub partea frontală.

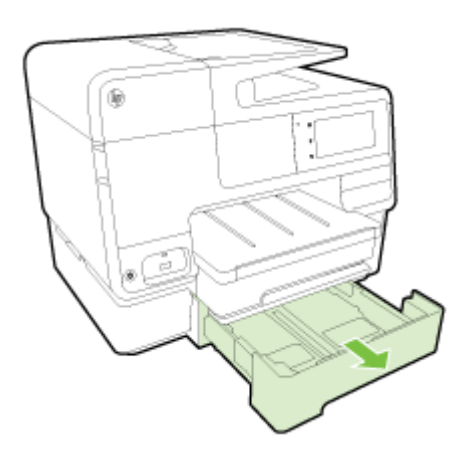

2. Introduceţi hârtia cu faţa de imprimat în jos, în centrul tăvii.

Asigurati-vă că topul de hârtie este aliniat cu linia de pe ghidajul de lătime a hârtiei și că nu depăşeşte linia superioară de marcaj din tavă.

- $\mathbb{R}$  NOTĂ: În tava 2 se poate alimenta doar hârtie simplă.
- 3. Glisaţi ghidajele de lăţime a hârtiei din tavă pentru a le ajusta la dimensiunea hârtiei încărcate.

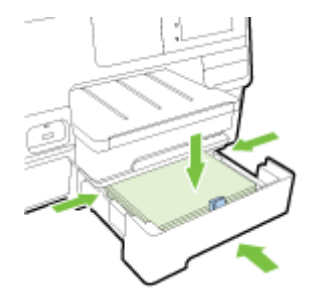

- 4. Reintroduceți cu atenție tava.
- 5. Trageţi extensia tăvii de ieşire:

### Lucrul cu tăvile

Când utilizati mai multe tăvi, puteti să utilizați caracteristicile tăvii furnizate și să modificați setările pentru o experienţă mai bună.

În mod implicit, imprimanta trage hârtie din Tava 1. Dacă Tava 1 este goală şi Tava 2 este instalată şi contine hârtie, imprimanta va trage hârtie din Tava 2.

Puteți modifica aceste moduri de comportare utilizând următoarele caracteristici:

- Tavă implicită: Setati tava implicită din care imprimanta extrage mai întâi hârtia.
- Blocare Tavă: Blocați o tavă pentru a preveni utilizarea accidentală a acesteia; de exemplu, după ce aţi încărcat hârtie specială (precum hârtie cu antet sau preimprimată).

Imprimanta nu va utiliza o tavă blocată, chiar dacă cealaltă tavă este goală.

### **WAOTĂ:** Pentru o experiență mai bună, încărcați într-o tavă un singur tip de hârtie.

### **W** NOTĂ: Tava 2 acceptă numai hârtie simplă.

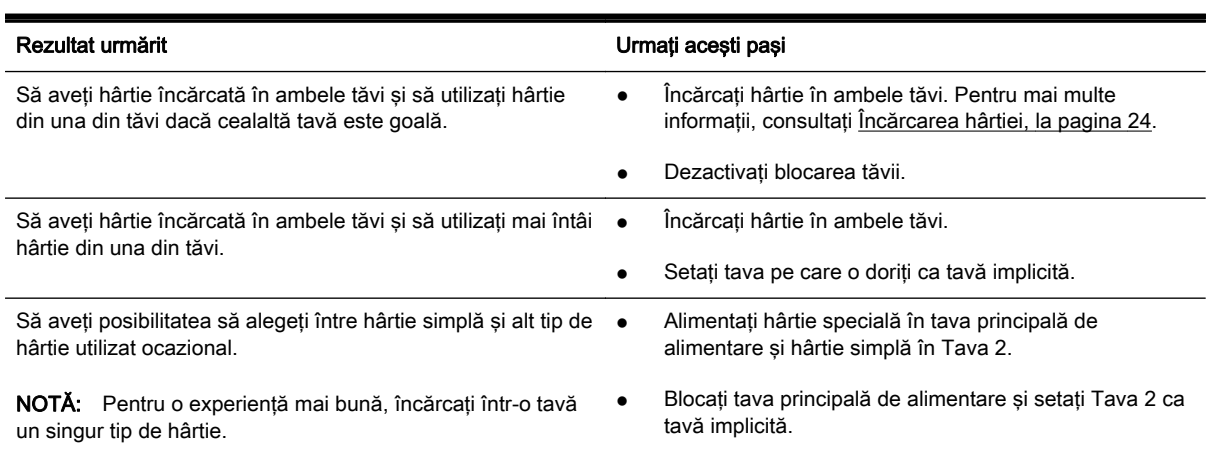

#### Pentru a modifica setările pentru tăvi

 $\mathbb{R}^n$  NOT $A$ : De asemenea, puteți modifica setările tăvii utilizând software-ul pentru imprimantă sau EWS.

Pentru a accesa EWS și alt software pentru imprimantă, consultați [Server Web încorporat,](#page-135-0) [la pagina 120](#page-135-0) şi [Deschiderea software-ului imprimantei HP \(Windows\), la pagina 38.](#page-53-0)

- 1. Asiguraţi-vă că imprimanta este pornită.
- 2. Asigurați-vă că ați activat selecția automată a sursei de hârtie.
- 3. De la afisajul panoului de control al imprimantei, atingeti și glisati degetul pe ecran și atingeti Configurare.
- 4. Atingeti Configurare tavă, atingeti Tavă Implicită sau Blocare Tavă, apoi selectati optiunea corespunzătoare.

#### Pentru a activa selectarea automată a tăvii sau a sursei de hârtie (Windows)

- 1. În functie de sistemul de operare, efectuați una dintre următoarele acțiuni:
	- Windows 8: În ecranul Start, faceţi clic pe Panou de control, faceţi clic pe Vizualizare dispozitive si imprimante; faceti clic dreapta pe pictograma imprimantei, apoi faceti clic pe Preferinte imprimare.
	- Windows 7: Faceţi clic pe Start, faceţi clic pe Dispozitive şi imprimante; faceţi clic dreapta pe pictograma imprimantei, faceți clic pe Preferințe imprimare, apoi selectați numele imprimantei.
	- Windows Vista și Windows XP: Faceți clic pe Start, faceți clic pe Imprimante sau Imprimante și faxuri; faceți clic dreapta pe pictograma imprimantei, faceți clic pe Preferințe imprimare.
- 2. În fila Preferinte imprimare, faceti clic pe fila Hârtie/Calitate tab.
- 3. Selectați Printer Auto Select (Selectare automată imprimantă) din lista derulantă Paper Source (Sursă hârtie) din zona Selectie tavă.
- 4. Faceți clic de două ori pe OK pentru a închide paginile și a accepta modificările.

### Pentru a activa selectarea automată a tăvii sau a sursei de hârtie (OS X)

- 1. În meniul File (Fișier) din software, alegeți Print (Imprimare).
- 2. Asiguraţi-vă că imprimanta este selectată.
- 3. Selectați Automatically Select (Selectare automată) din lista verticală Source (Sursă).

Dacă nu vedeţi opţiunile în dialogul Imprimare, efectuaţi următoarele acţiuni.

- OS X v10.6: Faceți clic pe triunghiul albastru de dezvăluire de lângă selecția Imprimantă pentru a accesa opţiunile de imprimare.
- OS X Lion şi Mountain Lion: Faceţi clic pe Afişare detalii pentru a accesa opţiunile de imprimare.

## <span id="page-50-0"></span>Întreţinerea imprimantei

Această secțiune furnizează instrucțiuni pentru menținerea imprimantei în stare optimă de funcţionare. Efectuaţi aceste operaţiuni de întreţinere ori de câte ori este necesar.

- Curățarea geamului scanerului
- Curățarea exteriorului
- Curățarea alimentatorului automat de documente

### Curăţarea geamului scanerului

Praful sau mizeria de pe geamul scanerului, de pe căptuşeala capacului sau de pe cadrul scanerului pot duce la reducerea performanțelor, degradarea calității documentelor scanate și poate afecta precizia funcţiilor speciale cum ar fi încadrarea copiilor într-un anumit format de pagină.

### Pentru a curăţa geamul scanerului

- 1. Opriţi imprimanta apăsând (butonul Alimentare) şi deconectaţi cablul de alimentare de la priză.
- 2. Ridicați capacul scanerului.
- 3. Curătați geamul scanerului și căptuseala capacului utilizând o cârpă moale, fără scame, pe care s-a pulverizat o solutie delicată de curătat geamuri.

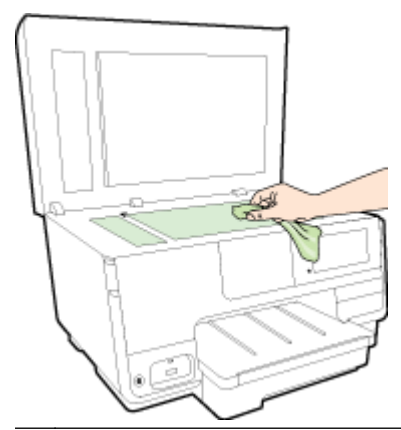

 $\Lambda$  ATENTIE: Pentru curătarea geamului scanerului, utilizati doar substante pentru curătarea sticlei. Evitați substanțele de curățare care conțin abrazivi, acetonă, benzen sau tetraclorură de carbon, deoarece toate acestea pot deteriora geamul scanerului. Evitati alcoolul izopropilic, deoarece poate lăsa dungi pe geamul scanerului.

ATENȚIE: Nu pulverizați soluția de curățat geamuri direct pe geamul scanerului. Dacă soluția de curătat geamuri este în exces, lichidul ar putea să se scurgă sub geamul scanerului și să deterioreze scanerul.

4. Coborâti capacul scanerului și porniți imprimanta.

### Curăţarea exteriorului

AVERTISMENT! Înainte de a curăţa imprimanta, apăsaţi (butonul Alimentare) pentru a opri imprimanta şi deconectaţi cablul de alimentare de la priză.

Folositi o cârpă moale, umedă, fără scame pentru a sterge praful, urmele și petele de pe carcasă. Evitaţi contactul fluidelor cu interiorul imprimantei şi panoul de control al imprimantei.

### <span id="page-51-0"></span>Curăţarea alimentatorului automat de documente

Dacă alimentatorul automat pentru documente preia mai multe pagini sau dacă nu ia hârtie simplă, puteți să curățați rolele și căptușeala separatorului.

### Pentru a curăţa rolele sau căptuşeala separatorului

- 1. Opriţi imprimanta apăsând (butonul Alimentare) şi deconectaţi cablul de alimentare de la priză.
- 2. Scoateţi toate originalele din tava de alimentare pentru documente.
- 3. Ridicaţi capacul alimentatorului automat de documente (1).

Astfel obțineți mai ușor acces la rolele (2) și la căptușeala separatorului (3).

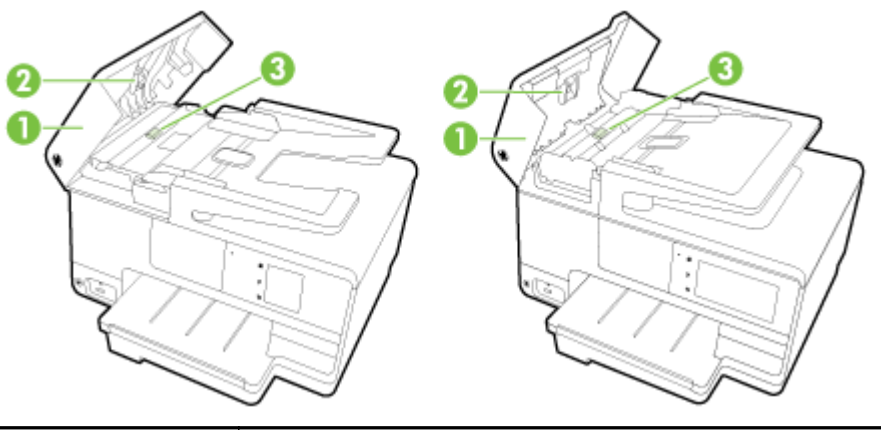

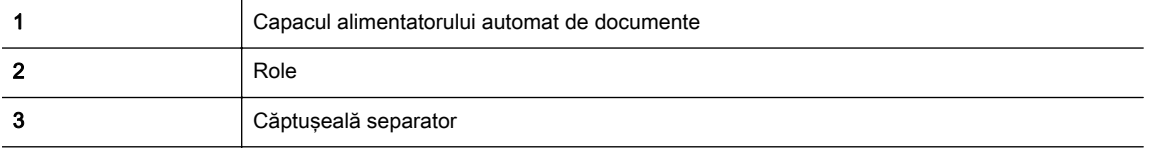

- 4. Umeziți ușor o cârpă curată fără scame în apă distilată și stoarceți lichidul în exces din material.
- 5. Utilizați cârpa umedă pentru a sterge impuritățile de pe role sau de pe căptuseala separatorului.

 $\mathbb{R}$  NOTĂ: Dacă înlăturarea impurităților nu reuseste cu apă distilată, încercați să utilizați alcool izopropilic.

6. Închideți capacul alimentatorului automat de documente.

## Actualizarea imprimantei

HP depune eforturi constante pentru a îmbunătăți performanța imprimantelor sale și pentru a vă oferi cele mai recente caracteristici.

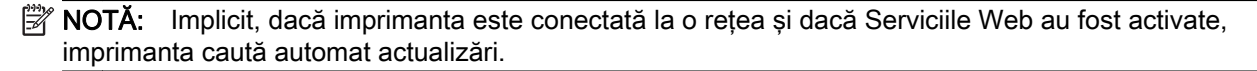

#### Pentru a actualiza imprimanta utilizând panoul său de control

- 1. De la afisajul panoului de control al imprimantei, atingeti  $\mathbb{R}^3$  (HP ePrint), atingeti OK, atingeti Setări, apoi atingeți Actualiz. impr...
- 2. Atingeți Verif. actualiz. prod., apoi urmați instrucțiunile de pe ecran.

#### Pentru a permite imprimantei să caute actualizările în mod automat

 $\mathbb{R}^n$  NOTĂ: Setarea implicită pentru Actualizare automată este Activat.

- 1. De la afișajul panoului de control al imprimantei, atingeți n (HP ePrint), atingeți OK, atingeți Setări, apoi atingeti Actualiz. impr...
- 2. Atingeți Actualizare automată, apoi atingeți Activat.

#### Pentru a actualiza imprimanta utilizând serverul Web încorporat

1. Deschideti EWS.

Pentru mai multe informații, consultați [Server Web încorporat, la pagina 120.](#page-135-0)

- 2. Faceti clic pe fila Servicii Web.
- 3. În secțiunea Setări servicii Web, faceți clic pe Actualizare produs, faceți clic pe Check Now (Verificare acum), apoi urmati instructiunile de pe ecran.
- 4. Dacă opțiunea de actualizare a produsului nu este disponibilă, urmați aceste instrucțiuni:
	- a. În secțiunea Setări servicii Web, faceți clic pe Configurare, faceți clic pe Continuare și urmaţi instrucţiunile de pe ecran.
	- b. Dacă vi se solicită, alegeți să permiteți ca imprimanta să își caute și să își instaleze automat actualizări.
	- $\mathbb{R}^n$  NOTĂ: Dacă este disponibilă o actualizare pentru imprimantă, imprimanta o va descărca și instala, apoi va reporni.
	- NOTĂ: Dacă vi se solicită setări proxy și dacă rețeaua utilizează setări proxy, urmați instrucțiunile de pe ecran pentru a configura un server proxy. Dacă nu aveți detaliile, contactați administratorul de retea sau persoana care a configurat reteaua.

## <span id="page-53-0"></span>Deschiderea software-ului imprimantei HP (Windows)

După instalarea software-ului imprimantei HP, în funcţie de sistemul dvs. de operare, efectuaţi una dintre următoarele acţiuni:

- Windows 8: Faceţi clic dreapta pe o zonă goală de pe ecranul Start, faceţi clic pe Toate aplicaţiile de pe bara de aplicaţii, apoi selectaţi numele imprimantei.
- Windows 7, Windows Vista şi Windows XP: De pe desktopul computerului, faceţi clic pe Start, selectați Toate programele, faceți clic pe HP, faceți clic pe folderul imprimantei, apoi selectați pictograma cu numele imprimantei.

## Oprirea imprimantei

Opriţi imprimanta apăsând (butonul Alimentare) situat pe imprimantă. Aşteptaţi până când indicatorul luminos de alimentare se opreşte înainte de a deconecta cablul de alimentare sau a decupla prelungitorul.

ATENȚIE: Dacă opriți în mod incorect imprimanta, carul de imprimare este posibil să nu revină în poziția corectă, cauzând probleme legate de cartușele de cerneală și probleme de calitate a imprimării.

## Restabilirea valorilor implicite

Dacă dezactivați unele funcții sau modificați unele setări și doriți să reveniți la cele inițiale, puteți restaura imprimanta la setările iniţiale din fabrică sau de reţea.

### Pentru a restaura imprimanta la setările initiale din fabrică

- 1. De la afisajul panoului de control al imprimantei, atingeți și glisați degetul pe ecran, apoi atingeți Configurare.
- 2. Atingeti Instrumente.
- 3. Atingeți Rest. setări implicite, apoi atingeți Da.

Apare un mesaj care indică faptul că au fost restabilite setările implicite ale imprimantei.

4. Atingeţi OK.

### Pentru a restaura imprimanta la setările initiale de retea

- 1. De la afisajul panoului de control al imprimantei, atingeti și glisați degetul pe ecran, atingeți Configurare, apoi atingeti Configurare retea.
- 2. Atingeti Restabilire setări implicite retea, apoi atingeti Da.

Apare un mesaj care indică faptul că setările implicite pentru reţea au fost restaurate.

- 3. Atingeți OK.
- 4. Imprimați pagina de configurare a rețelei și verificați dacă setările rețelei au fost reinițializate.

Pentru mai multe informații, consultați Pagina de configurare pentru rețea, la pagina 128.

 $\mathbb{R}^n$  NOT $\mathsf{A}$ : Setările wireless configurate anterior sunt eliminate când reinițializați setările de rețea ale imprimantei.

☆ SFAT: Puteți vizita site-ul Web de asistență online HP la adresa [www.hp.com/support](http://h20180.www2.hp.com/apps/Nav?h_pagetype=s-001&h_page=hpcom&h_client=s-h-e008-1&h_product=5367602&h_lang=ro&h_cc=ro) pentru informaţii şi utilitare care vă pot ajuta să soluţionaţi numeroase probleme obişnuite ale imprimantei.

(Windows) Dacă aveți probleme la imprimare, executați HP Print and Scan Doctor pentru a depana automat problema. Utilitarul va încerca să diagnosticheze şi să remedieze problema. Este posibil ca instrumentul HP Print and Scan Doctor să nu fie disponibil în toate limbile.

# 3 Imprimarea

Majoritatea setărilor de imprimare sunt tratate automat de către aplicația software. Modificați setările manual doar atunci când doriţi să modificaţi calitatea imprimării, să imprimaţi pe anumite tipuri de hârtie sau să utilizaţi caracteristici speciale.

Pentru mai multe informaţii despre selectarea celei mai bune hârtii de imprimare pentru documente, consultaţi [Noţiuni de bază despre hârtie, la pagina 21.](#page-36-0)

Alegeţi o lucrare de imprimare pentru a continua:

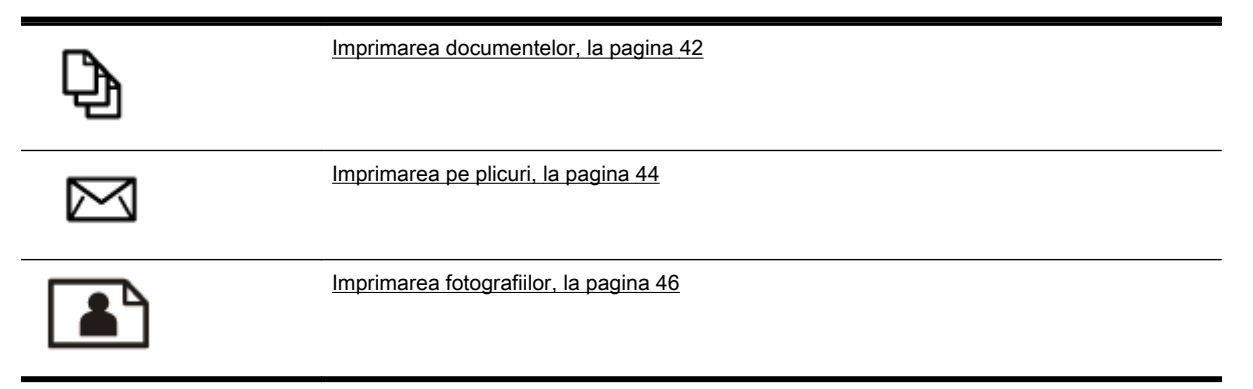

## <span id="page-57-0"></span>Imprimarea documentelor

 $\hat{X}$ : SFAT: Această imprimantă include HP ePrint, un serviciu gratuit de la HP, care vă permite să imprimaţi documente pe imprimanta activată pentru HP ePrint oricând, din orice loc, fără software sau drivere de imprimantă suplimentare. Pentru mai multe informații, consultați [HP ePrint, la pagina 93.](#page-108-0)

### Pentru a imprima din software (Windows)

- 1. Încărcaţi hârtie în tavă. Pentru informaţii suplimentare, consultaţi [Încărcarea hârtiei, la pagina 24.](#page-39-0)
- 2. Din software, selectati Print (Imprimare).
- 3. Asigurati-vă că imprimanta este selectată.
- 4. Faceti clic pe butonul care deschide caseta de dialog Properties (Proprietăți).

În funcție de aplicația software utilizată, butonul poate avea o denumire de tipul Properties (Proprietăți), Options (Optiuni), Printer Setup (Configurare imprimantă), Printer Properties (Proprietăți imprimantă), Printer (Imprimantă) sau Preferences (Preferinte).

- 5. Selectati optiunile adecvate.
	- În fila Layout (Aspect), selectati orientarea Portrait (Portret) sau Landscape (Peisaj).
	- În fila Hârtie/Calitate, selectati tipul de hârtie corespunzător din lista verticală Suport din zona Selectare tavă, apoi selectati calitatea de imprimare corespunzătoare din zona Setări calitate.
	- Faceti clic pe butonul Advanced (Avansat) din zona Paper/Output (Hârtie/Iesire) și selectați dimensiunea adecvată a hârtiei din lista verticală Dimens. hârtie.

Pentru mai multe optiuni de imprimare, consultati [Sfaturi pentru imprimarea cu succes,](#page-66-0) [la pagina 51.](#page-66-0)

- 6. Faceti clic pe OK pentru a închide caseta de dialog Proprietăti.
- 7. Faceti clic pe Print (Imprimare) sau pe OK pentru a începe imprimarea.

### Pentru a imprima din software (OS X)

- 1. Încărcaţi hârtie în tavă. Pentru informaţii suplimentare, consultaţi [Încărcarea hârtiei, la pagina 24.](#page-39-0)
- 2. În meniul File (Fisier) din software, alegeti Print (Imprimare).
- 3. Asigurati-vă că imprimanta este selectată.
- 4. Specificați proprietățile paginii.

Dacă nu vedeți opțiunile în dialogul Imprimare, efectuați următoarele acțiuni.

- OS X v10.6: Faceți clic pe triunghiul albastru de dezvăluire de lângă selecția Imprimantă pentru a accesa optiunile de imprimare.
- OS X Lion și Mountain Lion: Faceți clic pe Afisare detalii pentru a accesa opțiunile de imprimare.

 $\mathbb{R}^n$  NOTĂ: Pentru imprimanta dvs. sunt disponibile optiunile următoare. Locatiile pentru optiuni pot să difere de la o aplicatie la alta.

- Alegeţi dimensiunea hârtiei.
- Selectaţi orientarea.
- Introduceţi procentajul de scalare.
- 5. Faceți clic pe Imprimare.

## <span id="page-59-0"></span>Imprimarea pe plicuri

Evitaţi plicurile cu următoarele caracteristici:

- Cu suprafețe foarte lucioase
- Autocolante, cu agrafe sau deschizături
- Groase, neregulate sau cu margini îndoite
- Cu zone încretite, rupte sau deteriorate

Asigurati-vă că pliurile plicurilor încărcate în imprimantă sunt bine îndoite.

 $\mathbb{R}^n$  NOTA: Pentru informatii suplimentare despre imprimarea pe plicuri, consultati documentatia disponibilă cu programul software pe care îl folosiţi.

### Pentru a imprima plicuri (Windows)

- 1. Încărcați plicurile în tava de alimentare cu fața imprimabilă orientată în jos. Pentru informații suplimentare, consultați [Încărcarea hârtiei, la pagina 24](#page-39-0).
- 2. În meniul File (Fișier) din software, faceți clic pe Print (Imprimare).
- 3. Asigurati-vă că imprimanta este selectată.
- 4. Faceți clic pe butonul care deschide caseta de dialog Properties (Proprietăți).

În functie de aplicatia software utilizată, butonul poate avea o denumire de tipul Properties (Proprietăţi), Options (Opţiuni), Printer Setup (Configurare imprimantă), Printer Properties (Proprietăţi imprimantă), Printer (Imprimantă) sau Preferences (Preferinţe).

- 5. Selectati optiunile adecvate.
	- În fila Layout (Aspect), selectați orientarea Portrait (Portret) sau Landscape (Peisaj).
	- În fila Hârtie/Calitate, selectați tipul de hârtie corespunzător din lista verticală Suport din zona Selectare tavă, apoi selectati calitatea de imprimare corespunzătoare din zona Setări calitate.
	- Faceti clic pe butonul Advanced (Avansat) din zona Paper/Output (Hârtie/Iesire) și selectați dimensiunea adecvată a hârtiei din lista verticală Dimens. hârtie.

Pentru mai multe optiuni de imprimare, consultati [Sfaturi pentru imprimarea cu succes,](#page-66-0) [la pagina 51.](#page-66-0)

6. Faceţi clic pe OK, apoi faceţi clic pe Print (Imprimare) sau pe OK în caseta de dialog Print (Imprimare).

### Pentru a imprima plicuri (OS X)

- 1. Încărcați plicurile în tava de alimentare cu fața imprimabilă orientată în jos. Pentru informații suplimentare, consultati [Încărcarea hârtiei, la pagina 24](#page-39-0).
- 2. În meniul File (Fișier) din software, alegeți Print (Imprimare).
- 3. Asigurati-vă că imprimanta este selectată.
- 4. Setați opțiunile de imprimare.

Dacă nu vedeți opțiunile în dialogul Imprimare, efectuați următoarele acțiuni.

- OS X v10.6: Faceţi clic pe triunghiul albastru de dezvăluire de lângă selecţia Imprimantă pentru a accesa opţiunile de imprimare.
- OS X Lion şi Mountain Lion: Faceţi clic pe Afişare detalii pentru a accesa opţiunile de imprimare.

NOTĂ: Pentru imprimanta dvs. sunt disponibile opțiunile următoare. Locațiile pentru opțiuni pot să difere de la o aplicaţie la alta.

- a. Alegeți dimensiunea de plic adecvată din meniul pop-up Dimensiune hârtie.
- b. Din meniul pop-up, alegeți Tip hârtie/Calitate și verificați dacă tipul de hârtie este setat pe Hârtie simplă.
- 5. Faceţi clic pe Imprimare.

## <span id="page-61-0"></span>Imprimarea fotografiilor

Nu lăsaţi hârtia foto neutilizată în tava de alimentare. Este posibil ca hârtia să se curbeze, ceea ce poate duce la scăderea calităţii imprimatelor. Hârtia foto trebuie să fie netedă pentru imprimare.

 $\mathcal{R}$  SFAT: Această imprimantă include HP ePrint, un serviciu gratuit de la HP, care vă permite să imprimaţi documente pe imprimanta activată pentru HP ePrint oricând, din orice loc şi fără software sau drivere de imprimantă suplimentare. Pentru mai multe informații, consultați [HP ePrint,](#page-108-0) [la pagina 93.](#page-108-0)

### Pentru a imprima o fotografie din computer (Windows)

- 1. Încărcaţi hârtie în tavă. Pentru informaţii suplimentare, consultaţi [Încărcarea hârtiei, la pagina 24.](#page-39-0)
- 2. Din software, selectați Print (Imprimare).
- 3. Asigurati-vă că imprimanta este selectată.
- 4. Faceti clic pe butonul care deschide caseta de dialog Properties (Proprietăți).

În functie de aplicatia software utilizată, butonul poate avea o denumire de tipul Properties (Proprietăţi), Options (Opţiuni), Printer Setup (Configurare imprimantă), Printer Properties (Proprietăți imprimantă), Printer (Imprimantă) sau Preferences (Preferinte).

- 5. Selectati optiunile adecvate.
	- În fila Layout (Aspect), selectati orientarea Portrait (Portret) sau Landscape (Peisaj).
	- În fila Hârtie/Calitate, selectati tipul de hârtie corespunzător din lista verticală Suport din zona Selectare tavă, apoi selectați calitatea de imprimare corespunzătoare din zona Setări calitate.
	- Faceți clic pe butonul Advanced (Avansat) din zona Paper/Output (Hârtie/Ieșire) și selectați dimensiunea adecvată a hârtiei din lista verticală Dimens. hârtie.

Pentru mai multe optiuni de imprimare, consultati [Sfaturi pentru imprimarea cu succes,](#page-66-0) [la pagina 51.](#page-66-0)

- $\mathbb{R}^n$  **NOTĂ:** Pentru o rezoluție dpi maximă, mergeți la fila Hârtie/Calitate, selectați Hârtie foto din lista verticală Suport, apoi selectați Optim din zona Setări calitate. Apoi faceți clic pe butonul Avansat și selectați Da din lista verticală Imprimare la DPI max. Dacă doriți să imprimați în DPI maxim în nuanțe de gri, selectați Nuanțe de gri de înaltă calitate din lista verticală Imprimare în nuanțe de gri.
- 6. Faceți clic pe OK pentru a reveni la caseta de dialog Properties (Proprietăți).
- 7. Faceți clic pe OK, apoi faceți clic pe Print (Imprimare) sau pe OK în caseta de dialog Print (Imprimare).

**E** NOTĂ: După finalizarea imprimării, scoateți hârtia foto neutilizată din tava de intrare. Depozitați hârtia foto astfel încât să nu înceapă să se curbeze, ceea ce poate reduce calitatea imprimatelor.

#### Pentru a imprima o fotografie din computer (OS X)

- 1. Încărcaţi hârtie în tavă. Pentru informaţii suplimentare, consultaţi [Încărcarea hârtiei, la pagina 24.](#page-39-0)
- 2. În meniul File (Fisier) din software, alegeti Print (Imprimare).
- 3. Asigurati-vă că imprimanta este selectată.
- 4. Setati optiunile de imprimare.

Dacă nu vedeţi opţiunile în dialogul Imprimare, efectuaţi următoarele acţiuni.

- OS X v10.6: Faceti clic pe triunghiul albastru de dezvăluire de lângă selecția Imprimantă pentru a accesa opţiunile de imprimare.
- OS X Lion și Mountain Lion: Faceți clic pe Afisare detalii pentru a accesa opțiunile de imprimare.

<sup>2</sup> NOTĂ: Pentru imprimanta dvs. sunt disponibile opțiunile următoare. Locațiile pentru opțiuni pot să difere de la o aplicație la alta.

- a. Alegeți dimensiunea de plic adecvată din meniul pop-up Dimensiune hârtie.
- b. Selectati o Orientare.
- c. Din meniul pop-up, alegeți Tip hârtie/Calitate, apoi alegeți setările următoare:
	- Tip hârtie: Tipul de hârtie foto adecvat
	- Calitate: Optim sau Dpi maxim
	- Faceti clic pe triunghiul de dezvăluire Optiuni de culoare, apoi alegeti optiunile adecvate pentru Remediere fotografie.
		- Dezactivat: nu aplică modificări la imagine.
		- De bază: focalizează automat imaginea; reglează moderat claritatea imaginii.
- 5. Selectati orice alte setări de imprimare doriti, apoi faceti clic pe Imprimare.

#### Imprimarea fotografiilor de pe un card de memorie

Puteți să conectați o unitate flash USB (precum o unitate tip breloc sau o unitate de disc portabilă) la portul USB din partea frontală a imprimantei.

Pentru informații suplimentare despre utilizarea dispozitivelor de memorie, consultați [Introducerea](#page-45-0) unei unități flash USB, la pagina 30.

- $\triangle$  ATENTIE: Încercarea de a scoate dispozitivul de memorie în timp ce este accesat poate să deterioreze dispozitivul. Un card de memorie poate fi scos în siguranță numai când indicatorul luminos de stare nu luminează intermitent.
	- 1. Introduceţi o unitate flash USB în portul USB frontal.
	- 2. De la afișajul panoului de control al imprimantei, atingeți Imprimare foto.
	- 3. Atingeți Vizualiz. și impr. pentru a afișa fotografiile.
	- 4. Atingeți o fotografie pe care doriți să o imprimați, apoi atingeți Selectare.
	- 5. Derulați în sus sau în jos pentru a specifica numărul de fotografii de imprimat.
	- 6. Atingeti Editare pentru a selecta opțiunile de editare a fotografiilor selectate. Puteți roti sau decupa o fotografie sau puteți activa sau dezactiva Remediere fotografie sau Remediere ochi roşii.
	- 7. Atingeți Terminat și atingeți Continuare pentru a examina fotografia selectată. Dacă doriți să ajustați aspectul sau tipul de hârtie, atingeți Setări, apoi atingeți selecția. De asemenea, puteți salva orice setări noi ca implicite.
	- 8. Atingeti Imprimare pentru a începe imprimarea.

## Imprimarea în modul dpi maxim

Utilizaţi modul cu numărul maxim de puncte pe inchi (dpi) pentru a imprima imagini clare de înaltă calitate pe hârtie foto.

Imprimarea cu rezoluţia maximă în dpi durează mai mult decât imprimarea cu alte setări şi necesită o dimensiune mare a memoriei.

### Pentru a imprima în modul cu rezolutie maximă în dpi (Windows)

- 1. Din software, selectati Print (Imprimare).
- 2. Asigurați-vă că imprimanta este selectată.
- 3. Faceti clic pe butonul care deschide caseta de dialog Properties (Proprietăți).

În funcție de aplicația software utilizată, butonul poate avea o denumire de tipul Properties (Proprietăţi), Options (Opţiuni), Printer Setup (Configurare imprimantă), Printer Properties (Proprietăți imprimantă), Printer (Imprimantă) sau Preferences (Preferințe).

- 4. Faceti clic pe fila Paper/Quality (Calitate/Hârtie).
- 5. Din lista verticală Media (Suporturi), selectați un tip de suport din lista disponibilă.
	- Hârtii foto HP Premium Plus
	- Hârtie foto HP Advanced
- 6. Faceti clic pe butonul Advanced (Avansat).
- 7. În zona Printer Features (Caracteristici imprimantă), selectati Yes (Da) din lista verticală Print in Max DPI (Imprimare la DPI max).
- 8. Selectați dimensiunea de hârtie adecvată din lista verticală Paper Size (Dimens. hârtie).
- 9. Faceti clic pe OK pentru a închide opțiunile avansate.
- 10. Confirmati Orientation (Orientare) în fila Layout (Aspect), apoi faceti clic pe OK pentru a imprima.

### Pentru a imprima utilizând rezoluția maximă în dpi (OS X)

- 1. În meniul File (Fişier) din software, alegeti Print (Imprimare).
- 2. Asiguraţi-vă că imprimanta este selectată.
- 3. Setati optiunile de imprimare.

Dacă nu vedeți opțiunile în dialogul Imprimare, efectuați următoarele acțiuni.

- OS X v10.6: Faceti clic pe triunghiul albastru de dezvăluire de lângă selectia Imprimantă pentru a accesa optiunile de imprimare.
- OS X Lion si Mountain Lion: Faceti clic pe Afisare detalii pentru a accesa optiunile de imprimare.

 $\mathbb{R}^n$  NOT $A$ : Pentru imprimanta dvs. sunt disponibile optiunile următoare. Locatiile pentru optiuni pot să difere de la o aplicatie la alta.

- a. Alegeti dimensiunea de plic adecvată din meniul pop-up Dimensiune hârtie.
- b. Din meniul pop-up, alegeți Tip hârtie/Calitate, apoi alegeți setările următoare:
- Tip hârtie: Tipul de hârtie foto adecvat
- Calitate: Optim sau Dpi maxim
- 4. Selectați orice alte setări de imprimare doriți, apoi faceți clic pe Imprimare.

## <span id="page-65-0"></span>Imprimarea pe ambele feţe (duplex)

Puteți imprima automat pe ambele fețe ale unei coli de hârtie utilizând accesoriul de imprimare automată faţă-verso (duplexor).

 $\mathbb{R}^n$  NOT $A$ : Imprimarea față-verso necesită ca în imprimantă să se afle instalat un accesoriu de imprimare automată faţă-verso (duplexor).

NOTĂ: Puteți să efectuați manual imprimarea față-verso imprimând mai întâi numai paginile impare, întorcând paginile şi imprimând apoi numai paginile pare.

### Pentru a imprima pe ambele feţe ale paginii (Windows)

- 1. Din software, selectati Print (Imprimare).
- 2. Asigurati-vă că imprimanta este selectată.
- 3. Faceti clic pe butonul care deschide caseta de dialog Proprietăti.

În functie de aplicatia software, acest buton poate avea denumirea Properties (Proprietăți), Options (Optiuni), Printer Setup (Configurare imprimantă), Printer Properties (Proprietăți imprimantă), Printer (Imprimantă) sau Preferences (Preferinte).

- 4. Selectati optiunile adecvate.
	- În fila Layout (Aspect), selectati orientarea Portrait (Portret) sau Landscape (Peisaj).
	- În fila Hârtie/Calitate, selectati tipul de hârtie corespunzător din lista verticală Suport din zona Selectare tavă, apoi selectati calitatea de imprimare corespunzătoare din zona Setări calitate.
	- Faceti clic pe butonul Advanced (Avansat) din zona Paper/Output (Hârtie/Iesire) și selectati dimensiunea adecvată a hârtiei din lista verticală Dimens. hârtie.

Pentru mai multe optiuni de imprimare, consultati [Sfaturi pentru imprimarea cu succes,](#page-66-0) [la pagina 51.](#page-66-0)

- 5. În fila Aspect, selectati Răsturnare pe lungime sau Răsturnare pe lătime din meniul vertical Imprimare pe ambele părti.
- 6. Faceti clic pe OK pentru a imprima.
- $\mathbb{R}^n$  NOTĂ: După ce a fost imprimată o pagină a documentului, vi se solicită să asteptati câteva secunde. Apoi imprimanta reîncarcă automat hârtia pentru a imprima pe partea cealaltă. Nu este necesar să reîncărcaţi manual hârtia.

### Pentru a imprima pe ambele feţe ale paginii (OS X)

- 1. În meniul File (Fișier) din software, alegeți Print (Imprimare).
- 2. În dialogul Imprimare, alegeți Aspect din meniul pop-up.
- 3. Alegeți tipul de legare pe care îl doriți pentru paginile față-verso, apoi faceți clic pe Print (Imprimare).

## <span id="page-66-0"></span>Sfaturi pentru imprimarea cu succes

Pentru o bună experiență a imprimării, cartușele de cerneală HP trebuie să fie instalate corect, să aibă suficientă cerneală şi să funcţioneze corespunzător; iar hârtia trebuie să fie încărcată corespunzător cu setările corecte de imprimare.

### Sfaturi privind cerneala

- În cazul în care calitatea imprimării nu este acceptabilă, consultaţi [Rezolvarea problemelor de](#page-148-0) [imprimare, la pagina 133](#page-148-0) pentru mai multe informaţii.
- Utilizați cartușe de cerneală HP originale.
- Instalati corect atât cartusul negru cât și cartusul color.

Pentru mai multe informatii, consultati Înlocuirea cartuselor de cerneală, la pagina 101.

Verificați nivelurile estimate de cerneală din cartușe pentru a vă asigura că cerneala este suficientă.

Pentru mai multe informatii, consultati [Verificarea nivelurilor de cerneală estimate,](#page-114-0) [la pagina 99.](#page-114-0)

Opriti întotdeauna imprimanta utilizând (butonul Alimentare) pentru a-i permite să protejeze duzele.

### Sfaturi pentru încărcarea hârtiei

Pentru mai multe informatii, consultati și [Încărcarea hârtiei, la pagina 24](#page-39-0).

- Încărcati un teanc de hârtie (nu doar o pagină). Toată hârtia din teanc trebuie să fie de aceeasi dimensiune şi de acelaşi tip pentru a evita un blocaj de hârtie.
- Încărcati hârtia în tava principală, cu fața de imprimat în jos.
- Asigurati-vă că hârtia încărcată în tava de intrare stă orizontal și că marginile nu sunt îndoite.
- Ajustati ghidajele pentru lătimea hârtiei din tava de alimentare, astfel încât să încadreze fix toate colile de hârtie. Asigurați-vă că ghidajele nu îndoaie hârtia din tavă.

### Sfaturi privind setările imprimantei (Windows)

Pentru a modifica setările implicite de imprimare, faceți clic pe Set Preferences (Setare preferinte) sub Imprimare, scanare și fax din software-ul de imprimantă HP.

Pentru mai multe informatii despre modul de deschidere a software-ului de imprimantă, consultati [Deschiderea software-ului imprimantei HP \(Windows\), la pagina 38](#page-53-0).

- Pentru a selecta numărul de pagini de imprimat pe coală, în fila **Aspect** a driverului de imprimantă, selectați opțiunea corespunzătoare din lista verticală Pages per Sheet (Pagini pe coală).
- Dacă doriți să modificați orientarea paginii, setați-o în interfața aplicației.
- Pentru a vizualiza mai multe setări de imprimare, în fila Aspect sau în fila Hârtie/Calitate a driverului de imprimantă, faceti clic pe butonul Complex pentru a deschide caseta de dialog Optiuni complexe.
- Print in Grayscale (Imprimare în tonuri de gri): Vă permite să imprimați un document albnegru utilizând numai cerneala neagră. Selectați Black Ink Only (Numai cerneală neagră), apoi faceți clic pe butonul OK.
- Aspect pagini per foaie: Vă ajută să specificaţi ordinea paginilor, dacă imprimaţi documentul în mai mult de două pagini pe coală.
- $\mathbb{R}^n$  NOTA: Previzualizarea din fila Aspect nu poate să reflecte ceea ce selectați din lista verticală Aspect pagini per foaie.
- Borderless Printing (Imprimare fără chenar): Selectați această caracteristică pentru a imprima fotografiile fără chenar. Nu toate tipurile de hârtie acceptă această caracteristică. Lângă opțiune veți vedea o pictogramă de alertă, în cazul în care tipul de hârtie selectat din lista verticală Media (Suport) nu o acceptă.
- Preserve Layout (Păstrare aspect): Această caracteristică functionează numai cu imprimarea duplex. Dacă imaginea este mai mare decât suprafaţa imprimabilă, selectaţi această caracteristică pentru a scala continutul paginii în vederea încadrării între marginile mai mici, astfel încât să nu fie create pagini suplimentare.
- **HP Real Life Technologies** (Tehnologii HP Real Life): Această caracteristică intensifică și atenuează imagini şi grafică pentru o calitate mai bună a imprimării.
- Brosură: Vă permite să imprimați un document cu mai multe pagini ca o broșură. Așează câte două pagini pe fiecare parte a unei coli, astfel încât să se poată plia într-o broşură cu dimensiunea pe jumătate fată de a hârtiei. Selectati din lista verticală o metodă de legare, apoi faceți clic pe OK.
	- Booklet-LeftBinding (Broșură-Legare stânga): Latura de legare după plierea într-o broşură apare pe partea stângă. Selectaţi opţiunea dacă modul în care citiţi este de la stânga la dreapta.
	- Booklet-RightBinding (Broșură-Legare dreapta):: Latura de legare după plierea într-o broşură apare pe partea dreaptă. Selectaţi opţiunea dacă modul în care citiţi este de la dreapta la stânga.
	- $\mathbb{R}^n$  NOTĂ: Previzualizarea din fila Aspect nu poate să reflecte ceea ce selectați din lista verticală Broşură.
- Page Borders (Borduri pagină): Vă ajută să adăugați bordurile paginilor, dacă imprimați documentul în mai mult de două pagini pe coală.
- $\mathbb{R}$  NOTĂ: Previzualizarea din fila Aspect nu poate să reflecte ceea ce selectați din lista verticală Page Borders (Borduri pagină).
- Pentru a economisi din timpul de imprimare, puteti utiliza comanda rapidă de imprimare. O comandă rapidă de imprimare stochează valorile de setare care sunt adecvate pentru un anumit tip de lucrare, astfel încât să puteti seta toate opțiunile cu un singur clic. Pentru a o utiliza, mergeți la fila Printing Shortcut (Comandă rapidă imprimare), selectați o comandă rapidă de imprimare, apoi faceţi clic pe OK.

Pentru a adăuga o nouă comandă rapidă de imprimare, după efectuarea setărilor în fila Aspect sau Hârtie/Calitate, faceți clic pe fila Printing Shortcut (Comandă rapidă imprimare), faceți clic pe Salvare ca și introduceți un nume, apoi faceți clic pe OK.

Pentru a sterge o comandă rapidă de imprimare, selectați-o, apoi faceți clic pe Stergere.

**EX NOTĂ:** Nu puteți șterge comenzile rapide de imprimare implicite.

### Sfaturi privind setările imprimantei (OS X)

- În dialogul Imprimare, utilizati meniul pop-up **Dimensiune hârtie** pentru a selecta dimensiunea hârtiei încărcate în imprimantă.
- În dialogul Imprimare, alegeti meniul pop-up Tip hârtie/Calitate și selectati tipul și calitatea corespunzătoare ale hârtiei.
- Pentru a imprima un document alb-negru utilizând numai cerneala neagră, selectati din meniul pop-up Tip hârtie/Calitate și alegeți Tonuri de gri din meniul pop-up Culoare.

### Note

- Cartusele de cerneală HP originale sunt proiectate și testate cu imprimantele și hârtia HP pentru a vă ajuta să obțineți simplu, de fiecare dată, rezultate excepționale
- **Y** NOTĂ: HP nu poate să garanteze calitatea sau fiabilitatea consumabilelor non-HP. Service-ul sau reparatiile la produs necesare ca urmare a folosire a consumabilelor non-HP nu sunt acoperite de garanție.

Dacă credeți că ați cumpărați cartușe de cerneală HP originale, mergeți la [www.hp.com/go/](http://www.hp.com/go/anticounterfeit) [anticounterfeit](http://www.hp.com/go/anticounterfeit).

- Avertismentele şi indicatorii pentru nivelul de cerneală oferă estimări numai în scopuri de planificare.
- NOTĂ: Când primiți un mesaj de avertisment nivel de cerneală scăzut, trebuie să aveți un cartuş de înlocuire disponibil pentru a evita posibilele întârzieri în imprimare. Nu trebuie să înlocuiţi cartuşele până când calitatea imprimării nu devine inacceptabilă.
- Setările software selectate în driverul de imprimare se aplică exclusiv imprimării, nu și copierii sau scanării.
- Puteti imprima documentele pe ambele fete ale hârtiei.

# 4 Copiere şi scanare

- **[Copiere](#page-71-0)**
- **[Scanare](#page-73-0)**

## <span id="page-71-0"></span>Copiere

Utilizând meniul Copiere de pe afișajul panoului de control al imprimantei, puteți selecta simplu numărul de copii şi copierea color sau alb-negru.

De asemenea, puteţi să accesaţi setări avansate, precum modificarea tipului şi dimensiunii hârtiei, reglarea obscurităţii copiei şi redimensionarea copiei.

#### Pentru a copia documente

- 1. Asigurati-vă că ati încărcat hârtie în tava principală. Pentru informații suplimentare, consultați [Încărcarea hârtiei, la pagina 24.](#page-39-0)
- 2. Asezati originalul cu fata de imprimat în jos pe geamul-suport al scanerului, sau cu fata de imprimat în sus în ADF.

Pentru mai multe informații, consultați [Încărcarea unui original pe geamul scanerului,](#page-43-0) [la pagina 28](#page-43-0) sau [Încărcarea unui document original în alimentatorul de documente, la pagina 29](#page-44-0).

- <sup>2</sup> NOTĂ: Când copiați o fotografie, așezați fotografia cu fața în jos pe geamul-suport al scanerului, aşa cum indică pictograma de pe marginea geamului-suport.
- 3. De la afisajul panoului de control al imprimantei, atingeti Copiere.
- 4. Derulati în sus sau în jos pentru a seta numărul de copii.
- SFAT: Pentru a salva aceste setări ca valori implicite pentru lucrările viitoare, de la afişajul panoului de control al imprimantei, atingeți Copiere, atingeți C sau Setări, apoi atingeți Setare ca val. impl. noi.
- 5. Atingeți Alb-negru sau Color pentru a porni lucrarea de copiere.
- $\mathbb{R}^n$  NOTĂ: Dacă aveți un original color, selectând Alb-negru este realizată o copie alb-negru, pe când selectând Color este produsă o copie complet color.

#### Mai multe setări de copiere

Puteți particulariza lucrările de copiere utilizând diversele setări disponibile de la panoul de control al imprimantei.

În meniul Copiere, atingeți  $\bullet$  sau Setări și modificați setările dorite.

- Nr. de exemplare
- Dimensiune hârtie
- **Tip hârtie**
- Selectie tavă
- Remediere copie HP
- Față-verso (Această caracteristică este disponibilă cu HP Officejet Pro 8620/8630.)
- ID Copy (Copiere CI)
- Quality (Calitate)
- Preview and Edit (Examinare și editare)
- Mai luminos/Mai întunecat
- **Redimensionare**
- Colaţionare
- Margin Shift (Deplasare margini)
- Enhancements (Optimizări)
- Setare ca valori implicite noi

## Scanare

Puteți scana documente, fotografii și alte documente originale și să le trimiteți către o varietate de destinaţii, precum un folder de pe un computer.

De asemenea, utilizând software-ul imprimantei HP, puteţi scana documente într-un format în care puteți efectua căutări, puteți copia, lipi și chiar edita.

**NOTĂ:** Unele funcții de scanare sunt disponibile numai după ce ați instalat software-ului imprimantei HP.

- SFAT: Dacă aveţi probleme la scanarea documentelor, consultaţi [Rezolvarea problemelor de](#page-155-0) [scanare, la pagina 140](#page-155-0).
	- Scanarea unui original
	- [Scanarea utilizând Scanare Web](#page-75-0)
	- [Scanarea documentelor ca text editabil](#page-75-0)

### Scanarea unui original

Utilizând meniul Scanare de pe afisajul panoului de control al imprimantei, puteti selecta simplu locatia scanării:

- Scanarea pe un computer
- [Pentru a scana pe un dispozitiv de memorie](#page-74-0)
- $\mathbb{R}$  NOTĂ: Imprimanta trebuie să fie conectată la computer și să fie pornită.
- NOTĂ: Dacă scanați un original de la panoul de control al imprimantei sau de la computer utilizând software-ul imprimantei HP, software-ul HP furnizat cu imprimanta trebuie să fie instalat pe computer înainte de scanare. În plus, pe computere cu Windows, software-ul HP trebuie să ruleze înainte de scanare.
- NOTĂ: La scanarea unui original fără chenar, utilizați geamul-suport al scanerului și nu alimentatorul ADF.

#### Scanarea pe un computer

**EX NOTĂ:** Pentru a scana către un computer, asigurați-vă că este activată caracteristica.

(Windows) Deschideţi software-ul imprimantei HP, mergeţi la secţiunea Scanare, apoi selectaţi Manage Scan to Computer (Gestionare scanare către computer).

(OS X) Dacă ați instalat HP Scan, deschideți HP Utility. Sub Scan Settings (Setări scanare), faceți clic pe Scan to Computer (Scanare în computer) și asigurați-vă că s-a selectat Enable Scan to Computer (Activare scanare în computer).

#### Pentru a scana un original de la panoul de control al imprimantei

1. Încărcaţi originalul cu faţa de imprimat în jos, în colţul din stânga-spate al geamului scanerului sau în ADF.

Pentru informații suplimentare, consultați secțiunea [Încărcarea unui original pe geamul](#page-43-0) [scanerului, la pagina 28](#page-43-0) sau [Încărcarea unui document original în alimentatorul de documente,](#page-44-0) [la pagina 29.](#page-44-0)

- 2. Atingeti Scanare, apoi selectati Computer.
- 3. Atingeți un computer către care doriți să scanați.

<span id="page-74-0"></span>4. Alegeti tipul de profil de scanare pe dorit.

#### 5. Atingeti Start scanare.

<sup>2</sup> NOTĂ: De asemenea, puteți utiliza software-ul HP pentru a scana documentele în text editabil. Pentru informații suplimentare, consultați Scanarea documentelor ca text editabil, la pagina 60.

#### Pentru a scana un original din software-ul imprimantei HP (Windows)

1. Încărcaţi originalul cu faţa de imprimat în jos, în colţul din stânga-spate al geamului scanerului, sau cu faţa de imprimat în sus în ADF.

Pentru informatii suplimentare, consultati sectiunea [Încărcarea unui original pe geamul](#page-43-0) [scanerului, la pagina 28](#page-43-0) sau [Încărcarea unui document original în alimentatorul de documente,](#page-44-0) [la pagina 29.](#page-44-0)

- 2. Deschideţi software-ul imprimantei HP. Pentru mai multe informaţii, consultaţi [Deschiderea](#page-53-0) [software-ului imprimantei HP \(Windows\), la pagina 38](#page-53-0).
- 3. În software-ul imprimantei HP, faceți clic pe Scan a Document or Photo (Scanare document sau fotografie) sub Imprimare, scanare şi fax.
- 4. Selectați tipul de scanare dorit din meniul de comenzi rapide, apoi faceți clic pe Scan (Scanare).
- $\mathbb{R}^n$  NOTĂ: Dacă s-a selectat Show Scan Preview (Afisare examinare scanare), veti putea efectua ajustări ale imaginii scanate în ecranul de examinare.
- 5. Selectati Save (Salvare) dacă doriti să mentineti aplicatia deschisă pentru altă scanare sau selectati Done (Terminat) pentru a iesi din aplicatie.
- 6. Faceti clic pe Scanare și selectați o comandă rapidă pentru scanare.
- 7. După salvarea scanării, se va deschide o fereastră de Windows Explorer în directorul în care s-a salvat scanarea.

#### Pentru a scana un original din software-ul imprimantei HP (OS X)

1. Deschideți HP Scan.

HP Scan se află în folderul Applications (Aplicatii)/Hewlett-Packard de pe nivelul superior al hard diskului.

2. Alegeți tipul profilului de scanare dorit și urmați instrucțiunile de pe ecran.

#### Pentru a scana pe un dispozitiv de memorie

Puteti scana direct către o unitate flash USB de la panoul de control al imprimantei, fără să utilizati un computer sau software-ul imprimantei HP.

 $\mathbb{R}^n$  NOT $\mathbf{A}$ : Pentru a scana documente ca text editabil, utilizati software-ul imprimantei. Pentru mai multe informaţii, consultaţi [Scanarea documentelor ca text editabil , la pagina 60](#page-75-0).

#### Pentru a scana un original pe un dispozitiv de memorie din panoul de control al imprimantei

1. Încărcaţi originalul cu faţa de imprimat în jos, în colţul din stânga-spate al geamului scanerului, sau cu faţa de imprimat în sus în ADF.

Pentru informații suplimentare, consultați secțiunea [Încărcarea unui original pe geamul](#page-43-0) [scanerului, la pagina 28](#page-43-0) sau [Încărcarea unui document original în alimentatorul de documente,](#page-44-0) [la pagina 29.](#page-44-0)

2. Introduceți o unitate flash USB. Pentru mai multe informații, consultați Introducerea unei unități [flash USB, la pagina 30.](#page-45-0)

- <span id="page-75-0"></span>3. Atingeți Scanare, apoi selectați Dispozitiv de memorie.
- 4. Efectuați modificări asupra oricărei opțiuni de scanare, apoi atingeți Start scanare.

## Scanarea utilizând Scanare Web

Webscan este o funcție a serverului Web încorporat care vă permite să scanați fotografii și documente de la imprimantă pe computer utilizând un browser Web.

Această caracteristică este disponibilă chiar dacă nu ati instalat software-ul imprimantei HP pe computer.

 $\mathbb{R}^n$  NOT $\mathbf{A}$ : Caracteristica Webscan este dezactivată și trebuie activată în EWS. Pentru informații despre cum se deschide EWS, consultati Deschideti serverul Web încorporat, la pagina 120.

Dacă nu puteți deschide Webscan în EWS, este posibil ca funcția să fi fost dezactivată de către administratorul de rețea. Pentru mai multe informații, contactați administratorul de rețea sau persoana care a configurat reteaua.

#### Pentru a scana utilizând Scanare Web

 $\mathbb{R}$  NOTĂ: Scanarea cu Webscan oferă opțiuni elementare de scanare. Pentru opțiuni sau functionalitate suplimentare de scanare, scanati utilizând software-ul de imprimantă HP.

1. Încărcaţi originalul cu faţa de imprimat în jos, în colţul din stânga-spate al geamului scanerului, sau cu fata de imprimat în sus în ADF.

Pentru informații suplimentare, consultați secțiunea [Încărcarea unui original pe geamul](#page-43-0) [scanerului, la pagina 28](#page-43-0) sau [Încărcarea unui document original în alimentatorul de documente,](#page-44-0) [la pagina 29.](#page-44-0)

- 2. Deschideți serverul Web încorporat. Pentru informații suplimentare, consultați [Server Web](#page-135-0) [încorporat, la pagina 120.](#page-135-0)
- 3. Faceti clic pe fila Setări.
- 4. În secțiunea Securitate, faceți clic pe Setări administrator, apoi faceți clic pe OK.
- 5. Selectati Webscan pentru a activa Webscan.
- 6. Faceți clic pe Se aplică, apoi clic pe OK.
- 7. Faceti clic pe fila Scan (Scanare)Scanare, faceti clic pe Webscan (Scanare Web) în panoul din stânga, modificati setările, apoi faceti clic pe Start scanare.

### Scanarea documentelor ca text editabil

Pentru a putea să editati scrisori, extrase din ziare și numeroase alte documente, puteți să utilizați software-ul imprimantei HP pentru a scana documente într-un format în care să puteti căuta, copia, lipi şi edita.

#### Pentru a scana documente ca text editabil (Windows)

1. Încărcaţi originalul cu faţa de imprimat în jos, în colţul din stânga-spate al geamului-suport, sau cu fata de imprimat în sus în ADF.

Pentru mai multe informații, consultați [Încărcarea unui original pe geamul scanerului,](#page-43-0) [la pagina 28](#page-43-0) sau [Încărcarea unui document original în alimentatorul de documente, la pagina 29](#page-44-0).

2. Deschideti software-ul imprimantei HP. Pentru mai multe informatii, consultati [Deschiderea](#page-53-0) [software-ului imprimantei HP \(Windows\), la pagina 38](#page-53-0).

- 3. În software-ul imprimantei HP, selectați Scan a Document or Photo (Scanare document sau fotografie) sub Imprimare, scanare şi fax.
- 4. Selectați tipul de text editabil:

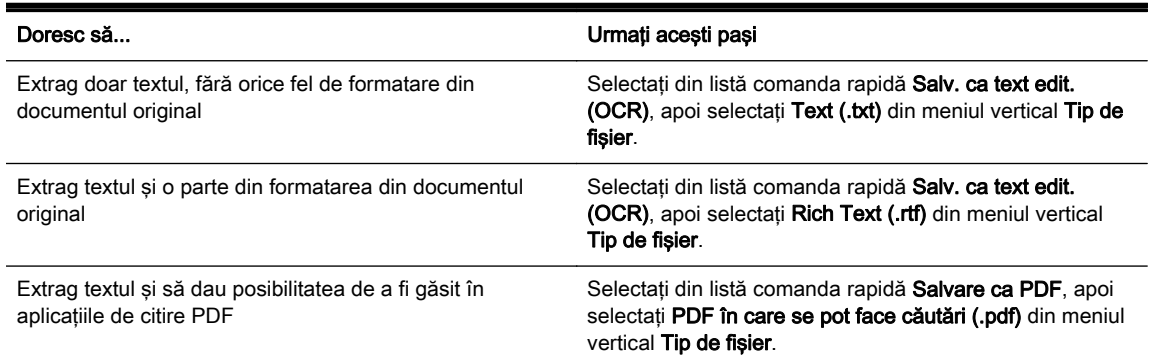

5. Faceți clic pe Scanare și urmați instrucțiunile de pe ecran.

#### Pentru a scana documente ca text editabil (OS X)

1. Încărcaţi originalul cu faţa de imprimat în jos, în colţul din stânga-spate al geamului-suport, sau cu faţa de imprimat în sus în ADF.

Pentru mai multe informatii, consultati [Încărcarea unui original pe geamul scanerului,](#page-43-0) [la pagina 28](#page-43-0) sau [Încărcarea unui document original în alimentatorul de documente, la pagina 29](#page-44-0).

2. Deschideti HP Scan.

HP Scan se află în folderul Applications (Aplicații)/Hewlett-Packard de pe nivelul superior al hard diskului.

3. Selectaţi tipul de text editabil.

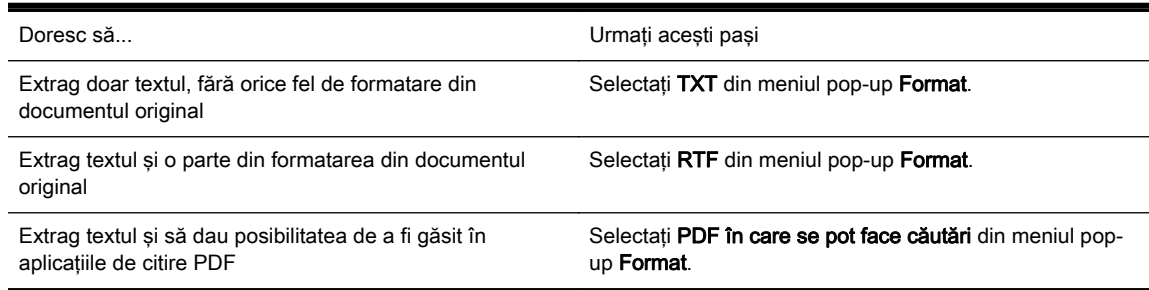

4. Urmați instrucțiunile de pe ecran pentru a finaliza scanarea.

#### Indicatii pentru scanarea documentelor ca text editabil

Pentru a vă asigura că software-ul poate efectua conversia documentelor corect, efectuati următoarele:

#### Asigurati-vă că geamul-suport scanerului și fereastra ADF sunt curate.

În timpul unei scanări, pot fi scanate şi petele sau praful de pe geamul-suport al scanerului sau de pe fereastra ADF, ceea ce poate împiedica software-ul să efectueze conversia documentului în text editabil.

#### Asigurati-vă că documentul este încărcat corect.

Când scanaţi documente ca text editabil din ADF, originalul trebuie încărcat în ADF cu partea superioară înainte și cu fața de imprimat în sus. Când scanați de pe geamul-suport al scanerului, originalul trebuie încărcat cu partea superioară spre marginea din stânga a geamului-suport al scanerului.

De asemenea, asigurati-vă că documentul nu este asezat oblic. Pentru mai multe informatii, consultați [Încărcarea unui original pe geamul scanerului, la pagina 28](#page-43-0) sau [Încărcarea unui](#page-44-0) [document original în alimentatorul de documente, la pagina 29.](#page-44-0)

#### ● Asiguraţi-vă că textul documentului este clar.

Pentru a face corect conversia documentului în text editabil, originalul trebuie să fie clar şi de înaltă calitate.

Următoarele condiții pot afecta procesul:

- Originalul este şifonat.
- Structura documentului este prea complexă.
- Textul este prea neclar sau are dimensiune prea mică.
- Textul este spatiat prea îngust sau are caractere lipsă sau combinate, "rn" poate să apară  $ca$   $.m$ ".
- Textul este pe un fundal colorat. Fundalul colorat poate face ca imaginile din prim-plan să se amestece prea tare.

#### Selectati tipul corect de text editabil.

Aveti grijă să selectati o comandă rapidă sau o presetare care permite scanarea ca text editabil. Aceste opţiuni utilizează setările de scanare concepute pentru a maximiza calitatea scanării OCR.

(Windows) Utilizati comenzile rapide Text editabil (OCR) sau Salvare ca PDF.

(OS X) Utilizati presetarea Documents (Documente).

#### Salvați fișierul dvs. în formatul corect.

# 5 Fax

Imprimanta poate fi utilizată pentru a trimite şi a primi faxuri, inclusiv faxuri color. Aveţi posibilitatea să programaţi faxurile pentru a fi trimise mai târziu şi să configuraţi numere cu apelare rapidă pentru a trimite faxuri rapid şi simplu către numerele utilizate frecvent. De la panoul de control al imprimantei puteţi seta şi un număr de opţiuni pentru fax, precum rezoluţia şi contrastul dintre zonele luminoase şi întunecate ale faxurilor trimise.

 $\mathbb{P}$  NOTĂ: Înainte de a începe să utilizați faxul, asigurați-vă că ați configurat corespunzător imprimanta pentru a trimite/recepţiona faxuri.

Aveti posibilitatea să verificati dacă faxul este configurat corect, executând testul de configurare a faxului de la panoul de control.

Aflaţi mai multe despre configurarea şi testarea faxului, [faceţi clic aici pentru a vă conecta la Internet](http://h20180.www2.hp.com/apps/Nav?h_pagetype=s-924&h_client=s-h-e004-01&h_keyword=lp70048-all&h_lang=ro&h_cc=ro) [pentru mai multe informaţii](http://h20180.www2.hp.com/apps/Nav?h_pagetype=s-924&h_client=s-h-e004-01&h_keyword=lp70048-all&h_lang=ro&h_cc=ro).

- [Trimiterea unui fax](#page-79-0)
- [Primirea unui fax](#page-85-0)
- [Configurarea intrărilor de apelare rapidă](#page-92-0)
- [Modificarea setărilor de fax](#page-95-0)
- Servicii fax și telefonie digitală
- **[Fax prin protocol Internet](#page-100-0)**
- [Rapoarte de fax](#page-101-0)

## <span id="page-79-0"></span>Trimiterea unui fax

Puteți să trimiteți un fax într-o varietate de moduri. Utilizând panoul de control al imprimantei, puteți să trimiteţi un fax alb-negru sau color. De asemenea, puteţi să trimiteţi manual un fax de la un telefon ataşat. În acest caz aveţi posibilitatea să vorbiţi cu destinatarul înainte de a trimite faxul.

Această secţiune cuprinde următoarele subiecte:

- Trimiterea unui fax standard
- [Trimiterea unui fax standard de la computer](#page-80-0)
- [Trimiterea manuală a unui fax de la telefon](#page-80-0)
- [Trimiterea unui fax utilizând apelarea monitorizată](#page-81-0)
- [Trimiterea unui fax din memorie](#page-82-0)
- Trimiterea unui fax către mai multi destinatari
- [Trimiterea unui fax în modul Corectare erori](#page-83-0)

## Trimiterea unui fax standard

Utilizând panoul de control al imprimantei, puteţi să trimiteţi simplu un fax alb-negru sau color de o pagină sau de mai multe pagini.

- <sup>2</sup> NOTĂ: Dacă aveți nevoie de o confirmare imprimată a trimiterii cu succes a faxului, trebuie să fie activată confirmarea faxurilor.
- SFAT: De asemenea, puteţi trimite manual un fax de la un telefon sau utilizând apelarea monitorizată. Aceste caracteristici vă permit să controlaţi viteza de apelare. De asemenea, acestea sunt utile atunci când doriti să utilizati un card de apelare pentru taxarea apelului și trebuie să răspundeți la indicații atunci când apelați.

#### Pentru a trimite un fax standard de la panoul de control al imprimantei

1. Încărcaţi originalul cu faţa de imprimat în jos, în colţul din stânga-spate al geamului scanerului, sau cu faţa de imprimat în sus în ADF.

Pentru informaţii suplimentare, consultaţi secţiunea [Încărcarea unui original pe geamul](#page-43-0) [scanerului, la pagina 28](#page-43-0) sau [Încărcarea unui document original în alimentatorul de documente,](#page-44-0) [la pagina 29.](#page-44-0)

- <sup>2</sup> NOTĂ: Dacă utilizați geamul-suport al scanerului, asigurați-vă că alimentatorul automat de documente este gol. În caz contrar, imprimanta va sesiza documentul din ADF în locul hârtiei de pe geamul-suport al scanerului.
- 2. De la afisajul panoului de control al imprimantei, atingeti Fax.
- 3. Introduceti numărul de fax utilizând tastatura.
- $\hat{X}$ : SFAT: Pentru a adăuga o pauză în numărul de fax pe care îl introduceți, atingeți \* în mod repetat, până când pe afisaj apare o liniută (-).
- 4. Atingeti Alb-nearu sau Color.

Dacă imprimanta detectează un original încărcat în alimentatorul automat de documente, trimite documentul la numărul introdus.

 $\mathcal{R}$  SFAT: Dacă destinatarul raportează probleme de calitate a faxului trimis, încercati să modificati rezolutia sau contrastul faxului.

## <span id="page-80-0"></span>Trimiterea unui fax standard de la computer

Puteți transmite un document de pe computerul dumneavoastră sub formă de fax, fără a imprima o copie şi a o transmite de la imprimantă.

 $\mathbb{R}^n$  NOT $A$ : Faxurile trimise de la computer prin această metodă utilizează conexiunea de fax a imprimantei, nu conexiunea de Internet sau modemul computerului. Prin urmare, asigurați-vă că imprimanta este conectată la o linie telefonică funcțională și că funcția de fax este configurată și functionează corect.

Pentru a utiliza această caracteristică, trebuie să instalați software-ul imprimantei utilizând programul de instalare furnizat pe CD-ul de software HP livrat împreună cu imprimanta.

#### Pentru a trimite un fax standard de la computer (Windows)

- 1. Deschideţi documentul pe care doriţi să îl transmiteţi prin fax de pe computer.
- 2. În meniul File (Fisier) al aplicatiei, faceti clic pe Print (Imprimare).
- 3. Din lista Nume, selectati imprimanta care are "fax" in nume.
- 4. Pentru a modifica setările (cum ar fi selectarea unui document ca fax alb-negru sau color), faceţi clic pe butonul care deschide caseta de dialog Proprietăți. În funcție de aplicația software utilizată, butonul poate avea o denumire de tipul Properties (Proprietăți), Options (Optiuni), Printer Setup (Configurare imprimantă), Printer (Imprimantă) sau Preferences (Preferinte).
- 5. După ce ati modificat orice alte setări, faceti clic pe OK.
- 6. Faceti clic pe Print (Imprimare) sau pe OK.
- 7. Introduceti numărul faxului și alte informații pentru destinatar, schimbați orice alte setări pentru fax și apoi faceți clic pe Trimitere fax. Imprimanta începe să formeze numărul de fax și să trimită documentul prin fax.

#### Trimiterea unui fax standard de la computer (OS X)

- 1. Deschideti documentul pe care doriti să îl transmiteti prin fax de pe computer.
- 2. În meniul File (Fisier) din software, faceti clic pe Print (Imprimare).
- 3. Selectati imprimanta care contine .(Fax)" în nume.
- 4. Selectati Fax Recipients (Destinatari fax) din meniul pop-up de sub setarea Orientation (Orientare).
- $\mathbb{R}^n$  NOT $A$ : Dacă nu puteti găsi meniul pop-up, încercati să faceti clic pe triunghiul de dezvăluire de lângă selecția Imprimantă.
- 5. Introduceti numărul de fax și alte informații în casetele disponibile și apoi faceți clic pe Adăugare la destinatari.
- 6. Selectati Mod fax si orice alte optiuni de fax dorite si apoi faceti clic pe Trimitere fax acum pentru a începe formarea numărul de fax şi trimiterea prin fax a documentului.

## Trimiterea manuală a unui fax de la telefon

Expedierea manuală a unui fax vă permite să efectuaţi un apel şi să vorbiţi cu destinatarul înainte de a expedia faxul. Această posibilitate este utilă atunci când doriți să informați destinatarul că veți expedia un fax, înainte de a face acest lucru. Atunci când expediați manual un fax, puteți auzi tonurile de apel, semnalele telefonului sau alte sunete prin receptorul telefonului dvs. Aceasta simplifică modul de utilizare a unei cartele de telefon pentru expedierea unui fax.

<span id="page-81-0"></span>În funcţie de modul de configurare al faxului destinatarului, acesta poate răspunde la telefon sau faxul poate prelua apelul. În cazul în care o persoană răspunde la telefon, puteţi vorbi cu destinatarul înainte de a trimite faxul. În cazul în care un fax răspunde la apel, puteţi trimite faxul direct către echipamentul fax atunci când auziți tonuri de fax provenind de la echipamentul fax al destinatarului.

#### Pentru a trimite manual un fax de la un telefon în derivaţie

1. Încărcaţi originalul cu faţa de imprimat în jos, în colţul din stânga-spate al geamului scanerului, sau cu faţa de imprimat în sus în ADF.

Pentru informatii suplimentare, consultati sectiunea [Încărcarea unui original pe geamul](#page-43-0) [scanerului, la pagina 28](#page-43-0) sau [Încărcarea unui document original în alimentatorul de documente,](#page-44-0) [la pagina 29.](#page-44-0)

- <sup>2</sup> NOTĂ: Dacă utilizați geamul-suport al scanerului, asigurați-vă că alimentatorul automat de documente este gol. În caz contrar, imprimanta va sesiza documentul din ADF în locul hârtiei de pe geamul-suport al scanerului.
- 2. De la afisajul panoului de control al imprimantei, atingeti Fax.
- 3. Apelati numărul de la tastatura telefonului conectat la imprimantă.
- <sup>2</sup> NOTĂ: Nu utilizați tastatura de pe panoul de control al imprimantei pentru trimiterea manuală a unui fax. Pentru a forma numărul destinatarului, trebuie să utilizati tastatura de pe telefon.
- Dacă destinatarul răspunde la telefon, puteți purta o convorbire înainte de a trimite faxul.
- <sup>2</sup> NOTĂ: Dacă un echipament fax răspunde la apel, veți auzi tonuri de fax provenind de la echipamentul fax al destinatarului. Pentru a transmite faxul, treceți la etapa următoare.
- 5. Când sunteți pregătit pentru trimiterea faxului, atingeți Alb-negru sau Color.
	- $\mathbb{R}^n$  NOTA: Dacă vi se solicită, selectați Trimitere fax.

Dacă sunteți la telefon cu destinatarul, solicitați-i să înceapă primirea faxului când aude tonurile de fax.

Pe durata trimiterii faxului, linia telefonică nu va mai emite sunete. În acest moment, puteti închide telefonul. Dacă doriți să continuați să vorbiți cu destinatarul, rămâneți la telefon până la finalizarea trimiterii faxului.

## Trimiterea unui fax utilizând apelarea monitorizată

Apelarea monitorizată vă permite să formaţi un număr de la panoul de control al imprimantei la fel cum procedați de la un telefon obișnuit. Când trimiteți un fax utilizând apelarea monitorizată, puteți să auziţi tonurile de formare a numerelor, solicitările telefonului sau alte sunete prin difuzoarele de la imprimantă. Astfel puteţi să răspundeţi la solicitări în timp de formaţi numerele, dar şi să controlaţi ritmul în care le formaţi.

 $\hat{X}$  SFAT: Dacă utilizați o cartelă telefonică și nu introduceți suficient de repede codul PIN, este posibil ca imprimanta să înceapă să trimită tonuri de fax prea devreme, provocând nerecunoaşterea codului PIN de către serviciul de apelare prin cartelă telefonică. În acest caz, aveţi posibilitatea să creaţi o intrare de apelare rapidă pentru a memora codul PIN al cardului de apelare. Pentru informaţii suplimentare, consultați [Configurarea intrărilor de apelare rapidă, la pagina 77](#page-92-0).

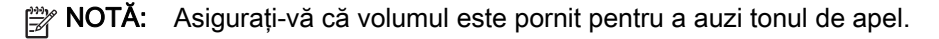

#### <span id="page-82-0"></span>Pentru a trimite un fax utilizând apelarea monitorizată de la panoul de control al imprimantei

1. Încărcati originalul cu fata de imprimat în jos, în coltul din stânga-spate al geamului-suport al scanerului sau în ADF.

Pentru informatii suplimentare, consultati [Încărcarea unui original pe geamul scanerului,](#page-43-0) [la pagina 28](#page-43-0) sau [Încărcarea unui document original în alimentatorul de documente, la pagina 29](#page-44-0).

- <sup>™</sup> NOTĂ: Dacă utilizați geamul-suport al scanerului, asigurați-vă că alimentatorul automat de documente este gol. În caz contrar, imprimanta va sesiza documentul din ADF în locul hârtiei de pe geamul-suport al scanerului.
- 2. De la afisajul panoului de control al imprimantei, atingeti Fax.
- 3. Atingeti Alb-negru sau Color.
	- Dacă imprimanta detectează un original încărcat în alimentatorul automat de documente, veti auzi un ton de apel.
	- Dacă originalul este încărcat pe geamul-suport al scanerului, selectati Fax de pe sticla scanerului.
- 4. Când auziți un ton de apel, introduceți numărul utilizând tastatura de la panoul de control al imprimantei.
- 5. Urmati instructiunile afisate.
	- $\mathcal X$  SFAT: Dacă utilizati o cartelă telefonică pentru a trimite un fax și aveti PIN-ul cartelei telefonice stocat ca apelare rapidă, când vi se solicită să introduceți PIN-ul, atingeți 【【 (Apelare rapidă) pentru a selecta intrarea de apelare rapidă în care ați stocat PIN-ul. Pentru mai multe informații despre crearea înregistrărilor de apelare rapidă, consultați [Configurarea intrărilor de apelare](#page-92-0) [rapidă, la pagina 77](#page-92-0).

Faxul dvs. este trimis în momentul în care este primit răspunsul echipamentului fax al destinatarului.

## Trimiterea unui fax din memorie

Puteti scana un fax alb-negru în memorie și puteți trimite apoi faxul din memorie. Această funcție este utilă dacă numărul de fax pe care încercati să-l contactati este ocupat sau temporar indisponibil. Imprimanta scanează originalele în memorie şi le trimite în momentul în care se poate conecta la aparatul fax destinatar. După ce imprimanta scanează paginile în memorie, puteţi îndepărta imediat originalele din tava alimentatorului automat de documente sau de pe geamul scanerului.

NOTĂ: Puteţi trimite numai un fax alb-negru din memoria faxului.

#### Pentru a trimite un fax din memorie

1. Încărcați originalul cu fața imprimată în jos în ADF.

Pentru informatii suplimentare, consultati [Încărcarea unui document original în alimentatorul de](#page-44-0) [documente, la pagina 29.](#page-44-0)

2. De la afisajul panoului de control al imprimantei, atingeti Fax.

<span id="page-83-0"></span>3. Introduceți numărul de fax utilizând tastatura, atingeți (Q (Apelare rapidă) pentru a selecta o apelare rapidă sau atingeţi (Istoric apeluri) pentru a selecta un număr către care s-a apelat sau de la care s-a primit anterior.

Pentru mai multe informaţii despre crearea înregistrărilor de apelare rapidă, consultaţi [Configurarea intrărilor de apelare rapidă, la pagina 77.](#page-92-0)

#### 4. Atingeti Alb-negru sau Color.

Imprimanta scanează originalele în memorie şi trimite faxul atunci când faxul destinatar este disponibil.

### Trimiterea unui fax către mai mulţi destinatari

Aveti posibilitatea să trimiteți un fax către mai mulți destinatari simultan, grupând intrările de apelare rapidă individuale în intrări de apelare rapidă de grup.

#### Pentru a trimite un fax către mai mulți destinatari folosind un grup cu apelare rapidă

1. Încărcaţi originalul cu faţa de imprimat în jos, în colţul din stânga-spate al geamului-suport al scanerului sau în ADF.

Pentru informatii suplimentare, consultati [Încărcarea unui original pe geamul scanerului,](#page-43-0) [la pagina 28](#page-43-0) sau [Încărcarea unui document original în alimentatorul de documente, la pagina 29](#page-44-0).

- $\mathbb{R}^n$  NOT $A$ : Dacă utilizați geamul-suport al scanerului, asigurați-vă că alimentatorul automat de documente este gol. În caz contrar, imprimanta va sesiza documentul din ADF în locul hârtiei de pe geamul-suport al scanerului.
- 2. De la afișajul panoului de control al imprimantei, atingeți Fax, apoi atingeți M (Apelare rapidă).
- 3. Atingeți (Configurare).
- 4. Atingeți Apelare rapidă grup și urmați instrucțiunile de pe ecran pentru a crea un grup de destinatari.
- 5. Atingeți grupul de destinatari din ecranul Selectare apelare rapidă.
- 6. Atingeți Pornire fax.

Dacă imprimanta detectează un original încărcat în alimentatorul automat de documente, trimite documentul către fiecare număr din intrarea de apelare rapidă pentru grup.

Pentru mai multe informații despre modificarea opțiunilor de reapelare, consultați [Configurarea](#page-97-0) opțiunilor de reapelare, la pagina 82.

## Trimiterea unui fax în modul Corectare erori

Mod Corectare erori (ECM) previne pierderea datelor datorată calității slabe a liniilor telefonice, detectând erorile care pot avea loc în timpul transmisiei şi solicitând în mod automat retransmiterea portiunii eronate. Costul facturii telefonice va rămâne neschimbat sau va fi chiar mai redus în cazul liniilor telefonice de bună calitate. În cazul liniilor de slabă calitate, activarea ECM conduce la creşterea duratei transmisiei şi a sumei facturate, însă calitatea faxurilor transmise este mult mai bună. Setarea implicită este Activat. Dezactivati optiunea ECM numai în cazul în care factura

 $\mathbb{R}^n$  NOTĂ: Datorită limitărilor de memorie, intrările de apelare rapidă pentru grupuri pot fi utilizate numai pentru a trimite faxuri alb-negru. Imprimanta scanează faxul în memorie, apoi apelează primul număr. Când se realizează o conexiune, trimite faxul, după care apelează numărul următor. Dacă un număr este ocupat sau nu răspunde, imprimanta urmează setările pentru Reapelare când este ocupat şi Reapelare când nu răspunde. Dacă o conexiune nu se poate realiza, se apelează numărul următor şi se generează un raport de eroare.

telefonică creşte în mod substanţial şi dacă puteţi accepta o calitate mai slabă în schimbul unei facturi mai mici.

Înainte de a dezactiva opțiunea ECM, luați în considerare următoarele. Dacă dezactivați ECM:

- Calitatea şi viteza de transfer a faxurilor trimise şi primite sunt afectate.
- Viteză fax este setată automat pe Mediu.
- Nu mai puteţi să trimiteţi sau să primiţi faxuri color.

#### Pentru a schimba setarea ECM de pe panoul de control

- 1. De la afișajul panoului de control al imprimantei, atingeți și glisați degetul pe ecran, apoi atingeți Configurare.
- 2. Atingeți Configurare fax.
- 3. Atingeți Setări avansate fax.
- 4. Atingeți Mod Corectare erori pentru activare sau dezactivare.
- 5. Selectați Activat sau Dezactivat.

## <span id="page-85-0"></span>Primirea unui fax

Puteți primi faxuri automat sau manual. Dacă dezactivați opțiunea Răspuns automat, va trebui să primiți faxuri manual. Dacă activați opțiunea Răspuns automat (setarea implicită), imprimanta va răspunde automat la apelurile de fax, după un număr de apeluri specificat de setarea Nr. apeluri până la răspuns. (Setarea Nr. apeluri până la răspuns implicită este cinci tonuri de apel.)

Dacă primiţi un fax de dimensiune legal sau mai mare, iar imprimanta nu este setată pentru hârtie legal, imprimanta reduce faxul pentru a-l încadra în dimensiunile hârtiei încărcate în dispozitiv. Dacă ați dezactivat caracteristica Reducere automată, imprimanta imprimă faxul pe două pagini.

 $\mathbb{R}^n$  NOTA:  $\hat{a}$  in cazul în care copiati un document când soseste un fax, faxul este stocat în memoria imprimantei până când se termină copierea. Astfel se poate reduce numărul de pagini de fax stocate în memorie.

- Primirea manuală a unui fax
- [Configurarea faxului de rezervă](#page-86-0)
- [Reimprimarea faxurilor primite din memorie](#page-86-0)
- Redirectionarea faxurilor către alt număr
- [Setarea dimensiunii hârtiei pentru faxurile primite](#page-87-0)
- [Setarea reducerii automate pentru faxurile primite](#page-88-0)
- [Blocarea numerelor de fax nedorite](#page-88-0)
- [Primirea faxurilor utilizând Fax digital HP](#page-90-0)

## Primirea manuală a unui fax

Când sunteți la telefon, persoana cu care vorbiți poate să transmită un fax în timp ce sunteți conectați încă. Această situatie este referită ca utilizare manuală a faxului. Utilizați instrucțiunile din această sectiune pentru a primi manual un fax.

 $\mathbb{P}$  NOTĂ: Puteți lua receptorul pentru a vorbi sau a asculta tonurile de fax.

Puteți primi manual faxuri de la un telefon care este:

- Conectat direct la imprimantă (la portul 2-EXT)
- Pe aceeasi linie telefonică, fără să fie conectat direct la imprimantă

#### Pentru a primi manual un fax

- 1. Asiguraţi-vă că imprimanta este pornită şi că există hârtie în tava principală.
- 2. Scoateți toate materialele originale din tava de alimentare cu documente.
- 3. Stabiliți setarea Nr. apeluri până la răspuns la un număr mai mare pentru a vă permite să răspundeți la apelurile primite înainte să răspundă imprimanta. Sau dezactivați setarea Răspuns automat pentru ca imprimanta să nu mai răspundă automat la apelurile primite.
- 4. Dacă în prezent sunteți la telefon cu expeditorul, solicitați-i să apese Start de pe aparatul de fax.
- 5. Atunci când auziţi tonuri de fax de la un echipament fax expeditor, efectuaţi următoarele operaţii:
	- a. Din panoul de control al imprimantei, atingeți Fax, apoi selectați Alb-negru sau Color.
	- b. După ce imprimanta începe să recepționeze faxul, puteți să închideți telefonul sau să rămâneti pe linie. Linia telefonică este silentioasă în timpul transmisiei de fax.

## <span id="page-86-0"></span>Configurarea faxului de rezervă

În funcție de preferințele dvs. și de cerințele de securitate, puteți configura imprimanta pentru a stoca toate faxurile primite, numai faxurile primite atunci când imprimanta înregistrează o stare de eroare sau niciunul dintre faxurile primite.

#### Pentru a configura setările pentru fax de rezervă de la panoul de control al imprimantei

- 1. De la afisajul panoului de control al imprimantei, atingeti și glisați degetul pe ecran, apoi atingeți Configurare.
- 2. Atingeți Configurare fax.
- 3. Atingeți Setări avansate fax.
- 4. Atingeti Receptie cu salvare fax.
- 5. Atingeti setarea necesară.

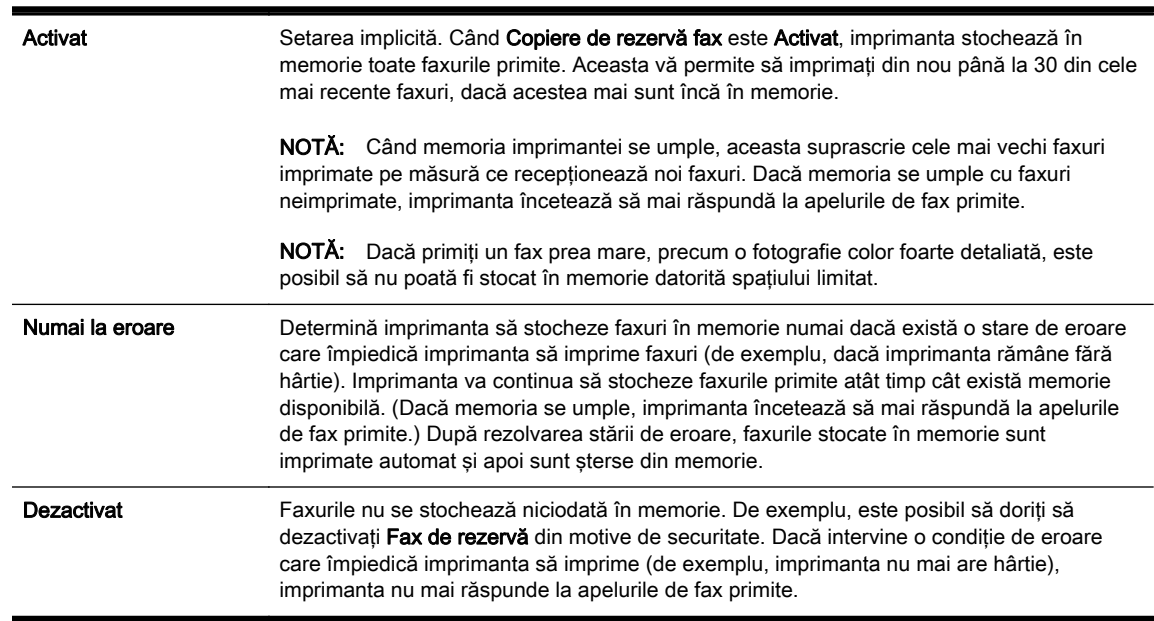

## Reimprimarea faxurilor primite din memorie

Faxurile primite, care nu sunt imprimate, sunt stocate în memorie.

 $\mathbb{R}$  NOTĂ: După umplerea memoriei, imprimanta nu poate să primească noul fax până când nu imprimati sau stergeti faxurile din memorie. Puteti să stergeti faxurile din memorie și în scop de securitate sau confidentialitate.

În funcţie de dimensiunile faxurilor memorate, puteţi reimprima maxim opt faxuri primite recent, dacă acestea mai sunt stocate în memorie. De exemplu, reimprimarea faxurilor poate fi utilă dacă pierdeţi ultimul exemplar imprimat.

#### Pentru a reimprima faxurile din memorie de la panoul de control al imprimantei

- 1. Asigurați-vă că ați încărcat hârtie în tava principală. Pentru informații suplimentare, consultați [Încărcarea hârtiei, la pagina 24.](#page-39-0)
- 2. De la afisajul panoului de control al imprimantei, atingeți și glisați degetul pe ecran, apoi atingeți Configurare.
- 3. Atingeti Configurare fax.
- <span id="page-87-0"></span>4. Atingeti Instrumente fax.
- 5. Atingeți Reimpr. faxuri memorie.

Faxurile sunt imprimate în ordine inversă celei în care au fost primite, începând cu faxul primit cel mai recent.

6. Dacă doriți să opriți reimprimarea faxurilor din memorie, atingeți (Revocare).

## Redirectionarea faxurilor către alt număr

Puteți configura imprimanta să redirecționeze faxurile recepționate la alt număr de fax. Dacă funcția de redirecţionare a faxurilor este activată, imprimanta poate să primească şi să redirecţioneze numai faxuri alb-negru. Un fax color recepţionat este redirecţionat ca alb-negru.

HP vă recomandă să verificaţi dacă numărul către care faceţi redirecţionarea este o linie de fax funcțională. Trimiteți un fax de test pentru a vă asigura că echipamentul destinatar poate să recepţioneze faxurile redirecţionate.

#### Pentru a redirectiona faxurile de la panoul de control al imprimantei

- 1. De la afișajul panoului de control al imprimantei, atingeți și glisați degetul pe ecran, apoi atingeți Configurare.
- 2. Atingeți Configurare fax.
- 3. Atingeti Setări avansate fax.
- 4. Atingeți Redirecționare fax.
- 5. Atingeti Pornit (Imprimare si redirectionare) pentru a imprima si redirectiona un fax sau selectati Pornit (Redirectionare) - pentru a redirectiona faxul.
- $\mathbb{R}^n$  NOT $A$ : Dacă imprimanta nu reușește să redirecționeze faxurile către echipamentul fax desemnat (de exemplu, dacă acesta nu este pornit), imprimanta va imprima faxul. Dacă aţi configurat imprimanta să imprime rapoarte de eroare pentru faxurile primite, se va imprima și un raport de eroare.
- 6. La solicitare, introduceti numărul de fax care se doreste să primească faxurile redirectionate, apoi atingeti Terminat. Introduceti informatiile necesare pentru fiecare dintre următoarele solicitări: data şi ora de început, data şi ora de sfârşit.
- 7. Redirectionarea faxului este activată. Atingeti OK pentru a confirma.

Dacă imprimanta rămâne fără curent când este configurată redirecţionarea prin fax, dispozitivul salvează setarea redirectionare fax și numărul de telefon. Când alimentarea este restabilită la imprimantă, setarea pentru redirectionarea faxurilor este tot Activat.

 $\mathbb{R}^n$  NOTĂ: Puteți revoca redirecționarea faxurilor selectând Dezactivat din meniul Redirecționare fax.

## Setarea dimensiunii hârtiei pentru faxurile primite

Puteti selecta dimensiunea hârtiei pentru faxurile primite. Dimensiunea selectată trebuie să corespundă cu dimensiunea hârtiei încărcate în tava principală. Faxurile pot fi imprimate numai pe hârtie Letter, A4 sau Legal.

 $\mathbb{R}^n$  NOT $\mathsf{A}$ : Dacă este încărcată o dimensiune incorectă de hârtie în tava principală atunci când primiți un fax, faxul nu se imprimă și apare un mesaj de eroare pe afișaj. Încărcati hârtie Letter, A4 sau Legal, apoi atingeți OK pentru a imprima faxul.

#### <span id="page-88-0"></span>Pentru a seta dimensiunea hârtiei pentru faxurile primite de la panoul de control al imprimantei

- 1. De la afisajul panoului de control al imprimantei, atingeti și glisați degetul pe ecran, apoi atingeți Configurare.
- 2. Atingeti Configurare fax.
- 3. Atingeti Configurare de bază fax.
- 4. Atingeți Format hârtie fax, apoi atingeți o opțiune.

## Setarea reducerii automate pentru faxurile primite

Setarea Reducere automată determină comportamentul imprimantei atunci când primește un fax care este prea mare pentru dimensiunea implicită de hârtie. Această setare este activă în mod implicit, astfel încât imaginea faxului primit este redusă pentru a se încadra pe o singură pagină, dacă este posibil. Dacă această caracteristică este dezactivată, informaţiile care nu se încadrează pe prima pagină se imprimă pe a doua pagină. Setarea Reducere automată este utilă atunci când primiți un fax cu dimensiunea Legal şi în tava principală este încărcată hârtie cu dimensiunea Letter.

#### Pentru a seta micşorarea automată de la panoul de control al imprimantei

- 1. De la afisajul panoului de control al imprimantei, atingeti și glisați degetul pe ecran, apoi atingeți Configurare.
- 2. Atingeti Configurare fax.
- 3. Atingeti Setări avansate fax.
- 4. Atingeți Reducere automată pentru activare sau dezactivare.

## Blocarea numerelor de fax nedorite

Dacă sunteti abonat la un serviciu de ID apelant prin intermediul furnizorului de telefonie, aveti posibilitatea să blocaţi anumite numere de fax, astfel încât imprimanta nu va mai imprima faxurile primite de la aceste numere. Când primeşte un apel de fax, imprimanta compară numărul cu lista numerelor de fax blocate pe care aţi configurat-o, pentru a determina dacă apelul trebuie blocat. Dacă numărul corespunde cu un număr din lista numerelor de fax blocate, faxul nu se imprimă. (Numărul maxim de numere de fax care se pot bloca diferă în functie de model.)

NOTĂ: Această caracteristică nu este acceptată în toate ţările/regiunile. Dacă nu este acceptată în tara/regiunea dvs., Configurare blocare faxuri nedorite nu se afisează în meniul Fax Options (Optiuni fax) sau Setări fax.

 $\mathbb{R}$  NOTA: Dacă nu sunt adăugate numere de telefon în lista de identificatori ai apelantilor, se presupune că nu v-aţi abonat la un serviciu Identificare apelant.

- Adăugarea numerelor la lista numerelor de fax blocate
- Stergerea numerelor din lista numerelor de fax blocate
- [Imprimarea unui raport privind faxurile nedorite](#page-89-0)

#### Adăugarea numerelor la lista numerelor de fax blocate

Puteti bloca anumite numere adăugându-le la lista de faxuri nedorite.

#### <span id="page-89-0"></span>Pentru a adăuga un număr la lista de faxuri blocate

- 1. De la afisajul panoului de control al imprimantei, atingeti și glisați degetul pe ecran, apoi atingeți Configurare.
- 2. Atingeti Configurare fax.
- 3. Atingeti Configurare de bază fax.
- 4. Atingeti Configurare blocare faxuri nedorite.
- 5. Apare mesajul că este necesar ID-ul apelantului pentru a bloca faxurile nedorite. Atingeti OK pentru a continua.
- 6. Atingeți Adăugare numere.
- 7. Pentru a selecta din lista de ID-uri de apelanți un număr de fax pentru a-l bloca, atingeți Selectare din istoric ID-uri apelanți.

- sau -

Pentru a introduce manual un număr de fax în vederea blocării acestuia, atingeți Introducere număr nou.

- 8. După ce introduceți un număr de fax pentru a-l bloca, atingeți Terminat, apoi atingeți OK.
	- <sup>2</sup> NOTĂ: Aveți grijă să introduceți numărul de fax așa cum apare pe afișajul panoului de control şi nu numărul de fax care apare în antetul faxului primit, deoarece aceste numere pot fi diferite.

#### Ştergerea numerelor din lista numerelor de fax blocate

Dacă doriti să deblocati un număr de fax, puteți să eliminați numărul din lista de faxuri blocate.

#### Pentru a elimina numere din lista numerelor de fax nedorite

- 1. De la afisajul panoului de control al imprimantei, atingeti și glisați degetul pe ecran, apoi atingeți Configurare.
- 2. Atingeți Configurare fax.
- 3. Atingeti Configurare de bază fax.
- 4. Atingeți Configurare blocare faxuri nedorite.
- 5. Atingeti Eliminare numere.
- 6. Atingeti numărul pe care doriti să îl eliminați, apoi atingeți OK.

#### Imprimarea unui raport privind faxurile nedorite

Utilizaţi procedura următoare pentru a imprima o listă a numerelor de fax nedorite blocate.

#### Pentru a imprima un raport privind faxurile nedorite

- 1. De la afișajul panoului de control al imprimantei, atingeți și glisați degetul pe ecran, apoi atingeți Configurare.
- 2. Atingeți Setări, apoi atingeți Configurare fax.
- 3. Atingeți Configurare de bază fax.
- 4. Atingeti Configurare blocare faxuri nedorite.
- 5. Atingeți Imprimare rapoarte, apoi selectați Listă faxuri nedorite.

## <span id="page-90-0"></span>Primirea faxurilor utilizând Fax digital HP

Dacă imprimanta este conectată la computer utilizând un cablu Ethernet, o conexiune wireless sau un cablu USB, puteți utiliza Faxul digital HP pentru a primi și salva automat faxuri direct în cutia de email sau în folderul de retea pe care îl specificati. Cu Fax digital HP, puteti să stocati simplu copii digitale ale faxurilor și să eliminati bătăile de cap cauzate de lucrul cu fișiere de hârtie voluminoase.

Faxurile primite sunt salvate ca TIFF (Tagged Image File Format).

Fisierele sunt denumite conform metodei următoare: XXXX\_YYYYYYYYY\_ZZZZZZ.tif, unde X este informaţia despre expeditor, Y este data, iar Z este ora la care a fost primit faxul.

#### $\mathbb{R}^n$  NOTA: Optiunea Fax digital HP este disponibilă numai pentru primirea faxurilor alb-negru. Faxurile color vor fi imprimate.

- Cerințe pentru Fax digital HP
- Activarea caracteristicii Fax digital HP
- Modificarea setărilor pentru Fax digital HP

#### Cerinte pentru Fax digital HP

- Computerul sau serverul folderului de destinatie trebuie să fie pornite permanent. De asemenea, computerul de destinatie trebuie să fie de asemenea activ: în cazul în care computerul este inactiv sau în mod hibernare, faxurile nu vor fi salvate.
- În tava de alimentare trebuie încărcată hârtie. Pentru informatii suplimentare, consultati [Încărcarea hârtiei, la pagina 24.](#page-39-0)

#### Activarea caracteristicii Fax digital HP

#### Pentru a configura Faxul digital HP (Windows)

- 1. Deschideti software-ul imprimantei HP. Pentru informatii suplimentare, consultati [Deschiderea](#page-53-0) [software-ului imprimantei HP \(Windows\), la pagina 38](#page-53-0).
- 2. În software-ul imprimantei HP, faceți clic pe **Expert de configurare fax digital** sub Imprimare, scanare și fax.
- 3. Urmați instrucțiunile de pe ecran.

#### Pentru a configura Faxul digital HP (OS X)

- 1. Deschideţi HP Utility. Pentru informaţii suplimentare, consultaţi [HP Utility \(OS X\), la pagina 119.](#page-134-0)
- 2. Selectati imprimanta.
- 3. Faceți clic pe Digital Fax Archive (Arhivă faxuri digitale) din secțiunea Fax Settings (Setări fax).

#### Modificarea setărilor pentru Fax digital HP

Puteti să dezactivati Faxul digital HP și să dezactivati imprimarea faxurilor de la panoul de control al imprimantei.

#### Pentru a modifica setările de la panoul de control al imprimantei

- 1. De la afisajul panoului de control al imprimantei, atingeți și glisați degetul pe ecran, apoi atingeți Configurare.
- 2. Atingeti Configurare fax.
- 3. Atingeți Configurare de bază fax, apoi atingeți Fax digital HP.
- 4. Selectați setarea pe care doriți să o modificați. Puteți modifica următoarele setări:
	- Imprimare fax: Selectați această opțiune pentru a imprima faxuri pe măsură ce sunt primite. Dacă dezactivaţi imprimarea, faxurile color vor fi imprimate în continuare.
	- Dezactivare Fax digital HP: Dezactivați Faxul digital HP.

 $\mathbb{R}$  NOTĂ: Utilizați software-ul imprimantei HP de pe computerul pentru a activa Faxul digital HP.

#### Pentru a modifica setările din software-ul imprimantei HP (Windows)

- 1. Deschideţi software-ul imprimantei HP. Pentru informaţii suplimentare, consultaţi [Deschiderea](#page-53-0) [software-ului imprimantei HP \(Windows\), la pagina 38](#page-53-0).
- 2. În software-ul imprimantei HP, faceți clic pe Expert de configurare fax digital sub Imprimare, scanare si fax.
- 3. Urmați instrucțiunile de pe ecran.

#### Pentru a modifica setările din software-ul imprimantei HP (OS X)

- 1. Deschideţi HP Utility. Pentru informaţii suplimentare, consultaţi [HP Utility \(OS X\), la pagina 119.](#page-134-0)
- 2. Selectati imprimanta.
- 3. Faceți clic pe Digital Fax Archive (Arhivă faxuri digitale) din secțiunea Fax Settings (Setări fax).

#### Dezactivarea caracteristicii Fax digital HP

- 1. De la afișajul panoului de control al imprimantei, atingeți și glisați degetul pe ecran, apoi atingeți Configurare.
- 2. Atingeți Configurare fax.
- 3. Atingeți Configurare de bază fax, apoi atingeți Fax digital HP.
- 4. Atingeti Dezactivare Fax digital HP.
- 5. Atingeți Yes (Da).

## <span id="page-92-0"></span>Configurarea intrărilor de apelare rapidă

Puteți seta numerele de fax utilizate frecvent ca înregistrări de apelare rapidă. Acest lucru vă permite să apelaţi rapid numerele respective utilizând panoul de control al imprimantei.

 $\mathcal{R}$  SFAT: Pe lângă crearea și gestionarea de intrări de apelare rapidă din panoul de control al imprimantei, puteți utiliza și instrumentele disponibile pe computer, precum software-ul HP livrat cu imprimanta și serverul EWS al imprimantei. Pentru mai multe informații, consultați [Instrumente de](#page-132-0) [gestiune a imprimantei, la pagina 117](#page-132-0).

- Configurarea și modificarea intrărilor de apelare rapidă
- Configurarea și modificarea intrărilor de apelare rapidă în grup
- Stergerea intrărilor de apelare rapidă
- [Imprimarea unei liste de intrări de apelare rapidă](#page-94-0)

## Configurarea şi modificarea intrărilor de apelare rapidă

Puteti să stocați numere de fax ca intrări de apelare rapidă.

#### Pentru a configura intrările de apelare rapidă

- 1. De la afisajul panoului de control al imprimantei, atingeți și glisați degetul pe ecran, apoi atingeți Configurare.
- 2. Atingeti Configurare fax.
- 3. Atingeţi Configurare apelare rapidă.
- 4. Atingeți Ad./Ed. tastă apel r., apoi atingeți un număr neutilizat.
- 5. Introduceți numărul de fax, apoi atingeți Următorul.
- $\mathbb{R}^n$  NOT $A$ : Includeti toate pauzele sau alte numere necesare, precum un prefix local, un cod de acces pentru numere din afara unui sistem PBX (de obicei un 9 sau un 0) sau un prefix interurban.
- 6. Tastați numele pentru intrarea de apelare rapidă, apoi atingeți Terminat.
- 7. Atingeti OK.

#### Pentru a modifica intrările de apelare rapidă

- 1. De la afisajul panoului de control al imprimantei, atingeti și glisati degetul pe ecran, apoi atingeti Configurare.
- 2. Atingeți Configurare fax.
- 3. Atingeti Configurare apelare rapidă.
- 4. Atingeți Ad./Ed. tastă apel r., apoi atingeți intrarea de apelare rapidă pe care doriți să o modificati.
- 5. Dacă doriți să modificați numărul de fax, tastați noul număr, apoi atingeți Următorul.
- $\mathbb{R}^n$  NOTA: Includeți toate pauzele sau alte numere necesare, precum un prefix local, un cod de acces pentru numere din afara unui sistem PBX (de obicei un 9 sau un 0) sau un prefix interurban.
- <span id="page-93-0"></span>6. Tastați numele pentru intrarea de apelare rapidă, apoi atingeți Terminat.
- 7. Atingeti OK.

## Configurarea şi modificarea intrărilor de apelare rapidă în grup

Puteți să stocați grupuri de numere de fax ca intrări de apelare rapidă în grup.

#### Pentru a configura intrările de apelare rapidă în grup

 $\mathbb{R}^n$  NOT $A$ : Pentru a putea crea o intrare de apelare rapidă în grup, trebuie să fi creat deia cel putin o intrare de apelare rapidă.

- 1. De la afisajul panoului de control al imprimantei, atingeti și glisați degetul pe ecran, apoi atingeți Configurare.
- 2. Atingeti Configurare fax.
- 3. Atingeti Configurare apelare rapidă.
- 4. Atingeti Apelare rapidă grup, apoi atingeți un număr de intrare neutilizat.
- 5. Atingeți intrările de apelare rapidă pe care doriți să le includeți în intrarea de apelare rapidă de arup, apoi atingeti OK.
- 6. Tastați numele pentru intrarea de apelare rapidă, apoi atingeți Terminat.

#### Pentru a modifica intrările de apelare rapidă în grup

- 1. De la afisajul panoului de control al imprimantei, atingeti și glisați degetul pe ecran, apoi atingeți Configurare.
- 2. Atingeți Configurare fax, apoi selectați Configurare apelare rapidă.
- 3. Selectați Apelare rapidă grup, apoi atingeți intrarea pe care doriți să o modificați.
- 4. Dacă doriți să adăugați sau să eliminați din grup intrări de apelare rapidă, atingeți intrările de apelare rapidă pe care doriti să le includeți sau să le eliminați, apoi atingeți OK.
- 5. Dacă doriți să modificați numele intrării de apelare rapidă de grup, introduceți numele nou, apoi atingeti Terminat.

#### Pentru a modifica intrările de apelare rapidă

- 1. De la afisajul panoului de control al imprimantei, atingeti și glisați degetul pe ecran, apoi atingeți Configurare.
- 2. Atingeti Configurare fax.
- 3. Atingeti Configurare apelare rapidă.
- 4. Atingeti Ad./Ed. tastă apel r., apoi atingeți intrarea de apelare rapidă pe care doriți să o modificati.
- 5. Dacă doriți să modificați numărul de fax, tastați noul număr, apoi atingeți Următorul.
- **NOTĂ:** Includeți toate pauzele sau alte numere necesare, precum un prefix local, un cod de acces pentru numere din afara unui sistem PBX (de obicei un 9 sau un 0) sau un prefix interurban.
- 6. Tastati numele pentru intrarea de apelare rapidă, apoi atingeti Terminat.
- 7. Atingeti OK.

## <span id="page-94-0"></span>Ştergerea intrărilor de apelare rapidă

Pentru a șterge intrări de apelare rapidă sau intrări de apelare rapidă în grup, parcurgeți următoarele etape:

- 1. De la afisajul panoului de control al imprimantei, atingeti și glisati degetul pe ecran, apoi atingeti Configurare.
- 2. Atingeți Configurare fax, apoi atingeți Configurare apelare rapidă.
- 3. Atingeti Stergere apelare rapidă, atingeți intrarea pe care doriți să o ștergeți, atingeți Stergere, apoi atingeți Da pentru a confirma.
- $\mathbb{R}^n$  NOT $A$ : Stergerea unei intrări de apelare rapidă de grup nu determină stergerea intrărilor de apelare rapidă individuale.

## Imprimarea unei liste de intrări de apelare rapidă

Pentru a imprima o listă cu toate intrările de apelări rapide care au fost configurate, parcurgeți următoarele etape:

- 1. Încărcați hârtie în tavă. Pentru informații suplimentare, consultați [Încărcarea hârtiei, la pagina 24.](#page-39-0)
- 2. De la panoul de control al imprimantei, atingeți Configurare.
- 3. Atingeți Configurare fax, apoi atingeți Configurare apelare rapidă.
- 4. Atingeți Imprimare listă apelare rapidă.

## <span id="page-95-0"></span>Modificarea setărilor de fax

După efectuarea acestor pași din ghidul cu noțiuni de bază livrat cu imprimanta, parcurgeți următorii pași pentru a modifica setările inițiale sau pentru a configura alte opțiuni pentru trimitere faxuri.

- Configurarea antetului de fax
- Configurarea modului de răspuns (Răspuns automat)
- [Configurarea numărului de tonuri de apel până la răspuns](#page-96-0)
- [Modificarea modelului de semnal la apel pentru semnale distincte](#page-96-0)
- [Configurarea tipului de apelare](#page-97-0)
- Configurarea opțiunilor de reapelare
- [Configurarea vitezei faxului](#page-98-0)
- [Setarea volumului sunetului pentru fax](#page-98-0)

## Configurarea antetului de fax

Antetul de fax imprimă numele şi numărul dvs. de fax în partea de sus a fiecărui fax pe care îl trimiteţi. HP recomandă să configuraţi antetul de fax cu ajutorul software-ului imprimantei HP furnizat cu imprimanta. De asemenea, puteti configura antetul de fax de la panoul de control al imprimantei, aşa cum este descris aici.

#### $\mathbb{R}^n$  NOTĂ: În unele tări/regiuni, informatiile din antetul faxului reprezintă o cerintă impusă prin lege.

#### Pentru a configura sau modifica antetul faxului

- 1. De la afișajul panoului de control al imprimantei, atingeți și glisați degetul pe ecran, apoi atingeți Configurare.
- 2. Atingeți Configurare fax, apoi atingeți Configurare de bază fax.
- 3. Atingeți Antet fax.
- 4. Introduceți numele dvs. sau numele firmei, apoi atingeți Terminat.
- 5. Introduceți numărul dvs. de fax, apoi atingeți Terminat.

## Configurarea modului de răspuns (Răspuns automat)

Modul de răspuns stabileşte dacă imprimanta răspunde la apelurile primite.

- Activați setarea Răspuns automat dacă doriți ca imprimanta să răspundă automat la apelurile fax. Imprimanta răspunde la toate apelurile și faxurile primite.
- Dezactivați setarea Răspuns automat dacă doriți să primiți faxuri manual. Imprimanta nu recepționează faxuri dacă nu sunteți disponibil să răspundeți personal la apelurile de fax primite.

#### Pentru a seta modul de răspuns

- 1. De la afisajul panoului de control al imprimantei, atingeti și glisați degetul pe ecran, apoi atingeți Configurare.
- 2. Atingeti Configurare fax, apoi atingeti Configurare de bază fax.
- 3. Atingeți Răspuns automat pentru activare sau dezactivare.

## <span id="page-96-0"></span>Configurarea numărului de tonuri de apel până la răspuns

Dacă activați setarea Răspuns automat, puteți să specificați numărul de tonuri de apel care se aşteaptă înainte ca dispozitivul să răspundă automat la apelurile primite.

Setarea Nr. apeluri până la răspuns este importantă când aveti un robot telefonic instalat pe aceeasi linie telefonică cu imprimanta, deoarece este de preferat ca robotul telefonic să răspundă înaintea imprimantei. Numărul de tonuri de apel după care va răspunde imprimanta trebuie să fie mai mare decât numărul de tonuri de apel pentru robotul telefonic.

De exemplu, setaţi robotul telefonic să răspundă după un număr mic de semnale de apel şi setaţi imprimanta să răspundă după numărul maxim de semnale de apel. (Numărul maxim de semnale de apel variază în functie de tară/regiune). În această setare, robotul telefonic răspunde la apel și imprimanta monitorizează linia. Dacă imprimanta detectează tonuri de fax, primeşte faxul. Dacă apelul este un apel vocal, robotul telefonic înregistrează mesajul.

#### Pentru a configura numărul de semnale de apel pentru răspuns

- 1. De la afisajul panoului de control al imprimantei, atingeti și glisati degetul pe ecran, apoi atingeti Configurare.
- 2. Atingeti Configurare fax, apoi atingeti Configurare de bază fax.
- 3. Atingeti Nr. apeluri până la răspuns.
- 4. Atingeti numărul de semnale de apel.
- 5. Atingeti Terminat pentru a accepta setarea.

## Modificarea modelului de semnal la apel pentru semnale distincte

Numeroase companii de telefonie pun la dispoziţia clienţilor serviciul de sonerie distinctă, ceea ce permite existența mai multor numere pe o singură linie telefonică. Când vă abonați la acest serviciu, fiecare număr este asociat unui model de sonerie distinct. Imprimanta poate fi setat să răspundă la apelurile primite care au un anumit model al semnalului de apel.

În cazul în care conectaţi imprimanta la o linie cu semnale de apel distincte, solicitaţi companiei de telefonie să asocieze un anumit model de semnal de apel pentru apelurile vocale şi un alt model pentru apelurile de fax. HP vă recomandă să solicitați semnale de apel duble sau triple pentru un număr de fax. Când detectează semnalul de apel specificat, imprimanta răspunde la apel şi receptionează faxul.

 $\mathcal{R}$  SFAT: De asemenea, puteti utiliza functia Detectare sonerie din panoul de control al imprimantei pentru a stabili soneria distinctă. Cu această functie, imprimanta recunoaste și înregistrează modelul de sonerie al unui apel de intrare si, în functie de acest apel, determină automat modelul de sonerie distinctă pe care compania de telefonie l-a asociat apelurilor de fax.

Dacă nu aveti un serviciu de semnale de apel distincte, utilizati modelul implicit de semnal de apel, care este Toate semnalele de apel.

 $\mathbb{R}$  NOTĂ: Imprimanta nu poate primi faxuri când telefonul principal este scos din furcă.

#### Pentru a schimba modelul soneriei de răspuns pentru sonerie distinctivă

- 1. Verificati dacă imprimanta este setată să răspundă automat la apelurile de fax.
- 2. De la afișajul panoului de control al imprimantei, atingeți și glisați degetul pe ecran, apoi atingeți Configurare.
- 3. Atingeti Configurare fax, apoi selectati Setări avansate fax.
- 4. Atingeți Semnal de apel distinct.
- <span id="page-97-0"></span>5. Apare un mesaj că această setare nu trebuie modificată decât dacă aveți mai multe numere pe aceeași linie telefonică. Atingeți Da pentru a continua.
- 6. Optați pentru una din următoarele acțiuni:
	- Atingeti tipul de sonerie pe care compania telefonică l-a asociat apelurilor de fax.

- sau -

- Atingeti Detectare sonerie, apoi urmați instrucțiunile de pe panoul de control al imprimantei.
- $\mathbb{R}$  NOTĂ: În cazul în care caracteristica Detectare sonerie nu poate detecta tipul de sonerie sau dacă anulaţi caracteristica înainte de finalizare, modelul soneriei este setat automat la valoarea implicită, care este Toate semnalele de apel.
- NOTĂ: Dacă utilizați un sistem de telefonie PBX care are modele ale semnalelor de apel diferite pentru apelurile interne şi externe, trebuie să apelaţi numărul de fax de pe un număr extern.

## Configurarea tipului de apelare

Utilizati această procedură pentru configurarea modului apelare cu ton sau apelare cu puls. Setarea implicită din fabrică este Ton. Nu modificați această setare decât dacă știți că linia telefonică nu poate folosi apelarea cu ton.

 $\mathbb{R}^n$  NOT $A$ : Optiunea apelare cu puls nu este disponibilă în toate tările/regiunile.

#### Pentru configurarea tipului de apelare

- 1. De la afişajul panoului de control al imprimantei, atingeţi şi glisaţi degetul pe ecran, apoi atingeţi Configurare.
- 2. Atingeți Configurare fax, apoi atingeți Configurare de bază fax.
- 3. Atingeti Tip apelare.
- 4. Atingeti pentru a selecta Apelare cu ton sau Apelare cu impuls.

## Configurarea opţiunilor de reapelare

Dacă imprimanta nu a putut trimite un fax pentru că echipamentul de fax destinatar nu a răspuns sau a fost ocupat, imprimanta încercă să reapeleze, în funcție de setările efectuate pentru opțiunile Reapelare când este ocupat și Reapelare când nu răspunde. Utilizați următoarea procedură pentru a activa sau a dezactiva optiunile.

- Reapelare când este ocupat: Dacă această opțiune este activată, imprimanta reapelează automat dacă receptionează un semnal de ocupat. Setarea implicită din fabrică pentru această optiune este Activat.
- Reapelare când nu răspunde: Dacă această opțiune este activată, imprimanta reapelează automat dacă dispozitivul fax destinatar nu răspunde. Setarea implicită din fabrică pentru această optiune este Dezactivat.

#### Pentru a configura opţiunile de reapelare

- 1. De la afișajul panoului de control al imprimantei, atingeți și glisați degetul pe ecran, apoi atingeți Configurare.
- 2. Atingeți Configurare fax, apoi atingeți Setări avansate fax.
- 3. Atingeti Reapelare când este ocupat sau Reapelare când nu răspunde, apoi selectați opțiunile corespunzătoare.

## <span id="page-98-0"></span>Configurarea vitezei faxului

Puteți seta viteza de comunicare dintre imprimantă și alte echipamente fax la trimiterea și primirea de faxuri.

Dacă utilizati unul dintre următoare echipamente/sisteme, este posibil să trebuiască să setati viteza faxului la o valoare mai mică:

- O conexiune telefonică la Internet
- Un sistem PBX
- Un protocol FoIP (Fax over Internet Protocol)
- Un serviciu ISDN (Integrated Services Digital Network)

Dacă aveți probleme la trimiterea sau primirea faxurilor, încercați să utilizați o Viteză fax mai scăzută. Următorul tabel prezintă setările de viteză disponibile pentru fax.

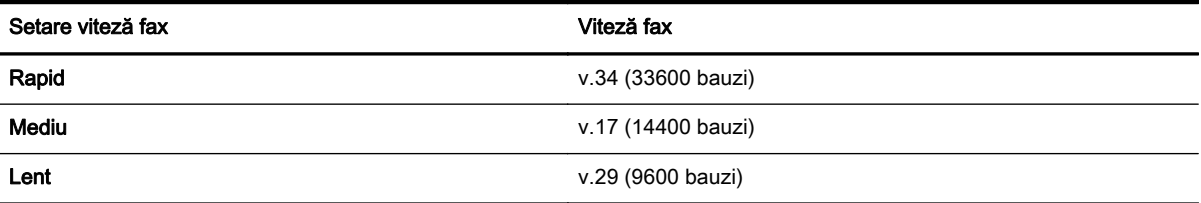

#### Pentru a seta viteza faxului

- 1. De la afisajul panoului de control al imprimantei, atingeti și glisați degetul pe ecran, apoi atingeți Configurare.
- 2. Atingeți Configurare fax, apoi atingeți Setări avansate fax.
- 3. Atingeți Viteză fax.
- 4. Atingeti pentru a selecta o opțiune.

### Setarea volumului sunetului pentru fax

Folosiţi această procedură pentru a mări sau reduce volumul sunetelor de fax.

#### Pentru a seta volumul sunetului faxului

- 1. De la afișajul panoului de control al imprimantei, atingeți și glisați degetul pe ecran, apoi atingeți Configurare.
- 2. Atingeți Configurare fax, apoi atingeți Configurare de bază fax.
- 3. Atingeți Volum sunet fax.
- 4. Atingeti pentru a selecta **Încet**, Tare sau Dezactivat.

## <span id="page-99-0"></span>Servicii fax şi telefonie digitală

Numeroase companii telefonice oferă clienţilor servicii telefonice digitale, precum:

- DSL: Un serviciu DSL furnizat de compania dvs. telefonică. (Linia DSL poate fi denumită ADSL în ţara/regiunea dvs.)
- PBX: Un sistem telefonic de tip Private Branch Exchange (PBX) (Rețea privată de telefonie)
- ISDN: Un serviciu de tip Integrated Services Digital Network (rețea digitală cu servicii integrate).
- FoIP: Un serviciu de telefonie cu tarife reduse care vă permite să trimiteti și să primiti faxuri cu imprimanta prin Internet. Această metodă se numeşte FoIP (Fax over Internet Protocol).

Pentru mai multe informații, consultați [Fax prin protocol Internet, la pagina 85.](#page-100-0)

Imprimantele HP sunt concepute special pentru a fi utilizate cu servicii tradiţionale de telefonie analogică. Dacă utilizaţi telefonie digitală (precum DSL/ADSL, PBX sau ISDN), este posibil să fie necesară utilizarea de filtre sau convertoare digital-analogic atunci când configuraţi imprimanta pentru fax.

 $\mathbb{R}^n$  NOT $A$ : HP nu garantează că imprimanta va fi compatibilă cu toate liniile sau toti furnizorii de servicii digitale, în toate mediile digitale sau cu toate convertoarele digital-analogic. Se recomandă întotdeauna să contactaţi direct compania de telefonie pentru a discuta despre opţiunile corecte de configurare, în funcție de serviciile furnizate.

## <span id="page-100-0"></span>Fax prin protocol Internet

Vă puteți abona la un serviciu de telefonie cu tarife reduse care vă permite să trimiteți și să primiți faxuri cu imprimanta prin Internet. Această metodă se numeşte FoIP (Fax over Internet Protocol).

Probabil utilizaţi un serviciu FoIP (furnizat de compania dvs. telefonică) dacă:

- Formați un cod special de acces împreună cu numărul de fax.
- Aveți un convertor IP care se conectează la Internet și furnizează porturi telefonice analogice pentru conexiunea fax.
- <sup>2</sup> NOTĂ: Puteți să trimiteți și să primiți faxuri numai prin conectarea unui cablu telefonic la portul cu eticheta "1-LINE" de pe imprimantă. Conexiunea la Internet trebuie să fie realizată fie prin intermediul unui convertor (care oferă jacuri de telefon analogice obişnuite pentru conexiuni de tip fax), fie prin intermediul companiei de telefonie.
- ☆ SFAT: Transmisia fax tradițională prin orice sisteme de telefonie prin protocol Internet este adesea limitată. Dacă aveți probleme legate de fax, încercați să utilizați o viteză de fax mai scăzută sau să dezactivați modul de corectare a erorilor de fax (ECM). Cu toate acestea, dacă opriți ECM, nu puteți trimite şi primi faxuri color.

Pentru mai multe informatii despre modificarea vitezei faxului, consultati [Configurarea vitezei faxului,](#page-98-0) [la pagina 83.](#page-98-0) Pentru mai multe informatii despre utilizarea ECM, consultati [Trimiterea unui fax în](#page-83-0) [modul Corectare erori, la pagina 68.](#page-83-0)

Dacă aveți întrebări despre trimiterea faxurilor pe Internet, contactați departamentul de asistență pentru serviciile de trimitere faxuri pe Internet sau furnizorul de servicii local pentru asistență suplimentară.

## <span id="page-101-0"></span>Rapoarte de fax

Aveți posibilitatea să configurați imprimata să imprime automat rapoarte de eroare și de confirmare pentru fiecare fax trimis sau primit. De asemenea, puteţi imprima manual rapoarte de sistem dacă este necesar; aceste rapoarte oferă informații utile de sistem despre imprimantă.

În mod implicit, imprimanta este setată să imprime un raport numai dacă există o problemă cu trimiterea sau primirea unui fax. După fiecare tranzacție, pe afișajul panoului de control apare pentru scurt timp un mesaj de confirmare care indică dacă faxul a fost trimis cu succes.

 $\mathbb{R}^n$  NOT $\mathbf{A}$ : Dacă rapoartele nu sunt lizibile, puteți verifica nivelurile estimate de cerneală de la panoul de control sau din software-ul HP. Pentru mai multe informaţii, consultaţi [Verificarea nivelurilor de](#page-114-0) [cerneală estimate, la pagina 99](#page-114-0).

- Imprimarea rapoartelor de confirmare pentru fax
- [Imprimarea rapoartelor de eroare pentru faxuri](#page-102-0)
- Imprimarea și vizualizarea jurnalului fax
- Stergerea jurnalului de faxuri
- Imprimarea detaliilor ultimei tranzactii de fax
- [Imprimarea unui raport de ID apelant](#page-103-0)
- [Vizualizarea istoricului apelurilor](#page-103-0)

### Imprimarea rapoartelor de confirmare pentru fax

În cazul în care vă este necesară o confirmare imprimată a trimiterii cu succes a faxurilor dvs., urmati aceste instrucțiuni pentru a activa confirmarea faxurilor înainte de a trimite vreun fax. Selectați fie Pornit (Trimitere fax), fie Pornit (Trimitere şi primire).

Setarea prestabilită pentru confirmarea faxurilor este Dezactivat. Aceasta înseamnă că nu este imprimat un raport de confirmare pentru fiecare fax trimis sau recepţionat. După fiecare tranzacţie, pe afişajul panoului de control apare pentru scurt timp un mesaj de confirmare care indică trimiterea cu succes a faxului.

 $\mathbb{R}^n$  NOTĂ: Puteți include o imagine a primei pagini a faxului în raportul Fax Sent Confirmation (Confirmare fax trimis) dacă selectați Pornit (Trimitere fax) sau Pornit (Trimitere și primire) și dacă scanați faxul pentru a trimite din memorie sau dacă utilizați opțiunea Scanare și trimitere fax.

#### Pentru a activa confirmarea faxurilor

- 1. De la afisajul panoului de control al imprimantei, atingeti și glisați degetul pe ecran, apoi atingeți Configurare.
- 2. Atingeti Configurare fax.
- 3. Atingeti Setări avansate fax și atingeți Confirmare fax.
- 4. Atingeti pentru a selecta una din următoarele optiuni.

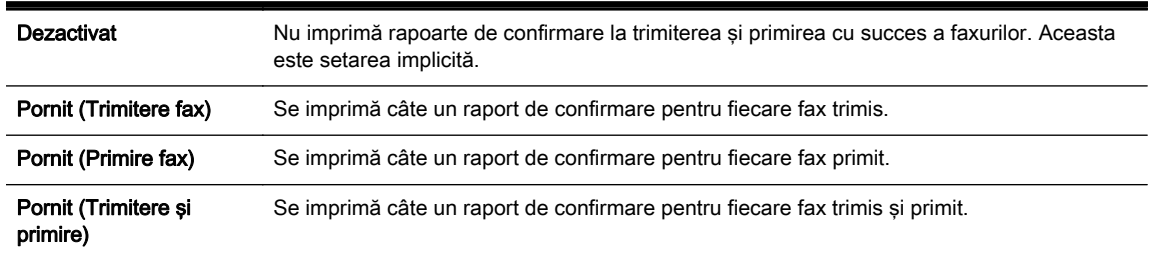

#### <span id="page-102-0"></span>Pentru a include o imagine de fax în raport

- 1. De la afisajul panoului de control al imprimantei, atingeti și glisati degetul pe ecran, apoi atingeti Configurare.
- 2. Atingeti Configurare fax.
- 3. Atingeti Setări avansate fax și atingeți Confirmare fax.
- 4. Atingeti Pornit (Trimitere fax) sau Pornit (Trimitere și primire).
- 5. Atingeți Confirmare fax cu imagine.

### Imprimarea rapoartelor de eroare pentru faxuri

Puteţi configura imprimanta pentru a imprima automat un raport când survine o eroare pe parcursul transmiterii sau receptionării faxului.

#### Pentru a seta imprimanta să imprime automat rapoarte de erori pentru fax

- 1. De la afisajul panoului de control al imprimantei, atingeti și glisați degetul pe ecran, apoi atingeți Configurare.
- 2. Atingeti Configurare fax.
- 3. Atingeți Setări avansate fax și atingeți Raport erori fax.
- 4. Atingeți pentru a selecta una din următoarele opțiuni.

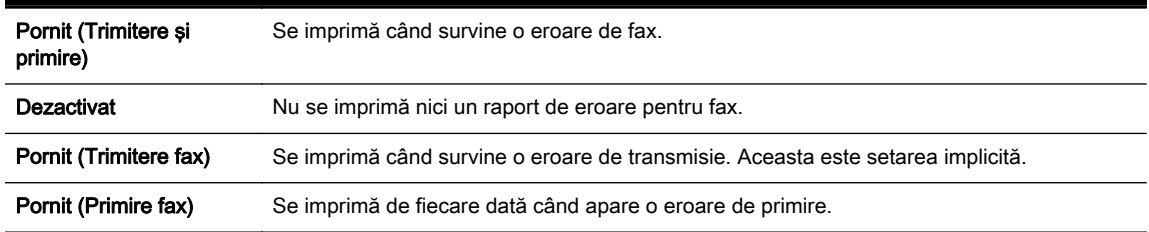

## Imprimarea şi vizualizarea jurnalului fax

Puteţi imprima un jurnal al faxurilor primite şi trimise cu ajutorul imprimantei.

#### Pentru a imprima jurnalul de fax de la panoul de control al imprimantei

- 1. De la afisajul panoului de control al imprimantei, atingeți și glisați degetul pe ecran, apoi atingeți Configurare.
- 2. Atingeti Configurare fax, apoi atingeti Rapoarte fax.
- 3. Atingeți Jurnal faxuri.

## Ştergerea jurnalului de faxuri

Pentru a curăta jurnalul faxurilor, utilizați pașii următori.

 $\mathbb{R}^n$  NOT $\mathsf{A}$ : Dacă se golește jurnalul de fax, sunt șterse toate faxurile stocate în memorie.

#### <span id="page-103-0"></span>Pentru golirea jurnalului de faxuri

- 1. De la afisajul panoului de control al imprimantei, atingeti și glisați degetul pe ecran, apoi atingeți Configurare.
- 2. Atingeti Configurare fax, apoi atingeti Instrumente fax.
- 3. Atingeti Golire jurnal faxuri.

## Imprimarea detaliilor ultimei tranzacţii de fax

Raportul Ultima tranzactie de fax imprimă detaliile despre ultima tranzactie de fax care are loc. Detaliile cuprind numărul de fax, numărul de pagini şi starea faxului.

#### Pentru a imprima raportul Ultimei tranzacții fax

- 1. De la afisajul panoului de control al imprimantei, atingeti și glisați degetul pe ecran, apoi atingeți Configurare.
- 2. Atingeti Configurare fax, apoi atingeti Rapoarte fax.
- 3. Atingeți Ultima tranzacție.

## Imprimarea unui raport de ID apelant

Utilizați procedura următoare pentru a imprima o listă a numerelor de fax cu ID-urile apelanților.

#### Pentru a imprima un raport Istoric ID apelant

- 1. De la afisajul panoului de control al imprimantei, atingeti și glisați degetul pe ecran, apoi atingeți Configurare.
- 2. Atingeti Configurare fax, apoi atingeti Rapoarte fax.
- 3. Atingeți Raport ID apelant.

## Vizualizarea istoricului apelurilor

Utilizaţi procedura următoare pentru a vizualiza toate apelurile realizate de la imprimantă.

 $\mathbb{P}$  NOTĂ: Istoricul apelurilor nu se poate imprima. Îl puteți vizualiza numai pe afișajul panoului de control al imprimatei.

#### Pentru a vizualiza istoricul apelurilor

- 1. De la afișajul panoului de control al imprimantei, atingeți Fax.
- 2. Atingeti  $\bigoplus$  (Istoric apeluri).

# 6 Servicii Web

Imprimanta oferă soluții inovatoare, bazate pe Web, care vă pot ajuta să accesați rapid Internetul, să obţineţi documente şi să le imprimaţi mai repede şi mai simplu, totul fără a utiliza un computer.

**Y** NOTĂ: Pentru a utiliza aceste caracteristici Web, imprimanta trebuie să fie conectată la Internet (folosind fie un cablu Ethernet, fie o conexiune wireless). Nu aveţi posibilitatea să utilizaţi aceste caracteristici Web dacă imprimanta se conectează prin cablu USB.

Această secţiune cuprinde următoarele subiecte:

- [Ce sunt serviciile Web?](#page-105-0)
- [Configurarea serviciilor Web](#page-106-0)
- [Utilizarea serviciilor Web](#page-108-0)
- [Eliminarea serviciilor Web](#page-110-0)

## <span id="page-105-0"></span>Ce sunt serviciile Web?

Imprimanta include următoarele servicii Web:

- **HP** ePrint
- Aplicații de imprimare

## HP ePrint

HP ePrint este un serviciu gratuit de la HP care vă permite să imprimați pe imprimanta activată pentru HP ePrint oricând, de oriunde. E la fel de simplu ca trimiterea unui mesaj de e-mail la adresa de email atribuită imprimantei când ati activat serviciile de Web ale imprimantei. Nu este nevoie de software sau drivere speciale. Dacă puteți trimite un mesaj de e-mail, puteți imprima de oriunde utilizând HP ePrint.

După ce v-ați înregistrat pentru un cont pe HP Connected [\(www.hpconnected.com](http://www.hpconnected.com)), puteți să vă conectati pentru a vizualiza starea lucrărilor HP ePrint, pentru a gestiona coada de imprimare HP ePrint, pentru a controla cine poate utiliza adresa de e-mail a imprimantei HP ePrint pentru a imprima şi pentru a obţine ajutor pentru HP ePrint.

## Aplicaţii de imprimare

Aplicatiile de imprimare vă permit să găsiți și să imprimați conținut Web preformatat, direct de la imprimantă. De asemenea, puteți să scanați și să stocați digital documentele pe Web.

Aplicatiile de imprimare oferă o gamă largă de continut, de la cupoane pentru magazine până la activități în familie, știri, călătorii, sporturi, gătit, fotografii și multe altele. Puteți chiar să vizualizați și să imprimaţi imagini online de pe site-uri foto populare

De asemenea, anumite aplicații de imprimare vă permit să programați livrarea conținutului aplicației către imprimanta dvs.

Cu ajutorul conţinutului preformatat, destinat special imprimantei dvs., nu vor exista text şi imagini partiale și nici pagini suplimentare cu o singură linie de text. La unele imprimante mai puteți selecta setările calității de imprimare în ecranul de examinare a imprimării.

Totul fără a fi nevoie să porniți computerul!

## <span id="page-106-0"></span>Configurarea serviciilor Web

Pentru a configura serviciile Web, utilizaţi una din următoarele metode.

- <sup>2</sup> NOTĂ: Înainte de a configura serviciile Web, asigurați-vă că imprimanta este conectată la Internet utilizând o conexiune Ethernet sau wireless.
	- Configurarea serviciilor Web utilizând panoul de control al imprimantei
	- Configurarea serviciilor Web utilizând serverul Web încorporat
	- [Configurarea serviciilor Web utilizând software-ul imprimantei HP](#page-107-0)

## Configurarea serviciilor Web utilizând panoul de control al imprimantei

Panoul de control al imprimantei oferă o modalitate simplă de a configura şi gestiona serviciile Web.

Pentru a configura serviciile Web, efectuați pașii următori:

- 1. Asigurati-vă că imprimanta este conectată la Internet utilizând o conexiune Ethernet sau wireless.
- 2. De la panoul de control al imprimantei, atingeți de (aplicații de imprimare) sau ni (HP ePrint).
- 3. Atingeti Da pentru a accepta termenii de utilizare și pentru a activa serviciile Web.
- 4. În ecranul Actualizare automată, atingeți Da pentru a permite imprimantei să caute și să instaleze în mod automat actualizări pentru produs.
- $\mathbb{R}^n$  NOTĂ: Dacă este disponibilă o actualizare pentru imprimantă, imprimanta o va descărca și instala, apoi va reporni. Va trebui să repetaţi instrucţiunile de la pasul 1 pentru a configura HP ePrint.
- $\Rightarrow$ NOTĂ: Dacă vi se solicită setări proxy și dacă rețeaua utilizează setări proxy, urmați instrucțiunile de pe ecran pentru a configura un server proxy. Dacă nu aveți detaliile proxy, contactați administratorul de rețea sau persoana care a configurat rețeaua.
- 5. Când imprimanta este conectată la server, imprimă o pagină de informaţii. Pentru a finaliza configurarea, urmați instrucțiunile de pe pagina de informații.

## Configurarea serviciilor Web utilizând serverul Web încorporat

Puteti utiliza serverul Web încorporat (EWS) al imprimantei pentru a configura și gestiona serviciile Web.

Pentru a configura serviciile Web, efectuați pașii următori:

- 1. Accesati EWS. Pentru informatii suplimentare, consultati [Server Web încorporat, la pagina 120.](#page-135-0)
- 2. Faceti clic pe fila Servicii Web.
- 3. În sectiunea Setări servicii Web, faceti clic pe Configurare, faceti clic pe Continuare și urmați instrucțiunile de pe ecran pentru a accepta termenii de utilizare.
- 4. Dacă vi se solicită, alegeți să permiteți ca imprimanta să își caute și să își instaleze automat actualizări.
- $\mathbb{R}$  NOTĂ: Dacă este disponibilă o actualizare pentru imprimantă, imprimanta o descarcă și instalează, apoi reporneste. Repetați instrucțiunile de la pasul 1 pentru a configura HP ePrint.
- <span id="page-107-0"></span> $\mathbb{R}$  NOTĂ: Dacă vi se solicită setări proxy și dacă rețeaua utilizează setări proxy, urmați instrucțiunile de pe ecran pentru a configura un server proxy. Dacă nu aveți detaliile proxy, contactaţi administratorul de reţea sau persoana care a configurat reţeaua.
- 5. Când imprimanta este conectată la server, imprimă o pagină de informaţii. Pentru a finaliza configurarea, urmati instructiunile de pe pagina de informatii.

## Configurarea serviciilor Web utilizând software-ul imprimantei HP

Dacă nu ati configurat serviciile Web când ati instalat software-ul HP pe computer, puteți utiliza în continuare software-ul pentru a configura serviciile Web.

#### Pentru a configura serviciile Web (Windows)

- 1. Deschideți software-ul imprimantei HP. Pentru informații suplimentare, consultați [Deschiderea](#page-53-0) [software-ului imprimantei HP \(Windows\), la pagina 38](#page-53-0).
- 2. În software-ul imprimantei HP, selectati ePrint Setup (Configurare ePrint) sub Imprimare, scanare si fax. Se deschide serverul EWS al imprimantei.
- 3. Faceti clic pe fila Servicii Web.
- 4. În secțiunea Setări servicii Web, faceți clic pe Configurare, faceți clic pe Continuare și urmați instructiunile de pe ecran pentru a accepta termenii de utilizare.
- 5. Dacă vi se solicită, alegeți să permiteți ca imprimanta să își caute și să își instaleze automat actualizări.
- $\mathbb{R}$  NOTĂ: Dacă este disponibilă o actualizare pentru imprimantă, imprimanta o va descărca și instala, apoi va reporni. Va trebui să repetați instrucțiunile de la pasul 1 pentru a configura HP ePrint.
- 6. Dacă reţeaua dumneavoastră utilizează setări de proxy pentru conectarea la Internet, introduceţi setările următoare:
	- a. Atingeți Introducere proxy.
	- b. Introduceti setările serverului proxy, apoi atingeti Terminat.
- 7. Când imprimanta este conectată la server, imprimă o pagină de informații. Pentru a finaliza configurarea, urmati instructiunile de pe pagina de informatii.

#### Pentru a configura serviciile Web (OS X)

Pentru a configura si gestiona serviciile Web, puteti utiliza serverul Web încorporat (EWS) al imprimantei. Pentru mai multe informatii, consultati [Configurarea serviciilor Web utilizând](#page-106-0) [serverul Web încorporat, la pagina 91](#page-106-0).
# Utilizarea serviciilor Web

Secțiunea următoare descrie modul de utilizare și configurare a serviciilor Web.

- **HP** ePrint
- Aplicații de imprimare

## HP ePrint

HP ePrint vă permite să imprimati pe imprimanta activată pentru HP ePrint oricând, de oriunde.

Pentru a utiliza HP ePrint, asigurați-vă că aveti următoarele:

- Un computer sau un dispozitiv mobil cu Internet si e-mail
- O imprimantă dotată cu HP ePrint pe care s-au activat serviciile Web

### Imprimarea utilizând HP ePrint

Pentru a imprima documente utilizând HP ePrint, parcurgeti pasii următori:

- 1. Activati serviciile Web.
	- a. De la afișajul panoului de control al imprimantei, atingeți ni (HP ePrint).
	- b. Acceptați termenii de utilizare, apoi urmați instrucțiunile de pe ecran pentru a activa serviciile Web.
	- c. Imprimați pagina de informații ePrint, apoi urmați instrucțiunile de pe pagină pentru a vă înregistra pentru un cont HP ePrint.
- 2. Pe computer sau pe dispozitivul mobil, deschideți aplicația de e-mail.
- $\mathbb{R}$  NOTĂ: Pentru informații despre utilizarea aplicației de e-mail pe computer sau pe dispozitivul mobil, consultati documentația livrată cu aplicația.
- 3. Creați un mesaj de e-mail și atașați fișierul pe care doriți să-l imprimați.
- 4. Introduceți adresa de e-mail a imprimantei în linia "Către" a mesajului de e-mail, apoi selectați opţiunea de trimitere a mesajului de e-mail.
	- $\mathbb{R}^n$  NOTĂ: Serverul HP ePrint nu acceptă operații de imprimare prin e-mail dacă sunt incluse mai multe adrese de e-mail în câmpurile "Către" sau "Cc". Introduceți numai adresa de e-mail a imprimantei HP în câmpul "Către". Nu introduceți și alte adrese de e-mail în celelalte câmpuri.

### Găsirea adresei de e-mail a imprimantei

**NOTĂ:** Asigurati-vă că ati creat un cont ePrint.

Pentru a vă înregistra pentru un cont la HP Connected, vizitaţi HP Connected la adresa [www.hpconnected.com.](http://www.hpconnected.com)

**▲** De la afișajul panoului de control al imprimantei, atingeți n (HP ePrint).

Pentru a imprima adresa de e-mail, atingeți **Imprimare**, Imprimanta imprimă o pagină de informații care conține codul imprimantei și instrucțiuni pentru modul de personalizare a adresei de e-mail.

SFAT: Pentru mai multe informaţii despre gestionarea şi configurarea setărilor HP ePrint şi pentru a afla despre cele mai recente caracteristici, vizitați HP Connected la adresa [www.hpconnected.com](http://www.hpconnected.com).

### <span id="page-109-0"></span>Dezactivarea caracteristicii HP ePrint

- 1. De la panoul de control al imprimantei, atingeti ni; (HP ePrint), apoi atingeti Setări.
- 2. Atingeti ePrint, apoi atingeti Dezactivat.

 $\mathbb{R}^n$  **NOTĂ:** Pentru a elimina toate serviciile Web, consultati [Eliminarea serviciilor Web, la pagina 95](#page-110-0).

# Aplicaţii de imprimare

Aplicatiile de imprimare vă permit să găsiți și să imprimați conținut Web preformatat, direct de la imprimantă.

- Utilizarea aplicatiilor de imprimare
- Gestionarea aplicatiilor de imprimare
- Dezactivarea aplicatiilor de imprimare

### Utilizarea aplicaţiilor de imprimare

Pentru a utiliza cu imprimanta aplicațiile de imprimare, atingeți **de** (aplicații de imprimare) de pe afișajul panoului de control al imprimantei, apoi atingeți aplicația de imprimare pe care doriți să o utilizaţi.

Pentru mai multe informații despre fiecare aplicație de imprimare, vizitați [www.hpconnected.com](http://www.hpconnected.com).

### Gestionarea aplicatiilor de imprimare

Puteți gestiona aplicațiile de imprimare utilizând HP Connected. Puteți adăuga, configura sau elimina aplicatii de imprimare și puteți stabili ordinea în care acestea apar pe afisajul panoului de control al imprimantei.

<sup>2</sup> NOTĂ: Pentru a gestiona aplicațiile de imprimare din HP Connected, creați un cont pe HP Connected si adăugati imprimanta. Pentru mai multe informatii, vizitati [www.hpconnected.com.](http://www.hpconnected.com)

### Dezactivarea aplicaţiilor de imprimare

Pentru a dezactiva aplicațiile de imprimare, parcurgeți pașii următori:

- 1. De la panoul de control al imprimantei, atingeți ni (HP ePrint), apoi atingeți Setări.
- 2. Atingeți Apps, apoi atingeți Dezactivat.

**EX NOTĂ:** Pentru a elimina toate serviciile Web, consultați [Eliminarea serviciilor Web, la pagina 95](#page-110-0).

# <span id="page-110-0"></span>Eliminarea serviciilor Web

Pentru a elimina serviciile Web, efectuaţi paşii următori:

1. Pe afișajul panoului de control al imprimantei, atingeți n (HP ePrint), apoi atingeți Setări.

### 2. Atingeţi Eliminare Servicii Web.

**EX NOTĂ:** De asemenea, puteți elimina serviciile Web din EWS. Pentru a accesa EWS, consultați Deschideți serverul Web încorporat, la pagina 120.

# 7 Lucrul cu cartuşele de cerneală

Pentru a asigura o calitate optimă a imprimării cu imprimanta, trebuie să efectuaţi câteva proceduri simple de întreţinere.

SFAT: Dacă aveţi probleme la copierea documentelor, consultaţi [Rezolvarea problemelor de](#page-148-0) [imprimare, la pagina 133](#page-148-0).

Această secţiune cuprinde următoarele subiecte:

- Informații despre cartușele de cerneală și capul de imprimare
- [Verificarea nivelurilor de cerneală estimate](#page-114-0)
- [Imprimarea numai cu cerneală neagră sau numai cu cerneală color](#page-115-0)
- Înlocuirea cartușelor de cerneală
- [Comandarea cartuşelor de cerneală](#page-118-0)
- [Depozitarea consumabilelor de imprimare](#page-119-0)
- Stocarea informațiilor anonime despre utilizare

# <span id="page-113-0"></span>Informaţii despre cartuşele de cerneală şi capul de imprimare

Sfaturile următoare ajută la menţinerea cartuşelor de cerneală HP şi asigură o calitate constantă.

- Instrucțiunile din acest ghid al utilizatorului sunt pentru înlocuirea cartușelor de cerneală și nu sunt destinate pentru prima instalare.
- Păstrați toate cartușele de cerneală în ambalajele lor sigilate originale, până când devin necesare.
- Asigurati-vă că opriți corect imprimanta. Pentru informații suplimentare, consultați [Oprirea](#page-54-0) [imprimantei , la pagina 39.](#page-54-0)
- Stocați cartușele de cerneală la temperatura camerei (15-35° C sau 59-95° F).
- Nu curățați capul de imprimare dacă nu este necesar. Acest lucru consumă cerneală și scurtează durata de viaţă a cartuşelor.
- Manevrați cu grijă cartușele de cerneală Aruncarea, scuturarea sau manevrarea dură în timpul instalării poate provoca probleme temporare de imprimare.
- Dacă transportați imprimanta, efectuați următoarele pentru a evita scurgerea cernelii din imprimantă sau alte deteriorări ale imprimantei:
	- ∘ Asigurați-vă că opriți imprimanta apăsând (butonul Alimentare). Așteptați până se opresc toate sunetele de mişcare internă înainte de a deconecta imprimanta. Pentru mai multe informatii, consultati Oprirea imprimantei, la pagina 39.
	- Asiguraţi-vă că lăsaţi instalate cartuşele de cerneală.
	- Imprimanta trebuie să fie transportată pe o suprafaţă plană; nu trebuie să fie pusă pe o parte, pe spate sau pe faţă sau pe partea superioară.

ATENȚIE: HP vă recomandă să înlocuiti cartusele lipsă în cel mai scurt timp posibil, pentru a evita problemele de calitate a imprimării și posibila utilizare de cerneală suplimentară sau deteriorarea sistemului de cerneală. Nu opriti niciodată imprimanta când lipsesc cartuse.

#### Subiecte înrudite

● [Verificarea nivelurilor de cerneală estimate, la pagina 99](#page-114-0)

# <span id="page-114-0"></span>Verificarea nivelurilor de cerneală estimate

Puteți să verificați nivelurile estimate ale cernelii din software-ul imprimantei sau din panoul de control al imprimantei. Pentru informaţii referitoare la utilizarea acestor instrumente, consultaţi [Instrumente](#page-132-0) [de gestiune a imprimantei, la pagina 117](#page-132-0) şi [Utilizarea panoului de control al imprimantei, la pagina 9.](#page-24-0) Puteți de asemenea să imprimați Stare imprimantă pentru a obține aceste informații (consultați [Raportul despre starea imprimantei, la pagina 127\)](#page-142-0).

### Pentru a verifica nivelurile estimate de cerneală de la panoul de control al imprimantei

- 1. De la afisajul panoului de control al imprimantei, atingeți și glisați degetul pe ecran, apoi atingeți Configurare.
- 2. Atingeti Instrumente, apoi atingeti Afisare niveluri estimate cerneală.
- $\mathbb{R}^n$  NOT $\mathsf{A}$ : Avertismentele și indicatoarele de nivel ale cernelii oferă estimări numai în scopuri de planificare. Când primiţi un avertisment de nivel de cerneală scăzut, trebuie să aveţi un cartuş de înlocuire disponibil pentru a evita posibilele întârzieri în imprimare. Nu trebuie să înlocuiţi cartuşele cât timp nu vi se solicită acest lucru.
- **EX NOTĂ:** Dacă ați instalat un cartuș de imprimare reumplut sau recondiționat, sau un cartuș care a fost folosit într-o altă imprimată, indicatorul de nivel al cernelii ar putea fi imprecis sau indisponibil.
- NOTĂ: Cerneala din cartușe este utilizată în procesul de imprimare în diverse moduri, inclusiv în procesul de iniţializare, care pregăteşte imprimanta şi cartuşele pentru imprimare şi în depanarea capului de imprimare, care menţine duzele de imprimare degajate şi fluxul de cerneală uniform. În plus, o cantitate de cerneală reziduală este lăsată în cartuş după ce acesta este utilizat. Pentru informatii suplimentare, consultati [www.hp.com/go/inkusage](http://www.hp.com/go/inkusage).

# <span id="page-115-0"></span>Imprimarea numai cu cerneală neagră sau numai cu cerneală color

Pentru utilizarea normală, acest produs nu este conceput pentru a imprima utilizând numai cartuşul negru atunci când cartuşele color nu mai au cerneală.

Totuşi, imprimanta este proiectată pentru a vă permite să imprimaţi cât mai mult posibil când cerneala din cartuşe este aproape epuizată.

Când există suficientă cerneală în capul de imprimare, imprimanta are posibilitatea de a utiliza numai cerneala neagră atunci când unul sau mai multe cartuse color rămân fără cerneală și numai cerneala color atunci când cartuşul negru rămâne fără cerneală.

- Măsura în care puteţi imprima utilizând numai cerneală neagră sau numai cerneală color este limitată, astfel încât, în aceste cazuri este bine să aveţi cartuşe de cerneală de schimb disponibile.
- Când nu mai există suficientă cerneală pentru imprimare, veți primi un mesaj cu precizarea că unul sau mai multe cartuşe sunt goale şi va trebui să înlocuiţi cartuşele consumate înainte de a relua imprimarea.

ATENŢIE: În timp ce cartuşele de cerneală nu se deteriorează dacă sunt lăsate afară din imprimantă, capul de imprimare trebuie să aibă permanent toate cartuşele instalate după ce imprimanta este configurată și în stare de functionare. Dacă lăsați goale unul sau mai multe sloturi de cartuşe pentru o perioadă îndelungată, pot să apară probleme privind calitatea imprimării sau se poate deteriora capul de imprimare. Dacă aţi lăsat recent un cartuş afară din imprimantă pentru o perioadă îndelungată sau dacă s-a blocat recent hârtia și ati observat o calitate mai redusă a imprimării, curățați capul de imprimare. Pentru informații suplimentare, consultați Curățarea capului [de imprimare, la pagina 159](#page-174-0).

# <span id="page-116-0"></span>Înlocuirea cartuşelor de cerneală

**W NOTĂ:** Pentru informații despre reciclarea consumabilelor de cerneală uzate, consultați [Programul](#page-199-0) [de reciclare a consumabilelor HP inkjet, la pagina 184.](#page-199-0)

Dacă nu aveţi deja cartuşe de cerneală de înlocuire pentru imprimantă, consultaţi [Comandarea](#page-118-0) [cartuşelor de cerneală, la pagina 103.](#page-118-0)

- $\mathbb{P}$  NOTĂ: Deocamdată, unele porțiuni ale site-ului Web HP sunt disponibile numai în limba engleză.
- NOTĂ: Nu toate cartușele sunt disponibile în toate țările/regiunile.
- A ATENȚIE: HP vă recomandă să înlocuiți cartușele lipsă în cel mai scurt timp posibil, pentru a evita problemele de calitate a imprimării şi posibila utilizare de cerneală suplimentară sau deteriorarea sistemului de cerneală. Nu opriti niciodată imprimanta când lipsesc cartuse.

#### Pentru a înlocui cartuşele de cerneală

Folositi acesti pasi pentru a înlocui cartusele de cerneală.

- 1. Asigurati-vă că imprimanta este pornită.
- 2. Deschideți ușa de acces a cartușelor de cerneală.

 $\mathbb{R}$  NOTĂ: Asteptati până când capul de imprimare se opreste înainte de a actiona.

3. Apăsați pe partea frontală a cartusului de cerneală pentru a-l elibera și apoi scoateți-l din slot.

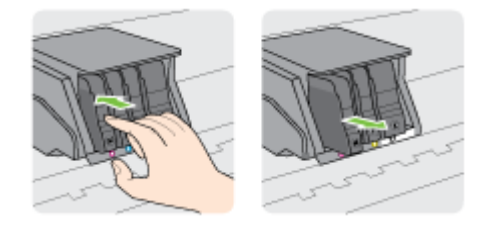

- 4. Scoateți cartușul de cerneală nou din ambalaj.
- 5. Utilizând literele de cod colorate pentru ajutor, glisaţi cartuşul de cerneală în slotul gol până când se fixează în slot.

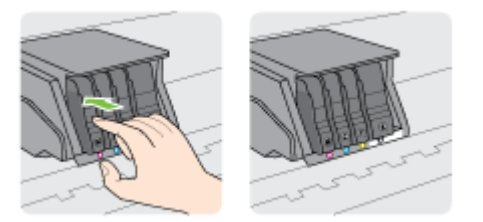

Asiguraţi-vă că introduceţi cartuşul de cerneală în slotul care are aceeaşi literă colorată cu cea de pe cartuşul pe care îl instalaţi.

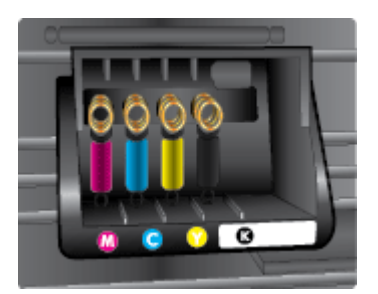

- 6. Reluaţi etapele 3 5 pentru fiecare cartuş pe care îl înlocuiţi.
- 7. Închideţi uşa de acces la carul de imprimare.

# <span id="page-118-0"></span>Comandarea cartuşelor de cerneală

Pentru a comanda cartușe de cerneală, mergeți la [www.hp.com](http://www.hp.com). (Deocamdată, unele secțiuni ale site-ului Web HP sunt disponibile numai în limba engleză.) Comandarea interactivă a cartuşelor nu este acceptată în toate țările/regiunile. Oricum, multe țări/regiuni au informații despre comandarea prin telefon, localizarea unui magazin local și imprimarea unei liste de cumpărături. În plus, puteți să vizitaţi pagina [www.hp.com/buy/supplies](http://www.hp.com/buy/supplies) pentru a obţine informaţii referitoare la cumpărarea produselor HP în ţara/regiunea dvs.

Utilizati doar cartuse de schimb care au acelasi număr de cartus ca și cartusul de cerneală pe care îl înlocuiţi. Puteţi găsi numărul cartuşului în următoarele locaţii:

- În serverul Web încorporat, făcând clic pe fila Instrumente, apoi, sub Product Information (Informatii produs), făcând clic pe Ink Gauge (Indic. cerneală). Pentru informatii suplimentare, consultaţi [Server Web încorporat, la pagina 120](#page-135-0).
- Pe raportul de stare a imprimantei (consultați [Raportul despre starea imprimantei,](#page-142-0) [la pagina 127](#page-142-0)).
- Pe eticheta cartușului de cerneală pe care îl înlocuiți.
- Pe o etichetă în interiorul imprimantei. Deschideți ușa de acces la cartușele de cerneală pentru a localiza eticheta.

**E** NOTĂ: Cartușul de cerneală Setup (Configurare) livrat împreună cu imprimanta nu este disponibil pentru achizitionare separată.

# <span id="page-119-0"></span>Depozitarea consumabilelor de imprimare

Cartuşele de cerneală pot fi lăsate în imprimantă pentru perioade îndelungate. Totuşi, pentru a asigura starea optimă a cartuşului de cerneală, asiguraţi-vă că aţi oprit corespunzător imprimanta.

Pentru mai multe informații, consultați Oprirea imprimantei, la pagina 39.

# <span id="page-120-0"></span>Stocarea informaţiilor anonime despre utilizare

Cartușele HP utilizate cu această imprimantă conțin un cip de memorie care vă asistă în operarea imprimantei. În plus, acest cip de memorie stochează un set limitat de informaţii despre utilizarea imprimantei, care pot include: numărul de pagini imprimate utilizând cartuşul, acoperirea paginilor, frecvenţa imprimării şi modurile de imprimare utilizate.

Aceste informaţii ajută HP să conceapă imprimantei viitoare pentru a satisface nevoile de imprimare ale clienților noștri. Datele colectate din chipul de memorie de pe cartuș nu conțin informații care pot fi folosite pentru a identifica un client sau un utilizator al cartuşului sau al imprimantei.

HP colectează un eşantion din chipurile de memorie din cartuşele returnate la HP gratuit şi în programul de reciclare (Partenerii planetei HP: [www.hp.com/recycle](http://www.hp.com/recycle)). Chip-urile de memorie din acest esantion sunt citite și studiate pentru a îmbunătăți viitoarele imprimante HP. Partenerii HP care asistă în reciclarea acestui cartuş pot avea acest de asemenea la aceste date.

Orice tert care detine cartusul ar putea avea acces la informatiile anonime de pe chipul de memorie. Dacă preferați să nu permiteți accesul la aceste informații, puteți face chipul inoperabil. Totusi, după ce faceţi chip-ul de memorie inoperabil, cartuşul nu poate fi folosit într-o imprimantă HP.

Dacă sunteți îngrijorat în privința furnizării acestor informații anonime, puteți face inaccesibile aceste informaţii dezactivând posibilitatea chipului de memorie de a colecta informaţiile de utilizare a imprimantei.

#### Pentru a dezactiva functia informatiilor despre utilizare

- 1. De la panoul de control al imprimantei, atingeti și glisați degetul pe ecran, apoi atingeți Configurare.
- 2. Selectati Instrumente, apoi atingeti Informatii cip cartus.
- 3. Atingeți OK pentru a dezactiva colectarea informațiilor privind utilizarea.
- **EV** NOTĂ: Pentru a reactiva funcția informațiilor de utilizare, restabiliți setările implicite din fabrică. Pentru mai multe informatii despre modul de restaurare a valorilor implicite, consultati [Restabilirea](#page-55-0) [valorilor implicite, la pagina 40](#page-55-0).
- **EX NOTĂ:** Puteti continua să utilizați cartusul în imprimanta HP dacă dezactivati posibilitatea chip-ului de memorie de a colecta informatiile de utilizare a imprimantei.

# 8 Configurarea reţelei

Setări complexe suplimentare sunt disponibile de la pagina de reşedinţă a imprimantei (serverul Web încorporat sau EWS).

Pentru mai multe informații, consultați [Server Web încorporat, la pagina 120.](#page-135-0)

- Configurarea imprimantei pentru comunicații wireless
- Modificarea setărilor rețelei
- [Trecerea de la o conexiune wireless la o conexiune USB sau Ethernet](#page-128-0)
- [Utilizarea caracteristicii HP Wireless direct](#page-129-0)

# <span id="page-123-0"></span>Configurarea imprimantei pentru comunicaţii wireless

- Înainte de a începe
- Configurarea imprimantei în rețeaua wireless
- [Schimbarea tipului de conexiune](#page-124-0)
- [Testarea conexiunii wireless](#page-125-0)
- Activarea sau dezactivarea capabilității wireless a imprimantei

**EX NOTĂ:** Dacă întâmpinați probleme la conectarea imprimantei, consultați Nu se reușește conectarea [imprimantei în mod wireless, la pagina 154.](#page-169-0)

 $\mathcal{R}$  SFAT: Pentru mai multe informații despre configurarea și utilizarea imprimantei în modul wireless, vizitați HP Wireless Printing Center (Centrul HP de imprimare wireless) ([www.hp.com/go/](http://www.hp.com/go/wirelessprinting) [wirelessprinting](http://www.hp.com/go/wirelessprinting)).

# Înainte de a începe

Asigurați-vă că:

- Imprimanta nu este conectată la retea cu ajutorul unui cablu Ethernet.
- Reteaua wireless este configurată și functionează corespunzător.
- Imprimanta și computerele care utilizează imprimanta se află în aceeași rețea (subrețea).

În timp ce conectați imprimanta, este posibil să vi se solicite introducerea numelui rețelei wireless (SSID) şi a unei parole wireless:

- Numele rețelei wireless este numele rețelei dvs. wireless.
- Parola wireless previne conectarea fără permisiune a altor persoane la reteaua dvs. wireless. În funcție de nivelul de securitate necesar, rețeaua dvs. wireless poate utiliza o cheie WPA sau un cod de acces WEP.

Dacă nu ați modificat numele rețelei sau cheia de acces de la configurarea rețelei wireless, uneori le puteţi găsi pe spatele routerului wireless.

Dacă nu reușiți să găsiți numele rețelei sau parola de securitate sau nu vă amintiți aceste informații, consultați documentația furnizată cu computerul sau cu ruterul wireless. Dacă tot nu puteți găsi aceste informaţii, contactaţi administratorul de reţea sau persoana care a configurat reţeaua wireless.

# Configurarea imprimantei în reţeaua wireless

Utilizati Expertul de configurare wireless de la afisajul panoului de control al imprimantei pentru a configura comunicația wireless. Pentru mai multe informații, consultați [Schimbarea de la o conexiune](#page-124-0) [Ethernet la o conexiune wireless, la pagina 109.](#page-124-0)

- 1. De la afișajul panoului de control al imprimantei, atingeți și glisați degetul pe ecran, apoi atingeți Configurare.
- 2. Atingeți Configurare rețea.
- 3. Atingeți Wireless Settings (Setări wireless).
- 4. Atingeți Expert config. wireless.
- 5. Pentru a finaliza configurarea, urmati instructiunile afisate.

<span id="page-124-0"></span>Dacă aţi utilizat deja imprimanta cu un alt tip de conexiune, precum o conexiune USB, urmaţi instrucțiunile din Schimbarea tipului de conexiune, la pagina 109 pentru a configura imprimanta în rețeaua wireless.

## Schimbarea tipului de conexiune

După ce aţi instalat software-ul imprimantei HP şi aţi conectat imprimanta la computer sau la o reţea, puteti utiliza software-ul pentru a modifica tipul conexiunii (de exemplu, de la o conexiune USB la o conexiune wireless).

 $\mathbb{R}^n$  NOTĂ: Dacă treceți la o conexiune wireless, asigurați-vă că la imprimantă nu a fost conectat un cablu Ethernet. Prin conectarea unui cablu Ethernet, capabilitatea wireless a imprimantei este dezactivată. De asemenea, vi se poate solicita conectarea temporară a cablului USB în timpul procesului de configurare.

Pentru a modifica tipul de conexiune, efectuați una dintre acțiunile următoare:

- Schimbarea de la o conexiune Ethernet la o conexiune wireless
- Schimbarea de la o conexiune USB la o conexiune wireless

#### Schimbarea de la o conexiune Ethernet la o conexiune wireless

 $\mathbb{R}^n$  NOTĂ: Înainte de a începe, consultati conditiile preliminare. Pentru mai multe informatii, consultati [Înainte de a începe, la pagina 108.](#page-123-0)

#### Pentru a trece de la o conexiune Ethernet la o conexiune wireless (Windows)

- 1. Scoateti cablul Ethernet de la imprimantă.
- 2. După instalare, deschideti software-ul imprimantei. Pentru mai multe informatii, consultati [Deschiderea software-ului imprimantei HP \(Windows\), la pagina 38](#page-53-0).

Executaţi expertul de configurare wireless pentru a realiza conexiunea wireless. Pentru mai multe informaţii, consultaţi [Configurarea imprimantei în reţeaua wireless, la pagina 108](#page-123-0).

#### Pentru a trece de la o conexiune Ethernet la o conexiune wireless (OS X)

Înainte de a continua, parcurgeţi lista de la [Înainte de a începe, la pagina 108.](#page-123-0)

- 1. Conectați imprimanta la rețeaua wireless.
- 2. Utilizati HP Setup Assistant din Aplicatii/Hewlett-Packard/Utilitare dispozitiv pentru a schimba conexiunea software pentru această imprimantă cu o conexiune wireless.

### Schimbarea de la o conexiune USB la o conexiune wireless

<sup>2</sup> NOTĂ: Înainte de a începe, consultați condițiile preliminare. Pentru mai multe informații, consultați [Înainte de a începe, la pagina 108.](#page-123-0)

#### Pentru a trece de la o conexiune USB la o retea wireless (Windows)

1. În funcție de sistemul de operare, efectuați una dintre următoare acțiuni:

- <span id="page-125-0"></span>Windows 8: Faceti clic dreapta pe o zonă goală de pe ecranul Start, faceți clic pe Toate aplicațiile de pe bara de aplicații, selectați numele imprimantei, apoi faceți clic pe Utilitare.
- Windows 7, Windows Vista si Windows XP: De pe desktopul computerului, faceti clic pe Start, selectați Toate programele, faceți clic pe HP, faceți clic pe folderul imprimantei.
- 2. Faceți clic pe Configurare și software imprimantă.
- 3. Selectați Trecerea unei imprimante conectate prin USB la wireless. Urmați instrucțiunile de pe ecran.

#### Pentru a trece de la o conexiune USB la o reţea wireless (OS X)

- 1. Conectarea imprimantei la reţeaua wireless
- 2. Utilizati HP Setup Assistant din Aplicații/Hewlett-Packard/Utilitare dispozitiv pentru a schimba conexiunea software pentru această imprimantă cu o conexiune wireless.

Aflati mai multe despre modul de a trece de la o conexiune USB la o conexiune wireless. Faceti clic [aici pentru a vă conecta la Internet pentru mai multe informaţii.](http://h20180.www2.hp.com/apps/Nav?h_pagetype=s-924&h_client=s-h-e004-01&h_keyword=lp70015-win-OJ8610&h_lang=ro&h_cc=ro)

### Testarea conexiunii wireless

Imprimați pagina de test wireless pentru informații despre conexiunea wireless a imprimantei. Raportul de testare wireless oferă informatii despre starea imprimantei, adresa hardware (MAC) și adresa IP. Dacă imprimanta este conectată la o rețea, raportul de testare afișează detalii despre setările de retea.

#### Pentru a imprima raportul de testare wireless

- 1. De la panoul de control al imprimantei, atingeți  $\psi$  (Wireless), apoi atingeți Setări.
- 2. Atingeti Imprimare rapoarte
- 3. Atingeti Impr. raport test wireless.

### Activarea sau dezactivarea capabilității wireless a imprimantei

Capabilitatea wireless a imprimantei este activată implicit, după cum este indicat de ledul albastru Wireless de pe panoul de control al imprimantei. Dacă ledul wireless clipeşte, capabilitatea wireless este activată (radioul wireless este activat), dar nu aveţi o conexiune wireless. Dacă ledul wireless este aprins albastru constant, imprimanta are o conexiune activă la o reţea wireless.

Dacă imprimanta este conectată prin Ethernet, capabilitatea wireless nu este utilizată; în acest caz poate fi recomandat să dezactivati capabilitatea wireless a imprimantei.

 $\mathbb{R}^n$  NOT $A$ : Prin conectarea unui cablu Ethernet la imprimantă, capabilitatea wireless este dezactivată automat si ledul Wireless se stinge.

- 1. De la afisajul panoului de control al imprimantei, atingeți și glisați degetul pe ecran, atingeți Configurare, apoi atingeți Configurare rețea.
- 2. Atingeți Wireless Settings (Setări wireless).
- 3. Atingeti Wireless pentru a porni sau opri radioul.

# <span id="page-126-0"></span>Modificarea setărilor reţelei

De la panoul de control al imprimantei puteți să configurați și să gestionați conexiunea wireless a imprimantei și să efectuați o varietate de activități de gestionare a rețelei. Aici sunt incluse vizualizarea şi modificarea setărilor de reţea, restabilirea setărilor implicite ale reţelei şi pornirea şi oprirea functiei wireless.

- Vizualizarea și imprimarea setărilor de rețea
- Setarea vitezei legăturii
- Modificarea setărilor IP

A ATENȚIE: Setările de rețea sunt furnizate pentru a vă asigura confortul. Totuși, dacă nu sunteți un utilizator avansat este recomandat să nu modificaţi unele din aceste setări (de exemplu viteza conexiunii, setările IP, gateway-ul implicit și setările paravanului de protecție).

# Vizualizarea şi imprimarea setărilor de reţea

Pentru a vizualiza sau imprima setările de rețea, utilizați una din următoarele modalități:

- De la panoul de control al imprimantei, atingeți (Wireless) sau  $\frac{1}{\sqrt{2}}$  (Ethernet). Se deschide ecranul de stare a retelei.
- Imprimați pagina de configurare a rețelei. Pentru informații suplimentare, consultați [Pagina de](#page-143-0) [configurare pentru reţea, la pagina 128.](#page-143-0)
- Executati testarea wireless. Pentru mai multe informatii, consultati Pasul 3: Executati testarea [wireless, la pagina 156.](#page-171-0)

Pentru a accesa software-ul, consultați [Deschiderea software-ului imprimantei HP \(Windows\),](#page-53-0) [la pagina 38.](#page-53-0)

### Setarea vitezei legăturii

Puteți modifica viteza cu care sunt transmise datele prin rețea. Setarea prestabilită este Automat(ă).

- 1. De la afisajul panoului de control al imprimantei, atingeți și glisați degetul pe ecran, atingeți Configurare, apoi atingeți Configurare rețea.
- 2. Atingeți Setări Ethernet.
- 3. Selectați Configurare avansată.
- 4. Atingeți Viteză conexiune.
- 5. Atingeti optiunea corespunzătoare care se potrivește cu hardware-ul dvs de rețea.

### Modificarea setărilor IP

Setarea implicită a IP-ului pentru setările IP este Automată, prin care setările IP sunt stabilite automat. Dacă sunteți un utilizator avansat și doriți să utilizați alte setări (precum adresa IP, masca de subreţea sau gateway-ul implicit), puteţi să le modificaţi manual.

 $\Lambda$  ATENȚIE: Aveți grijă atunci când asociați manual o adresă IP. Dacă introduceți o adresă IP nevalidă în timpul instalării, componentele retelei nu se pot conecta la imprimantă.

- 1. De la afisajul panoului de control al imprimantei, atingeti și glisați degetul pe ecran, atingeți Configurare, apoi atingeti Configurare retea.
- 2. Atingeti Setări Ethernet sau Setări Wireless.
- 3. Atingeţi Configurare avansată.
- 4. Atingeți Setări IP.
- 5. Apare un mesaj care avertizează că modificarea adresei IP scoate imprimanta din reţea. Atingeţi OK pentru a continua.
- 6. Automat se selectează în mod implicit. Pentru a modifica manual setările, atingeți Manual și apoi introduceţi informaţiile corespunzătoare pentru setările următoare:
	- IP
	- Mască subreţea
	- Gateway implicit
	- Adresă DNS
- 7. Introduceți modificările, apoi atingeți Terminat.
- 8. Atingeţi OK.

# <span id="page-128-0"></span>Trecerea de la o conexiune wireless la o conexiune USB sau **Ethernet**

#### Pentru a trece de la o conexiune wireless la o conexiune USB sau Ethernet (Windows)

- 1. În funcţie de sistemul de operare, efectuaţi una dintre următoarele acţiuni:
	- Windows 8: Faceţi clic dreapta pe o zonă goală de pe ecranul Start, faceţi clic pe Toate aplicațiile de pe bara de aplicații, selectați numele imprimantei, apoi faceți clic pe Utilitare.
	- Windows 7, Windows Vista si Windows XP: De pe desktopul computerului, faceti clic pe Start, selectați Toate programele, faceți clic pe HP, faceți clic pe folderul imprimantei.
- 2. Faceți clic pe Configurare și software imprimantă.
- 3. Faceţi clic pe Conectare imprimantă nouă.
- 4. Selectati conexiunea corespunzătoare atunci când vi se solicită și urmați instrucțiunile afișate pentru a finaliza configurarea.

#### Pentru a trece de la o conexiune wireless la o conexiune USB sau Ethernet (OS X)

- 1. Conectați imprimanta la rețeaua wireless.
- 2. Utilizați HP Setup Assistant din Aplicații/Hewlett-Packard/Utilitare dispozitiv pentru a schimba conexiunea software pentru această imprimantă cu o conexiune wireless.

# <span id="page-129-0"></span>Utilizarea caracteristicii HP Wireless direct

Cu HP wireless direct, puteţi imprima wireless de la un computer, de la un telefon inteligent, de la o tabletă sau de la alt dispozitiv cu capabilitate wireless, fără a fi necesară conectarea la o reţea wireless existentă.

Când utilizaţi HP wireless direct, reţineţi următoarele recomandări:

Asigurați-vă că dispozitivul mobil sau computerul au software-ul necesar.

Dacă utilizați un computer, asigurați-vă că ați instalat software-ul imprimantei furnizat împreună cu aceasta.

- Dacă utilizați un dispozitiv mobil, asigurați-vă că ați instalat o aplicație de imprimare compatibilă. Pentru mai multe informatii despre imprimarea mobilă, accesati [www.hp.com/global/us/en/eprint/](http://www.hp.com/global/us/en/eprint/mobile_printing_apps.html) [mobile\\_printing\\_apps.html.](http://www.hp.com/global/us/en/eprint/mobile_printing_apps.html)
- Asigurați-vă că funcția HP wireless direct este activată la imprimantă și că este activată securitatea. dacă este necesar. Pentru informații suplimentare, consultați Activarea caracteristicii HP Wireless direct, la pagina 114.
- Dacă nu ati instalat în computer software-ul imprimantei HP, conectati-vă mai întâi la wireless direct, apoi instalați software-ul imprimantei. Când software-ul imprimantei vă solicită un tip de conexiune, selectati Wireless.
- Conexiunea HP wireless direct poate fi utilizată de până la cinci computere și dispozitive mobile.
- HP wireless direct se poate utiliza și în timp ce imprimanta este conectată la un computer utilizând cablul USB sau la o retea utilizând o conexiune wireless.
- HP wireless direct nu se poate utiliza pentru a conecta un computer, un dispozitiv mobil sau o imprimantă la Internet.

Faceti clic aici pentru a vă conecta și a obține mai multe informații.

**WAOTĂ:** Momentan, este posibil ca aceste site-uri Web să nu fie disponibile în toate limbile.

Această sectiune cuprinde următoarele subiecte:

- Activarea caracteristicii HP Wireless direct
- [Imprimarea de pe un dispozitiv mobil cu capabilitate wireless](#page-130-0)
- [Imprimarea de pe un computer cu capabilitate wireless](#page-130-0)

# Activarea caracteristicii HP Wireless direct

- 1. De la panoul de control al imprimantei, atingeti du (wireless direct).
- 2. Utilizati cursorul de lângă HP Wireless direct pentru a activa sau dezactiva wireless direct.
- $\mathcal{R}$  SFAT: Dacă doriti să utilizati HP Wireless direct în conditii de securitate îmbunătățită și dacă dispozitivul mobil sau computerul acceptă criptarea WPA2, atingeți Securitate pentru a activa sau dezactiva securitatea. Având securitatea activată, numai utilizatorii care posedă parola se vor putea conecta în mod wireless la imprimantă. Fără activarea securității, oricine posedă un dispozitiv wireless în raza wireless a imprimantei se poate conecta la imprimantă.
- <span id="page-130-0"></span>3. Atingeti Nume Wireless direct pentru a afișa numele wireless direct.
- 4. Dacă securitatea este activată, atingeți Parolă de securitate pentru a afișa parola wireless direct.
- SFAT: De asemenea, puteţi activa HP Wireless direct din EWS. Pentru informaţii despre utilizarea EWS, consultaţi [Server Web încorporat, la pagina 120.](#page-135-0)

### Imprimarea de pe un dispozitiv mobil cu capabilitate wireless

Asigurati-vă că ati instalat pe dispozitivul mobil o aplicație de imprimare compatibilă. Pentru mai multe informatii, vizitati [www.hp.com/global/us/en/eprint/mobile\\_printing\\_apps.html.](http://www.hp.com/global/us/en/eprint/mobile_printing_apps.html)

- 1. Asigurati-vă că ati activat HP wireless direct la imprimantă. Pentru informații suplimentare, consultati [Activarea caracteristicii HP Wireless direct, la pagina 114](#page-129-0).
- 2. Activati conexiunea Wi-Fi la dispozitivul mobil. Pentru mai multe informatii, consultati documentația furnizată împreună cu dispozitivul mobil.
- $\mathbb{R}^n$  NOT $\mathsf{A}$ : În cazul în care dispozitivul mobil nu acceptă Wi-Fi, nu aveti posibilitatea să utilizati HP wireless direct.
- 3. De la dispozitivul mobil, conectați-vă la o rețea nouă. Conectați-vă la o nouă rețea wireless sau la un nou hotspot prin procesul pe care îl utilizati în mod normal. Alegeti numele HP wireless direct din lista de rețele wireless afișate, precum HP-Print-\*\*-Officejet Pro XXXX (unde \*\* sunt caracterele unice care identifică imprimanta şi XXXX este modelul de imprimantă care se găseşte pe aceasta).

În cazul în care caracteristica HP wireless direct este activată cu securitate, introduceţi parola când vi se solicită.

4. Imprimați documentul.

### Imprimarea de pe un computer cu capabilitate wireless

Cu HP Wireless direct, puteți să imprimați în mod wireless de la un computer fără să vă conectați la o rețea wireless existentă sau fără să utilizați software-ul imprimantei HP furnizat cu imprimanta.

Urmati instructiunile pentru a imprima de la computerul cu capabilitate wireless.

#### Pentru a imprima de la un computer cu capabilitate wireless (Windows)

- 1. Asigurati-vă că ati activat HP wireless direct la imprimantă. Pentru mai multe informatii, consultati [Activarea caracteristicii HP Wireless direct, la pagina 114](#page-129-0).
- 2. Activati conexiunea Wi-Fi a computerului. Pentru mai multe informatii, consultati documentatia furnizată împreună cu computerul.
- <sup>2</sup> NOTĂ: În cazul în care computerul nu acceptă Wi-Fi, nu aveți posibilitatea să utilizați HP wireless direct.
- 3. De la computer, conectaţi-vă la o reţea nouă. Conectaţi-vă la o nouă reţea wireless sau la un nou hotspot prin procesul pe care îl utilizați în mod normal. Alegeți numele HP wireless direct din lista de retele wireless afisate, precum HP-Print-\*\*-Office et Pro XXXX (unde \*\* sunt caracterele unice care identifică imprimanta şi XXXX este modelul de imprimantă care se găseşte pe aceasta).

În cazul în care caracteristica HP wireless direct este activată cu securitate, introduceţi parola când vi se solicită.

4. Continuați de la pasul 5 dacă imprimanta a fost instalată și conectată la computer printr-o rețea wireless. Dacă imprimanta a fost instalată și conectată la computer cu un cablu USB, urmați paşii de mai jos pentru a instala software imprimantă utilizând conexiunea HP wireless direct.

- a. În funcție de sistemul de operare, efectuați una dintre următoare acțiuni:
	- Windows 8: Faceti clic dreapta pe o zonă goală de pe ecranul Start, faceti clic pe Toate aplicațiile de pe bara de aplicații, selectați numele imprimantei, apoi faceți clic pe Utilitare.
	- Windows 7, Windows Vista și Windows XP: De pe desktopul computerului, faceți clic pe Start, selectați Toate programele, faceți clic pe HP, faceți clic pe folderul imprimantei.
- b. Faceți clic pe Printer Setup & Software (Configurare și software imprimantă), apoi selectați Connect a new printer (Conectare imprimantă nouă).
- c. Când apare ecranul software Optiuni conexiune, selectați Wireless.

Selectați software-ul imprimantei HP din lista de imprimante detectate.

- d. Urmati instructiunile de pe ecran.
- 5. Imprimați documentul.

#### Pentru a imprima de la un computer cu capabilitate wireless (OS X)

- 1. Asigurati-vă că ati activat HP wireless direct la imprimantă. Pentru mai multe informatii, consultaţi [Activarea caracteristicii HP Wireless direct, la pagina 114](#page-129-0).
- 2. Activati AirPort.

Pentru mai multe informatii, consultati documentația furnizată de Apple.

3. Faceti clic pe pictograma AirPort si selectati numele HP wireless direct, precum HP-Print-\*\*-Officejet Pro XXXX (unde \*\* sunt caracterele unice care identifică imprimanta și XXXX este modelul de imprimantă care se găseşte pe aceasta).

În cazul în care caracteristica HP wireless direct este activată cu securitate, introduceti parola când vi se solicită.

- 4. Adăugați imprimanta.
	- a. În System Preferences (Preferinte sistem), selectati Print & Fax (Imprimare si fax) sau Print & Scan (Imprimare și scanare), în funcție de sistemul de operare.
	- b. Faceți clic pe semnul + de sub lista de imprimante din partea stângă.
	- c. Selectati imprimanta din lista de imprimante detectate (cuvântul "Bonjour" este listat în coloana din partea dreaptă lângă numele imprimantei) și faceți clic pe Add (Adăugare).

# <span id="page-132-0"></span>9 Instrumente de gestiune a imprimantei

Această secţiune cuprinde următoarele subiecte:

- [Toolbox \(Casetă de instrumente\) \(Windows\)](#page-133-0)
- **[HP Utility \(OS X\)](#page-134-0)**
- [Server Web încorporat](#page-135-0)

# <span id="page-133-0"></span>Toolbox (Casetă de instrumente) (Windows)

Caseta instrumente oferă informaţii de întreţinere referitoare la imprimantă.

- **EV** NOTĂ: Caseta de instrumente se poate instala de pe CD-ul software-ului HP în cazul în care computerul îndeplineşte cerinţele de sistem.
	- Deschideti Caseta de instrumente

# Deschideți Caseta de instrumente

- 1. Deschideți software-ul imprimantei HP. Pentru mai multe informații, consultați [Deschiderea](#page-53-0) [software-ului imprimantei HP \(Windows\), la pagina 38](#page-53-0).
- 2. În software-ul imprimantei HP, faceți clic pe Maintain Your Printer (Întreținere imprimantă) sub Imprimare, scanare şi fax.

# <span id="page-134-0"></span>HP Utility (OS X)

HP Utility conţine instrumente pentru configurarea setărilor de imprimare, calibrarea imprimantei, comandarea online a consumabilelor şi găsirea informaţiilor de pe site-ul Web de asistenţă.

**NOTĂ:** Caracteristicile disponibile în HP Utility variază în funcție de imprimanta selectată.

Avertismentele şi indicatoarele referitoare la nivelurile de cerneală furnizează informaţii estimative numai în scop de planificare. Când primiţi un mesaj de avertizare referitor la nivelul scăzut de cerneală, aveţi grijă să fie disponibil un cartuş de schimb pentru a evita posibilele întârzieri la imprimare. Nu este necesar să înlocuiţi cartuşele cât timp nu vi se solicită acest lucru.

Faceți dublu clic pe HP Utility din folderul Hewlett-Packard din folderul Aplicații de pe nivelul superior al hard diskului.

# <span id="page-135-0"></span>Server Web încorporat

Când imprimanta este conectată la o reţea, puteţi utiliza pagina de pornire a imprimantei (serverul Web încorporat sau EWS) pentru a vizualiza informații de stare, pentru a modifica setările și pentru a o gestiona de pe computer.

 $\mathbb{R}^n$  NOTĂ: Pentru a vizualiza și modifica unele setări, este posibil să aveți nevoie de o parolă.

Puteți deschide și utiliza serverul Web încorporat fără a fi conectat la Internet. Cu toate acestea, unele funcţii nu sunt disponibile.

- Despre modulele cookie
- Deschideti serverul Web încorporat

### Despre modulele cookie

Serverul Web încorporat (EWS) plasează fişiere text foarte mici (modul cookie) pe unitatea de disc atunci când navigați. Aceste fisiere permit recunoasterea computerului dvs. de către EWS la următoarea vizită pe care o efectuați. De exemplu, dacă ați configurat limba EWS, un modul cookie ajută la memorarea limbii pe care ați selectat-o, astfel încât atunci când accesați din nou EWS, paginile sunt afişate în limba respectivă. Anumite module cookie (precum modulul cookie care stochează preferințele specifice clientului) sunt stocate pe computer până când le eliminați manual.

Puteți configura browserul astfel încât să accepte toate modulele cookies sau îl puteți configura astfel încât să vă alerteze ori de câte ori este oferit un modul cookie, având posibilitatea să decideti ce module cookie acceptati sau refuzati. De asemenea, puteti utiliza browserul pentru a elimina module cookie nedorite.

- $\mathbb{R}^n$  NOT $A$ : În functie de imprimantă, dacă dezactivati modulele cookie, dezactivati una sau mai multe dintre următoarele caracteristici:
	- Pornirea din punctul în care ati lăsat aplicatia (deosebit de utilă când se folosesc experti de configurare)
	- Memorarea setării de limbă a browserului EWS
	- Personalizarea paginii EWS Început

Pentru informatii despre modul de schimbare a setărilor cu caracter privat și a modulelor cookie și despre modul de vizualizare sau stergere a modulelor cookie, consultați documentația disponibilă cu browserul Web.

### Deschideţi serverul Web încorporat

Puteţi să accesaţi serverul Web încorporat fie prin reţea, fie prin Wireless direct.

 $\mathbb{R}^n$  NOTĂ: Imprimanta trebuie să fie conectată într-o retea și trebuie să aibă o adresă IP. Adresa IP și numele de gazdă pentru imprimantă sunt cuprinse în raportul de stare. Pentru informații suplimentare, consultati Pagina de configurare pentru retea, la pagina 128.

#### Pentru a deschide serverul Web încorporat dintr-un browser Web

● Într-un browser Web acceptat de computerul dvs., introduceţi adresa IP sau numele de gazdă atribuit imprimantei.

De exemplu, dacă adresa IP este 123.123.123.123, introduceţi următoarea adresă în browserul web: http://123.123.123.123

### Pentru a deschide serverul Web încorporat prin wireless direct

- 1. Atingeți de (wireless direct) de la afișajul panoului de control al imprimantei.
- 2. Dacă pe afișaj se arată că wireless direct este Dezactivat, atingeți Wireless direct pentru activare.
- 3. De la un computer wireless, activați caracteristica wireless, căutați și conectați-vă la numele wireless direct. Dacă aveți activată securitatea wireless direct, introduceți parola wireless direct atunci când este solicitată.
- 4. Într-un browser Web acceptat de computerul dvs., tastați următoarea adresă: http:// 192.168.223.1.

# 10 Rezolvarea unei probleme

Informațiile din această secțiune sugerează soluții pentru problemele cel mai des întâlnite. Dacă imprimanta nu funcţionează corect şi aceste sugestii nu au rezolvat problema, încercaţi să utilizaţi unul din următoarele servicii de asistenţă pentru a obţine ajutor.

Această secţiune cuprinde următoarele subiecte:

- Asistență HP
- Obțineți ajutor de la panoul de control al imprimantei
- Semnificația rapoartelor despre imprimantă
- [Rezolvarea problemelor imprimantei](#page-146-0)
- [Rezolvarea problemelor de imprimare](#page-148-0)
- [Rezolvarea problemelor de copiere](#page-153-0)
- [Rezolvarea problemelor de scanare](#page-155-0)
- [Rezolvarea problemelor de fax](#page-159-0)
- [Rezolvarea problemelor legate de HP ePrint şi Imprimabile HP](#page-168-0)
- Rezolvarea problemelor de rețea
- [Rezolvarea problemelor de control al imprimantei](#page-172-0)
- Întreținerea capului de imprimare
- [Îndepărtarea blocajelor](#page-179-0)
- [Golirea carului de imprimare](#page-183-0)

# <span id="page-139-0"></span>Asistenţă HP

- Înregistrați imprimanta
- Procesul de asistență
- Obținerea asistenței în format electronic
- Asistență HP prin telefon

# Înregistraţi imprimanta

Rezervând doar câteva minute pentru înregistrare, vă puteți bucura de service mai rapid, asistență mai eficientă și mesaje de alertă despre asistența pentru produs. Dacă nu ați înregistrat imprimanta în timp ce instalaţi software-ul, o puteţi înregistra acum la [http://www.register.hp.com.](http://www.register.hp.com)

### Procesul de asistenţă

Dacă aveţi o problemă, procedaţi după cum urmează:

- 1. Consultați documentația livrață împreună cu imprimanta.
- 2. Vizitaţi site-ul Web HP de asistenţă online la [www.hp.com/support](http://h20180.www2.hp.com/apps/Nav?h_pagetype=s-001&h_page=hpcom&h_client=s-h-e008-1&h_product=5367602&h_lang=ro&h_cc=ro).

Asistența online HP este disponibilă pentru toți clienții HP. Acest site reprezintă cea mai rapidă sursă de informații de ultimă oră despre produse și asistență profesională și include următoarele caracteristici:

- Acces rapid la specialisti calificati în asistentă online
- Actualizări de software și de driver pentru imprimantă
- Informatii importante despre depanare pentru probleme des întâlnite
- Actualizări pentru imprimantă, alerte de asistență și buletine informative HP care sunt disponibile când înregistraţi imprimanta
- 3. Apelați serviciul de asistență HP. Pentru mai multe informații, consultați Asistență HP prin [telefon, la pagina 125.](#page-140-0)

Opțiunile de suport tehnic și disponibilitatea acestora diferă în funcție de imprimantă, țară/ regiune şi limbă.

### Obtinerea asistentei în format electronic

Pentru a găsi informații despre asistență și despre garanție, vizitați site-ul Web HP la adresa [www.hp.com/support.](http://h20180.www2.hp.com/apps/Nav?h_pagetype=s-001&h_page=hpcom&h_client=s-h-e008-1&h_product=5367602&h_lang=ro&h_cc=ro) Acest site Web oferă informatii și utilitare care vă pot ajuta să corectati multe dintre problemele obișnuite ale imprimantei. Dacă vi se solicită, selectați țara/regiunea, apoi faceți clic pe Contactare HP pentru informatii despre apelarea asistentei tehnice.

Acest site Web oferă și asistență tehnică, drivere, consumabile, informații despre comenzi și alte optiuni precum:

- Accesarea paginilor de asistentă online.
- Trimiterea unui e-mail la HP prin care să solicitati răspunsuri la întrebările dvs.
- Contactarea unui tehnician HP folosind facilitatea de chat online.
- Căutarea de actualizări ale software-ului HP

<span id="page-140-0"></span>Puteți obține asistență și din software-ul HP pentru Windows sau OS X, care oferă soluții simple pas cu pas pentru problemele de imprimare obişnuite. Pentru mai multe informaţii, consultaţi [Instrumente](#page-132-0) [de gestiune a imprimantei, la pagina 117](#page-132-0).

Opţiunile de suport tehnic şi disponibilitatea acestora diferă în funcţie de imprimantă, ţară/regiune şi limbă.

## Asistentă HP prin telefon

Optiunile și disponibilitatea asistentei telefonice diferă în functie de imprimantă, tară/regiune și limbă.

Această secţiune cuprinde următoarele subiecte:

- Înainte de a apela
- Perioada de asistentă prin telefon
- Numere de telefon pentru asistență
- După perioada de asistență telefonică

### Înainte de a apela

Apelati asistenta HP în timp ce sunteti în fata computerului și imprimantei. Fiti pregătiti să furnizați următoarele informații:

- Număr de model
- Numărul de serie (aflat pe partea din spate sau inferioară a imprimantei)
- Mesajele afisate atunci când survine problema
- Răspunsuri la aceste întrebări:
	- Problema a survenit şi anterior?
	- O puteţi reproduce?
	- Aţi adăugat software sau hardware nou în perioada în care a apărut problema?
	- S-a întâmplat altceva înainte de această situaţie (precum o furtună sau mutarea imprimantei)?

#### Perioada de asistenţă prin telefon

Se acordă un an de asistență telefonică în America de Nord, Asia-Pacific și America Latină (inclusiv Mexic). Pentru a afla durata asistenţei telefonice gratuite în Europa, Orientul Mijlociu şi Africa, consultaţi [www.hp.com/support.](http://h20180.www2.hp.com/apps/Nav?h_pagetype=s-001&h_page=hpcom&h_client=s-h-e008-1&h_product=5367602&h_lang=ro&h_cc=ro) Se aplică tarifele standard ale companiei telefonice.

#### Numere de telefon pentru asistentă

Pentru cea mai recentă listă HP cu numere de telefon pentru asistență și informații despre costurile apelurilor, accesati [www.hp.com/support.](http://h20180.www2.hp.com/apps/Nav?h_pagetype=s-001&h_page=hpcom&h_client=s-h-e008-1&h_product=5367602&h_lang=ro&h_cc=ro)

### După perioada de asistenţă telefonică

După perioada de asistenţă telefonică, asistenţa va fi furnizată de HP la costuri suplimentare. Puteţi găsi asistență disponibilă și pe site-ul Web de asistență online al HP: [www.hp.com/support](http://h20180.www2.hp.com/apps/Nav?h_pagetype=s-001&h_page=hpcom&h_client=s-h-e008-1&h_product=5367602&h_lang=ro&h_cc=ro). Pentru informaţii suplimentare despre opţiunile de asistenţă, contactaţi distribuitorul HP local sau sunaţi la numărul de telefon pentru asistență corespunzător țării/regiunii dvs.

# <span id="page-141-0"></span>Obţineţi ajutor de la panoul de control al imprimantei

Puteţi să utilizaţi subiectele de ajutor ale imprimantei pentru a afla mai multe despre imprimantă, iar anumite subiecte de ajutor includ animații care vă ghidează prin proceduri, precum eliminarea blocajelor.

Pentru a deschide subiectele de ajutor din panoul de control al imprimantei, atingeți ? (Ajutor) din ecranul Reşedinţă.

# <span id="page-142-0"></span>Semnificaţia rapoartelor despre imprimantă

Puteţi să imprimaţi următoarele rapoarte pentru ajutor în cazul problemelor de depanare legate de imprimantă.

- Raportul despre starea imprimantei
- Pagina de configurare pentru rețea

### Raportul despre starea imprimantei

Utilizaţi raportul de stare a imprimantei pentru vizualizarea informaţiilor curente despre imprimantă şi starea cartuselor de cerneală. De asemenea, utilizati raportul de stare a imprimantei pentru ajutor în cazul problemelor de depanare legate de imprimantă.

De asemenea, raportul de stare a imprimantei conține un jurnal cu evenimente recente.

Dacă doriti să contactati telefonic HP, este adesea util să imprimati raportul de stare a imprimantei înainte de a suna.

#### Pentru a imprima raportul de stare a imprimantei

- 1. De la afișajul panoului de control al imprimantei, atingeți și glisați degetul pe ecran, apoi atingeți Configurare.
- 2. Atingeți Imprimare rapoarte, apoi atingeți Raport stare imprimantă.

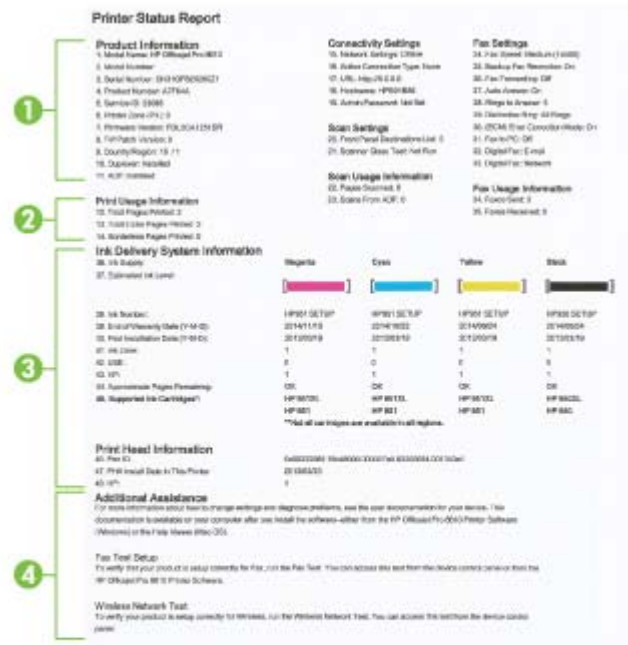

1. Informatii despre produs: Afisează informatii despre imprimantă (cum ar fi numele imprimantei, numărul modelului, numărul seriei şi numărul versiunii firmware), accesoriile care sunt instalate <span id="page-143-0"></span>(accesoriul de imprimare automată faţă-verso sau duplexorul) şi numărul de pagini imprimate din tăvi şi accesorii.

- 2. Informatii despre utilizare la imprimare: Prezintă informații sumare despre paginile imprimate de pe imprimantă.
- 3. Informații sistem livrare cerneală: Prezintă nivelurile de cerneală estimate (reprezentate în formă grafică drept indicatoare) și reperele și datele de expirare a garanției pentru cartușele de cerneală.
- <sup>2</sup> NOTĂ: Avertismentele și indicatoarele referitoare la nivelurile de cerneală furnizează informații estimative numai în scop de planificare. Când primiţi un mesaj de avertizare referitor la nivelul scăzut de cerneală, aveți grijă să fie disponibil un cartuș de schimb pentru a evita posibilele întârzieri la imprimare. Nu este necesar să înlocuiţi cartuşele cât timp nu vi se solicită acest lucru.
- 4. Asistentă suplimentară: Oferă informatii despre locurile pe care le puteti accesa pentru a obtine informatii suplimentare despre imprimantă, precum și informatii despre modul de configurare a unui text de fax si modul de efectuare a unui test de retea wireless.

### Pagina de configurare pentru reţea

Dacă imprimanta este conectată la o rețea, puteți să imprimați o pagină de configurare a rețelei pentru a vizualiza setările de rețea pentru imprimantă și o listă a rețelelor detectate de imprimantă. Ultima pagină a raportului include o listă cu toate reţele wireless detectabile din zonă, împreună cu puterea semnalului și canalele utilizate. Această listă vă poate ajuta să selectați un canal pentru rețeaua dvs. care nu este intens utilizat de alte rețele (care va îmbunătății performanța rețelei).

Puteti utiliza pagina de configurare a retelei pentru a vă asista la depanarea problemelor de conectivitate în rețea. Dacă doriți să contactați telefonic HP, este adesea util să imprimați această pagină înainte de a suna.

#### Pentru a imprima pagina de configurare a retelei

- 1. De la afisajul panoului de control al imprimantei, atingeti și glisați degetul pe ecran, apoi atingeți Configurare.
- 2. Atingeți Imprimare rapoarte, apoi atingeți Pagină configurare rețea.
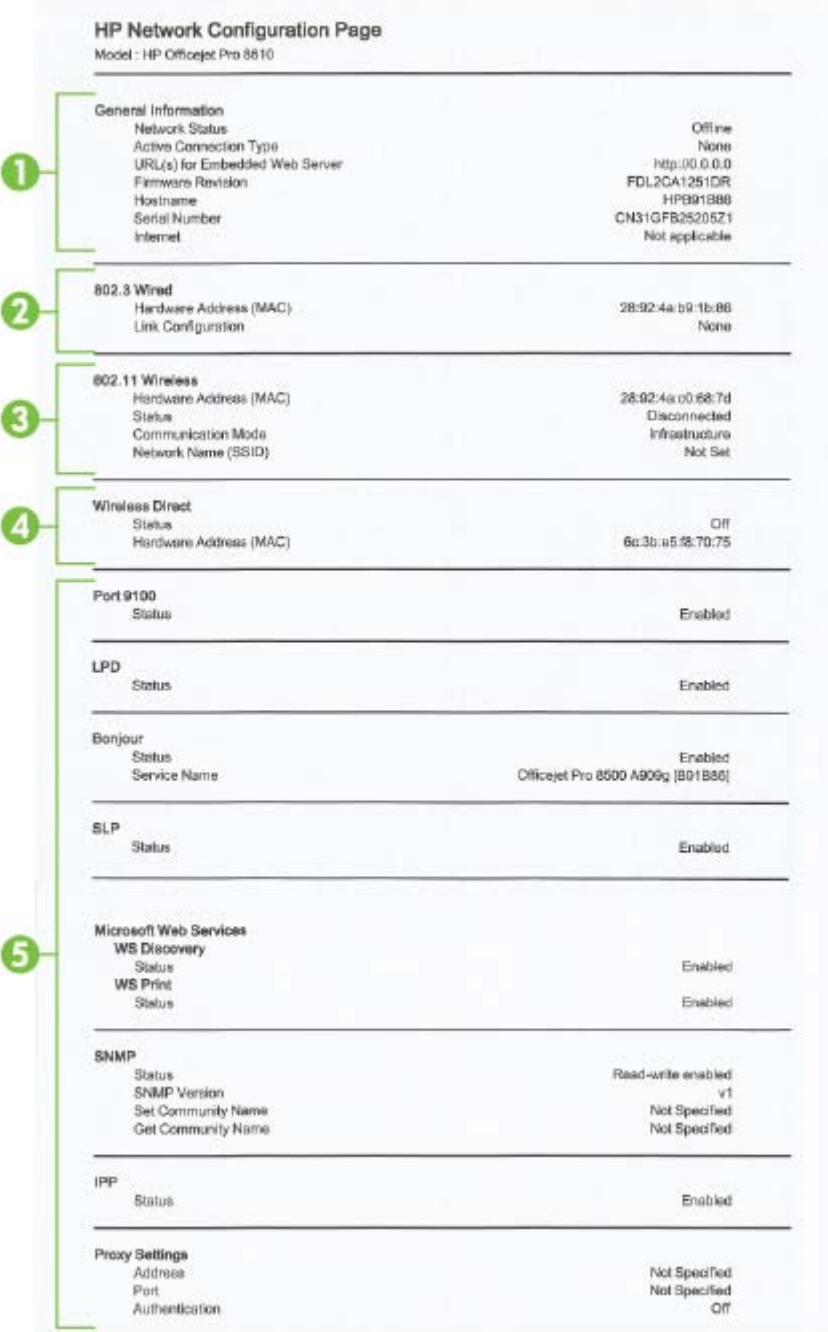

- 1. Informații generale: Prezintă informații despre starea actuală și tipul conexiunii active la rețea și alte informaţii, ca de exemplu adresa URL a serverului Web încorporat.
- 2. 802.3 prin cablu: Prezintă informații despre conexiunea activă la rețea, precum adresa IP, masca de subreţea, gateway-ul implicit, precum şi adresa hardware a imprimantei.
- 3. 802.11 wireless: Prezintă informații despre conexiunea rețelei wireless, precum numele de gazdă, adresa IP, masca de subreţea, gateway-ul implicit şi serverul. De asemenea, indică numele reţelei (SSID), puterea relativă a semnalului şi canalele utilizate. Puteţi să verificaţi lista de reţele pentru a vedea dacă puterea semnalului propriei reţele este bună şi pentru a schimba configurarea comunicației wireless utilizând Expertul de configurare wireless. Pentru mai multe informații, consultați [Schimbarea de la o conexiune Ethernet la o conexiune wireless,](#page-124-0) [la pagina 109](#page-124-0).
- 4. Wireless direct: Prezintă informații despre conexiunea wireless direct, precum numele de rețea (SSID), adresa IP, masca de subreţea, gateway-ul implicit şi serverul.
- 5. Diverse: Afișează informații despre setările mai avansate ale rețelei.
	- Port 9100: Imprimanta acceptă imprimarea brută IP prin Port 9100 TCP. Acest port TCP/IP din imprimantă, în proprietatea HP, este portul implicit pentru imprimare. Este accesat de software-ul HP (de exemplu, Portul standard HP).
	- LPD: Line Printer Daemon (LPD) se referă la protocoale și programe asociate cu serviciile de derulare a imprimării cu imprimante de linie care pot fi instalate în diverse sisteme TCP/ IP.
	- **WAOTĂ:** Funcționalitatea LPD poate fi utilizată cu orice implementare gazdă a LPD care este conformă cu documentul RFC 1179. Cu toate acestea, procesul pentru configurarea derulatoarelor imprimantei poate să fie diferit. Consultați documentația sistemului dvs. pentru informații despre configurarea acestor sisteme.
	- Bonjour: Serviciile Bonjour (care utilizează mDNS sau Multicast Domain Name System) sunt utilizate în mod uzual de retelele de dimensiuni mici pentru adrese IP și rezoluție a numelor (prin port UDP 5353), în care nu este utilizat un server conventional DNS.
	- SLP: Protocolul Service Location (SLP) este un protocol internet standard care furnizează un mediu ce permite aplicatiilor de retea să detecteze existenta, locatia și configurația serviciilor în retelelor companiilor. Acest protocol simplifică descoperirea și utilizarea resurselor de retea precum imprimante, servere Web, echipamente de fax, camere video, sisteme de fișiere, servicii de copiere de rezervă (unități cu bandă), baze de date, directoare, servere de mail, calendare.
	- Microsoft Web Services: Activați sau dezactivați protocoalele Microsoft Web Services Dynamic Discovery (WS Discovery) sau serviciile Microsoft Web Services for Devices (WSD) Print acceptate de imprimantă. Dezactivaţi serviciile de imprimare neutilizate pentru a nu permite accesul prin acele servicii.
	- <sup>2</sup> NOTĂ: Pentru mai multe informații despre WS Discovery și WSD Print, accesați [www.microsoft.com.](http://www.microsoft.com)
	- **SNMP: Protocolul Simple Network Management Protocol (SNMP) este utilizat de aplicațiile** de gestionare a reţelei pentru gestionarea dispozitivelor. Imprimanta acceptă protocoalele SNMPv1/v2 şi SNMPv3 în reţele IP.
	- WINS: Dacă aveţi în reţea un server Dynamic Host Configuration Protocol (DHCP), imprimanta își obține automat adresa IP de la acel server și își înregistrează numele cu orice servicii de nume dinamice conforme cu RFC 1001 şi 1002, cât timp a fost specificată o adresă IP de server WINS.
	- **IPP**: Protocolul de imprimare pe Internet (IPP) este un protocol de retea standard pentru imprimarea la distanţă. Spre deosebire de alte protocoale la distanţă bazate pe IP, IPP acceptă controlul accesului şi autentificarea şi criptarea, ceea ce permite imprimarea în siguranță mai mare.
	- Setări proxy: Afișează informații despre adresa proxy, port și starea autentificării. Puteți schimba setările proxy din EWS.

Pentru a modifica setările proxy, faceți clic pe Servicii Web din EWS, faceți clic pe Setări Proxy din Setări Servicii Web, selectați opțiunile corespunzătoare.

# Rezolvarea problemelor imprimantei

Această secţiune cuprinde următoarele subiecte:

- Imprimanta se oprește în mod imprevizibil
- Alinierea capului de imprimare a reușit
- Probleme legate de alimentarea cu hârtie
- [Imprimanta nu poate citi dispozitivul de memorie](#page-147-0)

## Imprimanta se opreşte în mod imprevizibil

## Verificaţi curentul şi conexiunile la curent

Verificati dacă este conectat ferm cablul de alimentare al imprimantei la o priză de alimentare functională.

### Verificaţi caracteristica Planif. pornire/oprire

Caracteristica Planif. pornire/oprire a imprimantei va opri imprimanta la ora setată.

Verificați dacă ați activat caracteristica Planif. pornire/oprire. Pentru mai multe informații, consultati [Gestionarea alimentării, la pagina 5.](#page-20-0)

## Alinierea capului de imprimare a reuşit

Dacă nu se reuseste alinierea, asigurați-vă că ați încărcat hârtie albă, simplă nefolosită în tava de alimentare. Dacă, atunci când aliniați cartusele de cerneală, în tava de alimentare se află hârtie colorată, alinierea nu va reuşi.

Dacă procesul de aliniere esuează repetat și calitatea imprimării este slabă, poate fi necesar să curătați capul de imprimare. Pentru a curăța capul de imprimare, consultați Curătarea capului de [imprimare, la pagina 159](#page-174-0).

Dacă nici curătarea capului de imprimare nu rezolvă problema, contactați asistența HP. Vizitați [www.hp.com/support.](http://h20180.www2.hp.com/apps/Nav?h_pagetype=s-001&h_page=hpcom&h_client=s-h-e008-1&h_product=5367602&h_lang=ro&h_cc=ro) Acest site Web oferă informații și utilitare care vă pot ajuta să corectați multe dintre problemele obișnuite ale imprimantei. Dacă vi se solicită, selectați țara/regiunea, apoi faceți clic pe Contactare HP pentru informații despre apelarea asistenței tehnice.

## Probleme legate de alimentarea cu hârtie

 $\mathcal X$  SFAT: Puteti vizita site-ul Web HP de asistentă online la adresa [www.hp.com/support](http://h20180.www2.hp.com/apps/Nav?h_pagetype=s-001&h_page=hpcom&h_client=s-h-e008-1&h_product=5367602&h_lang=ro&h_cc=ro) pentru informaţii şi utilitare care vă pot ajuta să corectaţi multe probleme comune ale imprimantei.

#### Hârtia nu este preluată dintr-o tavă

- Asigurati-vă că hârtia este încărcată în tavă. Pentru informații suplimentare, consultați [Încărcarea hârtiei, la pagina 24.](#page-39-0) Vânturați hârtia înainte de încărcare.
- Asigurati-vă că ghidajele pentru lătimea hârtiei sunt pozitionate la marcajele corecte din tavă, corespunzătoare dimensiunii hârtiei pe care o încărcați. De asemenea, asigurați-vă că ghidajele pentru hârtie ating, dar nu presează tare teancul de hârtie.
- Asigurati-vă că hârtia din tavă nu este ondulată. Remediați ondularea hârtiei îndoind-o în direcția opusă ondulării.

## <span id="page-147-0"></span>Paginile sunt oblice

- Asigurati-vă că hârtia încărcată în tăvi este aliniată cu ghidajele pentru lătimea hârtiei. Dacă este necesar, trageti tăvile afară din imprimantă și reîncărcați hârtia corect, asigurându-vă că ghidajele pentru hârtie sunt aliniate corect.
- Încărcati hârtie în imprimantă numai atunci când acesta nu imprimă.
- Scoateti și înlocuiti accesoriul de imprimare automată față-verso (duplexor).
	- ∘ Împingeti butonul de pe fiecare parte duplexorului, apoi scoateti unitatea.

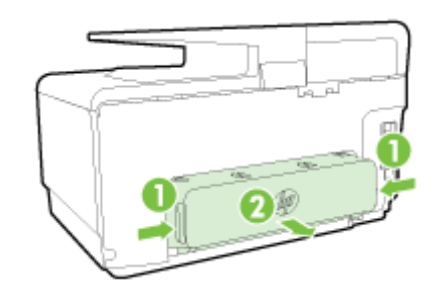

◦ Reintroduceţi duplexorul în imprimantă.

## Sunt preluate mai multe coli simultan

- Asigurați-vă că ghidajele pentru lățimea hârtiei sunt poziționate la marcajele corecte din tavă, corespunzătoare dimensiunii hârtiei pe care o încărcaţi. De asemenea, asiguraţi-vă că ghidajele pentru lătimea hârtiei ating, dar nu presează tare teancul de hârtie.
- Asigurati-vă că tava nu este supra-încărcată cu hârtie.
- Utilizati hârtie HP pentru performante și eficiență optime.

# Imprimanta nu poate citi dispozitivul de memorie

Asiguraţi-vă că utilizaţi un tip compatibil de dispozitiv de memorie şi că acesta este introdus complet în slotul corect. Pentru mai multe informații, consultați Introducerea unei unități flash USB, [la pagina 30.](#page-45-0)

Unele dispozitive de memorie au un comutator care controlează modul în care pot fi utilizate. Asiguraţi-vă că acest comutator este setat astfel încât dispozitivul de memorie să poată fi citit.

# Rezolvarea problemelor de imprimare

SFAT: (Windows) Dacă aveţi probleme la imprimare, [executaţi HP Print and Scan Doctor](http://h20180.www2.hp.com/apps/Nav?h_pagetype=s-924&h_client=s-h-e004-01&h_keyword=lp70044-win&h_lang=ro&h_cc=ro) pentru a depana automat problema. Utilitarul va încerca să diagnosticheze şi să remedieze problema. Este posibil ca instrumentul HP Print and Scan Doctor să nu fie disponibil în toate limbile.

## Imprimanta nu răspunde (nu se imprimă nimic)

### Sunt lucrări de imprimare blocate în coada de imprimare

Deschideti coada de imprimare, revocati toate documentele și apoi reinitializati computerul. Încercati să imprimati după ce computerul se reinitializează. Consultati sistemul de Ajutor pentru sistemul de operare pentru informații suplimentare.

### Verificarea instalării software-ului HP

Dacă imprimanta este oprită în timpul imprimării, un mesaj de alertă trebuie să apară pe ecranul computerului; în caz contrar, este posibil ca software-ul HP furnizat cu imprimanta să nu fie instalat corect. Pentru a solutiona această problemă, dezinstalați complet software-ul HP, apoi reinstalaţi software-ul HP.

## Verificați conexiunile cablurilor

Asiguraţi-vă că ambele capete ale cablului USB sau ale cablului Ethernet sunt conectate corespunzător.

Dacă imprimanta este conectată la o reţea, verificaţi următoarele:

- Verificaţi indicatorul luminos pentru legătură din partea din spate a imprimantei deasupra intrării de alimentare.
- Asigurati-vă că nu utilizati un cablu telefonic pentru conectarea imprimantei.

#### Verificați conexiunea wireless a imprimantei

Dacă imprimanta este conectată la o retea cu o conexiune wireless, verificati dacă indicatorul luminos albastru pentru conexiunea Wireless este aprins şi nu clipeşte. Un indicator luminos care clipeste indică faptul că există o problemă de conexiune între imprimantă și retea. Puteti să imprimati un raport de testare wireless, pentru a vă ajuta să diagnosticati orice problemă.

## Verificați orice aplicație software firewall instalată pe computer

Software-ul de tip paravan de protectie este un program de securitate care protejează un computer împotriva accesului neautorizat. Totusi, este posibil ca paravanul de protectie să blocheze comunicaţia dintre computer şi imprimantă. Dacă apare o problemă de comunicaţie cu imprimanta, încercaţi să dezactivaţi temporar paravanul de protecţie. Dacă problema persistă, nu paravanul de protectie este sursa problemei de comunicare. Activati din nou paravanul de protectie.

**Utilizati acest program de depanare pentru a vă ajuta să conectati imprimanta la retea dacă** aveti un firewall sau o protectie antivirus care cauzează o problemă. Faceti clic aici pentru a vă conecta la Internet pentru mai multe informatii. În prezent, este posibil ca acest site Web să nu fie disponibil în toate limbile.

#### Repornirea imprimantei și a computerului

Dacă imprimanta tot nu răspunde, opriti imprimanta și computerul, apoi reporniti-le.

Dacă soluțiile de mai sus nu rezolvă problema, faceți clic aici pentru o depanare online mai [avansată.](http://h20180.www2.hp.com/apps/Nav?h_pagetype=s-924&h_client=s-h-e004-01&h_keyword=lp70011-all-OJ8610&h_lang=ro&h_cc=ro)

### Un element de pe pagină lipseşte sau este incorect

Încercati soluțiile din Print quality is not acceptable (Calitatea imprimării nu este acceptabilă)

## Verificarea amplasării imprimantei și a lungimii cablului USB

Câmpurile electromagnetice puternice (precum cele generate de cablurile USB) pot cauza uneori deformări usoare ale materialelor imprimate. Deplasați imprimanta departe de sursa câmpurilor electromagnetice. De asemenea, se recomandă să utilizati un cablu USB care este mai scurt de 3 metri pentru a reduce la minim efectele acestor câmpuri electromagnetice.

### Depanarea calității imprimării

- 1. Aveti grijă să utilizati cartuse de cerneală HP originale Cartusele de cerneală HP originale sunt proiectate si testate cu imprimantele HP pentru a asigura obtinerea de rezultate foarte bune în timp.
- $\mathbb{R}$  NOTĂ: HP nu poate să garanteze calitatea sau fiabilitatea consumabilelor non-HP. Service-ul sau reparaţiile la imprimantă necesare ca urmare a folosire a consumabilelor non-HP nu sunt acoperite de garanție.

Dacă ştiţi că aţi achiziţionat cartuşe de cerneală HP originale, vizitaţi:

[www.hp.com/go/anticounterfeit](http://www.hp.com/go/anticounterfeit)

2. Verificati nivelurile de cerneală.

Este posibil să nu existe suficientă cerneală în cartuşele de cerneală.

Verificati nivelurile estimate de cerneală din cartusele de cerneală. Pentru mai multe informații, consultati [Verificarea nivelurilor de cerneală estimate, la pagina 99](#page-114-0).

 $\mathbb{R}$  NOTĂ: Pentru utilizarea normală, acest produs nu este conceput pentru a imprima utilizând numai cartuşul negru atunci când cartuşele color nu mai au cerneală.

Totusi, imprimanta este proiectată pentru a vă permite să imprimati cât mai mult posibil când cerneala din cartuşe este aproape epuizată.

Când există suficientă cerneală în capul de imprimare, imprimanta are posibilitatea de a utiliza numai cerneala neagră atunci când unul sau mai multe cartuşe color rămân fără cerneală şi numai cerneala color atunci când cartuşul negru rămâne fără cerneală.

- Măsura în care puteți imprima utilizând numai cerneală neagră sau numai cerneală color este limitată, astfel încât, în aceste cazuri este bine să aveti cartuse de cerneală de schimb disponibile.
- Când nu mai există suficientă cerneală pentru imprimare, veti primi un mesaj cu precizarea că unul sau mai multe cartuse sunt goale și va trebui să înlocuiti cartusele consumate înainte de a relua imprimarea.

Pentru mai multe informatii despre imprimarea în aceste conditii, consultati următoarele:

- Când unul sau mai multe cartuse color nu mai au cerneală, consultati Folositi doar cerneală [neagră?, la pagina 244.](#page-259-0)
- Când cartușul negru nu mai are cerneală, consultați Utilizați doar cerneală color?, [la pagina 245](#page-260-0).

 $\triangle$  ATENTIE: În timp ce cartusele de cerneală nu se deteriorează dacă sunt lăsate afară din imprimantă, capul de imprimare trebuie să aibă permanent toate cartuşele instalate după ce imprimanta este configurată şi în stare de funcţionare. Dacă lăsaţi goale unul sau mai multe sloturi de cartuşe pentru o perioadă îndelungată, pot să apară probleme privind calitatea imprimării sau se poate deteriora capul de imprimare. Dacă ați lăsat recent un cartus afară din imprimantă o perioadă lungă de timp și ați observat o calitate slabă a imprimării, curățați capul de imprimare.

Pentru mai multe informații, consultați Curățarea capului de imprimare, la pagina 159.

- 3. Verificati hârtia încărcată în tava de intrare. Asigurati-vă că hârtia este încărcată corect și că nu este şifonată sau prea groasă.
	- Încărcați hârtia cu fața de imprimare orientață în jos. De exemplu, dacă încărcați hârtie foto lucioasă, încărcaţi hârtia cu faţa lucioasă în jos.
	- Asiguraţi-vă că hârtia este întinsă în tava de alimentare şi nu îndoită. Dacă hârtia este prea aproape de capul de imprimare în timpul imprimării, este posibil să apară pete de cerneală. Lucrul acesta se poate întâmpla dacă hârtia este ridicată, îndoită sau foarte groasă, aşa cum sunt plicurile poştale.

Pentru mai multe informatii, consultați [Încărcarea hârtiei, la pagina 24](#page-39-0).

4. Verificati tipul de hârtie.

HP recomandă să utilizati hârtii HP sau orice alt tip de hârtie cu tehnologia ColorLok care este corespunzător pentru imprimantă. Toate hârtiile cu sigla ColorLok sunt testate independent pentru a satisface standardele înalte de fiabilitate și calitate a imprimării și pentru a produce documente în culori proaspete, intense, negru dens şi uscare mai rapidă decât hârtia simplă obișnuită. Pentru mai multe informații, consultați Noțiuni de bază despre hârtie, la pagina 21.

Asigurati-vă întotdeauna că hârtia pe care imprimați este netedă. Pentru cele mai bune rezultate când imprimaţi imagini, utilizaţi hârtie foto Hârtie foto HP superioară.

Depozitati hârtia specială în ambalajul original într-o pungă de plastic resigilabilă, pe o suprafată plană, într-un loc răcoros și uscat. Când sunteți pregătit să imprimați, scoateți numai hârtia pe care intenţionaţi să o utilizaţi imediat. Când aţi terminat imprimarea, puneţi la loc hârtiile foto neutilizate în punga de plastic. În acest fel preveniţi ondularea hârtiei foto.

- 5. Verificati setările de imprimare făcând clic pe butonul care deschide caseta de dialog Properties (Proprietăți). (În funcție de aplicația software utilizată, acest buton poate fi denumit Properties (Proprietăţi), Opţiuni, Printer Setup (Configurare imprimantă), Printer Properties (Proprietăţi imprimantă), Imprimantă sau Preferințe.)
	- Verificați setările de imprimare din driverul de imprimantă pentru a vedea dacă setările pentru culori sunt incorecte.

De exemplu, verificaţi dacă documentul este setat la imprimare în nuanţe de gri. Sau verificati dacă setările de culoare complexe precum saturatia, luminozitatea sau nuanta de culoare sunt setate pentru a modifica aspectul culorilor.

• Verificati setarea calității imprimării și asigurați-vă că aceasta corespunde cu tipul hârtiei încărcate în imprimantă.

Este posibil să trebuiască să alegeți o setare de calitate a imprimării mai scăzută, dacă se amestecă între ele culorile. Sau să alegeți o setare mai ridicată dacă imprimati o fotografie de înaltă calitate și apoi să vă asigurați că este încărcată hârtie foto de tipul Hârtie foto HP superioară în tava de alimentare.

 $\mathbb{R}^n$  NOTĂ: Pe unele ecrane de computer este posibil să apară culorile diferit fată de cele imprimate pe hârtie. În acest caz, nu este nimic în neregulă cu imprimanta, setările de imprimare sau cartuşele de cerneală. Nu este necesară altă depanare.

6. Imprimaţi şi evaluaţi un raport de calitate a imprimării.

Problemele de calitate a imprimării pot avea multe cauze: setările software, un fişier de imagine de slabă calitate sau sistemul de imprimare însuşi. Dacă nu vă mulţumeşte calitatea materialelor imprimate, o pagină de diagnostic privind calitatea imprimării vă poate ajuta să stabiliţi dacă sistemul de imprimare funcționează corect.

#### Imprimarea raportului de calitate a imprimării

- a. Atingeți și glisați degetul pe ecran, atingeți Configurare.
- b. Atingeți Imprimare rapoarte.
- c. Atingeți Raport calitate imprimare.

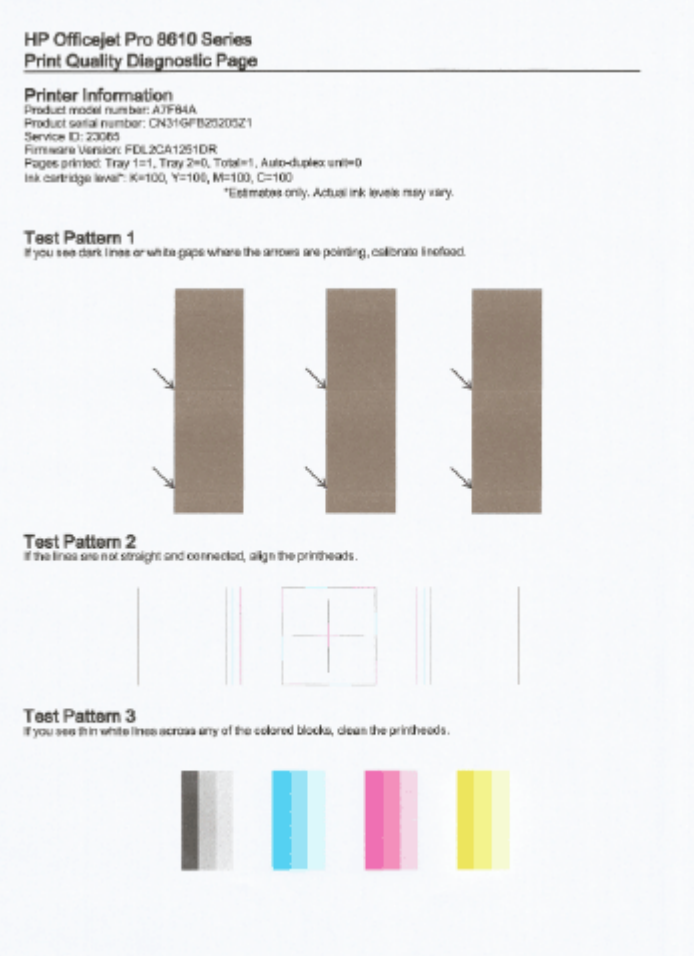

Dacă pe această pagină sunt văzute defecte, urmaţi paşii de mai jos:

a. Dacă raportul de diagnosticare a calității imprimării arată bare de culoare sau modele estompate, pătate, parțiale sau lipsă, verificați dacă există cartușe de cerneală epuizate și înlocuiti cartusul de cerneală care corespunde barei de culoare sau modelului de culoare

necorespunzător. În cazul în care niciun cartuş de cerneală nu este epuizat, scoateţi şi instalaţi din nou toate cartuşele de cerneală pentru a vă asigura că sunt instalate corect.

Nu scoateţi cartuşul epuizat până când nu aveţi disponibil un cartuş de cerneală nou cu care să îl înlocuiți. Pentru informații despre modul de instalare a cartușelor noi, consultați [Înlocuirea cartuşelor de cerneală, la pagina 101.](#page-116-0)

- b. Dacă vedeți linii albe sau întunecate în direcția indicată de săgeți din modelul de testare 1, calibrați avansul de linie. Pentru mai multe informații, consultați [Calibrarea avansului de](#page-176-0) [linie, la pagina 161.](#page-176-0)
- c. Dacă liniile din modelul de testare 2 nu sunt drepte şi conectate, aliniaţi imprimanta. Pentru mai multe informații, consultați [Alinierea capului de imprimare, la pagina 160.](#page-175-0)
- d. Dacă vedeți linii albe în oricare bloc de culoare din modelul de testare 3, curățați capul de imprimare. Pentru mai multe informații, consultați Curățarea capului de imprimare, [la pagina 159](#page-174-0).
- e. Dacă niciunul din pașii anteriori nu a fost de ajutor, contactați asistența HP pentru a înlocui capul de imprimare. Pentru mai multe informații, consultați Asistență HP, la pagina 124.

# Rezolvarea problemelor de copiere

Dacă informațiile următoare nu sunt suficiente, consultați Asistență HP, la pagina 124 pentru informaţii despre asistenţa HP.

- Copiile sunt goale sau estompate
- Dimensiunea este redusă
- Calitatea copierii este slabă

Aflati mai multe despre modul de rezolvare a problemelor de copiere. Faceti clic aici pentru a vă conecta la Internet pentru mai multe informatii.

## Copiile sunt goale sau estompate

- Este posibil ca setarea de contrast să fie prea mică. De la afisajul panoului de control al imprimantei, atingeți Copiere, atingeți ci și Setări, atingeți Mai luminos/întunecat, apoi utilizați săgețile pentru a crea copii mai întunecate.
- Setarea de calitate Fast (Rapid) (care produce copii de calitate-ciornă) poate fi responsabilă pentru apariția de documente neclare sau pentru lipsa unor documente. Modificați în setarea Normal sau Optim.
	- Este posibil ca setarea de contrast să fie prea mică. De la afișajul panoului de control al imprimantei, atingeți Copiere, atingeți ci și Setări, atingeți Mai luminos/întunecat, apoi utilizati săgetile pentru a crea copii mai întunecate.

## Dimensiunea este redusă

- Este posibil să fie setate de la panoul de control al imprimantei caracteristica de micsorare/ mărire sau alte caracteristici de copiere care micsorează imaginea scanată. Verificati setările aferente lucrării de copiere pentru a vă asigura că acestea sunt corespunzătoare dimensiunii normale.
- Este posibil ca setările programului HP să fie configurate pentru a reduce imaginea scanată. Dacă este necesar, modificați setările. Pentru mai multe informații, consultați secțiunea Ajutor de pe ecran pentru software-ul HP.
- Geamul murdar al scanerului poate reduce imaginea scanată. Curătarea geamului sau a căptușelii capacului scanerului. Pentru informații suplimentare, consultați Întreținerea [imprimantei, la pagina 35.](#page-50-0)
- Această dimensiune a paginii de intrare poate fi mai mare decât a originalului încărcat în prezent.

## Calitatea copierii este slabă

- Verificarea imprimantei
	- Capacul scanerului este posibil să nu fi fost închis corect.
	- Este posibil să fie necesară curătarea geamului sau a căptuselii capacului scanerului. Pentru informatii suplimentare, consultati Întretinerea imprimantei, la pagina 35.
	- Este posibil ca alimentatorul automat de documente (ADF) să necesite curătare. Pentru informatii suplimentare, consultati Întreținerea imprimantei, la pagina 35.
- **Linii nedorite**

◦ Este posibil să fie necesară curăţarea geamului, a căptuşelii capacului sau a cadrului scanerului. Pentru informații suplimentare, consultați Întreținerea imprimantei, la pagina 35.

## Copia este înclinată sau oblică

Dacă folosiți alimentatorul automat de documente (ADF), verificați următoarele:

- Asiguraţi-vă că tava de alimentare ADF nu este prea plină.
- Asiguraţi-vă că ghidajele de lăţime ale ADF sunt aliniate cu marginile hârtiei.

Pentru informatii suplimentare, consultati [Încărcarea unui document original în alimentatorul de](#page-44-0) [documente, la pagina 29.](#page-44-0)

### În zonele cu tonuri gri deschis sau mediu apar benzi orizontale punctate sau albe

◦ Setarea de îmbunătăţire implicită poate să nu fie adecvată operaţiunii de copiere. Verificaţi setarea și modificați-o pentru a îmbunătăți textul sau fotografiile, dacă aceasta operațiune este necesară. Pentru informații suplimentare, consultați [Copiere, la pagina 56](#page-71-0).

# Rezolvarea problemelor de scanare

- Scanerul nu a realizat nicio acțiune
- Scanarea durează prea mult
- O parte a documentului nu a fost scanată sau lipsește text
- [Textul nu poate fi editat](#page-156-0)
- [Calitatea scanării este slabă](#page-157-0)
- Imposibil de scanat către folderul de retea
- [Imposibil de scanat către e-mail](#page-158-0)

Aflați mai multe despre modul de rezolvare a problemelor de scanare. Faceți clic aici pentru a vă conecta la Internet pentru mai multe informatii.

## Scanerul nu a realizat nicio acţiune

- Verificați originalul
	- Asiguraţi-vă că originalul este încărcat corect. Pentru informaţii suplimentare, consultaţi secţiunea [Încărcarea unui original pe geamul scanerului, la pagina 28](#page-43-0) sau [Încărcarea unui](#page-44-0) [document original în alimentatorul de documente, la pagina 29.](#page-44-0)
- Verificarea imprimantei
	- Este posibil ca imprimanta să revină din modul Repaus după o perioadă de inactivitate, ceea ce întârzie putin procesarea. Asteptati ca imprimanta să afiseze ecranul Început.
- Verificați software-ul HP

Asigurati-vă că software-ul HP furnizat cu imprimanta este corect instalat.

**WAOTĂ:** Dacă nu scanați frecvent, puteți alege să dezactivați caracteristica.

- (Windows) Deschideti software-ul imprimantei HP. Pentru mai multe informatii, consultati [Deschiderea software-ului imprimantei HP \(Windows\), la pagina 38](#page-53-0). În fereastra care apare, mergeti la sectiunea Scanare de sub Imprimare, scanare si fax, selectati Scan a Document or Photo (Scanare document sau fotografie).
- (OS X) Deschideţi HP Utility. Pentru mai multe informaţii, consultaţi [HP Utility \(OS X\),](#page-134-0) [la pagina 119](#page-134-0). Sub Scan Settings (Setări scanare), faceți clic pe Scan to Computer (Scanare în computer), și asigurați-vă că este selectată opțiunea Enable Scan to Computer (Activare Scanare în computer).

## Scanarea durează prea mult

Scanarea cu rezoluții mai mari de scanare durează mai mult și are ca rezultat dimensiuni mai mari de fisier. Pentru a scana mai rapid, micsorati rezolutia.

# O parte a documentului nu a fost scanată sau lipseşte text

- Verificați originalul
	- Asiguraţi-vă că aţi încărcat corect originalul.

<span id="page-156-0"></span>Pentru mai multe informații, consultați [Încărcarea unui original pe geamul scanerului,](#page-43-0) [la pagina 28](#page-43-0) sau [Încărcarea unui document original în alimentatorul de documente,](#page-44-0) [la pagina 29.](#page-44-0)

Dacă ați scanat documentul din ADF, încercați să îl scanați direct de pe geamul-suport al scanerului.

Pentru mai multe informații, consultați <u>Încărcarea unui original pe geamul scanerului</u>, [la pagina 28.](#page-43-0)

- Fundalurile colorate pot cauza contopirea imaginii din prim-plan cu fundalul. Încercati să reglati setările înainte de a scana originalul, sau încercați să îmbunătățiți imaginea după scanarea originalului.
- Verificați setările
	- Asiguraţi-vă că dimensiunea hârtiei de intrare este suficient de mare pentru originalul pe care îl scanati.
	- Dacă utilizaţi software-ul imprimantei HP, este posibil ca setările implicite din software-ul imprimantei să fie setate să efectueze automat o anumită activitate, alta decât cea pe care o încercaţi. Pentru instrucţiuni despre modificarea proprietăţilor, consultaţi ajutorul de pe ecran pentru software-ul imprimantei HP.

## Textul nu poate fi editat

Asigurați-vă că s-a instalat OCR:

În functie de sistemul de operare, efectuați una dintre următoarele actiuni:

- Windows 8: Faceti clic dreapta pe o zonă goală de pe ecranul Start, faceti clic pe Toate aplicatiile de pe bara de aplicatii, selectati numele imprimantei, apoi faceti clic pe Utilitare. Selectați Configurare și software imprimantă. Faceți clic pe Add More Software (Adăugare software suplimentar), faceți clic pe Customize Software Selections (Particularizare selecții software) și asigurați-vă că opțiunea OCR este selectată.
- Windows 7, Windows Vista si Windows XP: De pe desktopul computerului, faceti clic pe Start, selectați Toate programele, faceți clic pe HP, selectați numele imprimantei, apoi selectați Configurare și software imprimantă. Faceți clic pe Add More Software (Adăugare software), faceți clic pe Customize Software Selections (Particularizare selecții software) și asiguraţi-vă că s-a selectat opţiunea OCR.
- (OS X) Dacă aţi instalat software-ul HP utilizând opţiunea de instalare minimă, este posibil ca software-ul OCR să nu fi fost instalat. Pentru a instala acest software, puneţi CD-ul cu software-ul imprimantei în computer, faceti dublu clic pe pictograma aplicatiei de instalare HP de pe CD.

Când scanati originalul, asigurati-vă că selectați un tip de document care creează text editabil. Dacă textul este clasificat ca grafică, acesta nu este transformat în text.

Dacă utilizati un program OCR separat (recunoastere optică a caracterelor), programul OCR se poate conecta la un program de procesare a cuvintelor care nu efectuează activități OCR. Pentru informatii suplimentare, consultati documentația furnizată împreună cu programul OCR.

Asigurati-vă că ati selectat o limbă OCR care corespunde cu limba utilizată pentru documentul pe care-l scanați. Pentru informații suplimentare, consultați documentația furnizată împreună cu programul OCR.

## Verificați originalele

Când scanati documente ca text editabil din ADF, originalul trebuie încărcat în ADF cu partea superioară înainte și cu fata de imprimat în sus. Când scanati de pe geamul-suport <span id="page-157-0"></span>al scanerului, originalul trebuie încărcat cu partea superioară spre marginea din dreapta a geamului-suport al scanerului. De asemenea, asiguraţi-vă că documentul nu este aşezat oblic. Pentru mai multe informaţii, consultaţi [Încărcarea unui original pe geamul scanerului,](#page-43-0) [la pagina 28](#page-43-0) sau [Încărcarea unui document original în alimentatorul de documente,](#page-44-0) [la pagina 29.](#page-44-0)

- Este posibil ca software-ul să nu identifice textul dacă spaţiile între caractere sunt mici. De exemplu, dacă textul pe care software-ul îl transformă are caractere lipsă sau combinate, "rn" poate apărea ca "m".
- Precizia software-ului depinde de calitatea imaginii, dimensiunea textului și structura originalului şi calitatea scanării. Asiguraţi-vă că originalul are o calitate bună.
- Fundalul colorat poate face ca imaginile din prim-plan să se amestece prea tare.

## Calitatea scanării este slabă

- Textul sau imaginile de pe spatele unui original fată-verso apar în scanare
	- Originalele fată-verso pot produce aparitia în scanare a textului sau imaginilor de pe cealaltă parte dacă originalele sunt imprimate pe hârtie prea subtire sau prea transparentă.

## **Linii nedorite**

Pe geamul-suport al scanerului poate exista cerneală, adeziv, pastă corectoare sau o substanță nedorită. Încercati să curătati geamul-suport al scanerului.

Pentru mai multe informatii, consultati Întretinerea imprimantei, la pagina 35.

## Imaginea este oblică (incorectă)

◦ Este posibil ca originalul să fi fost încărcat incorect. Când încărcati originale în ADF, aveti grijă să utilizați ghidajele pentru lățimea hârtiei. Pentru mai multe informații, consultați [Încărcarea unui document original în alimentatorul de documente, la pagina 29](#page-44-0).

Pentru rezultate optime, utilizati geamul-suport al scanerului în locul alimentatorului ADF. Pentru mai multe informatii, consultati [Încărcarea unui original pe geamul scanerului,](#page-43-0) [la pagina 28.](#page-43-0)

## Imaginea scanată prezintă pete, linii, benzi verticale albe sau alte defecte

◦ Dacă geamul scanerului este murdar, imaginea produsă nu are claritate optimă.

Pentru instrucțiuni de curățare, consultați Întreținerea imprimantei, la pagina 35.

Este posibil ca defectele să fie pe original și să nu fie rezultatul procesului de scanare.

## Dimensiunea este redusă

◦ Este posibil ca setările software-ului imprimantei HP să fie configurate pentru a reduce imaginea scanată.

Pentru mai multe informații despre modificarea setărilor, consultați ajutorul pentru softwareul imprimantei HP.

## Imposibil de scanat către folderul de retea

 $\mathbb{R}^n$  NOTĂ: Clasare digitală HP nu acceptă Active Directory.

Computerul pe care se află folderul de rețea este oprit

Asigurați-vă că acel computer pe care se află folderul de rețea este pornit și conectat la rețea.

## <span id="page-158-0"></span>Folderul de rețea nu a fost configurat corect

- Asiguraţi-vă că folderul este creat pe server. Pentru mai multe informaţii, consultaţi documentația disponibilă pentru sistemul dvs. de operare.
- Asiguraţi-vă că folderul a fost partajat şi că utilizatorii au drepturi de citire şi de scriere asupra folderului. Dacă utilizați un computer Mac, asigurați-vă că ați activat partajarea SMB. Pentru mai multe informații, consultați documentația disponibilă pentru sistemul dvs. de operare.
- Asigurati-vă că numele folderului contine numai litere sau caractere acceptate de sistemul de operare. Pentru mai multe informaţii, consultaţi documentaţia disponibilă cu sistemul dvs. de operare.
- Asiguraţi-vă că numele folderului este introdus în formatul corect în software-ul HP. Pentru mai multe informaţii, consultaţi informaţiile din expert sau din asistentul de configurare.
- Asiguraţi-vă că au fost introduse numele de utilizator şi parola valide. Pentru mai multe informaţii, consultaţi informaţiile din expert sau din asistentul de configurare.

### Discul este plin

Asiguraţi-vă că serverul care conţine folderul de reţea are suficient spaţiu liber pe disc.

- Imprimanta nu poate crea un nume de fisier unic utilizând prefixul și sufixul asociate sau prefixul numelui de fişier nu a fost configurat corect
	- Imprimanta poate crea până la 9.999 de fişiere utilizând acelaşi prefix şi sufix. Dacă aţi scanat numeroase fisiere către un folder, schimbati prefixul.
	- Asigurati-vă că prefixul numelui de fisier contine numai litere sau caractere acceptate de sistemul de operare. Pentru mai multe informații, consultați documentația disponibilă cu sistemul dvs. de operare.

## Imposibil de scanat către e-mail

## Profilul de e-mail nu a fost configurat corect

Asiguraţi-vă că în software-ul HP au fost specificate setările valide pentru serverul SMTP de iesire. Pentru mai multe informatii despre setările serverului SMTP, consultati documentatia asigurată de furnizorul de servicii e-mail.

### Când trimiteti către mai multi destinatari, mesajele de e-mail sunt trimise către unii destinatari, dar nu și către altii

Este posibil ca adresele de e-mail să nu fie corecte sau să nu fie recunoscute de serverul de email. Asiguraţi-vă că adresele de e-mail ale tuturor destinatarilor au fost introduse corect în software-ul HP. Verificați folderul de e-mail Inbox pentru a vedea dacă ați primit mesaje de notificare a livrării nereuşite de la serverul de email.

## Trimiterea mesajelor mari de e-mail

Unele servere de e-mail au fost configurate astfel încât să respingă mesajele de email mai mari decât o dimensiune predeterminată. Pentru a determina dacă serverul dvs. de e-mail are o limită maximă pentru dimensiunea de fisier, consultati documentatia de la furnizorul dvs. de servicii de e-mail. Dacă serverul de e-mail are o astfel de limită, schimbati dimensiunea maximă a atasării de e-mail pentru profilul de e-mail de ieşire cu o valoare mai mică decât cea a serverului de email.

# Rezolvarea problemelor de fax

Această secţiune cuprinde informaţii despre depanarea configurării pentru fax a imprimantei. Dacă imprimanta nu este configurată corect pentru fax, este posibil să aveţi probleme la trimiterea şi la primirea faxurilor.

Dacă aveți probleme la trimiterea/primirea faxurilor, imprimați un raport de testare a faxului pentru a verifica starea imprimantei. Testul nu va reuşi dacă imprimanta nu este configurată corect pentru faxuri. După ce ați finalizat configurarea imprimantei pentru trimiterea și primirea faxurilor, efectuați acest test. Pentru informații suplimentare, consultați [Test de configurare a faxului, la pagina 211.](#page-226-0)

Dacă testul esuează, examinați raportul pentru informații referitoare la modul de rezolvare a problemelor găsite. Aflati mai multe despre executarea testării faxului, faceti clic aici pentru a vă conecta la Internet pentru mai multe informatii.

Aflați mai multe despre depanarea faxului, faceți clic aici pentru a vă conecta la Internet pentru mai multe informatii. (În prezent, este posibil ca acest site Web să nu fie disponibil în toate limbile.)

Pentru mai multă asistență, vizitați site-ul HP de asistență online [www.hp.com/support](http://h20180.www2.hp.com/apps/Nav?h_pagetype=s-001&h_page=hpcom&h_client=s-h-e008-1&h_product=5367602&h_lang=ro&h_cc=ro).

- Testul pentru fax nu reușește
- Pe afisaj apare permanent mesajul Receptor ridicat
- [Imprimanta întâmpină probleme la trimiterea şi primirea faxurilor](#page-164-0)
- [Imprimanta nu poate primi faxuri, dar poate trimite faxuri](#page-165-0)
- [Imprimanta nu poate trimite faxuri, dar poate primi faxuri](#page-167-0)

## Testul pentru fax nu reuşeşte

Dacă ați rulat un test pentru fax și acesta nu a reușit, consultați raportul pentru informații elementare despre eroare. Pentru informatii mai detaliate, consultati raportul pentru a vedea care parte a testului nu a reusit, apoi cititi subiectul corespunzător din această sectiune pentru a afla ce soluții să încercaţi.

Această sectiune cuprinde următoarele subiecte:

- "Testul hardware fax" nereusit
- Testul "Fax conectat la priză telefonică de perete activă" nu a reusit
- Testul "Cablul telefonic conectat la portul corect al faxului" nu a reusit
- Testul "Utilizarea unui tip corect de cablu telefonic împreună cu faxul" nu a reusit
- Testul "Detectare ton de apel" nu a reusit
- Testul "Stare linie fax" nu a reusit

## "Testul hardware fax" nereuşit

- Opriţi imprimanta apăsând (butonul Alimentare) care se găseşte pe panoul de control al imprimantei, apoi deconectați cablul de alimentare din partea din spate a imprimantei. După câteva secunde, reconectați cablul de alimentare și porniți dispozitivul. Rulați din nou testul. Dacă testul eșuează și de data aceasta, continuați să citiți informațiile de depanare din această sectiune.
- Încercați să trimiteți sau să primiți un fax. Dacă trimiterea și primirea faxurilor funcționează, este posibil să nu existe o problemă.
- <span id="page-160-0"></span>Dacă rulați testul din Expert configurare fax (Windows) sau din HP Utility (OS X), asigurați-vă că dispozitivul nu este ocupat cu finalizarea altei activităţi, precum primirea unui fax sau copierea. Verificaţi dacă pe afişaj apare un mesaj indicând faptul că imprimanta este ocupată. Dacă este ocupată, aşteptaţi să termine şi să treacă în starea de inactivitate înainte de a executa testul.
- Asigurați-vă că utilizați cablul telefonic livrat împreună cu imprimanta. Dacă nu utilizați cablul telefonic livrat pentru conectarea de la priza telefonică de perete la imprimantă, este posibil să nu puteţi trimite sau primi faxuri. După ce conectaţi cablul telefonic livrat împreună cu imprimanta, executaţi din nou testul pentru fax.
- Dacă utilizați un splitter de telefon, acesta poate cauza probleme de funcționalitate a faxului. (Un splitter este un conector cu două cabluri care se introduce în priza telefonică de perete.) Încercați să scoateți splitter-ul și să conectați imprimanta direct la priza telefonică de perete.

După ce rezolvati problemele găsite, executati din nou testul pentru fax pentru a vă asigura că este trecut cu succes și că imprimanta este pregătită pentru faxuri. Dacă testul Testare hardware fax tot nu reuşeşte şi aveţi probleme cu trimiterea/recepţionarea faxurilor, contactaţi asistenţa HP. Vizitaţi [www.hp.com/support.](http://h20180.www2.hp.com/apps/Nav?h_pagetype=s-001&h_page=hpcom&h_client=s-h-e008-1&h_product=5367602&h_lang=ro&h_cc=ro) Acest site Web oferă informatii și utilitare care vă pot ajuta să corectati multe dintre problemele obișnuite ale imprimantei. Dacă vi se solicită, selectați țara/regiunea, apoi faceți clic pe Contactare HP pentru informatii despre apelarea asistentei tehnice.

## Testul "Fax conectat la priză telefonică de perete activă" nu a reușit

- Verificati conexiunea între priza telefonică de perete și imprimanta pentru a vă asigura că ati fixat corespunzător cablul telefonic.
- Asigurati-vă că utilizați cablul telefonic livrat împreună cu imprimanta. Dacă nu utilizați cablul telefonic livrat pentru conectarea de la priza telefonică de perete la imprimantă, este posibil să nu puteți trimite sau primi faxuri. După ce conectați cablul telefonic livrat împreună cu imprimanta, executati din nou testul pentru fax.
- Asigurati-vă că imprimanta este conectată corect la priza telefonică de perete. Utilizând cablul telefonic livrat în cutia imprimantei, conectați un capăt la priza telefonică de perete, apoi conectati celălalt capăt la portul cu eticheta 1-LINE din spatele imprimantei. Aflati mai multe despre configurarea imprimantei pentru lucrul cu faxul, faceti clic aici pentru a vă conecta la Internet pentru mai multe informatii.
- Dacă utilizați un splitter de telefon, acesta poate cauza probleme de funcționalitate a faxului. (Un splitter este un conector cu două cabluri care se introduce în priza telefonică de perete.) Încercaţi să scoateţi splitter-ul şi să conectaţi imprimanta direct la priza telefonică de perete.
- Încercați să conectați un telefon și un cablu telefonic funcționale la priza telefonică de perete pe care o utilizați pentru imprimantă și verificați dacă există ton de apel. Dacă nu auziți un ton de apel, contactaţi compania telefonică şi solicitaţi să verifice linia telefonică.
- Încercați să trimiteți sau să primiți un fax. Dacă trimiterea și primirea faxurilor funcționează, este posibil să nu existe o problemă.

După ce rezolvaţi problemele găsite, executaţi din nou testul pentru fax pentru a vă asigura că este trecut cu succes şi că imprimanta este pregătită pentru faxuri.

## <span id="page-161-0"></span>Testul "Cablul telefonic conectat la portul corect al faxului" nu a reușit

Conectaţi cablul telefonic la portul corect.

- Asiguraţi-vă că utilizaţi cablul telefonic livrat împreună cu imprimanta. Dacă nu utilizaţi cablul telefonic livrat pentru conectarea de la priza telefonică de perete la imprimantă, este posibil să nu puteţi trimite sau primi faxuri. După ce conectaţi cablul telefonic livrat împreună cu imprimanta, executați din nou testul pentru fax.
- Dacă utilizați un splitter de telefon, acesta poate cauza probleme de funcționalitate a faxului. (Un splitter este un conector cu două cabluri care se introduce în priza telefonică de perete.) Încercaţi să scoateţi splitter-ul şi să conectaţi imprimanta direct la priza telefonică de perete.
- 1. Utilizând cablul telefonic livrat în cutia imprimantei, conectaţi un capăt la priza telefonică de perete, apoi conectaţi celălalt capăt la portul cu eticheta 1-LINE din spatele imprimantei.
- $\mathbb{R}^n$  NOTĂ: Dacă utilizați portul 2-EXT pentru a conecta imprimanta la priza telefonică de perete, nu veţi putea trimite sau primi faxuri. Portul 2-EXT se utilizează numai pentru conectarea altor echipamente, cum ar fi un robot telefonic.

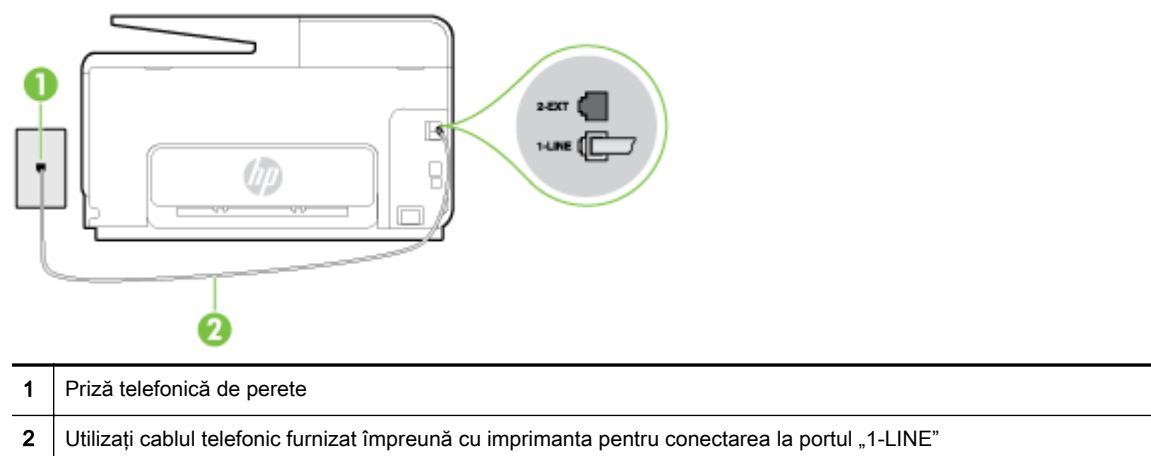

Figura 10-1 Vedere din spate a imprimantei

- 2. După ce ați conectat cablul telefonic la portul 1-LINE, executați din nou testul pentru fax pentru a vă asigura că reuşeşte şi că imprimanta este pregătită pentru faxuri.
- 3. Încercaţi să trimiteţi sau să primiţi un fax.

## Testul "Utilizarea unui tip corect de cablu telefonic împreună cu faxul" nu a reuşit

Asigurați-vă că utilizați cablul telefonic livrat împreună cu imprimanta pentru conectarea la priza telefonică de perete. Un capăt al cablului telefonic trebuie conectat la portul cu eticheta 1-LINE din spatele imprimantei, iar celălalt capăt la priza telefonică de perete, aşa cum se arată în ilustratie.

<span id="page-162-0"></span>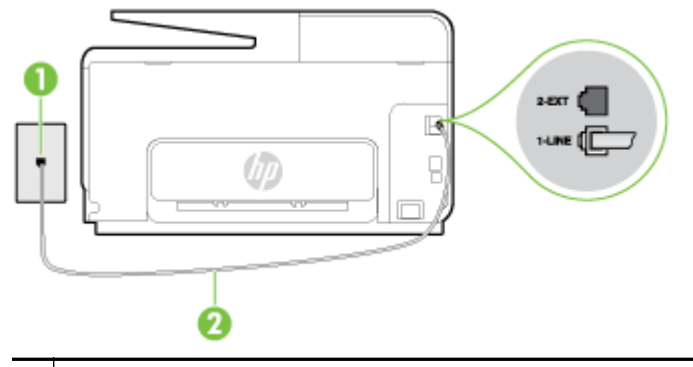

- 1 Priză telefonică de perete
- 2 Utilizați cablul telefonic furnizat împreună cu imprimanta pentru conectarea la portul "1-LINE"

În cazul în care cablul telefonic care este livrat cu imprimanta nu este suficient de lung, utilizaţi un cablu telefonic cu 2 fire, mai lung. Puteti achizitiona cablul de la un magazin de produse electronice care comercializează accesorii pentru telefoane.

- Verificați conexiunea între priza telefonică de perete și imprimanta pentru a vă asigura că ați fixat corespunzător cablul telefonic.
- Asiguraţi-vă că utilizaţi cablul telefonic livrat împreună cu imprimanta. Dacă nu utilizaţi cablul telefonic livrat pentru conectarea de la priza telefonică de perete la imprimantă, este posibil să nu puteti trimite sau primi faxuri. După ce conectati cablul telefonic livrat împreună cu imprimanta, executaţi din nou testul pentru fax.
- Dacă utilizati un splitter de telefon, acesta poate cauza probleme de functionalitate a faxului. (Un splitter este un conector cu două cabluri care se introduce în priza telefonică de perete.) Încercati să scoateti splitter-ul și să conectati imprimanta direct la priza telefonică de perete.

## Testul "Detectare ton de apel" nu a reușit

- Alte echipamente care utilizează aceeași linie telefonică împreună cu imprimanta pot face ca testul să nu reușească. Pentru a afla dacă alt echipament creează probleme, deconectați toate echipamentele de la linia telefonică și executați din nou testul. Dacă se trece Test detectare ton de apel în absenta celorlalte echipamente, înseamnă că unul sau mai multe dintre echipamente cauzează problemele; încercaţi să le conectaţi pe rând şi să executaţi testul de fiecare dată, până când identificaţi echipamentul care determină problema.
- Încercați să conectați un telefon și un cablu telefonic funcționale la priza telefonică de perete pe care o utilizaţi pentru imprimantă şi verificaţi dacă există ton de apel. Dacă nu auziţi un ton de apel, contactaţi compania telefonică şi solicitaţi să verifice linia telefonică.
- Asigurați-vă că imprimanta este conectată corect la priza telefonică de perete. Utilizând cablul telefonic livrat în cutia imprimantei, conectati un capăt la priza telefonică de perete, apoi conectati celălalt capăt la portul cu eticheta 1-LINE din spatele imprimantei.
- Dacă utilizați un splitter de telefon, acesta poate cauza probleme de functionalitate a faxului. (Un splitter este un conector cu două cabluri care se introduce în priza telefonică de perete.) Încercati să scoateti splitter-ul și să conectați imprimanta direct la priza telefonică de perete.
- Dacă sistemul dvs. telefonic nu utilizează un ton de apel standard (cum este cazul anumitor sisteme PBX), acest fapt ar putea reprezenta cauza eşuării testului. Acest lucru nu creează probleme la trimiterea sau primirea faxurilor. Încercati să trimiteti sau să primiti un fax.
- Asigurați-vă că setarea pentru țară/regiune este corectă pentru țara/regiunea dvs. Dacă țara/ regiunea nu este setată sau este setată incorect, testul poate să nu reusească și puteti întâmpina probleme la trimiterea şi primirea faxurilor.
- <span id="page-163-0"></span>Asigurați-vă că ați conectat imprimanta la o linie telefonică analogică, deoarece altfel nu veți putea să trimiteţi sau să primiţi faxuri. Pentru a verifica dacă linia dvs. telefonică este digitală, conectați un telefon analogic obișnuit la linie și ascultați dacă există ton de apel. Dacă nu auziți tonul normal de apel, este posibil ca linia telefonică să fie configurată pentru telefoane digitale. Conectaţi imprimanta la o linie telefonică analogică şi încercaţi să trimiteţi sau să primiţi un fax.
- Asiguraţi-vă că utilizaţi cablul telefonic livrat împreună cu imprimanta. Dacă nu utilizaţi cablul telefonic livrat pentru conectarea de la priza telefonică de perete la imprimantă, este posibil să nu puteţi trimite sau primi faxuri. După ce conectaţi cablul telefonic livrat împreună cu imprimanta, executaţi din nou testul pentru fax.

După ce rezolvaţi problemele găsite, executaţi din nou testul pentru fax pentru a vă asigura că este trecut cu succes și că imprimanta este pregătită pentru faxuri. Dacă testul Detectare ton nu reușește în continuare, contactaţi compania telefonică şi solicitaţi să verifice linia telefonică.

## Testul "Stare linie fax" nu a reușit

- Asigurati-vă că ati conectat imprimanta la o linie telefonică analogică, deoarece altfel nu veti putea să trimiteti sau să primiti faxuri. Pentru a verifica dacă linia dvs. telefonică este digitală, conectati un telefon analogic obisnuit la linie și ascultați dacă există ton de apel. Dacă nu auziți tonul normal de apel, este posibil ca linia telefonică să fie configurată pentru telefoane digitale. Conectați imprimanta la o linie telefonică analogică și încercați să trimiteți sau să primiți un fax.
- Verificati conexiunea între priza telefonică de perete și imprimanta pentru a vă asigura că ati fixat corespunzător cablul telefonic.
- Asigurați-vă că imprimanta este conectată corect la priza telefonică de perete. Utilizând cablul telefonic livrat în cutia imprimantei, conectați un capăt la priza telefonică de perete, apoi conectaţi celălalt capăt la portul cu eticheta 1-LINE din spatele imprimantei.
- Alte echipamente care utilizează aceeași linie telefonică împreună cu imprimanta pot face ca testul să nu reusească. Pentru a afla dacă alt echipament creează probleme, deconectati toate echipamentele de la linia telefonică și executati din nou testul.
	- Dacă testul Test stare linie de fax este trecut cu succes fără celălalt dispozitiv, unul sau mai multe dispozitive creează probleme; încercati să le instalati din nou pe rând, reluând testul de fiecare dată, până când identificati dispozitivul care cauzează apariția problemei.
	- Dacă testul Test stare linie de fax nu reuseste în absenta celorlalte echipamente, conectati imprimanta la o linie telefonică funcțională și continuați să citiți informațiile de depanare din această secţiune.
- Dacă utilizați un splitter de telefon, acesta poate cauza probleme de funcționalitate a faxului. (Un splitter este un conector cu două cabluri care se introduce în priza telefonică de perete.) Încercaţi să scoateţi splitter-ul şi să conectaţi imprimanta direct la priza telefonică de perete.
- Asiguraţi-vă că utilizaţi cablul telefonic livrat împreună cu imprimanta. Dacă nu utilizaţi cablul telefonic livrat pentru conectarea de la priza telefonică de perete la imprimantă, este posibil să nu puteţi trimite sau primi faxuri. După ce conectaţi cablul telefonic livrat împreună cu imprimanta, executați din nou testul pentru fax.

După ce rezolvaţi problemele găsite, executaţi din nou testul pentru fax pentru a vă asigura că este trecut cu succes și că imprimanta este pregătită pentru faxuri. Dacă testul Stare linie fax nu reușește în continuare şi aveţi probleme la trimiterea/primirea faxurilor, contactaţi compania telefonică şi solicitați să verifice linia telefonică.

# Pe afişaj apare permanent mesajul Receptor ridicat

Utilizati un tip gresit de cablu telefonic. Asigurati-vă că pentru a conecta imprimanta la linia telefonică utilizați cablul telefonic cu 2 fire livrat împreună cu imprimanta. În cazul în care cablul telefonic care este livrat cu imprimanta nu este suficient de lung, utilizati un cablu telefonic mai

<span id="page-164-0"></span>lung. Puteți achiziționa cablul de la un magazin de produse electronice care comercializează accesorii pentru telefoane.

Alt echipament care utilizează linia telefonică utilizată de imprimantă poate fi în funcțiune. Asiguraţi-vă că telefoanele în derivaţie (telefoanele de pe aceeaşi linie telefonică, neconectate la imprimantă) sau alte echipamente nu sunt în funcțiune sau scoase din furcă. De exemplu, nu puteţi utiliza imprimanta pentru funcţionalitatea de fax dacă un telefon în derivaţie este scos din furcă sau dacă utilizaţi la computer un modem pe linie comutată pentru a trimite e-mail sau a accesa Internetul.

## Imprimanta întâmpină probleme la trimiterea şi primirea faxurilor

Asigurati-vă că imprimanta este pornită. Priviti afisajul imprimantei. Dacă pe afisaj nu apare nimic, iar indicatorul luminos (butonul Alimentare) nu este aprins, imprimanta este oprită. Asigurați-vă că ați conectat ferm cablul de alimentare la imprimantă și la o priză. Apăsați (1) (butonul Alimentare) pentru a porni imprimanta.

După pornirea imprimantei, HP recomandă să se aştepte cinci minute înainte de a trimite sau primi un fax. Imprimanta nu poate trimite sau primi faxuri în timpul procesului de iniţializare care urmează după pornire.

- Dacă s-a activat Faxul digital HP, există posibilitatea să nu puteti trimite sau primi faxuri dacă memoria faxului este plină (limitată de memoria imprimantei).
- Asigurati-vă că utilizati cablul telefonic livrat împreună cu imprimanta pentru conectarea la priza telefonică de perete. Un capăt al cablului telefonic trebuie conectat la portul cu eticheta 1-LINE din spatele imprimantei, iar celălalt capăt la priza telefonică de perete, aşa cum se arată în ilustratie.

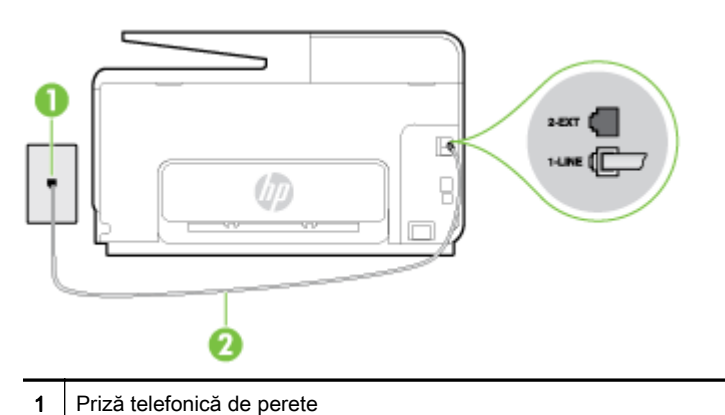

2 Utilizaţi cablul telefonic furnizat împreună cu imprimanta pentru conectarea la portul "1-LINE"

În cazul în care cablul telefonic care este livrat cu imprimanta nu este suficient de lung, utilizaţi un cablu telefonic cu 2 fire, mai lung. Puteti achizitiona cablul de la un magazin de produse electronice care comercializează accesorii pentru telefoane.

- Încercati să conectați un telefon și un cablu telefonic funcționale la priza telefonică de perete pe care o utilizati pentru imprimantă și verificati dacă există ton de apel. Dacă nu auziti un ton de apel, apelaţi la compania de telefonie locală pentru service.
- Alt echipament care utilizează linia telefonică utilizată de imprimantă poate fi în funcțiune. De exemplu, nu puteți utiliza imprimanta pentru funcționalitatea de fax dacă un telefon în derivație este scos din furcă sau dacă utilizați la computer un modem pe linie comutată pentru a trimite email sau a accesa Internetul.
- Verificati dacă eroarea nu a fost cauzată de alt proces. Verificati afisajul sau computerul pentru un mesaj de eroare care să conțină informații referitoare la problemă și modalități de soluționare

<span id="page-165-0"></span>a acesteia. Dacă există o eroare, imprimanta nu poate trimite/primi faxuri până la soluţionarea acesteia.

- Conexiunea liniei telefonice poate fi zgomotoasă. Liniile telefonice cu calitate slabă a sunetului (bruiaj) pot cauza probleme de funcționalitate a faxului. Verificați calitatea sunetului liniei telefonice conectând un telefon la priza telefonică de perete şi ascultând bruiajul static sau de altă natură. Dacă auziți bruiaj, dezactivați opțiunea Mod Corectare erori (ECM) și încercați din nou să trimiteți sau să primiți faxuri. Pentru mai multe informații despre schimbarea ECM, consultați [Trimiterea unui fax în modul Corectare erori, la pagina 68.](#page-83-0) Dacă problema persistă, contactaţi compania telefonică.
- Dacă utilizați un serviciu DSL (digital subscriber line), asigurați-vă că aveți conectat un filtru DSL, în caz contrar nu puteți trimite cu succes faxuri. Faceți clic aici pentru a vă conecta la Internet pentru mai multe informatii.
- Asigurati-vă că imprimanta nu este conectată la o priză telefonică de perete destinată telefoanelor digitale. Pentru a verifica dacă linia dvs. telefonică este digitală, conectaţi un telefon analogic obisnuit la linie și ascultați dacă există ton de apel. Dacă nu auziti tonul normal de apel, este posibil ca linia telefonică să fie configurată pentru telefoane digitale.
- Dacă utilizați un convertor/adaptor pentru terminal de tip PBX sau ISDN, asigurați-vă că imprimanta este conectată la portul corect şi că adaptorul este setat la tipul corect de echipament de comutare pentru tara/regiunea dvs., dacă este posibil. Faceti clic aici pentru a vă [conecta la Internet pentru mai multe informaţii](http://h20180.www2.hp.com/apps/Nav?h_pagetype=s-924&h_client=s-h-e004-01&h_keyword=lp70048-all&h_lang=ro&h_cc=ro).
- Dacă imprimanta partajează linia telefonică cu un serviciu DSL, este posibil ca modemul DSL să nu fie legat corect la împământare. Dacă modemul DSL nu este legat corect la împământare, poate induce bruiaj pe linia telefonică. Liniile telefonice cu calitate slabă a sunetului (bruiate) pot cauza probleme de functionalitate a faxului. Calitatea sunetului liniei telefonice poate fi verificată conectând un telefon la priza telefonică de perete şi ascultând zgomotele statice sau de altă natură. Dacă auziţi bruiaj, opriţi modemul DSL şi întrerupeţi complet alimentarea timp de cel putin 15 minute. Reporniti modemul DSL si ascultati tonul de apel.
- <sup>2</sup> NOTĂ: Este posibil ca în viitor linia să prezinte din nou bruiaj static. Dacă imprimanta nu mai trimite sau nu mai receptionează faxuri, repetati procesul.

Dacă linia telefonică prezintă bruiaj în continuare, contactati compania de telefonie. Pentru informatii referitoare la oprirea functionării modemului DSL, contactati serviciul de asistentă al furnizorului DSL.

Dacă utilizați un splitter de telefon, acesta poate cauza probleme de functionalitate a faxului. (Un splitter este un conector cu două cabluri care se introduce în priza telefonică de perete.) Încercati să scoateti splitter-ul și să conectati imprimanta direct la priza telefonică de perete.

# Imprimanta nu poate primi faxuri, dar poate trimite faxuri

- Dacă nu utilizați un serviciu de sonerie distinctivă, asigurați-vă că opțiunea Semnal de apel distinct din imprimantă este setată la Toate semnalele de apel. Pentru informații suplimentare, consultaţi [Modificarea modelului de semnal la apel pentru semnale distincte, la pagina 81.](#page-96-0)
- Dacă Răspuns automat s-a setat la Dezactivat, va trebui să primiți faxurile manual; în caz contrar, imprimanta nu poate primi faxuri. Pentru informații despre primirea manuală a faxurilor, consultaţi [Primirea manuală a unui fax, la pagina 70.](#page-85-0)
- Dacă aveți un serviciu de mesagerie vocală pe același număr de telefon pe care îl utilizați pentru apeluri de fax, trebuie să recepționați faxurile manual, nu automat. Acest lucru înseamnă că trebuie să fiţi disponibil pentru a răspunde personal la apelurile de fax primite. Aflaţi mai multe despre configurarea imprimantei când aveți un serviciu de mesagerie vocală, faceți clic aici pentru a vă conecta la Internet pentru mai multe informații. Pentru informații despre primirea manuală a faxurilor, consultaţi [Primirea manuală a unui fax, la pagina 70](#page-85-0).
- Dacă la computer aveți un modem de linie comutată pe aceeași linie telefonică cu imprimanta, verificaţi dacă software-ul care este livrat cu modemul nu este setat pentru a primi faxuri automat. Modemurile care sunt configurate pentru primirea automată a faxurilor ocupă linia telefonică pentru a primi faxurile de intrare, ceea ce împiedică imprimanta să primească apeluri de fax.
- Dacă aveți un robot telefonic pe aceeași linie cu imprimanta, puteți întâmpina una dintre următoarele probleme:
	- Este posibil ca robotul telefonic să nu fie configurat corect pentru imprimantă.
	- Mesajul de ieşire poate fi prea lung sau prea puternic pentru a permite imprimantei să detecteze tonurile de fax, iar faxul apelant s-ar putea deconecta.
	- Este posibil ca robotul telefonic să nu aibă o perioadă de linişte suficientă după mesajul de ieşire pentru a-i permite imprimantei să detecteze tonuri de fax. Această problemă este foarte des întâlnită la roboţii telefonici digitali.

Următoarele acțiuni pot conduce la rezolvarea acestor probleme:

- Dacă aveţi un robot telefonic pe aceeaşi linie telefonică pe care o utilizaţi pentru apeluri de fax, încercați să conectați robotul telefonic direct la imprimantă. Faceți clic aici pentru a vă [conecta la Internet pentru mai multe informaţii](http://h20180.www2.hp.com/apps/Nav?h_pagetype=s-924&h_client=s-h-e004-01&h_keyword=lp70048-all&h_lang=ro&h_cc=ro).
- Asiguraţi-vă că imprimanta este setată să primească faxuri automat. Pentru informaţii despre configurarea imprimantei pentru a primi automat faxuri, consultați [Primirea unui fax,](#page-85-0) [la pagina 70.](#page-85-0)
- Asiguraţi-vă că opţiunea Nr. apeluri până la răspuns este setată la un număr mai mare de apeluri decât robotul telefonic. Pentru informatii suplimentare, consultati [Configurarea](#page-96-0) [numărului de tonuri de apel până la răspuns, la pagina 81](#page-96-0).
- Deconectati robotul telefonic și încercati să primiti un fax. Dacă puteti primi un fax fără robotul telefonic, este posibil ca robotul telefonic să fie cauza problemei.
- ∘ Reconectati robotul telefonic și înregistrati din nou mesajul de iesire. Înregistrati un mesaj de aproximativ 10 secunde. Vorbiti rar și la un volum scăzut atunci când înregistrati mesajul. Lăsaţi cel puţi cinci secunde de linişte la sfârşitul mesajului vocal. În timpul liniştii nu trebuie să existe nici un zgomot de fond. Încercati din nou să primiti un fax.

 $\mathbb{P}$  NOTĂ: Este posibil ca unii roboți telefonici digitali să nu înregistreze perioada fără sunet de la finalul mesajului de ieşire. Ascultaţi mesajul de ieşire pentru a verifica.

Dacă imprimanta partajează aceeași linie telefonică cu alte tipuri de echipamente telefonice, cum ar fi un robot telefonic, un modem de computer sau un dispozitiv de comutare cu mai multe porturi este posibil ca nivelul semnalului de fax să fie redus. De asemenea, nivelul semnalului poate fi redus când utilizati un splitter sau când conectati cabluri suplimentare pentru a prelungi cablul telefonului. Un semnal redus de fax poate provoca probleme în timpul receptionării faxurilor.

Pentru a afla dacă alt echipament creează probleme, deconectati tot de la linia telefonică, cu exceptia imprimantei și apoi încercati să primiti un fax. Dacă puteți primi faxuri cu succes în absenţa celorlalte echipamente, înseamnă că unul sau mai multe dintre celelalte echipamente cauzează problemele; încercați să le conectați pe rând și să primiți un fax de fiecare dată, până când identificati echipamentul care determină problema.

Dacă utilizați o sonerie specială pentru numărul de fax (utilizați un serviciu de apelare distinctă furnizat de compania telefonică), asigurați-vă că opțiunea Semnal de apel distinct a imprimantei este setată identic. Pentru informații suplimentare, consultați [Modificarea modelului de semnal la](#page-96-0) [apel pentru semnale distincte, la pagina 81](#page-96-0).

# <span id="page-167-0"></span>Imprimanta nu poate trimite faxuri, dar poate primi faxuri

● Este posibil ca imprimanta să formeze numărul prea repede sau prea devreme. Poate fi necesar să inserați unele pauze în secvența de cifre. De exemplu, dacă trebuie să accesați o linie externă înainte de a apela numărul de telefon, introduceti o pauză după numărul de acces. Dacă numărul este 95555555, iar cifra 9 accesează o linie externă, introduceti pauze după cum urmează: 9-555-5555. Pentru a introduce o pauză în numărul de fax pe care îl tastaţi, atingeţi repetat \*, până când pe afişaj apare o cratimă (-).

Mai puteţi trimite faxuri utilizând apelarea monitorizată. Aceasta vă permite să ascultaţi linia telefonică în timp ce apelați. Puteți să setați viteza de apelare și să răspundeți la solicitări în timp ce apelati. Pentru informatii suplimentare, consultati [Trimiterea unui fax utilizând apelarea](#page-81-0) [monitorizată, la pagina 66.](#page-81-0)

Formatul numărului introdus la transmiterea faxului nu este corect sau dispozitivul fax destinatar întâmpină probleme. Pentru a verifica acest lucru, încercați să apelați numărul de fax de la un telefon și să ascultați tonul de fax. Dacă nu auziți tonuri de fax, este posibil ca dispozitivul fax destinatar să nu fie pornit sau conectat, sau ca serviciul de mesagerie vocală să interfereze cu linia telefonică a destinatarului. De asemenea, îi puteți cere destinatarului să verifice dacă faxul functionează corespunzător.

# Rezolvarea problemelor legate de HP ePrint şi Imprimabile HP

Dacă aveți probleme cu utilizarea serviciilor Web, cum ar fi HP ePrint și aplicațiile de imprimare, verificaţi următoarele:

Asigurați-vă că imprimanta este conectată la Internet utilizând o conexiune Ethernet sau wireless.

 $\mathbb{P}$  NOTĂ: Nu aveți posibilitatea să utilizați aceste caracteristici Web dacă imprimanta se conectează prin cablu USB.

- Asigurați-vă că pe imprimantă s-au instalat cele mai recente actualizări de produs. Pentru informații suplimentare, consultați [Actualizarea imprimantei, la pagina 37.](#page-52-0)
- Asigurati-vă că s-au activat serviciile Web pe imprimantă. Pentru informatii suplimentare, consultaţi [Configurarea serviciilor Web utilizând panoul de control al imprimantei, la pagina 91.](#page-106-0)
- Asigurați-vă că hub-ul, switch-ul sau routerul de rețea sunt pornite și funcționează corespunzător.
- În cazul în care conectați imprimanta utilizând un cablu Ethernet, asigurați-vă că nu conectați imprimanta la rețea printr-un cablu telefonic sau printr-un cablu crossover și că la imprimantă cablul Ethernet este conectat în siguranță. Pentru informații suplimentare, consultați [Depanarea](#page-169-0) generală a retelei, la pagina 154.
- În cazul în care conectați imprimanta utilizând o conexiune wireless, asigurați-vă că rețeaua wireless functionează corespunzător. Pentru mai multe informații, consultați Nu se reuseste [conectarea imprimantei în mod wireless, la pagina 154](#page-169-0).
- Dacă utilizati HP ePrint, verificați următoarele:
	- Asiguraţi-vă că adresa de e-mail a imprimantei este corectă.
	- Asiguraţi-vă că adresa de e-mail a imprimantei este singura adresă listată în linia "Către" a mesajului de e-mail. Dacă în linia "Către" există și altă adresă de e-mail, este posibil ca ataşările trimise să nu se imprime.
	- Asigurati-vă că trimiteti documente care îndeplinesc cerintele HP ePrint.
- Dacă reteaua dvs. utilizează setări proxy când vă conectați la Internet, asigurați-vă că setările proxy pe care le introduceti sunt corecte:
	- Verificati setările utilizate de browserul Web pe care îl utilizati (cum ar fi Internet Explorer, Firefox sau Safari).
	- Consultați administratorul IT sau persoana care a configurat paravanul de protecție.

Dacă setările proxy utilizate de firewall s-au modificat, trebuie să actualizati aceste setări în panoul de control al imprimantei. Dacă aceste setări nu sunt actualizate, nu veți avea posibilitatea să utilizați serviciile Web. Aflați cum să lucrați cu firewall-ul și cu programele antivirus. Faceti clic aici pentru a vă conecta la Internet pentru mai multe informatii.

 $\mathcal X$  SFAT: Pentru ajutor suplimentar privind configurarea si utilizarea serviciilor Web, vizitati HP Connected la adresa [www.hpconnected.com.](http://www.hpconnected.com)

# <span id="page-169-0"></span>Rezolvarea problemelor de reţea

Această secţiune prezintă soluţii la problemele obişnuite privind conectarea sau utilizarea imprimantei în reţea.

- SFAT: (Windows) Dacă aveţi probleme la imprimare, [executaţi HP Print and Scan Doctor](http://h20180.www2.hp.com/apps/Nav?h_pagetype=s-924&h_client=s-h-e004-01&h_keyword=lp70044-win&h_lang=ro&h_cc=ro) pentru a depana automat problema. Utilitarul va încerca să diagnosticheze şi să remedieze problema. Este posibil ca instrumentul HP Print and Scan Doctor să nu fie disponibil în toate limbile.
	- Depanarea generală a retelei
	- Nu se reușește conectarea imprimantei în mod wireless

Pentru mai multe informatii despre problemele de retea, consultati următoarele:

- Aflati cum să găsiti setările de securitate a retelei. Faceți clic aici pentru a vă conecta la Internet [pentru mai multe informaţii](http://h20180.www2.hp.com/apps/Nav?h_pagetype=s-924&h_client=s-h-e004-01&h_keyword=lp70018-win-OJ8610&h_lang=ro&h_cc=ro).
- Aflati sfaturi pentru depanarea retelei. Faceti clic aici pentru a vă conecta la Internet pentru mai multe informatii.
- Aflati cum să lucrati cu programele firewall și anti-virus la instalarea imprimantei. Faceti clic aici pentru a vă conecta la Internet pentru mai multe informatii.

## Depanarea generală a reţelei

Dacă programul de instalare nu poate descoperi imprimanta, de la panoul de control imprimati pagina de configurare a rețelei și introduceți manual adresa IP în programul de instalare. Pentru mai multe informații, consultați Pagina de configurare pentru rețea, la pagina 128.

 $\mathcal{R}$  SFAT: Puteti vizita site-ul Web de asistentă online HP la adresa [www.hp.com/support](http://h20180.www2.hp.com/apps/Nav?h_pagetype=s-001&h_page=hpcom&h_client=s-h-e008-1&h_product=5367602&h_lang=ro&h_cc=ro) pentru informatii și utilitare care vă pot ajuta să solutionati numeroase probleme obisnuite ale imprimantei.

(Windows) Dacă aveți probleme la imprimare, executați HP Print and Scan Doctor pentru a depana automat problema. Utilitarul va încerca să diagnosticheze şi să remedieze problema. Este posibil ca instrumentul HP Print and Scan Doctor să nu fie disponibil în toate limbile.

Asigurați-vă că:

- Nu activati capabilitatea wireless a imprimantei înainte de a instala software-ul imprimantei HP. Asiguraţi-vă că indicatorul luminos Wireless nu este aprins.
- Când vi se solicită în timpul instalării software-ului, aveti grijă să conectati cablul Ethernet și să verificati dacă indicatorul luminos Ethernet de lângă conector s-a aprins.
- Toate conexiunile prin cablu ale computerului și imprimantei sunt sigure.
- Rețeaua este funcțională și hub-ul, switch-ul sau routerul de rețea este pornit.
- (Windows) Toate aplicatiile, inclusiv programele de protectie antivirus, programele de protectie anti-spyware şi firewall-urile sunt închise sau dezactivate.

## Nu se reuşeşte conectarea imprimantei în mod wireless

Verificaţi dacă aţi configurat capabilităţile wireless ale imprimantei.

Pentru mai multe informatii despre configurarea conexiunii wireless, consultati [Configurarea](#page-123-0) imprimantei pentru comunicatii wireless, la pagina 108.

## Pasul 1: Asiguraţi-vă că indicatorul luminos Wireless (802.11) este aprins

Familiarizaţi-vă cu comportamentele indicatorului luminos Wireless de pe imprimantă.

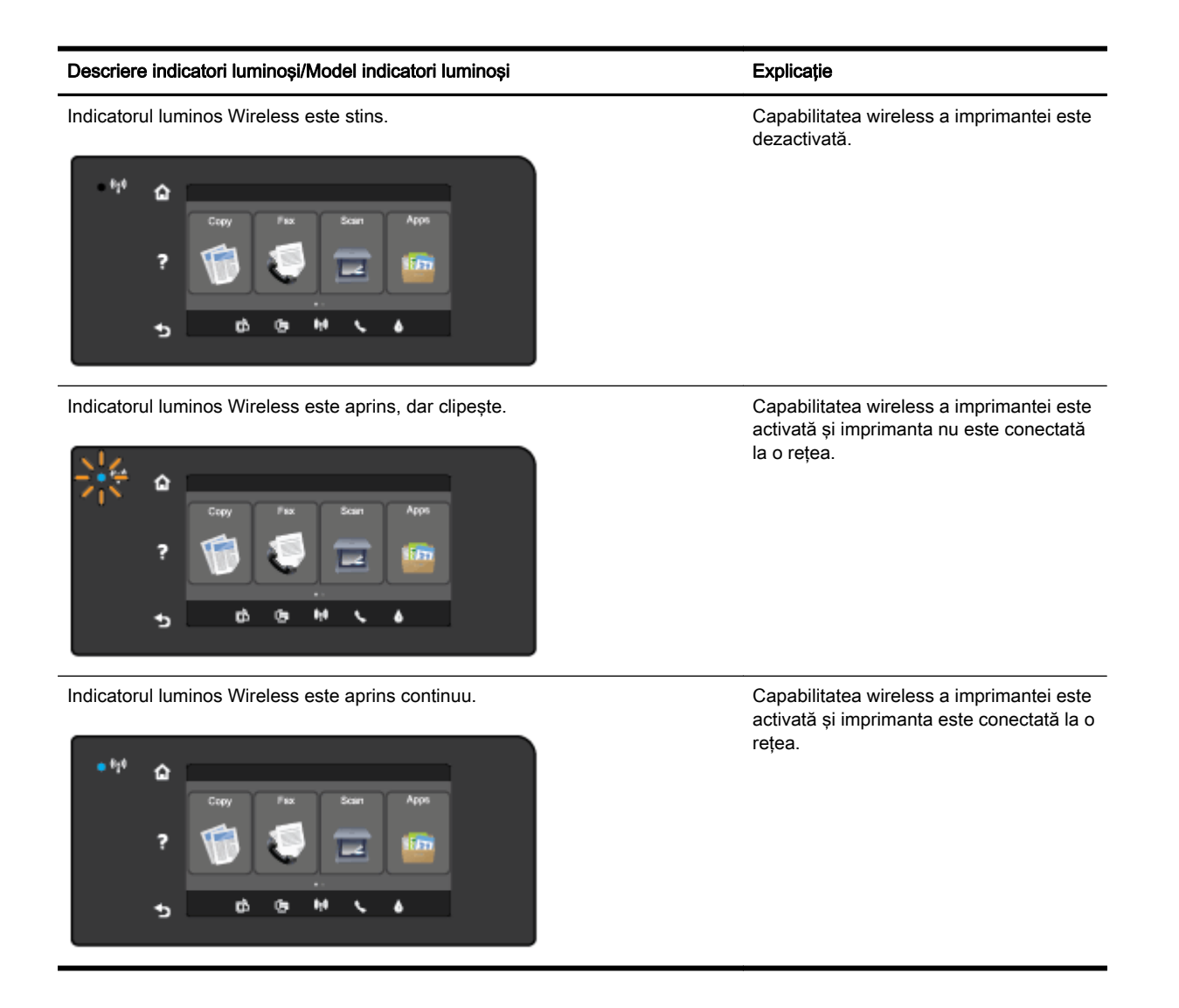

Dacă indicatorul luminos albastru de pe panoul de control al imprimantei nu este aprins, este posibil ca funcţionalitatea wireless să fie dezactivată.

<sup>2</sup> NOTĂ: Dacă imprimanta acceptă o conexiune de rețea Ethernet, asigurați-vă că nu a fost conectat la imprimantă un cablu Ethernet. Prin conectarea unui cablu Ethernet se dezactivează capabilitatea wireless a imprimantei.

#### Pentru a activa capabilitatea wireless a imprimantei

- 1. Atingeți († Wireless) de la panoul de control al imprimantei, apoi atingeți Setări.
- 2. Atingeți Wireless Settings (Setări wireless).
- 3. Glisaţi butonul pentru a activa capabilitatea wireless a imprimantei.

Dacă indicatorul luminos albastru wireless clipeste, imprimanta nu este conectată la o retea. Utilizați software-ul imprimantei HP pentru a conecta imprimanta în mod wireless.

## Pasul 2: Asiguraţi-vă de conectarea computerului la reţeaua wireless

Asiguraţi-vă că aţi conectat computerul la reţeaua wireless. Dacă nu puteţi conecta computerul la reţea, este posibil să existe o problemă de hardware la ruter sau la computer.

## Pasul 3: Executaţi testarea wireless

Pentru a verifica funcționarea corectă a conexiunii wireless, imprimați raportul de testare wireless.

- 1. Asiguraţi-vă că imprimanta este pornită şi că în tavă este încărcată hârtie.
- 2. De la afisajul panoului de control al imprimantei, atingeți și glisați degetul pe ecran, apoi atingeți Configurare.

### 3. Atingeti Imprimare rapoarte.

### 4. Atingeti Impr. raport test wireless.

Dacă testul eşuează, examinaţi raportul pentru informaţii referitoare la modul de rezolvare a problemei și efectuați din nou testul.

 $\mathcal{X}$  SFAT: Dacă semnalul wireless este slab sau dacă imprimanta nu poate rămâne conectată, încercați să mutați imprimanta mai aproape de ruterul wireless.

## Pasul 4: Reporniţi componentele reţelei wireless

Opriţi ruterul şi imprimanta, apoi porniţi-le din nou în această ordine: mai întâi ruterul, apoi imprimanta.

Uneori, oprirea și repornirea dispozitivelor ajută la rezolvarea problemelor de comunicatie în retea. Dacă tot nu puteți să vă conectați, opriți ruterul, imprimanta și computerul, apoi porniți-le din nou în această ordine: mai întâi ruterul, apoi imprimanta, apoi computerul.

- **EX NOTĂ:** Dacă aveți în continuare probleme, vizitați Centrul HP de imprimare wireless [\(www.hp.com/](http://www.hp.com/go/wirelessprinting) [go/wirelessprinting](http://www.hp.com/go/wirelessprinting)). (În prezent, este posibil ca acest site Web să nu fie disponibil în toate limbile.) Site-ul Web contine cele mai recente informatii despre configurarea și utilizarea imprimantei într-o retea wireless si rezolvarea problemelor privind conexiunea wireless si software-ul de securitate.
- ☆ SFAT: (Windows) Dacă aveți probleme la imprimare, executați HP Print and Scan Doctor pentru a depana automat problema. Utilitarul va încerca să diagnosticheze şi să remedieze problema. Este posibil ca instrumentul HP Print and Scan Doctor să nu fie disponibil în toate limbile.

Dacă nu poate fi realizată conexiunea wireless, imprimanta mai poate fi conectată la retea utilizând un cablu Ethernet.

# Rezolvarea problemelor de control al imprimantei

Această secțiune prezintă soluții la problemele obișnuite care implică gestionarea imprimantei.

- $\mathbb{R}$  NOTĂ: Pentru a utiliza serverul Web încorporat, imprimanta trebuie să fie conectată la o rețea utilizând fie o conexiune Ethernet, fie o conexiune wireless. Nu puteți utiliza serverul Web încorporat dacă imprimanta este conectată la un computer prin cablu USB.
- SFAT: Puteţi vizita site-ul Web HP de asistenţă online la adresa [www.hp.com/support](http://h20180.www2.hp.com/apps/Nav?h_pagetype=s-001&h_page=hpcom&h_client=s-h-e008-1&h_product=5367602&h_lang=ro&h_cc=ro) pentru informaţii şi utilitare care vă pot ajuta să corectaţi multe probleme comune ale imprimantei.

# Serverul Web încorporat nu se poate accesa

### Verificați configurarea rețelei

- Asigurați-vă că nu utilizați un cablu telefonic sau un cablu crossover pentru a conecta imprimanta la reţea.
- Asigurați-vă că, cablul de rețea este conectat corespunzător la imprimantă.
- Asigurați-vă că hub-ul, switch-ul sau routerul de rețea sunt pornite și funcționează corespunzător.

### Verificaţi computerul

Asigurati-vă că, computerul utilizat este conectat la retea.

iiim NOTĂ: Pentru a utiliza serverul EWS, imprimanta trebuie conectată la o retea. Nu puteți utiliza serverul Web încorporat dacă imprimanta este conectată la un computer prin cablu USB.

#### Verificati browserul Web

- Asigurati-vă că browserul Web îndeplineste cerintele minime de sistem. Pentru mai multe informaţii, consultaţi cerinţele de sistem din fişierul Readme.
- Dacă browserul Web utilizează setări proxy pentru conectarea la Internet, încercați să dezactivați aceste setări. Pentru informații suplimentare, consultați documentația disponibilă cu browserul Web.
- Asigurati-vă că JavaScript și modulele cookie sunt activate în browserul Web. Pentru informații suplimentare, consultați documentația disponibilă cu browserul Web.

## Verificaţi adresa IP a imprimantei

- Pentru a verifica adresa IP a imprimantei, obtineti adresa IP prin imprimarea unei pagini de configurare a rețelei. Pe afișajul panoului de control al imprimantei, atingeți (\*) (Wireless), atingeti Setări, apoi atingeți Imprimare configurație rețea.
- În linia de comandă (Windows) sau din Network Utility (Mac OS X), executați comanda ping pentru imprimantă, utilizând adresa IP. (Network Utility se află în folderul Utilitare din folderul Aplicații de pe nivelul superior al hard diskului.)

De exemplu, dacă adresa IP este 123.123.123.123, tastați următoarele în linia de comandă (Windows):

C:\Ping 123.123.123.123

Sau

În Network Utility (Mac OS X), faceti clic pe fila Ping, tastați 123.123.123.123 în casetă, apoi faceți clic pe Ping.

Dacă apare un răspuns, adresa IP este corectă. Dacă apare un răspuns despre întrerupere, adresa IP este incorectă.

SFAT: Dacă utilizaţi un computer pe care se execută Windows, puteţi vizita site-ul Web HP de asistență online la adresa [www.hp.com/support.](http://h20180.www2.hp.com/apps/Nav?h_pagetype=s-001&h_page=hpcom&h_client=s-h-e008-1&h_product=5367602&h_lang=ro&h_cc=ro) Acest site Web oferă informații și utilitare care vă pot ajuta să corectaţi multe dintre problemele obişnuite ale imprimantei.

# <span id="page-174-0"></span>Întreţinerea capului de imprimare

Dacă aveți probleme la imprimare, este posibil să aveți o problemă la capul de imprimare. Trebuie să parcurgeţi procedurile din secţiunile următoare numai când vi se recomandă să faceţi acest lucru pentru a rezolva problemele de calitate a imprimării.

Efectuarea inutilă a procedurilor de aliniere și curățare poate irosi cerneală și poate scurta durata de functionare a cartuselor.

Această secţiune cuprinde următoarele subiecte:

- Curățarea capului de imprimare
- [Alinierea capului de imprimare](#page-175-0)
- [Calibrarea avansului de linie](#page-176-0)
- [Reinstalarea capului de imprimare](#page-177-0)

# Curăţarea capului de imprimare

Dacă materialul imprimat este pătat sau incorecte sau lipsă, capul de imprimare poate necesita curătare.

Curătarea se efectuează în două etape. Fiecare etapă durează în jur de două minute, utilizează o foaie de hârtie și o cantitate mai mare de cerneală. După fiecare etapă, verificati calitatea paginii imprimate. Trebuie să inițiați următoarea fază a curățării numai în cazul în care calitatea imprimării este slabă.

În cazul în care calitatea imprimării este tot proastă după ce ați parcurs ambele stadii de curățare, încercati să aliniați imprimanta. Dacă problemele de calitate la imprimare persistă după aliniere și curătare, contactați serviciul de asistență HP. Pentru informații suplimentare, consultați Asistență HP, [la pagina 124](#page-139-0).

 $\mathbb{R}^n$  NOTĂ: Curățarea consumă cerneală, deci curățați capul de imprimare numai când este necesar. Procesul de curăţare durează câteva minute. Este posibil ca în timpul procesului să se genereze zgomot. Înainte de a curăta capul de imprimare, asigurati-vă că ati încărcat hârtie. Pentru informații suplimentare, consultati [Încărcarea hârtiei, la pagina 24](#page-39-0).

Oprirea incorectă a imprimantei poate cauza probleme de calitate a imprimării. Pentru informații suplimentare, consultați Oprirea imprimantei, la pagina 39.

#### Pentru a curăta capul de imprimare de la panoul frontal

- 1. Încărcaţi hârtie albă Letter, A4, sau Legal neutilizată în tava principală de alimentare. Pentru informaţii suplimentare, consultaţi [Încărcarea hârtiei de dimensiune standard, la pagina 24](#page-39-0).
- 2. De la afisajul panoului de control al imprimantei, atingeți și glisați degetul pe ecran, apoi atingeți Configurare.
- 3. Atingeți Instrumente, apoi atingeți Curățarea capului de imprimare.

#### Pentru a curăța capul de imprimare utilizând Toolbox (Casetă de instrumente) (Windows)

- 1. Încărcaţi hârtie albă Letter, A4, sau Legal neutilizată în tava principală de alimentare. Pentru informaţii suplimentare, consultaţi [Încărcarea hârtiei de dimensiune standard, la pagina 24](#page-39-0).
- 2. Deschideți Casetă de instrumente. Pentru informații suplimentare, consultați Deschideți Caseta [de instrumente, la pagina 118.](#page-133-0)
- <span id="page-175-0"></span>3. Din fila Servicii dispozitiv, faceți clic pe pictograma din stânga opțiunii Curătare capete de imprimare.
- 4. Urmați instrucțiunile de pe ecran.

## Pentru a curăta capul de imprimare utilizând HP Utility (OS X)

- 1. Încărcaţi hârtie albă Letter, A4, sau Legal neutilizată în tava principală de alimentare. Pentru informații suplimentare, consultați [Încărcarea hârtiei de dimensiune standard, la pagina 24](#page-39-0).
- 2. Deschideti HP Utility. Pentru informatii suplimentare, consultati [HP Utility \(OS X\), la pagina 119.](#page-134-0)
- 3. În sectiunea Information And Support (Informatii și asistență), faceți clic pe Curătare capete impr.
- 4. Faceți clic pe Clean (Curățare), apoi urmați instrucțiunile de pe ecran.

## Pentru a curăţa capul de imprimare de pe serverul Web încorporat (EWS)

- 1. Încărcaţi hârtie albă Letter, A4, sau Legal neutilizată în tava principală de alimentare. Pentru informații suplimentare, consultați [Încărcarea hârtiei de dimensiune standard, la pagina 24](#page-39-0).
- 2. Accesați EWS. Pentru informații suplimentare, consultați [Server Web încorporat, la pagina 120.](#page-135-0)
- 3. Faceti clic pe fila Instrumente, apoi faceți clic pe Set de instrumente pentru calitatea imprimării din secțiunea Utilitare.
- 4. Faceti clic pe Curătarea capului de imprimare și urmați instrucțiunile de pe ecran.

## Alinierea capului de imprimare

Imprimanta aliniază automat capul de imprimare în timpul configurării initiale.

Este posibil să doriti să utilizati această caracteristică pentru probleme ale calității de imprimare existente în imprimatele unde liniile drepte apar ondulate sau zimtate.

## Pentru a alinia capul imprimantei de la panoul de control

- 1. Încărcati hârtie albă Letter, A4, sau Legal neutilizată în tava principală de alimentare. Pentru informații suplimentare, consultați [Încărcarea hârtiei de dimensiune standard, la pagina 24](#page-39-0).
- 2. De la afisajul panoului de control al imprimantei, atingeti și glisati degetul pe ecran, apoi atingeti Configurare.
- 3. Atingeti Instrumente, apoi selectati Aliniere cap imprimare.

## Pentru a alinia capul de imprimare utilizând Toolbox (Casetă de instrumente) (Windows)

- 1. Încărcati hârtie albă Letter, A4, sau Legal neutilizată în tava principală de alimentare. Pentru informaţii suplimentare, consultaţi [Încărcarea hârtiei de dimensiune standard, la pagina 24](#page-39-0).
- 2. Deschideti Casetă de instrumente. Pentru informatii suplimentare, consultati Deschideti Caseta [de instrumente, la pagina 118.](#page-133-0)
- 3. Din fila Servicii dispozitiv, faceti clic pe pictograma din stânga optiunii Aliniere capete de imprimare.
- 4. Urmati instructiunile de pe ecran.

## <span id="page-176-0"></span>Pentru a alinia capul de imprimare utilizând HP Utility (OS X)

- 1. Încărcati hârtie albă Letter, A4, sau Legal neutilizată în tava principală de alimentare. Pentru informatii suplimentare, consultati [Încărcarea hârtiei de dimensiune standard, la pagina 24](#page-39-0).
- 2. Deschideti HP Utility. Pentru informatii suplimentare, consultati [HP Utility \(OS X\), la pagina 119.](#page-134-0)
- 3. În sectiunea Information And Support (Informatii și asistență), faceti clic pe Aliniere cap imprimare.
- 4. Faceti clic pe Align (Aliniere) și urmați instrucțiunile de pe ecran.

## Pentru a alinia capul de imprimare de pe serverul Web încorporat (EWS)

- 1. Încărcati hârtie albă Letter, A4, sau Legal neutilizată în tava principală de alimentare. Pentru informații suplimentare, consultați [Încărcarea hârtiei de dimensiune standard, la pagina 24](#page-39-0).
- 2. Accesati EWS. Pentru informatii suplimentare, consultati [Server Web încorporat, la pagina 120.](#page-135-0)
- 3. Faceti clic pe fila Instrumente, apoi faceti clic pe Set de instrumente pentru calitatea imprimării din sectiunea Utilitare.
- 4. Faceti clic pe Aliniere imprimantă și urmați instrucțiunile de pe ecran.

## Calibrarea avansului de linie

Dacă după alinierea capului de imprimare vedeți în continuare dungi și linii albe, calibrați avansul de linie.

### Pentru a calibra avansul de linie de la panoul de control

- 1. Încărcaţi hârtie albă Letter, A4, sau Legal neutilizată în tava principală de alimentare. Pentru informatii suplimentare, consultati [Încărcarea hârtiei de dimensiune standard, la pagina 24](#page-39-0).
- 2. De la afișajul panoului de control al imprimantei, atingeți și glisați degetul pe ecran, apoi atingeți Configurare.
- 3. Atingeți Instrumente, apoi atingeți Calibrare Tractor.

#### Pentru a calibra avansul de linie utilizând Toolbox (Casetă de instrumente) (Windows)

- 1. Încărcaţi hârtie albă Letter, A4, sau Legal neutilizată în tava principală de alimentare. Pentru informații suplimentare, consultați [Încărcarea hârtiei de dimensiune standard, la pagina 24](#page-39-0).
- 2. Deschideti Casetă de instrumente. Pentru informații suplimentare, consultați Deschideți Caseta [de instrumente, la pagina 118.](#page-133-0)
- 3. Din fila Device Services (Servicii dispozitiv), faceti clic pe pictograma din stânga optiunii Linefeed Calibration (Calibrare avans de linie).
- 4. Urmați instrucțiunile de pe ecran.

#### Pentru a calibra avansul de linie utilizând serverul Web încorporat (EWS)

- 1. Încărcaţi hârtie albă Letter, A4, sau Legal neutilizată în tava principală de alimentare. Pentru informații suplimentare, consultați [Încărcarea hârtiei de dimensiune standard, la pagina 24](#page-39-0).
- 2. Accesați EWS. Pentru informații suplimentare, consultați [Server Web încorporat, la pagina 120.](#page-135-0)
- 3. Faceți clic pe fila Instrumente, apoi faceți clic pe Set de instrumente pentru calitatea imprimării din sectiunea Utilitare.
- 4. Faceți clic pe Calibrare Linie Nouă și urmați instrucțiunile de pe ecran.

# <span id="page-177-0"></span>Reinstalarea capului de imprimare

Această procedură trebuie efectuată numai când apare mesajul Cap de impr. lipsă sau deter. și imprimanta a fost oprită şi repornită pentru a se încerca rezolvarea problemei. Dacă mesajul persistă, încercaţi această procedură.

## Pentru a reinstala capul de imprimare

- 1. Asiguraţi-vă că imprimanta este pornită.
- 2. Deschideţi uşa de acces a cartuşelor de cerneală.

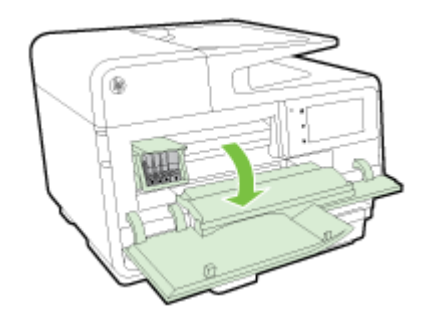

3. Ridicaţi mânerul siguranţei de pe cartuşul de imprimare.

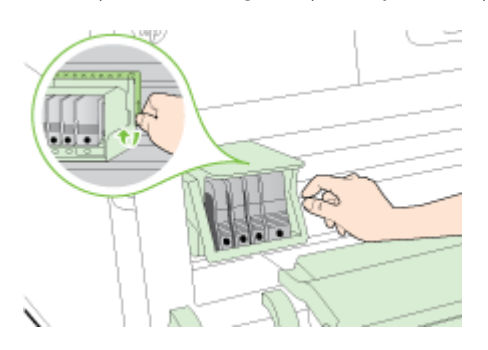

4. Scoateţi capul de imprimare ridicându-l şi trăgându-l afară din imprimantă.

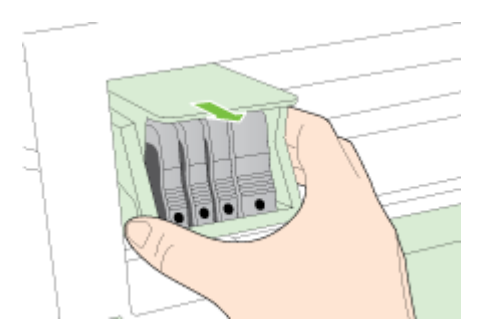

5. Asigurați-vă că mânerul zăvorului este ridicat, apoi reintroduceți capul de imprimare.

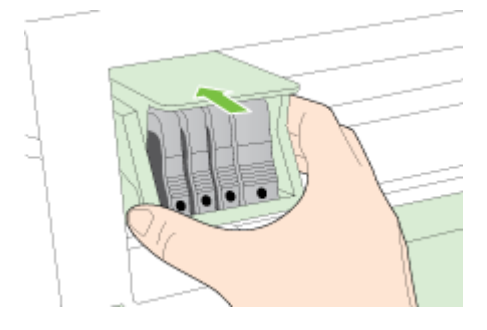

- 6. Coborâţi cu grijă mânerul zăvorului.
- <sup>2</sup> NOTĂ: Asigurați-vă că ați coborât mânerul zăvorului înainte de a reintroduce capul de imprimare. Dacă se lasă mânerul zăvorului ridicat, aceasta poate duce la aşezarea incorectă a cartuşelor de cerneală şi probleme de imprimare. Blocajul trebuie să rămână în jos pentru instalarea corectă a cartuşelor de imprimare.
- 7. Închideţi uşa de acces la cartuşele de cerneală.

# Îndepărtarea blocajelor

Ocazional, hârtia se blochează în timpul unei lucrări.

Blocaje de hârtie pot apărea fie în interiorul imprimantei, fie în alimentatorul automat de documente.

- $\triangle$  ATENTIE: Pentru a evita posibilele deteriorări ale capului de imprimare, eliminați blocajele de hârtie cât mai curând.
- SFAT: Dacă observaţi o calitate slabă a imprimării, curăţaţi capul de imprimare. Pentru informaţii suplimentare, consultați Curățarea capului de imprimare, la pagina 159.
	- Eliminarea unui blocaj de hârtie din interiorul imprimantei
	- [Eliminarea blocajelor de hârtie din alimentatorul automat de documente](#page-180-0)
	- [Evitarea producerii blocajelor de hârtie](#page-181-0)

# Eliminarea unui blocaj de hârtie din interiorul imprimantei

1. Scoateti toată hârtia din tava de iesire.

ATENŢIE: Încercarea de a elimina un blocaj de hârtie prin partea frontală a imprimantei poate să deterioreze mecanismul de imprimare. Accesați și curătați întotdeauna blocajele de hârtie prin accesoriul de imprimare automată faţă-verso (duplexor).

- 2. Verificati duplexorul.
	- a. Împingeti butoanele de pe fiecare parte a duplexorului, apoi scoateti unitatea.

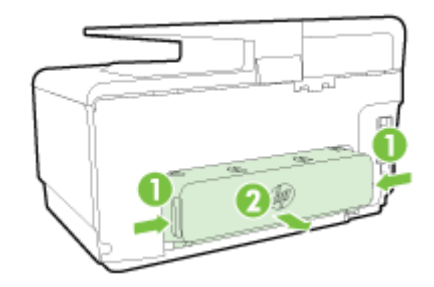

- b. Localizati hârtia blocată în interiorul imprimantei, prindeți-o cu ambele mâini și trageți-o către dvs.
	- $\triangle$  ATENȚIE: Dacă hârtia se rupe când o scoateți din role, verificați dacă nu sunt bucăți rupte de hârtie pe role și roți care ar putea rămâne în interiorul imprimantei. Dacă nu scoateți toate bucăţile de hârtie din imprimantă, este posibil să se producă şi alte blocaje de hârtie.
- c. Dacă blocajul nu este acolo, apăsaţi siguranţa din partea superioară a duplexorului şi coborâti capacul. Dacă hârtia este blocată în interior, scoateti-o cu atentie. Închideti capacul.
- d. Reintroduceti duplexorul în imprimantă până când se fixează pe pozitie.
- 3. Dacă nu ati găsit blocajul și Tava 2 este instalată, trageți afară tava și îndepărtați hârtia blocată, dacă este posibil. Dacă nu, efectuaţi următoarele acţiuni:
	- a. Asigurati-vă că imprimanta este oprită și deconectați cablul de alimentare.
	- b. Ridicați imprimanta de pe tava 2.
	- c. Scoateţi hârtia blocată din partea inferioară a imprimantei sau din tava 2.
	- d. Reașezați imprimanta peste tava 2.
- 4. Deschideţi uşa de acces a cartuşelor de cerneală. Dacă există hârtie rămasă în interiorul imprimantei, asiguraţi-vă că a fost mutat carul spre partea din dreapta a imprimantei, scoateţi toate resturile de hârtie sau hârtia şifonată şi trageţi hârtia spre dvs. prin partea superioară a imprimantei.
	- $\triangle$  AVERTISMENT! Nu umblați în imprimantă când acesta este pornită sau când carul de imprimare este blocat. Când deschideți ușa de acces la cartușul de cerneală, carul trebuie să revină la poziția sa din partea dreaptă a imprimantei. Dacă acesta nu se deplasează către dreapta, opriţi imprimanta înainte de a elimina orice blocaj.
- 5. După eliminarea blocajului, închideti toate capacele, porniți imprimanta (dacă ati oprit-o) și trimiteţi din nou lucrarea de imprimare.

Dacă soluțiile de mai sus nu rezolvă problema, faceți clic aici pentru mai multe informații de depanare [online.](http://h20180.www2.hp.com/apps/Nav?h_pagetype=s-924&h_client=s-h-e004-01&h_keyword=lp70005-all-OJ8610&h_lang=ro&h_cc=ro)

### Eliminarea blocajelor de hârtie din alimentatorul automat de documente

1. Ridicati capacul alimentatorului automat de documente.

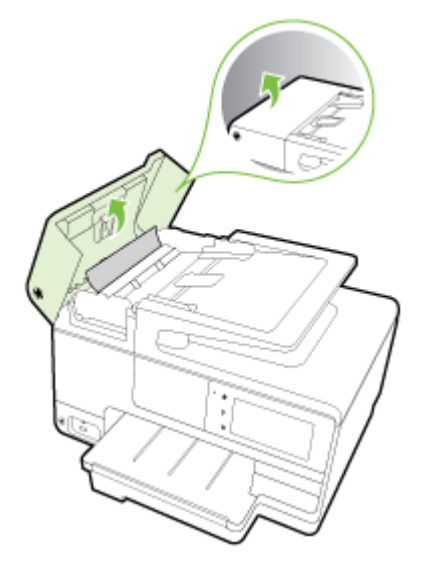

2. Ridicati clapa de pe marginea frontală a alimentatorului ADF.

#### - SAU -

Apăsați clema verde situată în centrul alimentatorului automat de documente.

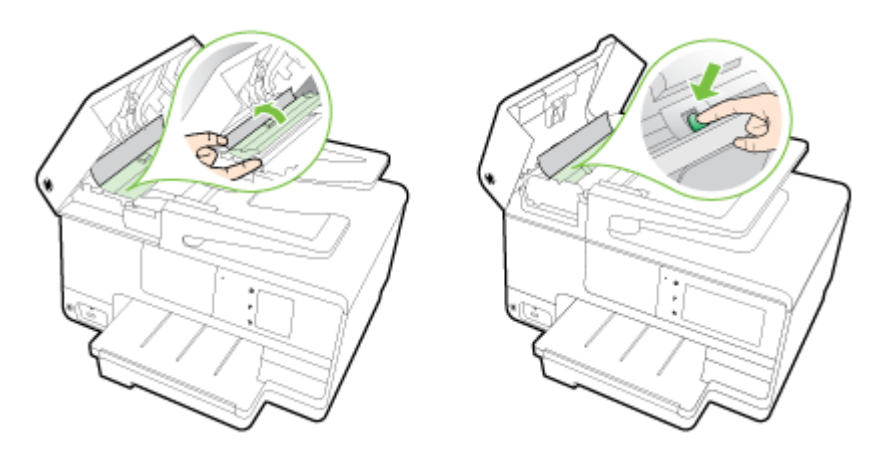

- 3. Trageţi cu grijă hârtia afară de pe role.
	- $\triangle$  ATENȚIE: Dacă hârtia se rupe când o scoateți din role, verificați dacă nu sunt bucăți rupte de hârtie pe role și roți care ar putea rămâne în interiorul imprimantei. Dacă nu scoateți toate bucăţile de hârtie din imprimantă, este posibil să se producă şi alte blocaje de hârtie.
- 4. Dacă ați apăsat clema verde în pasul 2, trageți-o la loc.

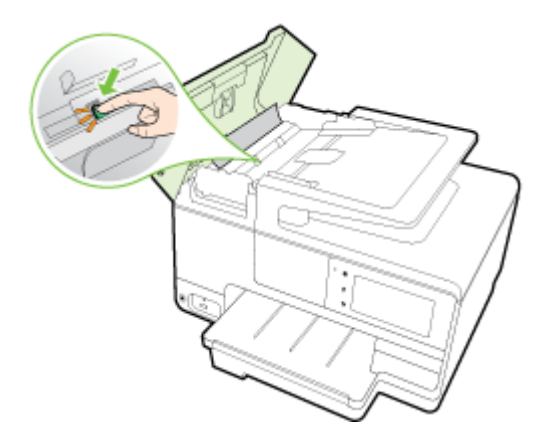

5. Închideti capacul alimentatorului automat de documente apăsându-l cu fermitate până când se fixează în pozitie.

Dacă soluțiile de mai sus nu rezolvă problema, faceți clic aici pentru mai multe informații de depanare [online.](http://h20180.www2.hp.com/apps/Nav?h_pagetype=s-924&h_client=s-h-e004-01&h_keyword=lp70005-all-OJ8610&h_lang=ro&h_cc=ro)

### Evitarea producerii blocajelor de hârtie

Pentru a evita blocajele de hârtie, respectați indicațiile următoare.

- Înlăturați cu regularitate colile imprimate din tava de iesire.
- Asigurați-vă că hârtia pe care imprimați nu este șifonată, îndoită sau deteriorată.
- Preveniti sifonarea sau îndoirea hârtiei prin stocarea hârtiei neutilizate în pungi închise ermetic, aşezate pe suprafeţe drepte.
- Nu utilizați hârtie prea groasă sau prea subțire pentru imprimantă.
- Asigurati-vă că tăvile sunt încărcate corect și că nu sunt prea pline. Pentru informații suplimentare, consultați [Încărcarea hârtiei, la pagina 24](#page-39-0).
- Asiguraţi-vă că hârtia încărcată în tava de alimentare stă orizontal şi că marginile nu sunt îndoite.
- Nu puneți o cantitate prea mare de hârtie în tava alimentatorului de documente. Pentru informații despre numărul maxim de coli permis în alimentatorul automat de documente, consultați Dimensiuni și greutăți pentru hârtie, la pagina 172.
- Nu combinați tipuri și dimensiuni de hârtie diferite în tava de alimentare; întregul top de hârtie din tava de alimentare trebuie să fie de aceeaşi dimensiune şi de acelaşi tip.
- Ajustați ghidajele pentru lățimea hârtiei din tava de alimentare, astfel încât să încadreze fix toate colile de hârtie. Asigurați-vă că ghidajele pentru lățimea hârtiei nu îndoaie hârtia din tava de alimentare.
- Nu împingeți hârtia prea adânc în tava de alimentare.
- Dacă imprimati pe ambele fete ale unei foi, nu imprimați imagini foarte saturate pe hârtie subtire.
- Utilizaţi tipurile de hârtie recomandate pentru imprimantă. Pentru informaţii suplimentare, consultați Dimensiuni și greutăți pentru hârtie, la pagina 172.
- Dacă imprimanta va rămâne curând fără hârtie, mai întâi lăsaţi să se epuizeze hârtia din imprimantă şi apoi adăugaţi hârtie. Nu încercaţi să adăugaţi hârtie în timp ce imprimanta încearcă să extragă o foaie de hârtie.
- Asigurați-vă că imprimanta este curată. Pentru informații suplimentare, consultați Întreținerea [imprimantei, la pagina 35.](#page-50-0)

## Golirea carului de imprimare

Scoateţi orice obiect, cum ar fi hârtia, care blochează carul de imprimare.

Consultați [Îndepărtarea blocajelor, la pagina 164](#page-179-0) pentru mai multe informații.

<sup>2</sup> NOTĂ: Nu utilizați niciun instrument sau alte dispozitive pentru a îndepărta hârtia blocată. Acționați întotdeauna cu atenţie atunci când îndepărtaţi hârtia blocată din interiorul imprimantei.

**Faceți clic aici pentru a vă conecta și a obține mai multe informații.** 

# A Informaţii tehnice

Această secţiune cuprinde următoarele subiecte:

- Informații despre garanție
- [Specificaţii](#page-186-0)
- [Informaţii legale](#page-190-0)
- Programul de susținere a produselor ecologice

## <span id="page-185-0"></span>Informaţii despre garanţie

Această secţiune cuprinde următoarele subiecte:

● Informaţii despre garanţia cartuşelor de cerneală

### Informaţii despre garanţia cartuşelor de cerneală

Garantia cartusului HP este aplicabilă atunci când produsul este utilizat în dispozitivul de imprimare HP pentru care a fost proiectat. Această garanție nu acoperă produsele cu cerneală HP care au fost reîncărcate, refabricate, remediate, utilizate necorespunzător sau falsificate.

În timpul perioadei de garanție, produsul este acoperit cât timp cerneala HP nu este epuizată și nu a trecut data de sfârşit a garanţiei. Data de sfârşit a garanţiei, în format AAAA-LL, poate fi găsită pe produs conform ilustraţiilor de mai jos:

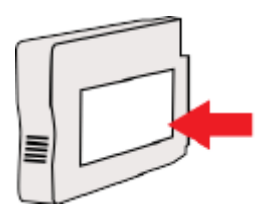

## <span id="page-186-0"></span>**Specificații**

Pentru mai multe informații, vizitați [www.hp.com/support.](http://h20180.www2.hp.com/apps/Nav?h_pagetype=s-001&h_page=hpcom&h_client=s-h-e008-1&h_product=5367602&h_lang=ro&h_cc=ro) Selectați țara/regiunea dvs. Faceți clic pe Product Support & Troubleshooting (Asistență și depanare produs). Introduceți numele afișat pe partea frontală a imprimantei, apoi selectați Search (Căutare). Faceți clic pe Product information (Informații produs), apoi faceți clic pe Product specifications (Specificații produs).

- Cerințe de sistem
- Specificații de mediu
- Capacitatea tăvii de alimentare
- Capacitatea tăvii de ieșire
- Dimensiuni și greutăți pentru hârtie
- Specificații pentru imprimare
- Specificații de copiere
- Specificatii de scanare
- Specificatii de fax
- Randamentul cartuselor
- Specificatii emisii acustice

### Cerinţe de sistem

Cerinţele software şi de sistem pot fi găsite în fişierul Readme, care este disponibil pe CD-ul cu software-ul imprimantei HP furnizat cu imprimanta.

Pentru informații despre versiunile ulterioare de sisteme de operare și asistență, vizitați site-ul Web de asistenţă online HP la [www.hp.com/support](http://h20180.www2.hp.com/apps/Nav?h_pagetype=s-001&h_page=hpcom&h_client=s-h-e008-1&h_product=5367602&h_lang=ro&h_cc=ro).

### Specificații de mediu

Temperatură de funcționare: 5° - 40° C (41° - 104° F)

Umiditate acceptată pentru funcţionare: 15 - 80% umiditate relativă fără condens

Conditii de operare recomandate: 15° - 32° C (59° - 90° F)

Umiditate relativă recomandată: 20 - 80% fără condens

### Capacitatea tăvii de alimentare

#### Tava principală de alimentare

Coli de hârtie simplă: Maximum 250

Plicuri: Maximum 30

Cartele index: Maximum 80

Coli de hârtie foto: Maximum 100

Tava 2

Coli de hârtie simplă (60 – 105 g/m2 [16 – 28 lb]): Maximum 250

### <span id="page-187-0"></span>Capacitatea tăvii de ieşire

- Coli de hârtie simplă: Maximum 150
- Plicuri: Maximum 30
- Cartele index: Maximum 80
- Coli de hârtie foto: Maximum 100

### Dimensiuni şi greutăţi pentru hârtie

Pentru o listă completă a dimensiunilor de hârtie acceptate, consultați software-ul imprimantei HP.

- Hârtie simplă: 60 105 g/m<sup>2</sup> (16 28 lb.)
- Plicuri:  $75 90$  g/m<sup>2</sup> (20 24 lb.)
- Cartele: Până la 200 g/m<sup>2</sup> (maximum 110 livre pentru index)
- Hârtie foto: 280 g/m<sup>2</sup> (75 lb)

### Specificaţii pentru imprimare

- Vitezele de imprimare variază în conformitate cu complexitatea documentului și modelul imprimantei
- Metodă: "drop-on-demand thermal officejet"
- Limbaj: PCL3 GUI
- Rezoluție de imprimare:

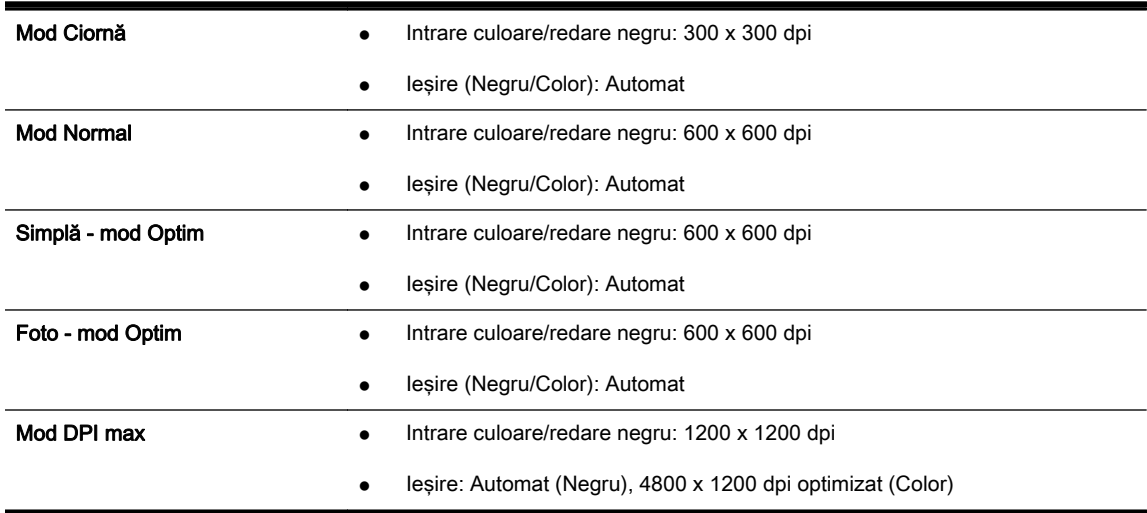

### Specificaţii de copiere

- Procesare digitală a imaginilor
- Vitezele de copiere variază în conformitate cu complexitatea documentului și modelul imprimantei

### <span id="page-188-0"></span>Specificaţii de scanare

Rezoluție: optică până la 1200 x 1200 dpi

Pentru mai multe informații despre rezoluția de scanare, consultați software-ul de imprimantă HP.

- Color: Color 24 de biți, tonuri de gri (256 de niveluri de gri) 8 biți
- Dimensiune maximă de scanare de pe geamul-suport al scanerului:
	- U.S. Letter (A): 215,9 mm x 279,4 mm (8,5 inchi x 11 inchi)
	- U.S. Legal (Numai HP Officejet Pro 8620 şi HP Officejet Pro 8630): 215,9 mm x 355,6 mm (8,5 inchi x 14 inchi)
	- ISO A4: 210 mm x 297 mm (8,27 inchi x 11,7 inchi)
- Dimensiune maximă de scanare din ADF:
	- ADF: 216 x 356 mm (8,5 x 14 inchi)

### Specificaţii de fax

- Capacitate walk-up pentru fax alb-negru și color.
- Până la 99 de apelări rapide.
- Memorie de până la 100 de pagini (pe baza ITU-T Test Image #1 la rezoluţie standard). Paginile mai complicate sau cu rezoluţie mai înaltă vor dura mai mult şi utilizează mai multă memorie.
- Trimitere și primirea manuală a faxurilor.
- Reapelare automată de până la cinci ori când numărul apelat este ocupat (variază în funcţie de model).
- Reapelare automată o dată când numărul apelat nu răspunde (variază în funcție de model).
- Rapoarte de confirmare și de activitate.
- Fax CCITT/ITU Group 3 cu mod de corectare a erorilor.
- Transmisie de 33,6 Kbps.
- 4 secunde per pagină la 33,6 Kbps (pe baza testului de imagine ITU-T #1, la rezoluție standard). Paginile mai complicate sau cu rezolutie mai înaltă vor dura mai mult și utilizează mai multă memorie.
- Detectare a soneriilor cu comutare automată fax/robot telefonic.

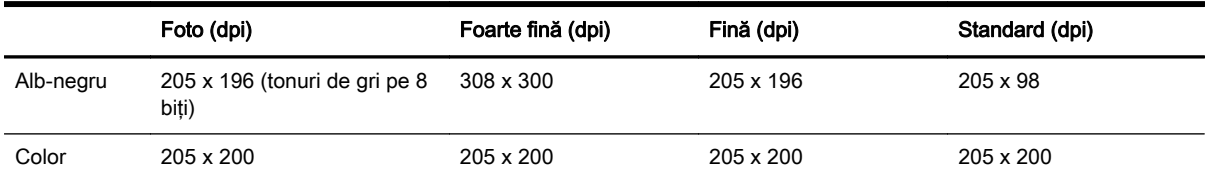

#### Specificaţii pentru Fax digital HP

- Tip de fişier acceptat: TIFF necomprimat
- Tipuri de fax acceptate: faxuri alb-negru

### <span id="page-189-0"></span>Randamentul cartuşelor

Vizitaţi [www.hp.com/go/learnaboutsupplies/](http://www.hp.com/go/learnaboutsupplies/) pentru mai multe informaţii despre randamentele estimate ale cartuşelor.

### Specificatii emisii acustice

Vizitați [www.hp.com/support.](http://h20180.www2.hp.com/apps/Nav?h_pagetype=s-001&h_page=hpcom&h_client=s-h-e008-1&h_product=5367602&h_lang=ro&h_cc=ro) Selectați țara/regiunea dvs. Faceți clic pe Product Support & Troubleshooting (Asistenţă şi depanare produs). Introduceţi numele afişat pe partea frontală a imprimantei, apoi selectați Search (Căutare). Faceți clic pe Product information (Informații produs), apoi faceți clic pe Product specifications (Specificații produs).

- Presiune sunet (poziţie martor)
	- LpAm 55 (dBA) (imprimare Ciornă mono)
- Putere sunet
	- LwAd 6,8 (BA)

## <span id="page-190-0"></span>Informaţii legale

Imprimanta îndeplineşte cerinţele de produs stabilite de agenţiile de reglementare din ţara/regiunea dvs.

Această secţiune cuprinde următoarele subiecte:

- Numărul modelului de reglementare
- Declarație FCC
- [Notificare pentru utilizatorii din Coreea](#page-191-0)
- Declarație de conformitate VCCI (Clasa B) pentru utilizatorii din Japonia
- [Notificare pentru utilizatorii din Japonia privind cablul de alimentare](#page-191-0)
- Declaratie privind emisia de zgomot pentru Germania
- Declarație privind spațiile de lucru cu afișaje vizuale pentru Germania
- Notificare pentru utilizatorii rețelei de telefonie din SUA: Cerințe FCC
- Notificare pentru utilizatorii retelei de telefonie canadiene
- [Notificare pentru utilizatorii din Zona Economică Europeană](#page-193-0)
- Notificare pentru utilizatorii retelei de telefonie germane
- Declarație privind faxurile prin cablu în Australia
- [Notă de reglementare pentru Uniunea Europeană](#page-194-0)
- Declarație de conformitate
- Informații legale pentru produse wireless

### Numărul modelului de reglementare

Pentru identificarea impusă de agentiile de reglementare, produsul dvs. are asociat un număr de model reglementat. Numărul de model reglementat pentru produsul dvs. este SNPRC-1401-02. Acest număr de model reglementat nu trebuie confundat cu numele de marketing (HP Officejet Pro 8610 e-All-in-One, HP Officejet Pro 8620 e-All-in-One şi HP Officejet Pro 8630 e-All-in-One) sau cu codul de produs (A7F64A, A7F65A sau A7F66A).

 $\mathbb{R}$  NOTĂ: Disponibilitatea imprimantei diferă în funcție de țară/regiune.

### <span id="page-191-0"></span>Declarație FCC

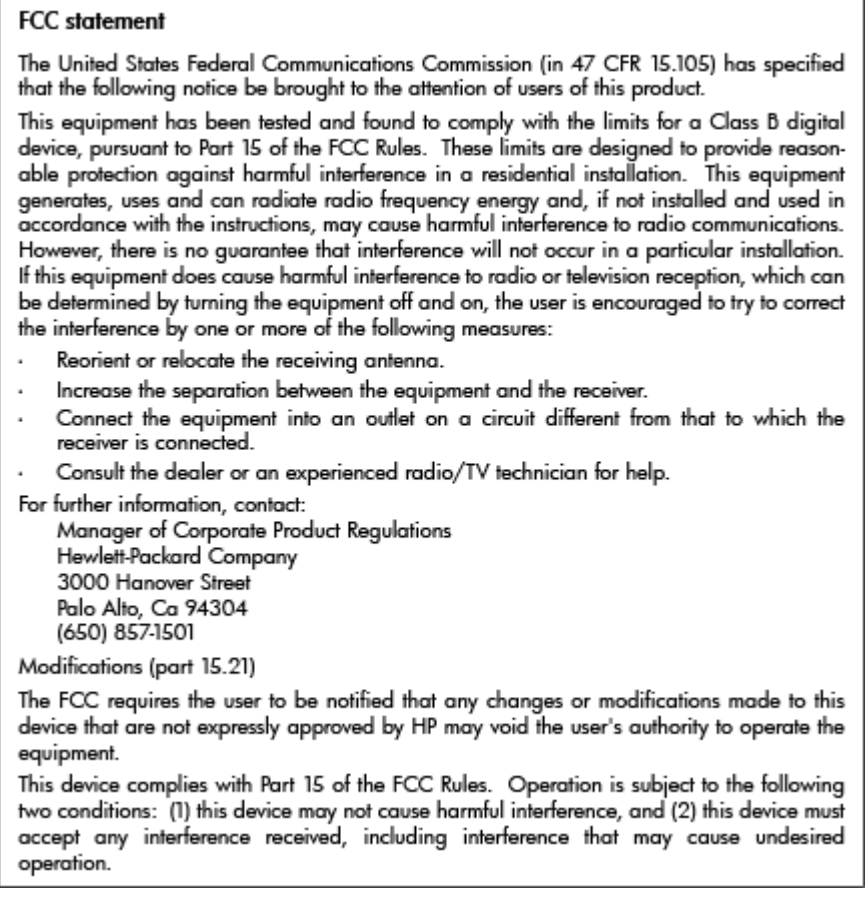

### Notificare pentru utilizatorii din Coreea

 $\Gamma$ 

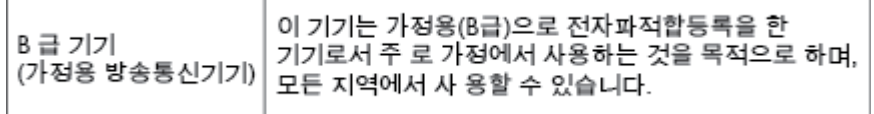

### Declaraţie de conformitate VCCI (Clasa B) pentru utilizatorii din Japonia

この装置は、クラスB情報技術装置です。この装置は、家庭環境で使用することを目的として この表面は、フラスDinax技術表面です。この表面は、、家庭環境で使用することを自行ことで<br>いますが、この装置がラジオやテレビジョン受信機に近接して使用されると、受信障害を引き<br>起こすことがあります。取扱説明書に従って正しい取り扱いをして下さい。 VCCI-B

### Notificare pentru utilizatorii din Japonia privind cablul de alimentare

製品には、同梱された電源コードをお使い下さい。 同梱された電源コードは、他の製品では使用出来ません。

### <span id="page-192-0"></span>Declaratie privind emisia de zgomot pentru Germania

#### Geräuschemission

LpA < 70 dB am Arbeitsplatz im Normalbetrieb nach DIN 45635 T. 19

### Declaratie privind spatiile de lucru cu afisaje vizuale pentru Germania

### GS-Erklärung (Deutschland)

Das Gerät ist nicht für die Benutzung im unmittelbaren Gesichtsfeld am Bildschirmarbeitsplatz vorgesehen. Um störende Reflexionen am Bildschirmarbeitsplatz zu vermeiden, darf dieses Produkt nicht im unmittelbaren Gesichtsfeld platziert werden.

### Notificare pentru utilizatorii retelei de telefonie din SUA: Cerinte FCC

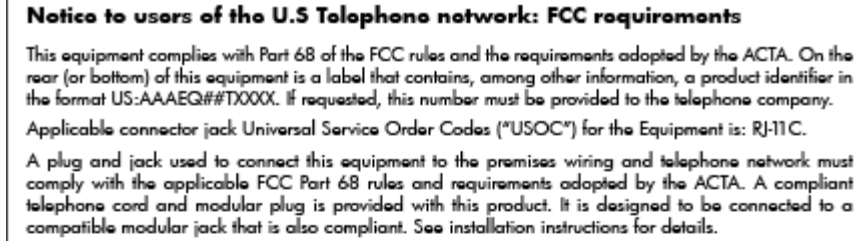

The REN is used to determine the number of devices that may be connected to a telephone line. Excessive REN's on a telephone line may result in the devices not ringing in response to an incoming call. In most but not all areas, the sum of RENs should not exceed five (5.0). To be certain of the number of in most sum or that any be connected to a line, as determined by the total RENs, contact the local telephone or<br>company. For products approved after July 23, 2001, the REN for this product is part of the product<br>identifier decimal point (e.g., 00 is a REN of 0.0).

If this equipment causes harm to the telephone network, the telephone company will notify you in advance that temporary discontinuance of service may be required. But if advance notice isn't practical, accurate incircular property value of the customer of the required: our ir advance nonce isn't practical,<br>the telephone company will notify the customer as soon as possible. Also, you will be advised of your<br>right to file

The telephone company may make changes in its facilities, equipment, operations or procedures that<br>could affect the operation of the equipment. If this happens the telephone company will provide advance notice in order for you to make necessary modifications to maintain uninterrupted service.

If trouble is experienced with this equipment, please contact the manufacturer, or look elsewhere in this<br>manual, for repair or warranty information. If the equipment is causing harm to the telephone network, the telephone company may request that you disconnect the equipment until the problem is resolved.

Connection to party line service is subject to state tariffs. Contact the state public utility commission, public service commission or corporation commission for information

If your home has specially wired alarm equipment connected to the telephone line, ensure the installation<br>of this equipment does not disable your alarm equipment. If you have questions about what will disable alarm equipment, consult your telephone company or a qualified installer.

WHEN PROGRAMMING EMERGENCY NUMBERS AND(OR) MAKING TEST CALLS TO EMERGENCY NUMBERS-

1) Remain on the line and briefly explain to the dispatcher the reason for the call.

2) Perform such activities in the off-peak hours, such as early morning or late evenings.

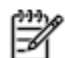

Note The FCC hearing aid compatibility rules for telephones are not applicable to this equipment.

The Telephone Consumer Protection Act of 1991 makes it unlawful for any person to use a computer or other electronic device, including FAX machines, to send any message unless such message clearly contains in a margin at the top or bottom of each transmitted page or on the first page of the transmis sion, the date and time it is sent and an identification of the business or other entity, or other individual sending the message and the telephone number of the sending machine or such business, other entity, or individual. (The telephone number provided may not be a 900 number or any other number for which charges exceed local or long-distance transmission charges.)

In order to program this information into your FAX machine, you should complete the steps described in the software

### <span id="page-193-0"></span>Notificare pentru utilizatorii reţelei de telefonie canadiene

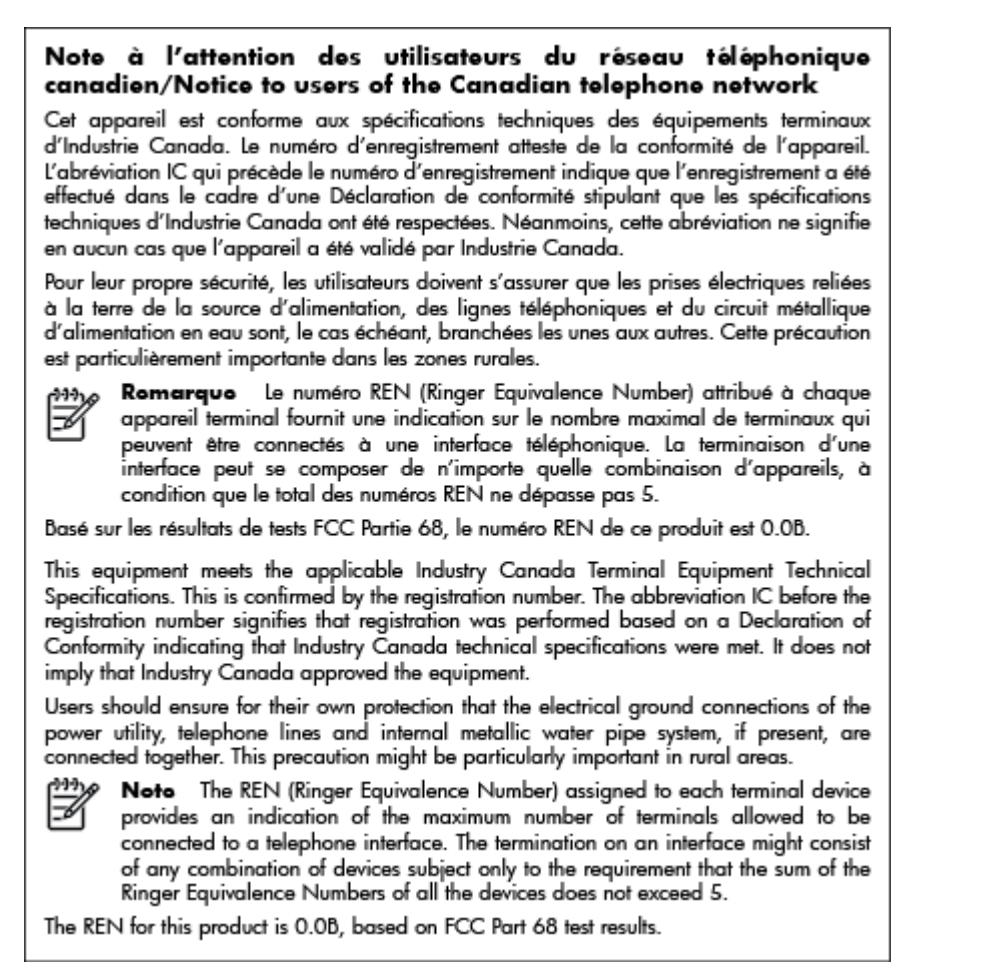

### Notificare pentru utilizatorii din Zona Economică Europeană

#### Notice to users in the European Economic Area

This product is designed to be connected to the analog Switched Telecommunication Networks (PSTN) of the European Economic Area (EEA) countries/regions.

Network compatibility depends on customer selected settings, which must be reset to use the equipment on a telephone network in a country/region other than where the product was purchased. Contact the vendor or Hewlett-Packard Company if additional product support is necessary.

This equipment has been certified by the manufacturer in accordance with Directive 1999/5/EC (annex II) for Pan-European single-terminal connection to the public switched telephone network (PSTN). However, due to differences between the individual PSTNs provided in different countries, the approval does not, of itself, give an unconditional assurance of successful operation on every PSTN network termination point.

In the event of problems, you should contact your equipment supplier in the first instance.

This equipment is designed for DTMF tone dialing and loop disconnect dialing. In the unlikely event of problems with loop disconnect dialing, it is recommended to use this equipment only with the DTMF tone dial setting.

### <span id="page-194-0"></span>Notificare pentru utilizatorii reţelei de telefonie germane

#### Hinweis für Benutzer des deutschen Telefonnetzwerks

Dieses HP-Fax ist nur für den Anschluss eines analogen Public Switched Telephone Network (PSTN) gedacht. Schließen Sie den TAE N-Telefonstecker, der im Lieferumfang des HP All-in-One enthalten ist, an die Wandsteckdose (TAE 6) Code N an. Dieses HP-Fax kann als einzelnes Gerät und/oder in Verbindung (mit seriellem Anschluss) mit anderen zugelassenen Endaeräten verwendet werden.

### Declaratie privind faxurile prin cablu în Australia

In Australia, the HP device must be connected to Telecommunication Network through a line cord which meets the requirements of the Technical Standard AS/ACIF S008.

### Notă de reglementare pentru Uniunea Europeană

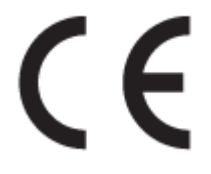

Produsele care poartă marcajul CE se conformează cu una sau mai multe din următoarele Directive UE, după caz: Directiva pentru joasă tensiune 2006/95/EC, Directiva EMC 2004/108/CE, Directiva Ecodesign 2009/125/CE, Directiva R&TTE 1999/5/CE, Directiva RoHS 2011/65/UE. Conformitatea cu aceste directive este evaluată utilizând Standardele europene armonizate aplicabile. Conţinutul integral pentru Declarația de conformitate este disponibil pe următorul site Web: [www.hp.com/go/](http://www.hp.com/go/certificates) [certificates](http://www.hp.com/go/certificates) (Căutati cu numele de model al produsului sau cu numărul de model reglementat (RMN -Regulatory Model Number), care poate fi găsit pe eticheta de reglementare.)

Punctul de contact pentru aspecte legate de reglementări este:

Hewlett-Packard GmbH, Dept./MS: HQ-TRE, Herrenberger Strasse 140, 71034 Boeblingen, GERMANIA

#### Produse cu adaptoare de c.a. externe

Conformitatea CE este validă numai dacă este alimentat cu adaptorul c.a. corect, cu marcaj CE, furnizat de HP.

#### Produse cu funcţionalitate wireless

#### Câmp electromagnetic

● Acest produs respectă liniile directoare internaţionale (ICNIRP) pentru expunerea la radiaţie de radiofrecventă.

Dacă produsul încorporează un dispozitiv de emisie şi recepţie radio, atunci, în utilizare normală, o distantă de separare de 20 cm asigură faptul că nivelurile de expunere la radiofrecventă sunt în conformitate cu cerintele UE.

#### Funcţionalitatea wireless în Europa

Acest produs este proiectat pentru a fi utilizat fără restricții în țările/regiunile UE și în Islanda, Liechtenstein, Norvegia și Elveția.

#### <span id="page-195-0"></span>Declaraţie privind reţeaua telefonică europeană (modem/fax)

Produsele HP cu capabilitate de FAX respectă prevederile directivei R&TTE 1999/5/EC (Anexa II), fiind inscripţionat corespunzător cu marcajul CE. Totuşi, datorită diferenţelor dintre reţelele telefonice publice comutate (PSTN) din diferite ţări/regiuni, aprobarea în sine nu oferă o asigurare necondiţionată privind funcţionarea cu succes în fiecare punct terminal din reţeaua PSTN. În eventualitatea în care apar probleme, trebuie în primul rând să contactaţi furnizorul echipamentului.

### Declaraţie de conformitate

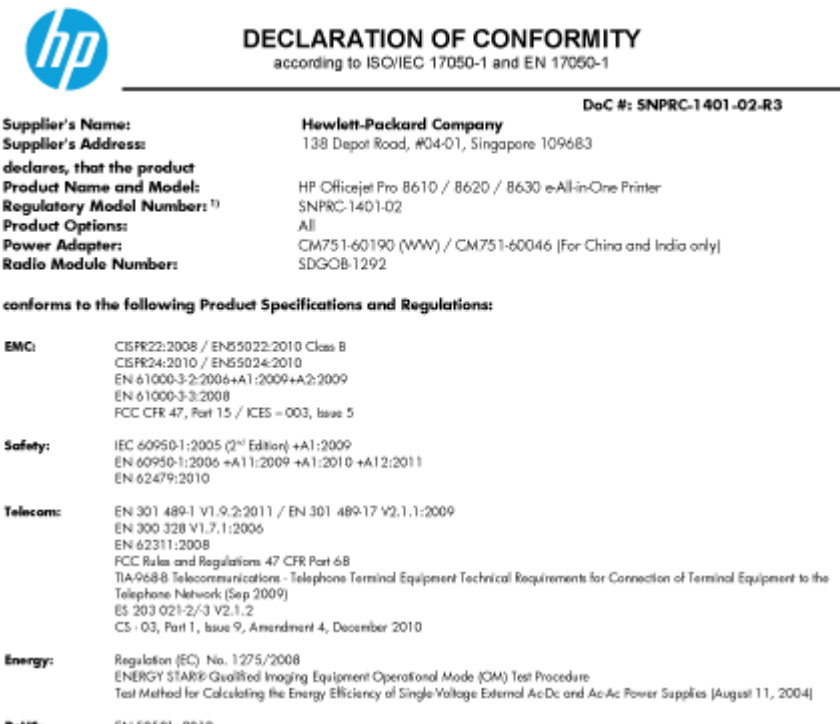

The product herewith complies with the requirements of the Low Voltage Directive 2006/95/EC, the EMC Directive 2004/108/EC, the R&TTE Directive 1999/5/EC, the Ecodesign Directive 2009/125/EC, RoHS Directive 2011/65/EU, and carries the CE marking accordingly

This device complies with part 15 of the FCC Rules. Operation is subject to the following two conditions: (1) This device may not cause hormful interference, and (2) this device must accept any interference received, including interference that may cause undesired operation.

#### **Additional Information:**

- This product is assigned a Regulatory Model Number which stays with the regulatory aspects of the design. The Regulatory Model<br>Number is the main product identifier in the regulatory documentation and test reports, this nu Number is the main product doemner in the regulatory accumentation and test<br>method in partner of the product numbers,<br>The product was tested in a typical configuration,<br>The internal power adapter CM751-60046 is for India a
- 
- 
- 

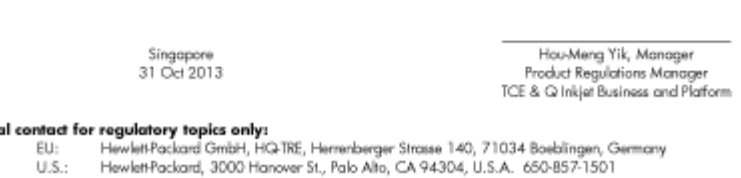

www.hp.eu/certificates

### Informaţii legale pentru produse wireless

Această sectiune contine următoarele informatii despre reglementări referitoare la produsele wireless:

- Expunerea la radiațiile de radiofrecvență
- [Notificare pentru utilizatorii din Brazilia](#page-196-0)
- [Notificare pentru utilizatorii din Canada](#page-196-0)

Loc

- <span id="page-196-0"></span>[Notificare pentru utilizatorii din Taiwan](#page-197-0)
- [Notă pentru utilizatorii din Mexic](#page-197-0)
- [Notificare privind echipamentele wireless pentru utilizatorii din Japonia](#page-197-0)

#### Expunerea la radiaţiile de radiofrecvenţă

#### **Exposure to radio frequency radiation**

that the potential for human contact during normal operation is minimized. This product and any attached external antenna, if supported, shall be placed in such a manner to minimize the potential for human contact during normal operation. In order to avoid the possibility of exceeding the FCC radio frequency exposure<br>limits, human proximity to the antenna shall not be less than 20 cm (8 inches) during normal operation.

#### Notificare pentru utilizatorii din Brazilia

#### Aviso aos usuários no Brasil

Este equipamento opera em caráter secundário, isto é, não tem direito à proteção contra interferência prejudicial, mesmo de estações do mesmo tipo, e não pode causar interferência a sistemas operando em caráter primário. (Res.ANATEL 282/2001).

#### Notificare pentru utilizatorii din Canada

#### Notice to users in Canada/Note à l'attention des utilisateurs canadiens

Under Industry Canada regulations, this radio transmitter may only operate using an antenna of a type and maximum (or lesser) gain approved for the transmitter by Industry Canada. To reduce potential radio interference to other users, the antenna type and its gain should be so chosen that the equivalent isotropically radiated power (e.i.r.p.) is not more than that necessary for successful communication.

This device complies with Industry Canada licence-exempt RSS standard(s). Operation is subject to the following two conditions: (1) this device may not cause interference, and (2) this device must accept any interference, including interference that may cause undesired operation of the device.

WARNING! Exposure to Radio Frequency Radiation The radiated output power of this device is below the Industry Canada radio frequency exposure limits. Nevertheless, the device should be used in such a manner that the potential for human contact is minimized during normal operation.

To avoid the possibility of exceeding the Industry Canada radio frequency exposure limits, human proximity to the antennas should not be less than 20 cm (8 inches).

Conformément au Règlement d'Industrie Canada, cet émetteur radioélectrique ne peut fonctionner qu'avec une antenne d'un type et d'un gain maximum (ou moindre) approuvé par Industrie Canada. Afin de réduire le brouillage radioélectrique potentiel pour d'autres utilisateurs, le type d'antenne et son gain doivent être choisis de manière à ce que la puissance isotrope rayonnée équivalente (p.i.r.e.) ne dépasse pas celle nécessaire à une communication réussie.

Cet appareil est conforme aux normes RSS exemptes de licence d'Industrie Canada. Son fonctionnement dépend des deux conditions suivantes : (1) cet appareil ne doit pas provoquer d'interférences nuisibles et (2) doit accepter toutes interférences reçues, y compris des interférences pouvant provoquer un fonctionnement non souhaité de l'appareil.

AVERTISSEMENT relatif à l'exposition aux radiofréquences. La puissance de rayonnement de cet appareil se trouve sous les limites d'exposition de radiofréquences d'Industrie Canada. Néanmoins, cet appareil doit être utilisé de telle sorte qu'il soit mis en contact le moins possible avec le corps humain.

Afin d'éviter le dépassement éventuel des limites d'exposition aux radiofréquences d'Industrie Canada, il est recommandé de maintenir une distance de plus de 20 cm entre les antennes et l'utilisateur.

#### <span id="page-197-0"></span>Notificare pentru utilizatorii din Taiwan

```
低功率電波輻射性電機管理辦法
第十二條
經型式認證合格之低功率射頻電機,非經許可,公司、商號或使用者均不得擅自變更頻
率、加大功率或變更設計之特性及功能。
第十四條
低功率射頻電機之使用不得影響飛航安全及干擾合法通信;經發現有干擾現象時,應立
即停用,並改善至無干擾時方得繼續使用。
前項合法通信,指依電信法規定作業之無線電通信。低功率射頻電機須忍受合法通信或
工業、科學及醫藥用電波輻射性電機設備之干擾。
```
#### Notă pentru utilizatorii din Mexic

#### Aviso para los usuarios de México

La operación de este equipo está sujeta a las siguientes dos condiciones: (1) es posible que este equipo o dispositivo no cause interferencia perjudicial y (2) este equipo o dispositivo debe aceptar cualquier interferencia, incluyendo la que pueda causar su operación no deseada.

Para saber el modelo de la tarjeta inalámbrica utilizada, revise la etiqueta regulatoria de la impresora.

#### Notificare privind echipamentele wireless pentru utilizatorii din Japonia

この機器は技術基準適合証明又は工事設計認証を受けた無線設備を搭載しています。

## <span id="page-198-0"></span>Programul de susţinere a produselor ecologice

Compania Hewlett-Packard este angajată în furnizarea unor produse de calitate într-o manieră sustenabilă privind protecția și conservarea mediului:

- Acest produs a fost proiectat pentru a putea fi reciclat.
- S-a utilizat un număr minim de materiale, asigurându-se în același timp o funcționalitate și fiabilitate corespunzătoare.
- Materialele diferite au fost proiectate astfel încât să se separe usor.
- Elementele de strângere şi alte conexiuni sunt simplu de localizat, de accesat şi de demontat utilizând scule obişnuite.
- Componentele de mare prioritate au fost proiectate pentru a fi accesate rapid în vederea dezasamblării şi reparării eficiente.

Pentru mai multe informații, vizitați [www.hp.com/ecosolutions.](http://www.hp.com/ecosolutions)

Această secţiune cuprinde următoarele subiecte:

- Hârtie utilizată
- **Materiale plastice**
- Specificatii privind siguranta materialelor
- [Programul de reciclare](#page-199-0)
- [Programul de reciclare a consumabilelor HP inkjet](#page-199-0)
- [Dezafectarea de către utilizatori a echipamentelor uzate](#page-199-0)
- [Consum energie](#page-199-0)
- Substante chimice
- [Dezafectarea acumulatorilor în Olanda](#page-200-0)
- [Dezafectarea acumulatoarelor în Taiwan](#page-200-0)
- [Notificare pentru California privind materialele cu perclorat](#page-200-0)
- Tabel privind substantele toxice si periculoase (China)
- [Restricţia privind substanţele periculoase \(Ucraina\)](#page-201-0)
- Restrictia privind substantele periculoase (India)
- **[EPEAT](#page-201-0)**
- Informatii pentru utilizatori referitoare la eticheta ecologică SEPA din China

#### Hârtie utilizată

Acest produs permite utilizarea de hârtie reciclată, în conformitate cu DIN 19309 şi EN 12281:2002.

#### Materiale plastice

Componentele din plastic care depăşesc 25 grame sunt marcate în conformitate cu standardele internaţionale care impun identificarea materialelor plastice în scopul reciclării, la sfârşitul perioadei de exploatare a produsului.

### <span id="page-199-0"></span>Specificaţii privind siguranţa materialelor

Specificatiile privind siguranța materialelor (MSDS) pot fi obținute de pe site-ul Web HP de la adresa:

[www.hp.com/go/msds](http://www.hp.com/go/msds)

### Programul de reciclare

HP oferă un număr din ce în ce mai mare de programe de returnare şi reciclare a produselor în numeroase tări/regiuni și are relații de parteneriat cu cele mai mari centre de reciclare a produselor electronice din întreaga lume. HP conservă resursele prin revânzarea unora dintre cele mai populare produse ale sale. Pentru informații suplimentare despre reciclarea produselor HP, vizitați:

[www.hp.com/recycle](http://www.hp.com/recycle)

### Programul de reciclare a consumabilelor HP inkjet

Compania HP este angajată în lupta pentru protejarea mediului. Programul de reciclare a consumabilelor HP inkjet este disponibil în numeroase ţări/regiuni şi vă permite să reciclaţi gratuit cartuşele de imprimare şi de cerneală uzate. Pentru informaţii suplimentare, vizitaţi următorul site Web:

[www.hp.com/hpinfo/globalcitizenship/environment/recycle/](http://www.hp.com/hpinfo/globalcitizenship/environment/recycle/)

### Dezafectarea de către utilizatori a echipamentelor uzate

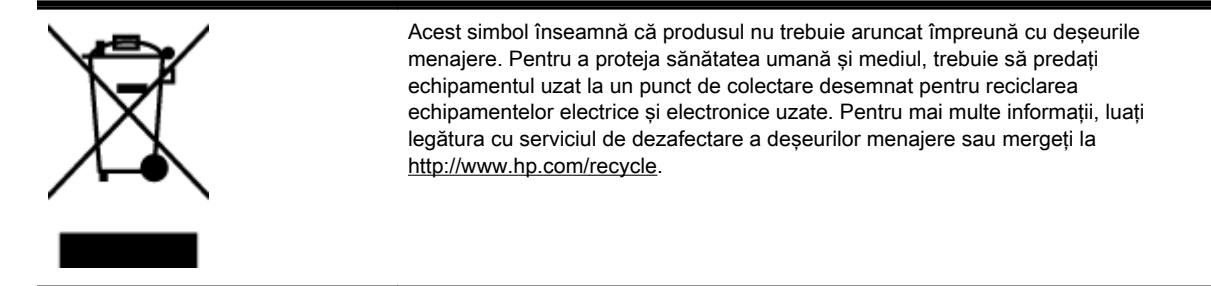

### Consum energie

Echipamentul Hewlett-Packard de imprimare şi prelucrare a imaginilor marcat cu sigla ENERGY STAR® se califică pentru specificațiile ENERGY STAR ale Agenției de Protecția Mediului din SUA pentru echipamente de prelucrare a imaginilor. Semnul următor va apărea pe produsele de prelucrare a imaginii certificate ENERGY STAR:

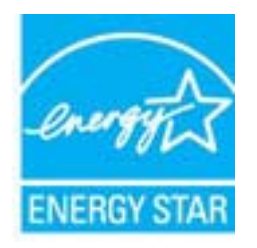

Informaţii suplimentare despre modelele de produse de procesare a imaginii calificate ENERGY STAR sunt enumerate la: [www.hp.com/go/energystar](http://www.hp.com/go/energystar)

### Substanțe chimice

Compania HP şi-a luat angajamentul de a furniza clienţilor informaţii despre substanţele chimice din produsele sale, respectând cerințe legale precum REACH (Regulamentul CE Nr. 1907/2006 al

Parlamentului European și al Consiliului). Un raport cu informații despre substanțele chimice pentru acest produs poate fi găsit la: [www.hp.com/go/reach](http://www.hp.com/go/reach).

### <span id="page-200-0"></span>Dezafectarea acumulatorilor în Olanda

Dit HP Product bevat een lithium-manganese-dioxide<br>batterij. Deze bevindt zich op de hoofdprintplaat. МD Batterij niet weggooien, maar<br>inleveren als KCA. Wanneer deze batterij leeg is, moet deze volgens de geldende regels worden afgevoerd.

### Dezafectarea acumulatoarelor în Taiwan

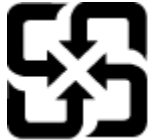

廢電池請回收

Please recycle waste batteries.

### Notificare pentru California privind materialele cu perclorat

### California Perchlorate Material Notice

Perchlorate material - special handling may apply. See: http://www.dtsc.ca.gov/hazardouswaste/perchlorate/

This product's real-time clock battery or coin cell battery may contain perchlorate and may require special handling when recycled or disposed of in California.

### Tabel privind substanţele toxice şi periculoase (China)

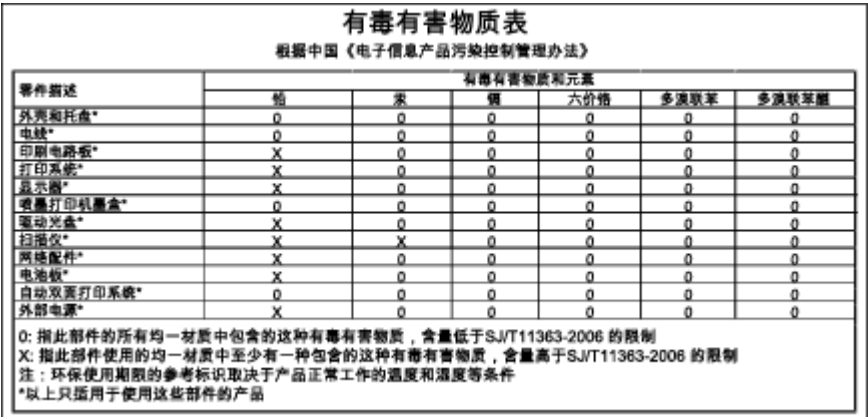

### <span id="page-201-0"></span>Технічний регламент щодо обмеження використання небезпечних речовин (Україна)

Обладнання відповідає вимогам Технічного регламенту щодо обмеження використання деяких небезпечних речовин в електричному та електронному обладнанні, затвердженого постановою Кабінету Міністрів України від 3 грудня 2008 № 1057

### Restricţia privind substanţele periculoase (India)

#### Restriction of hazardous substances (India)

This product complies with the "India E-waste (Management and Handling) Rule 2011" and prohibits use of lead, mercury, hexavalent chromium, polybrominated biphenyls or polybrominated diphenyl ethers in concentrations exceeding 0.1 weight % and 0.01 weight % for cadmium, except for the exemptions set in Schedule 2 of the Rule.

### EPEAT

#### **FPFAT**

Most HP products are designed to meet EPEAT. EPEAT is a comprehensive environmental rating that helps identify greener electronics equipment. For more information on EPEAT go to www.epeat.net. For information on HP's EPEAT registered products go to www.hp.com/hpinfo/globalcitizenship/environment/pdf/epeat\_printers.pdf.

### Informaţii pentru utilizatori referitoare la eticheta ecologică SEPA din China

#### 中国环境标识认证产品用户说明

噪声大于63.0Db(A)的办公设备不宜放置于办公室内,请在独立的隔离区域使用。 如需长时间使用本产品或打印大量文件,请确保在通风良好的房间内使用。 如您需要确认本产品处于零能耗状态,请按下电源关闭按钮,并将插头从电源插 座断开。 您可以使用再生纸,以减少资源耗费。

# B Configurarea suplimentară a faxului

După finalizarea tuturor etapelor din ghidul începătorului, utilizați instrucțiunile din această secțiune pentru a finaliza configurarea faxului. Păstrați ghidul începătorului pentru a-l utiliza în viitor.

Din această secţiune aflaţi cum să configuraţi imprimanta astfel încât serviciul de fax să funcţioneze cu succes în combinaţie cu echipamentele şi serviciile de care beneficiaţi deja pe aceeaşi linie telefonică.

 $\mathcal{R}$  SFAT: De asemenea, puteti utiliza aplicatiile Expert configurare fax (Windows) sau HP Utility (Mac OS X) pentru a vă ajuta să configurati rapid unele setări importante ale faxului, precum modul de răspuns și informațiile din antet. Puteți accesa aceste instrumente din software-ul HP pe care l-ați instalat cu imprimanta. După ce executați aceste instrumente, urmați procedurile din această secțiune pentru a finaliza configurarea faxului.

Această sectiune cuprinde următoarele subiecte:

- [Setarea serviciilor de fax \(sisteme paralele de telefonie\)](#page-203-0)
- [Configurarea faxului de tip serial](#page-225-0)
- [Test de configurare a faxului](#page-226-0)

## <span id="page-203-0"></span>Setarea serviciilor de fax (sisteme paralele de telefonie)

Înainte de a configura imprimanta pentru fax, stabiliți tipul de sistem telefonic utilizat în țara/regiunea dvs. Instrucţiunile pentru configurarea faxului diferă în funcţie de tipul sistemului de telefonie, serial sau paralel.

- În cazul în care tara/regiunea dvs. nu este listată în tabel, aveți probabil un sistem telefonic de tip serial. Într-un sistem de telefonie de tip serial, tipul de conector al echipamentului telefonic partajat (modemuri, telefoane și roboți telefonici) nu permite o conexiune fizică la portul "2-EXT" de la imprimantă. În schimb, toate echipamentele trebuie să fie conectate la o priză telefonică de perete.
- $\mathbb{R}$  NOTĂ: În unele țări/regiuni care utilizează sisteme de telefonie de tip serial, cablul telefonic care este livrat cu imprimanta este posibil să aibă ataşată o fişă suplimentară pentru priza de perete. Acest lucru vă permite să conectaţi alte dispozitive de telecomunicaţii la priza de perete la care conectaţi imprimanta.

Este posibil să trebuiască să conectaţi telefonul furnizat la adaptorul livrat pentru ţara/regiunea dvs.

- Dacă țara/regiunea dvs. apare în tabel, probabil aveți un sistem telefonic de tip paralel. Într-un sistem de telefonie de tip paralel, aveți posibilitatea să conectați echipamente de telefonie partajate la linia telefonică utilizând portul "2-EXT" din spatele imprimantei.
- $\mathbb{B}^n$  NOTĂ: Dacă detineti un sistem telefonic de tip paralel, HP vă recomandă să utilizati cablul telefonic cu două fire livrat împreună cu imprimanta pentru a o conecta la priza telefonică de perete.

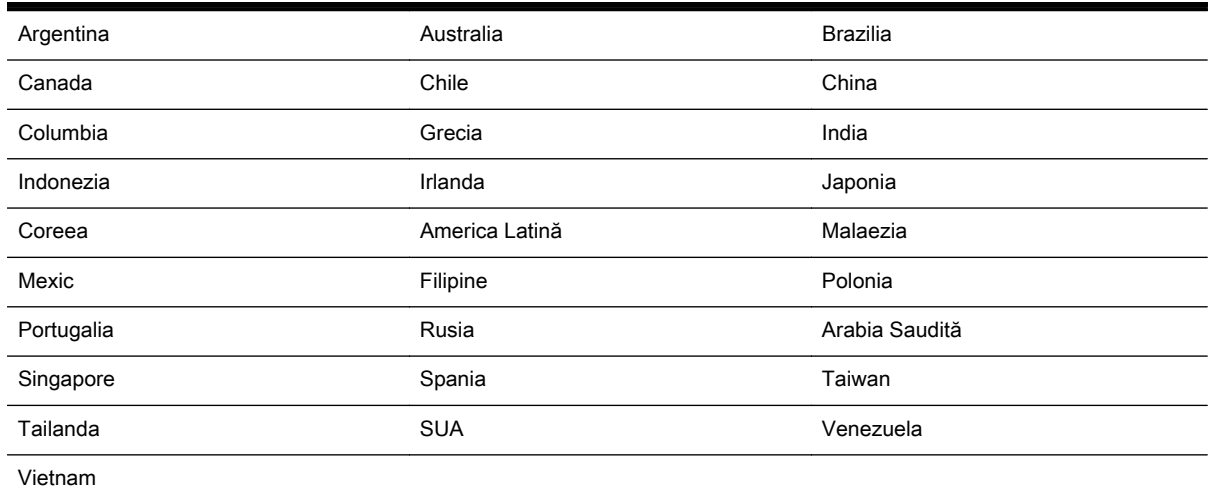

#### Tabelul B-1 Ţările/Regiunile cu sistem telefonic de tip paralel

Dacă nu sunteți sigur ce tip de sistem telefonic aveți (serial sau paralel), consultați compania de telefonie.

Această secţiune cuprinde următoarele subiecte:

- [Selectarea configurării corecte a faxului pentru acasă sau la birou](#page-204-0)
- Caz A: Linie de fax separată (nu se recepționează apeluri vocale)
- [Cazul B: Configurarea imprimantei cu DSL](#page-207-0)
- [Cazul C: Configurarea imprimantei cu un sistem telefonic PBX sau cu o linie ISDN](#page-208-0)
- Caz D: Fax cu un serviciu de apelare distinctă pe aceeasi linie
- <span id="page-204-0"></span>[Caz E: Linie partajată voce/fax](#page-209-0)
- [Caz F: Linie partajată voce/fax cu mesagerie vocală](#page-211-0)
- Caz G: Linie fax partajată cu modem pentru computer (nu se recepționează apeluri vocale)
- [Caz H: Linie partajată voce/fax cu modem de computer](#page-214-0)
- [Caz I: Linie partajată voce/fax cu robot telefonic](#page-217-0)
- Cazul J: Linie partajată voce/fax cu modem de computer și robot telefonic
- Caz K: Linie partajată voce/fax cu modem dial-up pentru computer și mesagerie vocală

### Selectarea configurării corecte a faxului pentru acasă sau la birou

Pentru a utiliza cu succes serviciul de fax, este necesar să cunoașteti tipurile de echipamente și servicii (dacă există) care partajează aceeaşi linie telefonică cu imprimanta. Acest lucru este important, deoarece poate fi necesar să conectati unele dintre echipamentele de birou direct la imprimantă și, de asemenea, să modificați unele setări pentru fax înainte de a putea să utilizați serviciul de fax cu succes.

1. Stabiliti dacă sistemului dvs. telefonic este în serie sau paralel.

Pentru mai multe informații, consultați [Setarea serviciilor de fax \(sisteme paralele de telefonie\),](#page-203-0) [la pagina 188](#page-203-0).

- a. Sistem telefonic de tip serial—Consultați [Configurarea faxului de tip serial, la pagina 210](#page-225-0).
- b. Sistem telefonic de tip paralel—Treceți la pasul 2.
- 2. Selectati combinatia de echipament și servicii pentru linia dumneavoastră de fax.
	- DSL: Un serviciu DSL furnizat de compania dvs. telefonică. (Linia DSL poate fi denumită ADSL în tara/regiunea dvs.)
	- PBX: Un sistem telefonic PBX sau ISDN.
	- Serviciu de apelare distinctă: Un serviciu de apel distinct prin compania telefonică oferă posibilitatea de a apela mai multe numere de telefon cu modele de apel diferite.
	- Apeluri vocale: Apelurile vocale sunt primite la acelasi număr de telefon pe care îl utilizati și pentru apelurile de fax de pe imprimantă.
	- Modem de computer: Un modem de computer se află pe aceeasi linie telefonică cu imprimanta. Dacă răspunsul este Da la oricare dintre întrebările următoare, înseamnă că utilizati un modem de computer:
		- Trimiteţi şi primiţi faxuri direct către şi de la aplicaţii software ale computerului prin intermediul unei conexiuni dial-up?
		- Trimiteţi sau primiţi mesaje e-mail pe computer printr-o conexiune dial-up?
		- Accesati Internet-ul de la computer printr-o conexiune dial-up?
- Robot telefonic: Un robot telefonic care preia apeluri vocale la același număr de telefon pe care îl folosiţi pentru apelurile de fax de la imprimantă.
- Serviciu de mesagerie vocală: Un abonament la serviciul de mesagerie vocală, asigurat de compania de telefonie la acelaşi număr de telefon utilizat pentru apelurile de fax de la imprimantă.
- 3. Din tabelul următor, selectați combinația de echipamente și servicii corespunzătoare setării dvs. de acasă sau de la birou. Apoi căutaţi configurarea recomandată pentru fax. În secţiunile următoare sunt incluse instrucţiuni pas-cu-pas pentru fiecare variantă.

**Y NOTĂ:** În cazul în care configurația existentă în locuința sau biroul dvs. nu este descrisă în această secțiune, configurați imprimanta ca pe un telefon analogic obișnuit. Asigurați-vă că utilizați cablul telefonic livrat împreună cu echipamentul, conectând un capăt al acestuia la priza telefonică de perete și celălalt capăt la portul etichetat 1-LINE de pe spatele imprimantei. Dacă utilizați alt cablu telefonic, puteţi întâmpina dificultăţi la trimiterea şi primirea faxurilor.

Este posibil să trebuiască să conectaţi telefonul furnizat la adaptorul livrat pentru ţara/regiunea dvs.

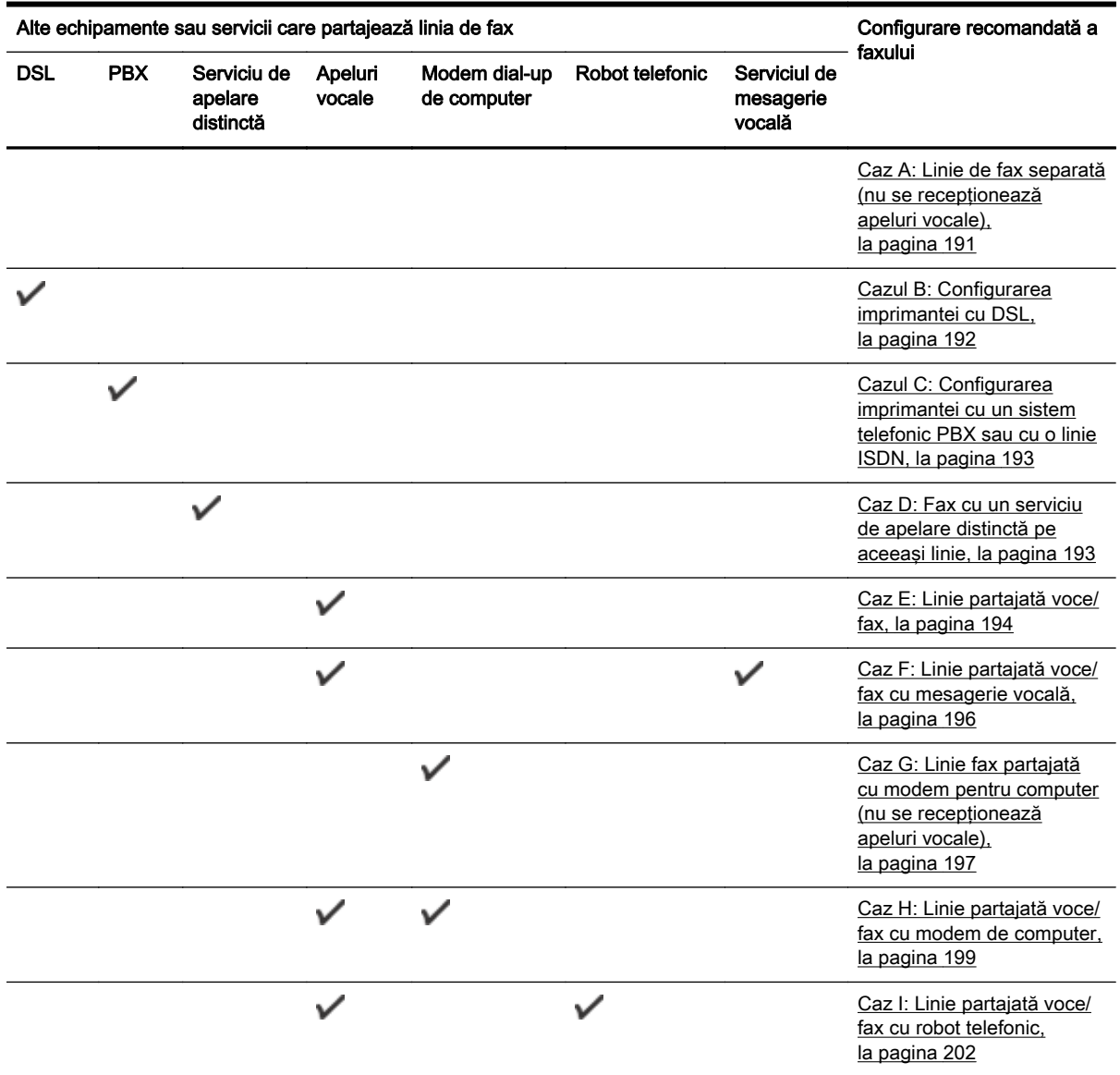

<span id="page-206-0"></span>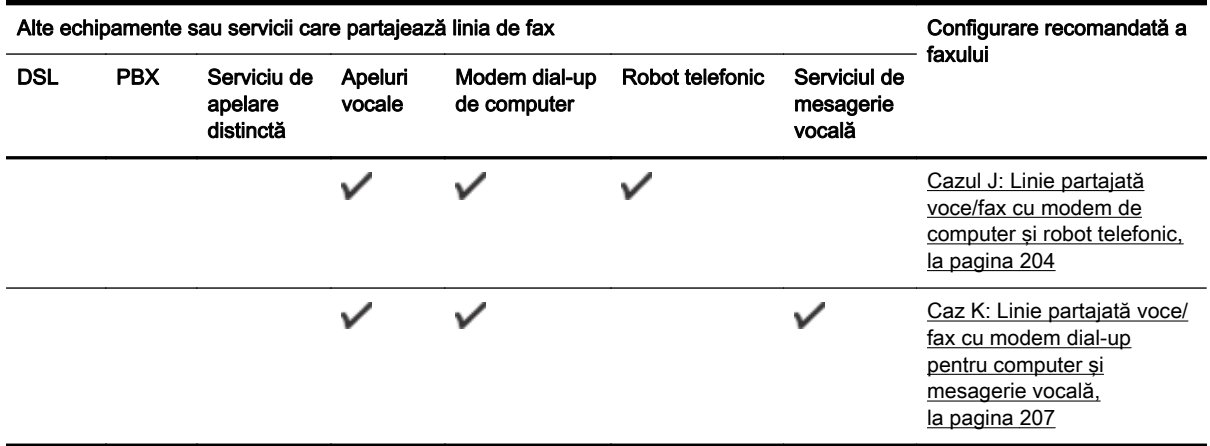

### Caz A: Linie de fax separată (nu se recepţionează apeluri vocale)

Dacă aveți o linie telefonică separată pe care nu primiți apeluri vocale și nu aveți nici un alt echipament conectat la această linie telefonică, configurați imprimanta conform descrierii din această sectiune.

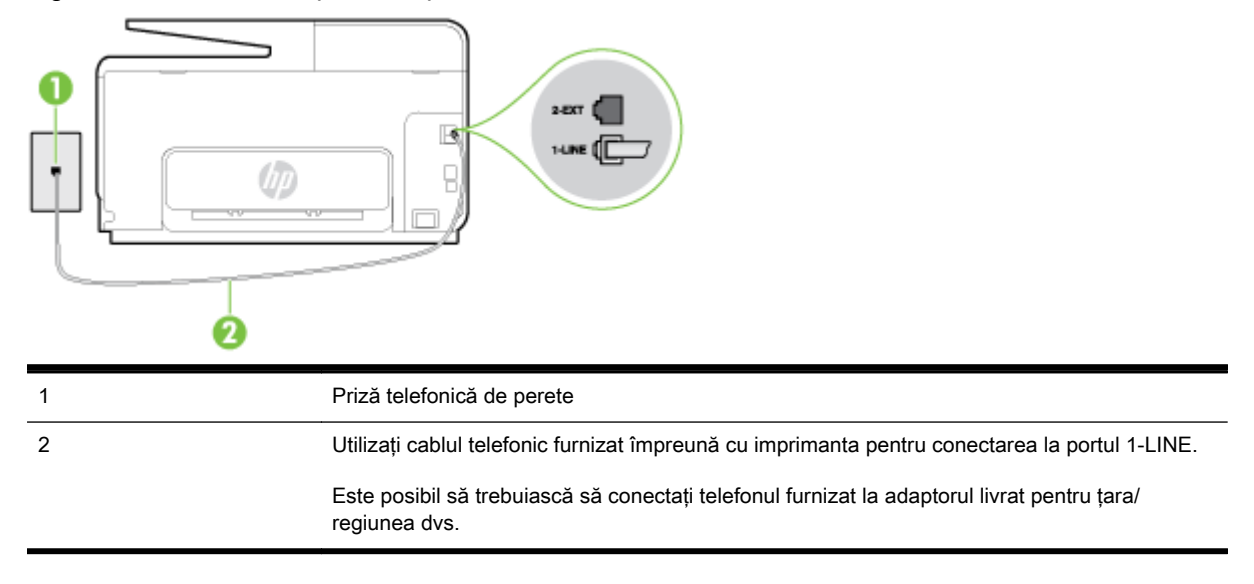

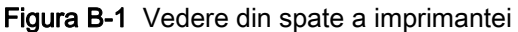

#### Pentru a configura imprimanta cu o linie de fax separată

- 1. Utilizând cablul telefonic livrat în cutia imprimantei, conectati un capăt la priza telefonică de perete, apoi conectaţi celălalt capăt la portul cu eticheta 1-LINE din spatele imprimantei.
	- iiim NOTĂ: Este posibil să trebuiască să conectati telefonul furnizat la adaptorul livrat pentru tara/ regiunea dvs.

Dacă nu utilizaţi cablul furnizat pentru conectare de la priza telefonică de perete la imprimantă, este posibil să nu puteți utiliza cu succes funcționalitatea de fax. Acest cablu telefonic special este diferit de cablurile telefonice pe care le aveți deja în casă sau la birou.

- 2. Activați setarea Răspuns automat.
- 3. (Optional) Schimbati setarea Nr. apeluri până la răspuns la valoarea cea mai mică (două semnale de apel).
- 4. Efectuati un test pentru fax.

<span id="page-207-0"></span>Atunci când sună telefonul, imprimanta răspunde automat după numărul de semnale de apel stabilit prin setarea Nr. apeluri până la răspuns. Apoi imprimanta începe să emită tonuri de recepție de fax către echipamentul sursă fax şi recepţionează faxul.

### Cazul B: Configurarea imprimantei cu DSL

Dacă beneficiati de un serviciu DSL furnizat de compania de telefonie și nu aveti niciun echipament conectat la imprimantă, utilizati instructiunile din această sectiune pentru conectarea unui filtru DSL între priza telefonică de perete şi imprimantă. Filtrul DSL elimină semnalul digital care poate interfera cu imprimanta, pentru o comunicare adecvată a imprimantei cu linia telefonică. (Linia DSL poate fi denumită ADSL în tara/regiunea dvs.)

**WAOTĂ:** Dacă dețineți o linie DSL și nu conectați filtrul DSL, nu puteți trimite și primi faxuri cu imprimanta.

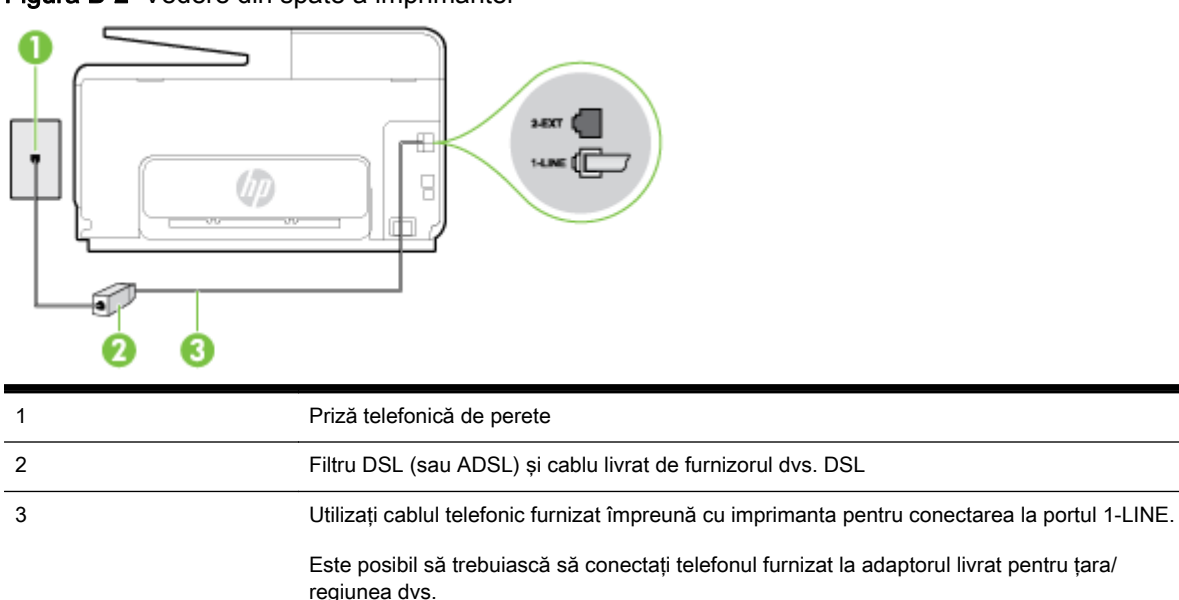

Figura B-2 Vedere din spate a imprimantei

#### Pentru a configura imprimanta cu DSL

- 1. Obtineti un filtru DSL de la furnizorul DSL.
- 2. Utilizând cablul telefonic livrat în cutie cu imprimanta conectati un capăt la portul deschis de pe filtrul DSL și apoi conectați celălalt capăt la portul marcat 1-LINE, din spatele imprimantei.
	- $\mathbb{R}^n$  NOTĂ: Este posibil să trebuiască să conectați telefonul furnizat la adaptorul livrat pentru țara/ regiunea dvs.

Dacă nu utilizaţi cablul furnizat pentru a face conexiunea de la filtrul DSL la imprimantă, este posibil să nu puteţi utiliza cu succes funcţionalitatea de fax. Acest cablu telefonic special este diferit de cablurile telefonice pe care le aveţi deja în casă sau la birou.

Deoarece este furnizat un singur cablu telefonic, este posibil să fie necesar să obţineţi cabluri telefonice suplimentare pentru această configuraţie.

- 3. Conectati un cablu telefonic suplimentar de la filtrul DSL la priza telefonică de perete.
- 4. Efectuați un test pentru fax.

Dacă întâmpinați probleme la configurarea imprimantei cu echipamentul opțional, contactați furnizorul local de servicii sau comerciantul pentru asistenţă suplimentară.

### <span id="page-208-0"></span>Cazul C: Configurarea imprimantei cu un sistem telefonic PBX sau cu o linie ISDN

Dacă utilizaţi un sistem telefonic PBX sau un convertor/adaptor terminal ISDN, efectuaţi următoarele acţiuni:

- Dacă utilizati un PBX sau un convertor/adaptor terminal ISDN, conectati imprimanta la portul pentru fax şi telefon. De asemenea, asiguraţi-vă că adaptorul terminal este setat la tipul corect de comutator pentru ţara/regiunea dvs.
- $\mathbb{R}^n$  NOT $A$ : Unele sisteme ISDN permit configurarea porturilor pentru anumite echipamente telefonice. De exemplu, un port poate fi atribuit pentru telefon şi faxuri corespunzătoare grupului cu numărul 3, iar un alt port pentru scopuri multiple. Dacă întâmpinați probleme atunci când sunteti conectat la portul pentru fax/telefon al convertorului ISDN, încercati să utilizati portul stabilit pentru scopuri multiple, acesta putând fi marcat prin denumirea "multi-combi" sau printr-o denumite asemănătoare.
- Dacă utilizați un sistem telefonic PBX, setați tonul pentru apel în asteptare pe poziția "dezactivat".
- $\mathbb{R}^n$  NOT $\mathsf{A}$ : Numeroase sisteme PBX digitale au un ton pentru apeluri în asteptare care este "activat" în mod implicit. Tonul pentru apeluri în aşteptare interferează cu transmisia de fax şi nu poate trimite sau primi faxuri cu imprimanta. Pentru instructiuni referitoare la dezactivarea tonului pentru apeluri în asteptare, consultați documentația furnizață împreună cu sistemul telefonic PBX.
- Dacă utilizați un sistem telefonic PBX, formați numărul pentru o linie exterioară înainte de a forma numărul de fax.
- Asigurati-vă că utilizați cablul furnizat pentru a conecta imprimanta la priza telefonică de perete. În caz contrar, este posibil să nu puteţi utiliza corespunzător serviciul de fax. Acest cablu telefonic special este diferit de cablurile telefonice pe care este posibil să le aveti acasă sau la serviciu. În cazul în care cablul telefonic furnizat este prea scurt, puteti să achizitionati un cablu telefonic cu 2 fire, mai lung, de la un magazin local de produse electronice.

Este posibil să trebuiască să conectaţi telefonul furnizat la adaptorul livrat pentru ţara/regiunea dvs.

Dacă întâmpinaţi probleme la configurarea imprimantei cu echipamentul opţional, contactaţi furnizorul local de servicii sau comerciantul pentru asistentă suplimentară.

### Caz D: Fax cu un serviciu de apelare distinctă pe aceeaşi linie

Dacă, prin intermediul companiei telefonice, sunteti abonat la un serviciu de semnale de apel distincte care vă permite să aveti mai multe numere de telefon pe o linie telefonică, fiecare cu un tip de sonerie distinct, configurati imprimanta conform descrierii din această sectiune.

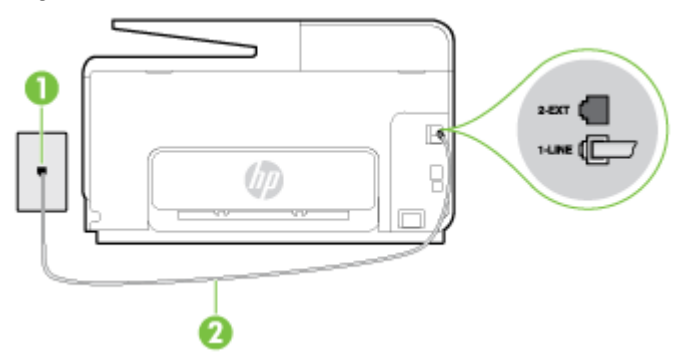

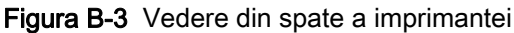

<span id="page-209-0"></span>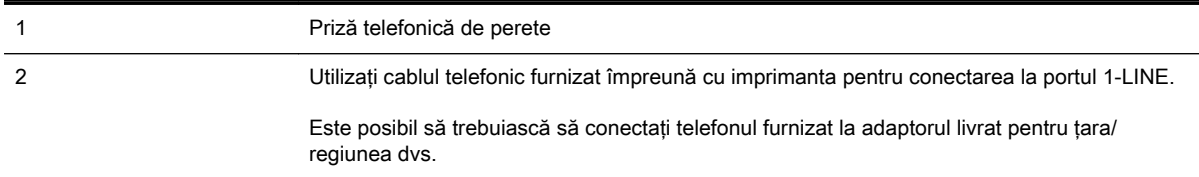

#### Pentru configurarea imprimantei cu un serviciu de semnale de apel distincte

- 1. Utilizând cablul telefonic livrat în cutia imprimantei, conectati un capăt la priza telefonică de perete, apoi conectați celălalt capăt la portul cu eticheta 1-LINE din spatele imprimantei.
- $\mathbb{R}^n$  NOT $A$ : Este posibil să trebuiască să conectați telefonul furnizat la adaptorul livrat pentru țara/ regiunea dvs.

Dacă nu utilizaţi cablul furnizat pentru conectare de la priza telefonică de perete la imprimantă, este posibil să nu puteți utiliza cu succes funcționalitatea de fax. Acest cablu telefonic special este diferit de cablurile telefonice pe care le aveți deja în casă sau la birou.

- 2. Activați setarea Răspuns automat.
- 3. Schimbati setarea Semnal de apel distinct astfel încât să corespundă modelului pe care compania telefonică l-a asociat numărului dvs. de fax.
- $\mathbb{R}$  NOTĂ: În mod implicit, imprimanta este setată pentru a răspunde la toate tipurile de sonerii. Dacă nu setați opțiunea Semnal de apel distinct astfel încât să corespundă modelului de sonerie asociat numărului dvs. de telefon, este posibil ca imprimanta să răspundă atât la apelurile vocale, cât şi la apelurile de fax sau să nu răspundă deloc.
- $\mathcal{X}$  SFAT: De asemenea, puteți utiliza funcția Detectare sonerie din panoul de control al imprimantei pentru a stabili soneria distinctă. Cu această functie, imprimanta recunoaste și înregistrează modelul de sonerie al unui apel de intrare și, în functie de acest apel, determină automat modelul de sonerie distinctă pe care compania de telefonie l-a asociat apelurilor de fax. Pentru informații suplimentare, consultați [Modificarea modelului de semnal la apel pentru](#page-96-0) [semnale distincte, la pagina 81.](#page-96-0)
- 4. (Opțional) Schimbați setarea Nr. apeluri până la răspuns la valoarea cea mai mică (două semnale de apel).
- 5. Efectuați un test pentru fax.

Imprimanta răspunde automat la apelurile primite care au modelul de semnal selectat (setarea Semnal de apel distinct), după numărul de apeluri selectat (setarea Nr. apeluri până la răspuns). Apoi imprimanta începe să emită tonuri de recepție de fax către echipamentul sursă fax și recepționează faxul.

Dacă întâmpinați probleme la configurarea imprimantei cu echipamentul opțional, contactați furnizorul local de servicii sau comerciantul pentru asistenţă suplimentară.

### Caz E: Linie partajată voce/fax

Dacă primiti atât apeluri vocale cât și apeluri fax la același număr de telefon și nu aveți alte echipamente (sau mesagerie vocală) pe această linie telefonică, configuraţi imprimanta conform descrierii din această secţiune.

Figura B-4 Vedere din spate a imprimantei

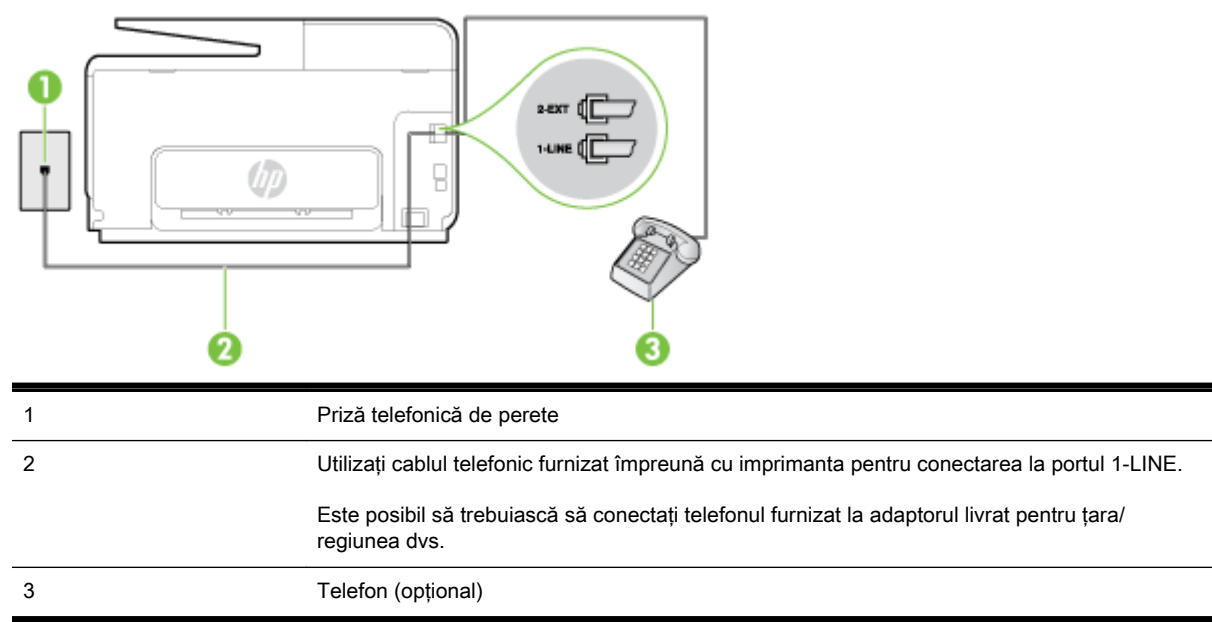

#### Pentru configurarea imprimantei cu o linie partajată voce/fax

- 1. Utilizând cablul telefonic livrat în cutia imprimantei, conectați un capăt la priza telefonică de perete, apoi conectați celălalt capăt la portul cu eticheta 1-LINE din spatele imprimantei.
	- $\mathbb{R}^n$  NOTĂ: Este posibil să trebuiască să conectați telefonul furnizat la adaptorul livrat pentru țara/ regiunea dvs.

Dacă nu utilizați cablul furnizat pentru conectare de la priza telefonică de perete la imprimantă, este posibil să nu puteți utiliza cu succes funcționalitatea de fax. Acest cablu telefonic special este diferit de cablurile telefonice pe care le aveti deja în casă sau la birou.

- 2. Optați pentru una din următoarele acțiuni:
	- Dacă aveți un sistem telefonic de tip paralel, scoateți mufa albă din portul 2-EXT din spatele imprimantei, apoi conectaţi un telefon la acest port.
	- Dacă aveti un sistem telefonic de tip serial, puteti să conectati telefonul direct deasupra cablului imprimantei, care are ataşată o mufă pentru perete.
- 3. În continuare, trebuie să decideţi cum doriţi ca imprimanta să răspundă la apeluri, automat sau manual:
	- Dacă setați imprimanta să răspundă la apeluri automat, acesta va răspunde la toate apelurile de primire si va primi faxurile. În acest caz, imprimanta nu poate face distinctia între apelurile de fax și cele vocale; dacă bănuiti că apelul este de tip vocal, trebuie să răspundeţi înaintea imprimantei. Pentru a configura imprimanta să răspundă automat la apeluri, activați setarea Răspuns automat.
	- Dacă setați imprimanta să răspundă la faxuri manual, trebuie să răspundeți dvs. la apelurile de fax de intrare; în caz contrar, imprimanta nu va putea primi faxurile. Pentru a configura imprimanta să răspundă manual la apeluri, dezactivați setarea Răspuns automat.
- 4. Efectuati un test pentru fax.

Dacă răspundeți înaintea imprimantei și auziți tonuri de fax de la un echipament fax expeditor, trebuie să răspundeți manual la apelul de fax.

Dacă întâmpinați probleme la configurarea imprimantei cu echipamentul opțional, contactați furnizorul local de servicii sau comerciantul pentru asistenţă suplimentară.

### <span id="page-211-0"></span>Caz F: Linie partajată voce/fax cu mesagerie vocală

Dacă primiți atât apeluri vocale cât și apeluri fax la același număr de telefon și sunteți abonat la un serviciu de mesagerie vocală prin intermediul companiei telefonice, configurati imprimanta conform descrierii din această sectiune.

<sup>2</sup> NOTĂ: Nu puteți primi faxuri în mod automat dacă aveți un serviciu de mesagerie vocală pe același număr de telefon pe care îl utilizati pentru apeluri fax. Va trebui să răspundeti manual la faxuri, adică va trebui să fiţi disponibil pentru a prelua personal apelurile fax primite. Dacă doriţi să primiţi faxuri automat, contactați compania telefonică pentru a obține un abonament la un serviciu de apelare distinctă, sau pentru a obtine o linie telefonică separată pentru faxuri.

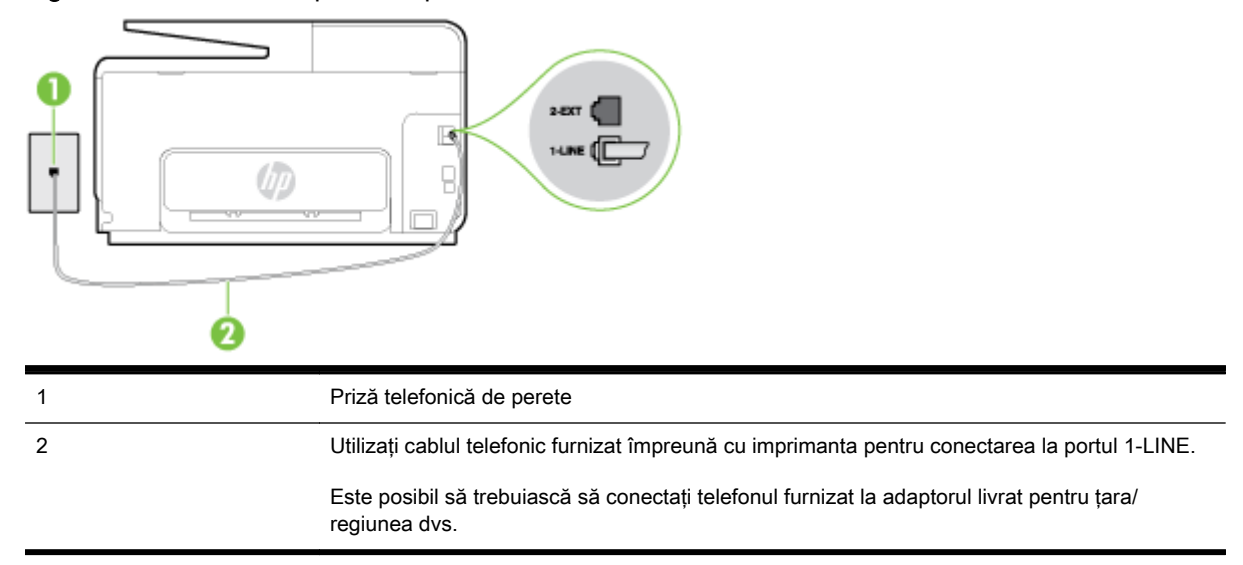

#### Figura B-5 Vedere din spate a imprimantei

#### Pentru a configura imprimanta pentru o linie cu mesagerie vocală

1. Utilizând cablul telefonic livrat în cutia imprimantei, conectați un capăt la priza telefonică de perete, apoi conectați celălalt capăt la portul cu eticheta 1-LINE din spatele imprimantei.

Este posibil să trebuiască să conectați telefonul furnizat la adaptorul livrat pentru tara/regiunea dvs.

 $\mathbb{R}^n$  NOT $\mathsf{A}$ : Este posibil să trebuiască să conectați telefonul furnizat la adaptorul livrat pentru țara/ regiunea dvs.

Dacă nu utilizați cablul furnizat pentru conectare de la priza telefonică de perete la imprimantă, este posibil să nu puteți utiliza cu succes funcționalitatea de fax. Acest cablu telefonic special este diferit de cablurile telefonice pe care le aveți deja în casă sau la birou.

- 2. Dezactivați setarea Răspuns automat.
- 3. Efectuati un test pentru fax.

Dacă nu sunteţi disponibil pentru a răspunde personal la apelurile de fax primite, imprimanta nu va primi faxuri. Trebuie să iniţiaţi un fax manual înainte ca mesageria vocală să preia linia.

Dacă întâmpinaţi probleme la configurarea imprimantei cu echipamentul opţional, contactaţi furnizorul local de servicii sau comerciantul pentru asistenţă suplimentară.

### <span id="page-212-0"></span>Caz G: Linie fax partajată cu modem pentru computer (nu se recepționează apeluri vocale)

Dacă aveţi o linie de fax pe care nu primiţi apeluri vocale şi un modem de computer conectat pe această linie, configuraţi imprimanta conform descrierii din această secţiune.

 $\mathbb{R}^n$  NOT $\mathsf{A}$ : Dacă aveti un modem dial-up de computer, modemul dial-up al computerului împarte linia telefonică cu imprimanta. Nu puteți utiliza simultan modemul și imprimanta. De exemplu, nu puteți utiliza imprimanta pentru serviciul de fax când utilizați modemul de computer pentru a trimite un email sau pentru acces la Internet.

- Configurarea imprimantei cu un modem de computer
- [Configurarea imprimantei cu un modem DSL/ADSL de computer](#page-213-0)

#### Configurarea imprimantei cu un modem de computer

Dacă utilizați aceeași linie telefonică pentru trimiterea faxurilor și pentru un modem dial-up de computer, urmati aceste instructiuni pentru configurarea imprimantei.

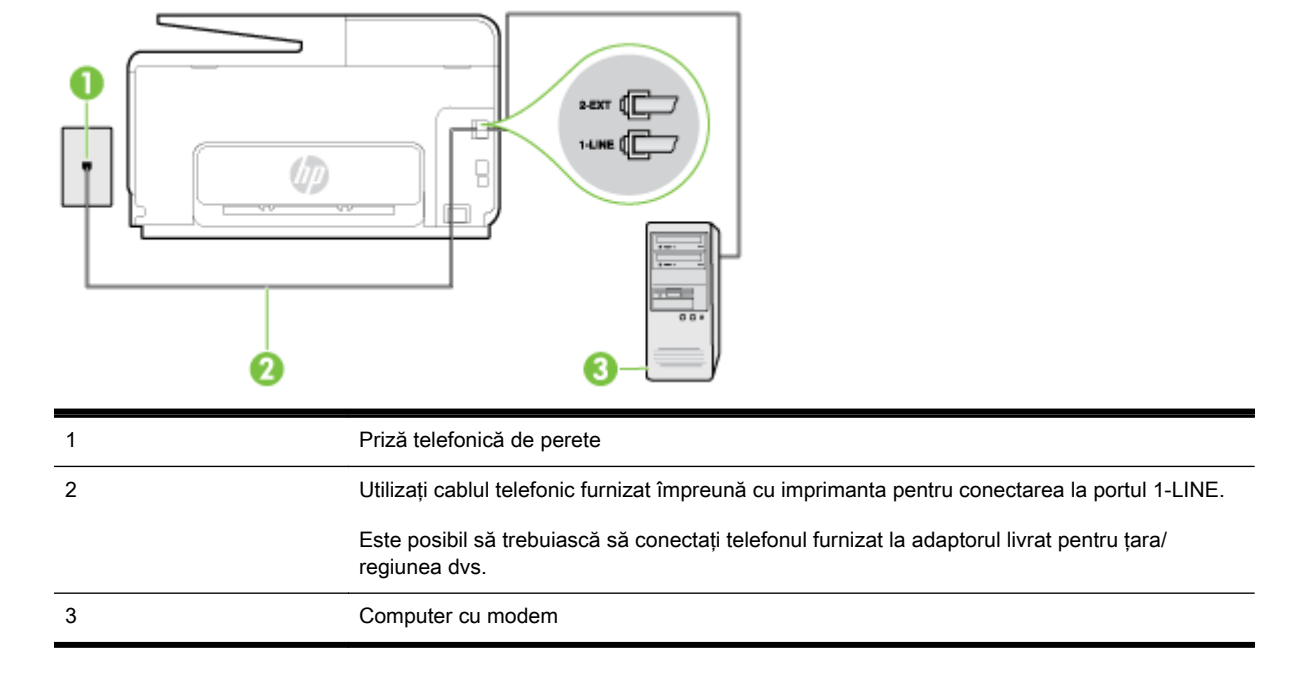

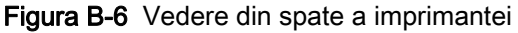

#### Pentru a configura imprimanta cu un modem de computer

- 1. Scoateţi conectorul alb de la portul cu eticheta 2-EXT din spatele imprimantei.
- 2. Găsiti cablul telefonic care se conectează între spatele computerului (modemul dial-up al computerului) şi priza telefonică de perete. Deconectaţi cablul de la priza telefonică şi conectaţi-l la portul cu eticheta 2-EXT din spatele imprimantei.
- 3. Utilizând cablul telefonic livrat în cutia imprimantei, conectati un capăt la priza telefonică de perete, apoi conectaţi celălalt capăt la portul cu eticheta 1-LINE din spatele imprimantei.
- $\mathbb{P}$  NOTĂ: Este posibil să trebuiască să conectați telefonul furnizat la adaptorul livrat pentru țara/ regiunea dvs.

Dacă nu utilizaţi cablul furnizat pentru conectare de la priza telefonică de perete la imprimantă, este posibil să nu puteți utiliza cu succes funcționalitatea de fax. Acest cablu telefonic special este diferit de cablurile telefonice pe care le aveti deja în casă sau la birou.

- <span id="page-213-0"></span>4. Dacă software-ul modemului este configurat să primească automat faxuri pe computer, dezactivați această setare.
	- $\mathbb{R}^n$  NOT $A$ : Dacă nu dezactivați setarea pentru primirea automată a faxurilor din software-ul modemului, imprimanta nu poate să primească faxuri.
- 5. Activați setarea Răspuns automat.
- 6. (Opțional) Schimbați setarea Nr. apeluri până la răspuns la valoarea cea mai mică (două semnale de apel).
- 7. Efectuati un test pentru fax.

Atunci când sună telefonul, imprimanta răspunde automat după numărul de semnale de apel stabilit prin setarea Nr. apeluri până la răspuns. Apoi imprimanta începe să emită tonuri de recepție de fax către echipamentul sursă fax și receptionează faxul.

Dacă întâmpinaţi probleme la configurarea imprimantei cu echipamentul opţional, contactaţi furnizorul local de servicii sau comerciantul pentru asistenţă suplimentară.

#### Configurarea imprimantei cu un modem DSL/ADSL de computer

Dacă dispuneti de o linie DSL și utilizati acea linie telefonică pentru a trimite faxuri, urmati aceste instructiuni pentru configurarea faxului.

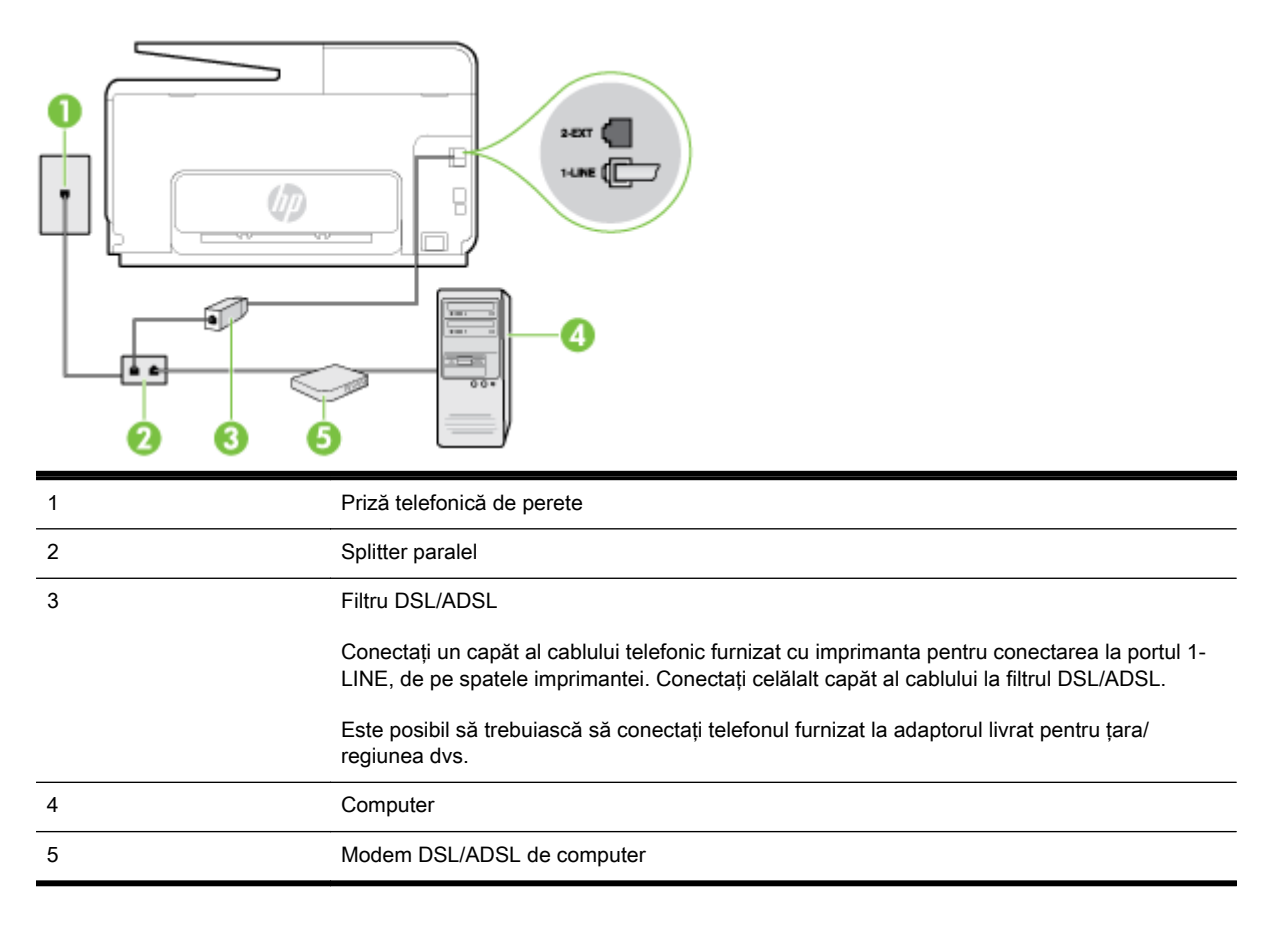

 $\mathbb{R}^n$  NOT $\mathbf{A}$ : Trebuie să achiziționați un splitter paralel. Un splitter paralel are un port RJ-11 în partea frontală şi două porturi RJ-11 în partea din spate. Nu utilizaţi un splitter telefonic pentru 2 linii, un splitter serial sau un splitter paralel cu două porturi RJ-11 în partea frontală şi o fişă în partea din spate.

<span id="page-214-0"></span>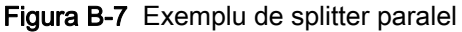

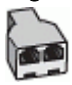

#### Pentru a configura imprimanta cu un modem DSL/ADSL de computer

- 1. Obţineţi un filtru DSL de la furnizorul DSL.
- 2. Utilizând cablul telefonic furnizat în cutie cu imprimanta, conectați un capăt la filtrul DSL, apoi conectaţi celălalt capăt la portul marcat 1-LINE din spatele imprimantei.
	- **WANOTĂ:** Este posibil să trebuiască să conectați telefonul furnizat la adaptorul livrat pentru țara/ regiunea dvs.

Dacă nu utilizaţi cablul furnizat pentru a face conexiunea de la filtrul DSL la spatele imprimantei, este posibil să nu puteți utiliza cu succes funcționalitatea de fax. Acest cablu telefonic special este diferit de cablurile telefonice pe care le aveţi deja în casă sau la birou.

- 3. Conectaţi filtrul DSL la splitter-ul paralel.
- 4. Conectati modemul DSL la splitter-ul paralel.
- 5. Conectaţi splitter-ul paralel la priza de perete.
- 6. Efectuati un test pentru fax.

Atunci când sună telefonul, imprimanta răspunde automat după numărul de semnale de apel stabilit prin setarea Nr. apeluri până la răspuns. Apoi imprimanta începe să emită tonuri de receptie de fax către echipamentul sursă fax și receptionează faxul.

Dacă întâmpinaţi probleme la configurarea imprimantei cu echipamentul opţional, contactaţi furnizorul local de servicii sau comerciantul pentru asistentă suplimentară.

### Caz H: Linie partajată voce/fax cu modem de computer

Există două moduri diferite de configurare a imprimantei împreună cu un computer, în funcţie de numărul de porturi pentru telefon disponibile la computer. Înainte să începeți, verificați dacă pe computer există unul sau două porturi pentru telefon.

 $\mathbb{R}^n$  NOTĂ: Dacă pe computer există un singur port pentru telefon, va trebui să achizitionati un splitter paralel (denumit și conector), conform ilustrației. (Un splitter paralel are un port RJ-11 în partea frontală și două porturi RJ-11 în partea din spate. Nu utilizați un splitter telefonic pentru două linii, un splitter serial sau un splitter paralel cu două porturi RJ-11 în partea frontală şi o fişă în partea din spate.

- Linie partajată voce/fax cu modem dial-up de computer
- [Linie partajată voce/fax cu modem DSL/ADSL de computer](#page-216-0)

#### Linie partajată voce/fax cu modem dial-up de computer

Dacă utilizați linia telefonică atât pentru apeluri vocale cât și pentru apeluri fax, utilizați aceste instructiuni pentru a configura faxul.

Există două moduri diferite de configurare a imprimantei împreună cu un computer, în functie de numărul de porturi pentru telefon disponibile la computer. Înainte să începeti, verificati dacă pe computer există unul sau două porturi pentru telefon.

 $\mathbb{R}^n$  NOT $\mathsf{A}$ : Dacă pe computer există un singur port pentru telefon, va trebui să achiziționați un splitter paralel (denumit şi conector), conform ilustraţiei. (Un splitter paralel are un port RJ-11 în partea frontală şi două porturi RJ-11 în partea din spate. Nu utilizaţi un splitter telefonic pentru două linii, un splitter serial sau un splitter paralel cu două porturi RJ-11 în partea frontală şi o fişă în partea din spate.

Figura B-8 Exemplu de splitter paralel

Figura B-9 Vedere din spate a imprimantei

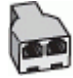

Pentru a configura imprimanta pe aceeaşi linie telefonică cu un computer care are două porturi pentru telefon

Ω

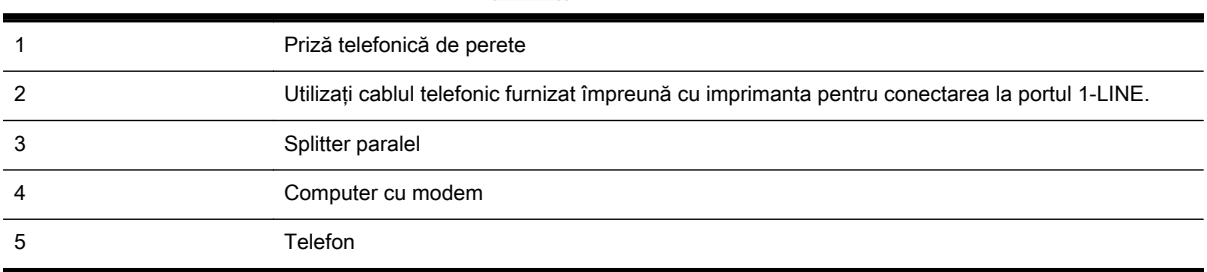

- 1. Scoateti conectorul alb de la portul cu eticheta 2-EXT din spatele imprimantei.
- 2. Găsiti cablul telefonic care se conectează între spatele computerului (modemul dial-up al computerului) şi priza telefonică de perete. Deconectaţi cablul de la priza telefonică şi conectaţi-l la portul cu eticheta 2-EXT din spatele imprimantei.
- 3. Conectati un telefon la portul "OUT" din partea din spate a modemului dial-up de computer.
- 4. Utilizând cablul telefonic livrat în cutia imprimantei, conectati un capăt la priza telefonică de perete, apoi conectati celălalt capăt la portul cu eticheta 1-LINE din spatele imprimantei.
- $\mathbb{R}^n$  NOT $\mathbf{A}$ : Este posibil să trebuiască să conectati telefonul furnizat la adaptorul livrat pentru tara/ regiunea dvs.

Dacă nu utilizati cablul furnizat pentru conectare de la priza telefonică de perete la imprimantă, este posibil să nu puteţi utiliza cu succes funcţionalitatea de fax. Acest cablu telefonic special este diferit de cablurile telefonice pe care le aveţi deja în casă sau la birou.

- 5. Dacă software-ul modemului este configurat să primească automat faxuri pe computer, dezactivati această setare.
	- $\mathbb{R}^n$  NOT $A$ : Dacă nu dezactivați setarea pentru primirea automată a faxurilor din software-ul modemului, imprimanta nu poate să primească faxuri.
- 6. În continuare, trebuie să decideți cum doriți ca imprimanta să răspundă la apeluri, automat sau manual:
	- Dacă setați imprimanta să răspundă la apeluri **automat**, acesta va răspunde la toate apelurile de primire și va primi faxurile. În acest caz, imprimanta nu poate face distincția între apelurile de fax şi cele vocale; dacă bănuiţi că apelul este de tip vocal, trebuie să răspundeți înaintea imprimantei. Pentru a configura imprimanta să răspundă automat la apeluri, activați setarea Răspuns automat.
	- Dacă setați imprimanta să răspundă la faxuri manual, trebuie să răspundeți dvs. la apelurile de fax de intrare; în caz contrar, imprimanta nu va putea recepţiona faxurile. Pentru a configura imprimanta să răspundă manual la apeluri, dezactivați setarea Răspuns automat.
- 7. Efectuați un test pentru fax.

Dacă răspundeți înaintea imprimantei și auziți tonuri de fax de la un echipament fax expeditor, trebuie să răspundeţi manual la apelul de fax.

Dacă utilizaţi linia telefonică pentru apeluri vocale, fax şi pentru modemul dial-up al computerului, urmaţi aceste instrucţiuni pentru a configura faxul.

Dacă întâmpinaţi probleme la configurarea imprimantei cu echipamentul opţional, contactaţi furnizorul local de servicii sau comerciantul pentru asistenţă suplimentară.

#### Linie partajată voce/fax cu modem DSL/ADSL de computer

Utilizati aceste instructiuni dacă, computer dispune de un modem DSL/ADSL

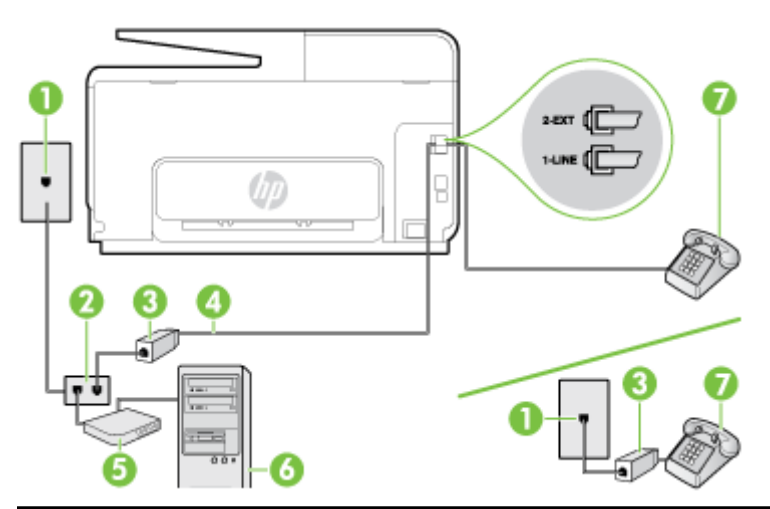

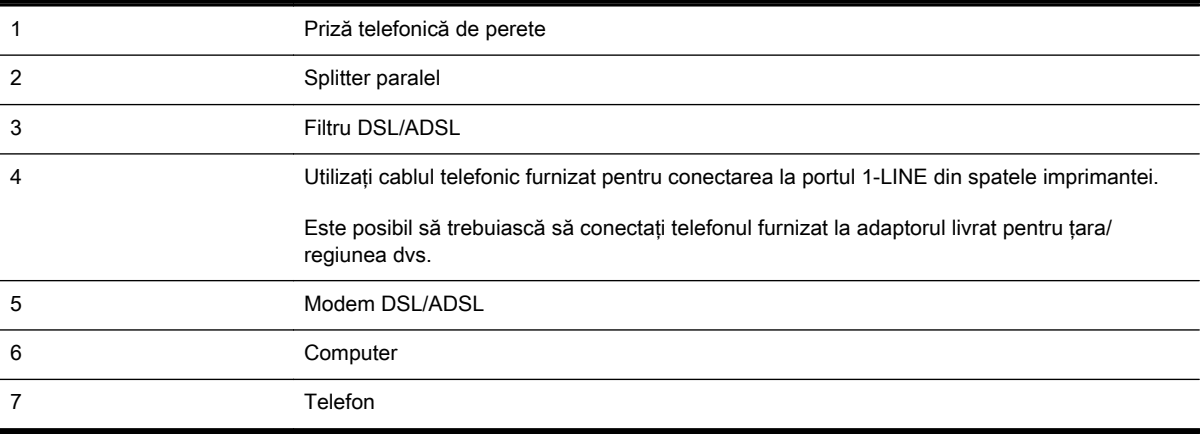

 $\mathbb{R}^n$  NOT $\mathsf{A}$ : Trebuie să achiziționați un splitter paralel. Un splitter paralel are un port RJ-11 în partea frontală și două porturi RJ-11 în partea din spate. Nu utilizați un splitter telefonic pentru 2 linii, un splitter serial sau un splitter paralel cu două porturi RJ-11 în partea frontală şi o fişă în partea din spate.

Figura B-10 Exemplu de splitter paralel

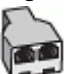

#### Pentru a configura imprimanta cu un modem DSL/ADSL de computer

- 1. Obtineti un filtru DSL de la furnizorul DSL.
- $\mathbb{R}^n$  NOTĂ: Telefoanele din alte locuri de acasă/de la birou care împart acelasi număr de telefon cu serviciul DSL trebuie să fie conectate la filtre DSL suplimentare pentru a evita zgomotul când se efectuează apeluri telefonice.
- 2. Utilizând cablul telefonic livrat în cutie cu imprimantele, conectați un capăt la filtrul DSL, apoi conectati celălalt capăt la portul marcat 1-LINE din spatele imprimantei.
	- $\mathbb{R}^n$  NOT $A$ : Este posibil să trebuiască să conectati telefonul furnizat la adaptorul livrat pentru tara/ regiunea dvs.

Dacă nu utilizați cablul furnizat pentru a face conexiunea de la filtrul DSL la imprimantă, este posibil să nu puteți utiliza cu succes functionalitatea de fax. Acest cablu telefonic special este diferit de cablurile telefonice pe care le aveti deia în casă sau la birou.

- 3. Dacă aveţi un sistem telefonic de tip paralel, scoateţi mufa albă din portul 2-EXT din spatele imprimantei, apoi conectaţi un telefon la acest port.
- 4. Conectați filtrul DSL la splitter-ul paralel.
- 5. Conectaţi modemul DSL la splitter-ul paralel.
- 6. Conectaţi splitter-ul paralel la priza de perete.
- 7. Efectuati un test pentru fax.

Atunci când sună telefonul, imprimanta răspunde automat după numărul de semnale de apel stabilit prin setarea Nr. apeluri până la răspuns. Apoi imprimanta începe să emită tonuri de recepție de fax către echipamentul sursă fax și receptionează faxul.

Dacă întâmpinați probleme la configurarea imprimantei cu echipamentul opțional, contactați furnizorul local de servicii sau comerciantul pentru asistentă suplimentară.

### Caz I: Linie partajată voce/fax cu robot telefonic

Dacă primiţi atât apeluri vocale cât şi apeluri fax la acelaşi număr de telefon şi aveţi, de asemenea, un robot telefonic care răspunde la apelurile vocale primite la numărul de telefon respectiv, configurati imprimanta conform descrierii din această secţiune.

#### Figura B-11 Vedere din spate a imprimantei

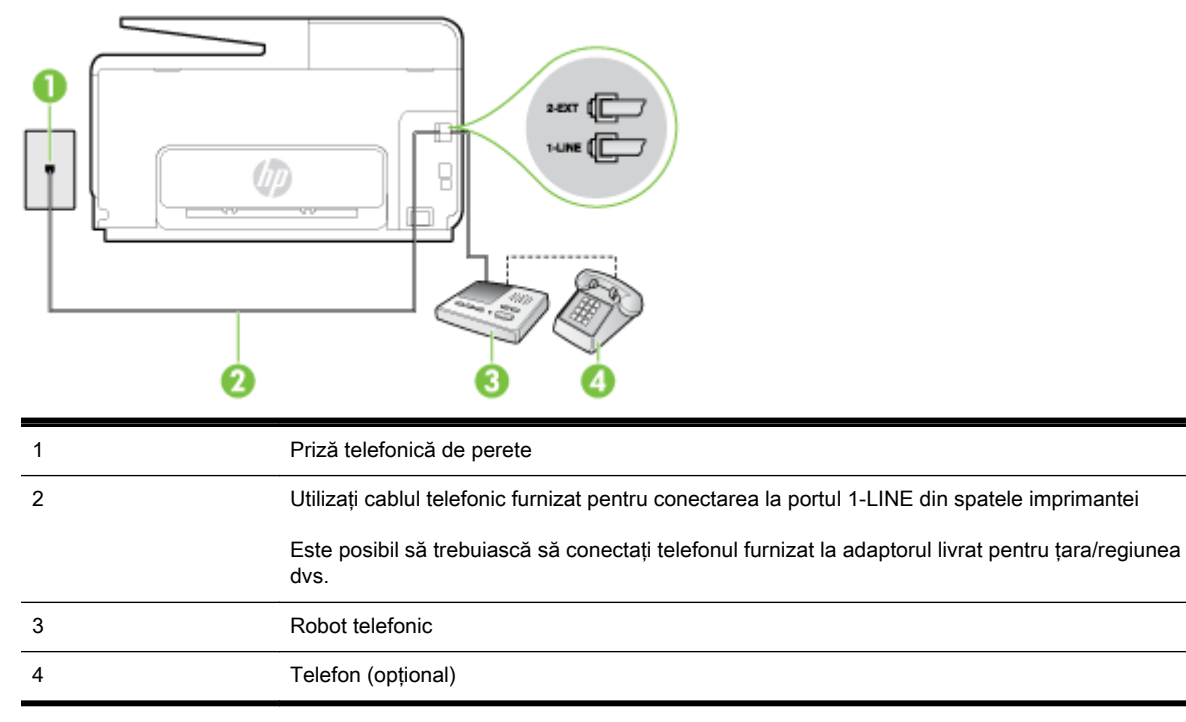

#### Pentru a configura imprimanta pentru o linie partajată voce/fax cu un robot telefonic

- 1. Scoateţi conectorul alb de la portul cu eticheta 2-EXT din spatele imprimantei.
- 2. Deconectați robotul telefonic de la priza telefonică de perete și conectați-l la portul 2-EXT din spatele imprimantei.
- **X NOTĂ:** Dacă nu conectați robotul telefonic direct la imprimantă, tonurile de fax primite vor fi înregistrate pe robotul telefonic şi nu veţi putea primi faxuri cu imprimanta.
- 3. Utilizând cablul telefonic livrat în cutia imprimantei, conectați un capăt la priza telefonică de perete, apoi conectaţi celălalt capăt la portul cu eticheta 1-LINE din spatele imprimantei.
- **EX** NOTĂ: Este posibil să trebuiască să conectați telefonul furnizat la adaptorul livrat pentru țara/ regiunea dvs.

Dacă nu utilizați cablul furnizat pentru conectare de la priza telefonică de perete la imprimantă, este posibil să nu puteți utiliza cu succes funcționalitatea de fax. Acest cablu telefonic special este diferit de cablurile telefonice pe care le aveti deja în casă sau la birou.

- 4. (Opțional) Dacă robotul telefonic nu are telefon încorporat, este recomandat să conectați un telefon la portul "OUT" din spatele robotului telefonic.
- $\mathbb{R}^n$  NOT $A$ : Dacă robotul telefonic nu permite conectarea unui telefon extern, puteti să achizitionati şi să utilizaţi un splitter paralel (denumit şi conector) pentru a conecta atât robotul telefonic, cât si telefonul la imprimantă. Pentru a realiza aceste conexiuni puteti utiliza cabluri telefonice standard.
- 5. Activati setarea Răspuns automat.
- 6. Setaţi robotul telefonic să răspundă după un număr mic de apeluri.
- 7. Modificati setarea Nr. apeluri până la răspuns de la imprimantă la numărul maxim de apeluri acceptat de imprimantă. (Numărul maxim de semnale de apel variază în functie de tară/regiune).
- 8. Efectuati un test pentru fax.

Când sună telefonul, robotul telefonic răspunde după numărul stabilit de semnale de apel şi redă mesajul de întâmpinare pe care l-aţi înregistrat. Imprimanta monitorizează apelul în acest timp, "așteptând" tonuri de fax. Dacă sunt detectate tonuri de faxuri primite, imprimanta emite tonuri de recepționare a faxului și primește faxul; dacă nu există tonuri de fax, imprimanta se oprește din monitorizarea liniei şi robotul telefonic poate înregistra un mesaj vocal.

Dacă întâmpinaţi probleme la configurarea imprimantei cu echipamentul opţional, contactaţi furnizorul local de servicii sau comerciantul pentru asistenţă suplimentară.

### Cazul J: Linie partajată voce/fax cu modem de computer și robot telefonic

Dacă primiți atât apeluri vocale, cât și apeluri de fax la același număr de telefon și aveți un modem de computer si un robot telefonic conectate la această linie telefonică, configurati imprimanta conform descrierii din această sectiune.

 $\mathbb{R}^n$  NOTĂ: Deoarece modemul pentru computer partajează linia cu imprimanta, nu puteți utiliza simultan modemul și imprimanta. De exemplu, nu puteți utiliza imprimanta pentru serviciul de fax când utilizaţi modemul de computer pentru a trimite un e-mail sau pentru acces la Internet.

- Linie partajată voce/fax cu modem dial-up de computer și robot telefonic
- Linie partajată voce/fax cu modem DSL/ADSL de computer și robot telefonic

#### Linie partajată voce/fax cu modem dial-up de computer şi robot telefonic

Există două moduri diferite de configurare a imprimantei împreună cu un computer, în funcţie de numărul de porturi pentru telefon disponibile la computer. Înainte să începeți, verificați dacă pe computer există unul sau două porturi pentru telefon.

 $\mathbb{R}^n$  NOT $\mathsf{A}$ : Dacă pe computer există un singur port pentru telefon, va trebui să achiziționați un splitter paralel (denumit si conector), conform ilustratiei. (Un splitter paralel are un port RJ-11 în partea frontală și două porturi RJ-11 în partea din spate. Nu utilizați un splitter telefonic pentru două linii, un splitter serial sau un splitter paralel cu două porturi RJ-11 în partea frontală şi o fişă în partea din spate.

Figura B-12 Exemplu de splitter paralel

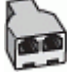

Pentru a configura imprimanta pe aceeaşi linie telefonică cu un computer care are două porturi pentru telefon

Figura B-13 Vedere din spate a imprimantei

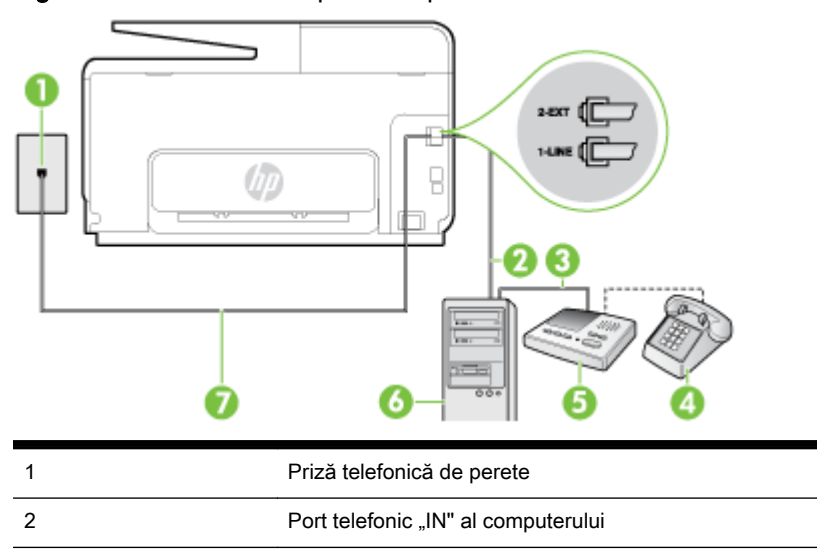

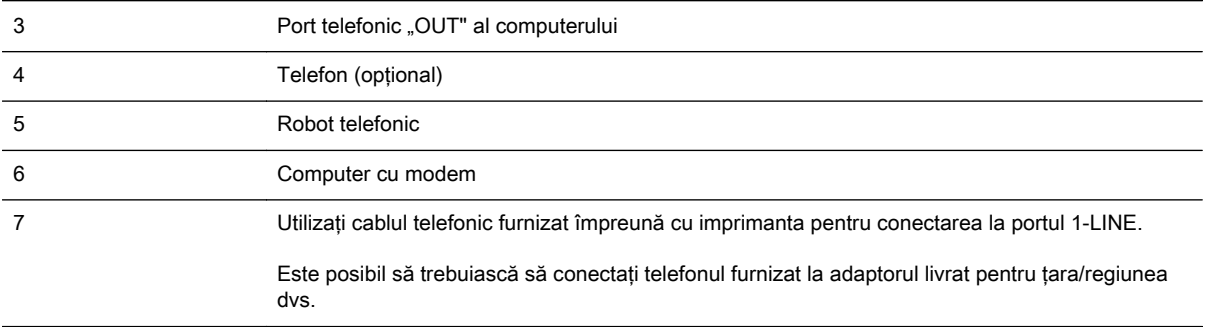

- 1. Scoateti conectorul alb de la portul cu eticheta 2-EXT din spatele imprimantei.
- 2. Găsiţi cablul telefonic care se conectează între spatele computerului (modemul dial-up al computerului) şi priza telefonică de perete. Deconectaţi cablul de la priza telefonică şi conectaţi-l la portul cu eticheta 2-EXT din spatele imprimantei.
- 3. Deconectați robotul telefonic de la priza telefonică de perete și conectați-l la portul cu eticheta "OUT" din partea din spate a computerului (modelul de dial-up al computerului).
- 4. Utilizând cablul telefonic livrat în cutia imprimantei, conectati un capăt la priza telefonică de perete, apoi conectaţi celălalt capăt la portul cu eticheta 1-LINE din spatele imprimantei.
- $\mathbb{R}^n$  NOT $A$ : Este posibil să trebuiască să conectati telefonul furnizat la adaptorul livrat pentru tara/ regiunea dvs.

Dacă nu utilizati cablul furnizat pentru conectare de la priza telefonică de perete la imprimantă, este posibil să nu puteți utiliza cu succes functionalitatea de fax. Acest cablu telefonic special este diferit de cablurile telefonice pe care le aveți deja în casă sau la birou.

- 5. (Optional) Dacă robotul telefonic nu are telefon încorporat, este recomandat să conectati un telefon la portul "OUT" din spatele robotului telefonic.
	- $\mathbb{R}^n$  NOT $A$ : Dacă robotul telefonic nu permite conectarea unui telefon extern, puteti să achizitionati şi să utilizaţi un splitter paralel (denumit şi conector) pentru a conecta atât robotul telefonic, cât şi telefonul la imprimantă. Pentru a realiza aceste conexiuni puteţi utiliza cabluri telefonice standard.
- 6. Dacă software-ul modemului este configurat să primească automat faxuri pe computer, dezactivați această setare.
- <sup>2</sup> NOTĂ: Dacă nu dezactivați setarea pentru primirea automată a faxurilor din software-ul modemului, imprimanta nu poate să primească faxuri.
- 7. Activați setarea Răspuns automat.
- 8. Setati robotul telefonic să răspundă după un număr mic de apeluri.
- 9. Schimbati setarea Nr. apeluri până la răspuns de pe imprimantă la numărul maxim de semnalele de apel acceptat de produs. (Numărul maxim de semnale de apel variază în functie de tară/ regiune).
- 10. Efectuati un test pentru fax.

Când sună telefonul, robotul telefonic răspunde după numărul stabilit de semnale de apel şi redă mesajul de întâmpinare pe care l-ati înregistrat. Imprimanta monitorizează apelul în acest timp, "aşteptând" tonuri de fax. Dacă sunt detectate tonuri de faxuri primite, imprimanta emite tonuri de receptionare a faxului și primește faxul; dacă nu există tonuri de fax, imprimanta se oprește din monitorizarea liniei şi robotul telefonic poate înregistra un mesaj vocal.

Dacă întâmpinaţi probleme la configurarea imprimantei cu echipamentul opţional, contactaţi furnizorul local de servicii sau comerciantul pentru asistenţă suplimentară.

### <span id="page-221-0"></span>Linie partajată voce/fax cu modem DSL/ADSL de computer şi robot telefonic

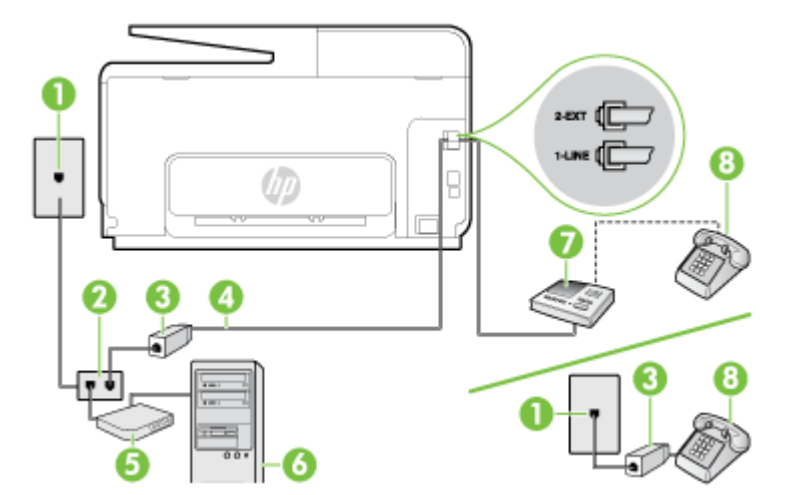

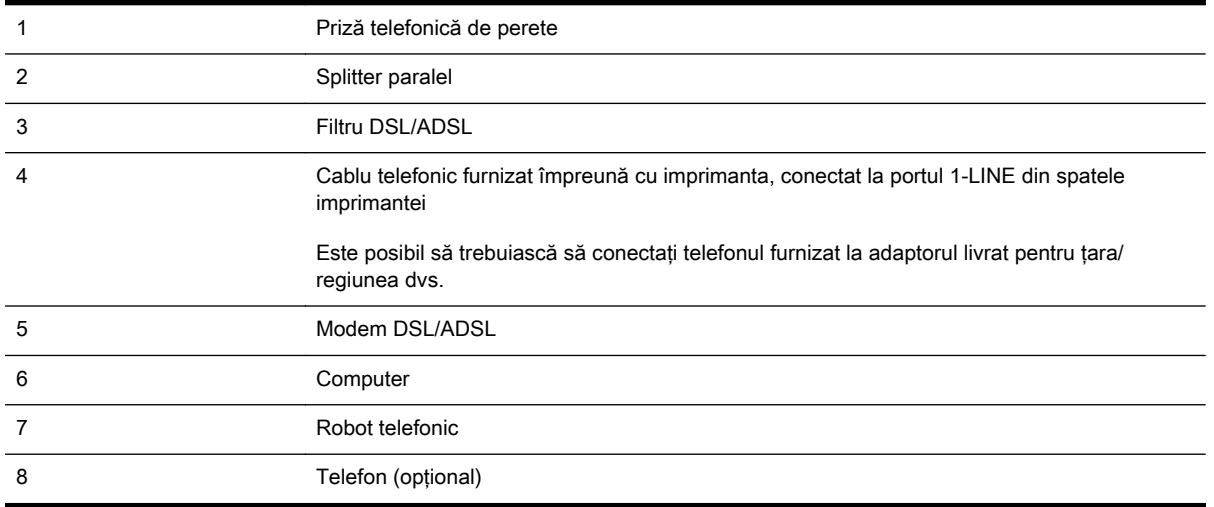

**Y** NOTĂ: Trebuie să achiziționați un splitter paralel. Un splitter paralel are un port RJ-11 în partea frontală și două porturi RJ-11 în partea din spate. Nu utilizați un splitter telefonic pentru 2 linii, un splitter serial sau un splitter paralel cu două porturi RJ-11 în partea frontală şi o fişă în partea din spate.

Figura B-14 Exemplu de splitter paralel

#### Pentru a configura imprimanta cu un modem DSL/ADSL de computer

- 1. Obtineti un filtru DSL/ADSL de la furnizorul DSL/ADSL.
- $\mathbb{R}^n$  NOTĂ: Telefoanele din alte locuri de acasă/de la birou care împart acelasi număr de telefon cu serviciul DSL/ADSL trebuie să fie conectate la filtre DSL/ADSL suplimentare pentru a evita zgomotul când se efectuează apeluri telefonice.
- 2. Utilizând cablul telefonic livrat în cutie cu imprimanta, conectați un capăt la filtrul DSL/ADSL, apoi conectati celălalt capăt la portul marcat 1-LINE din spatele imprimantei.
- $\mathbb{R}^n$  NOT $A$ : Este posibil să trebuiască să conectati telefonul furnizat la adaptorul livrat pentru tara/ regiunea dvs.

Dacă nu utilizați cablul furnizat pentru a face conexiunea de la filtrul DSL/ADSL la imprimantă, este posibil să nu puteți utiliza cu succes funcționalitatea de fax. Acest cablu telefonic special este diferit de cablurile telefonice pe care le aveti deia în casă sau la birou.

- 3. Conectaţi filtrul DSL/ADSL la splitter.
- 4. Deconectați robotul telefonic de la priza telefonică de perete și conectați-l la portul 2-EXT din spatele imprimantei.
- <sup>2</sup> NOTĂ: Dacă nu conectati robotul telefonic direct la imprimantă, tonurile de fax primite vor fi înregistrate pe robotul telefonic și nu veti putea primi faxuri cu imprimanta.
- 5. Conectaţi modemul DSL la splitter-ul paralel.
- 6. Conectaţi splitter-ul paralel la priza de perete.
- 7. Setaţi robotul telefonic să răspundă după un număr mic de apeluri.
- 8. Modificați setarea Nr. apeluri până la răspuns de la imprimantă la numărul maxim de apeluri acceptat de imprimantă.
	- NOTĂ: Numărul maxim de semnale de apel variază în funcție de țară/regiune. ⊯
- 9. Efectuați un test pentru fax.

Când sună telefonul, robotul telefonic răspunde după numărul stabilit de semnale de apel şi redă mesajul de întâmpinare pe care l-aţi înregistrat. Imprimanta monitorizează apelul în acest timp, "aşteptând" tonuri de fax. Dacă sunt detectate tonuri de faxuri primite, imprimanta emite tonuri de recepționare a faxului și primește faxul; dacă nu există tonuri de fax, imprimanta se oprește din monitorizarea liniei şi robotul telefonic poate înregistra un mesaj vocal.

Dacă utilizați aceeași linie telefonică pentru telefon, fax și pentru modemul DSL al computerului, urmați aceste instrucțiuni pentru a configura faxul.

Dacă întâmpinați probleme la configurarea imprimantei cu echipamentul optional, contactați furnizorul local de servicii sau comerciantul pentru asistentă suplimentară.

### Caz K: Linie partajată voce/fax cu modem dial-up pentru computer şi mesagerie vocală

Dacă primiti atât apeluri vocale, cât și apeluri de fax la același număr de telefon, utilizați un modem dial-up de computer pe aceeasi linie telefonică și sunteti abonat la un serviciu de mesagerie vocală prin intermediul companiei de telefonie, configurați imprimanta conform descrierii din această sectiune.

 $\mathbb{R}^n$  NOT $\mathsf{A}$ : Nu puteți primi faxuri în mod automat dacă aveți un serviciu de mesagerie vocală pe același număr de telefon pe care îl utilizaţi pentru apeluri fax. Va trebui să răspundeţi manual la faxuri, adică va trebui să fiţi disponibil pentru a prelua personal apelurile fax primite. Dacă doriţi să primiţi faxuri automat, contactaţi compania telefonică pentru a obţine un abonament la un serviciu de apelare distinctă, sau pentru a obţine o linie telefonică separată pentru faxuri.

Deoarece modemul pentru computer partajează linia cu imprimanta, nu puteţi utiliza simultan modemul și imprimanta. De exemplu, nu puteți utiliza imprimanta pentru serviciul de fax dacă utilizați modemul de computer pentru a trimite un e-mail sau pentru acces la Internet.

Există două moduri diferite de configurare a imprimantei împreună cu un computer, în functie de numărul de porturi pentru telefon disponibile la computer. Înainte să începeti, verificati dacă pe computer există unul sau două porturi pentru telefon.

Dacă pe computer există un singur port pentru telefon, va trebui să achizitionati un splitter paralel (denumit si conector), conform ilustratiei. (Un splitter paralel are un port RJ-11 în partea frontală și două porturi RJ-11 în partea din spate. Nu utilizați un splitter telefonic pentru două linii, un splitter serial sau un splitter paralel cu două porturi RJ-11 în partea frontală şi o fişă în partea din spate.

Figura B-15 Exemplu de splitter paralel

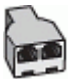

Dacă pe computer sunt două porturi pentru telefon, configurați imprimanta după cum urmează.

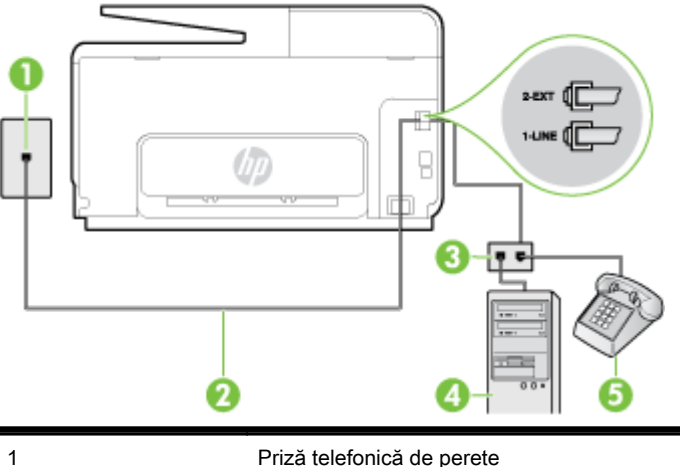

Figura B-16 Vedere din spate a imprimantei

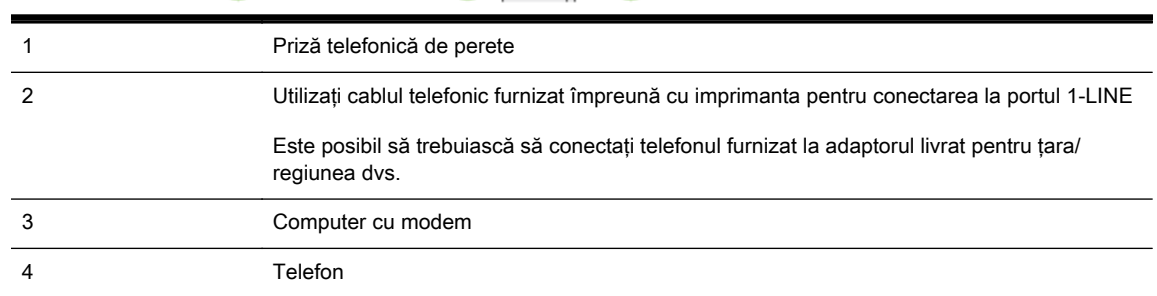

#### Pentru a configura imprimanta pe aceeaşi linie telefonică cu un computer care are două porturi pentru telefon

- 1. Scoateti conectorul alb de la portul cu eticheta 2-EXT din spatele imprimantei.
- 2. Găsiti cablul telefonic care se conectează între spatele computerului (modemul dial-up al computerului) și priza telefonică de perete. Deconectați cablul de la priza telefonică și conectați-l la portul cu eticheta 2-EXT din spatele imprimantei.
- 3. Conectati un telefon la portul "OUT" din partea din spate a modemului dial-up de computer.
- 4. Utilizând cablul telefonic livrat în cutia imprimantei, conectaţi un capăt la priza telefonică de perete, apoi conectaţi celălalt capăt la portul cu eticheta 1-LINE din spatele imprimantei.
	- **NOTĂ:** Este posibil să trebuiască să conectați telefonul furnizat la adaptorul livrat pentru țara/ regiunea dvs.

Dacă nu utilizaţi cablul furnizat pentru conectare de la priza telefonică de perete la imprimantă, este posibil să nu puteți utiliza cu succes funcționalitatea de fax. Acest cablu telefonic special este diferit de cablurile telefonice pe care le aveți deja în casă sau la birou.

- 5. Dacă software-ul modemului este configurat să primească automat faxuri pe computer, dezactivați această setare.
- <sup>2</sup> NOTĂ: Dacă nu dezactivați setarea pentru primirea automată a faxurilor din software-ul modemului, imprimanta nu poate să primească faxuri.
- 6. Dezactivati setarea Răspuns automat.
- 7. Efectuați un test pentru fax.

Dacă nu sunteţi disponibil pentru a răspunde personal la apelurile de fax primite, imprimanta nu va primi faxuri.

Dacă întâmpinaţi probleme la configurarea imprimantei cu echipamentul opţional, contactaţi furnizorul local de servicii sau comerciantul pentru asistenţă suplimentară.

# Configurarea faxului de tip serial

Pentru informaţii referitoare la configurarea imprimantei pentru serviciul de fax utilizând un sistem de telefonie de tip serial, consultaţi site-ul Web de configurare a faxului pentru ţara/regiunea dvs.

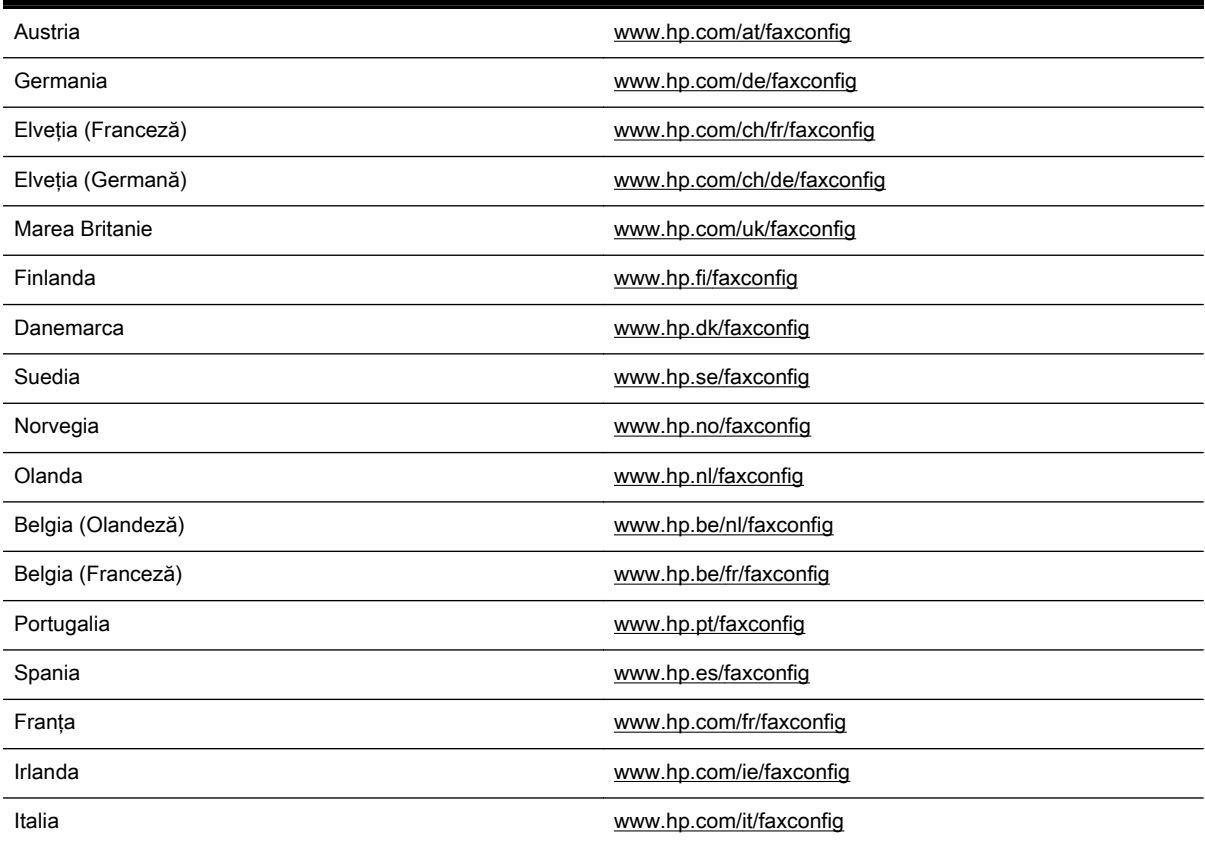

### Test de configurare a faxului

Aveți posibilitatea să testați configurația faxului pentru a verifica starea imprimantei și pentru a vă asigura că este configurată corect pentru faxuri. După ce aţi finalizat configurarea imprimantei pentru trimiterea şi primirea faxurilor, efectuaţi acest test. Testul efectuează următoarele:

- Testează hardware-ul faxului
- Verifică dacă tipul corect de cablu telefonic este conectat la imprimantă
- Verifică dacă acel cablu telefonic a fost conectat la portul corect
- Verifică existența tonului de apel
- Verifică dacă există o linie telefonică activă
- Verifică starea conexiunii la linia telefonică

Imprimanta imprimă un raport cu rezultatele testului. Dacă testul nu reuseste, examinati raportul pentru informații despre cum să rezolvați problema și executați testul din nou.

#### Pentru a testa configurația faxului prin intermediul panoului de control al imprimantei

- 1. Configurați imprimanta pentru serviciul de fax în funcție de instrucțiunile de configurare specifice pentru acasă sau birou.
- 2. Asigurați-vă că sunt instalate cartusele de cerneală și că în tava de alimentare este încărcată hârtie de dimensiune standard înainte de a lansa testul.
- 3. De la afișajul panoului de control al imprimantei, atingeți și glisați degetul pe ecran, apoi atingeți Configurare.
- 4. Atingeți Instrumente, apoi atingeți Executare test fax.

Imprimanta afişează starea testului pe afişaj şi imprimă un raport.

- 5. Analizati raportul.
	- Dacă testul este trecut cu succes dar întâmpinați în continuare probleme la utilizarea faxului, verificati setările faxului prezentate în raport și asigurati-vă că acestea sunt corecte. O setare inexistentă sau incorectă poate cauza probleme la utilizarea faxului.
	- Dacă testul nu reușește, analizați raportul pentru informații suplimentare și rezolvați problemele depistate.

# C Erori (Windows)

- **•** [Memoria faxului este plină](#page-230-0)
- [Imposibil de comunicat cu imprimanta](#page-231-0)
- [Cerneală insuficientă](#page-232-0)
- [Probl. cu capul de impr.](#page-233-0)
- [Probl. la cart. de cern.](#page-234-0)
- Înlocuirea cartușului de cerneală
- Cartus incompatibil, de generație anterioară, instalat
- [Hârtie necorespunzătoare](#page-237-0)
- Compartimentul cartusului nu se deplasează
- **[Blocaj hârtie](#page-239-0)**
- [Imprimanta nu mai are hârtie](#page-240-0)
- [Imprimantă deconectată](#page-241-0)
- [Imprimantă în pauză](#page-242-0)
- [Documentul a nu a putut fi imprimat](#page-243-0)
- [Eroare imprimantă](#page-244-0)
- Usă sau carcasă deschisă
- [Cartuş de cerneală utilizat anterior](#page-246-0)
- Cartuse de cerneală consumate
- Eroare cartus de cerneală
- [Upgrade consumabile pentru imprimantă](#page-249-0)
- Upgrade consumabile pentru imprimantă reușit
- [Problemă referitoare la upgrade-ul de consumabile pentru imprimantă](#page-251-0)
- Cartușele de cerneală non-HP instalate
- Folosirea de cartușe HP originale are și beneficiile sale
- Asistență privind cartușele contrafăcute
- A fost detectat un cartuș utilizat, reumplut sau contrafăcut
- Folosiți cartușe SETUP (CONFIGURARE)
- [Nu folosiţi cartuşe SETUP \(CONFIGURARE\)](#page-257-0)
- [Cerneală insuficientă pentru a începe](#page-258-0)
- [Folosiţi doar cerneală neagră?](#page-259-0)
- [Utilizaţi doar cerneală color?](#page-260-0)
- [Cartuşe de cerneală incompatibile](#page-261-0)
- [Defecţiune la senzorul de cerneală](#page-262-0)
- [Avertisment senzor de cerneală](#page-263-0)
- [Problemă la pregătirea imprimantei](#page-264-0)
- [Cartuş color epuizat](#page-265-0)
- [Cartuş negru epuizat](#page-266-0)
- [Capacul alimentatorului automat de documente este deschis](#page-267-0)
- [Probleme cu sistemul de cerneală](#page-268-0)

### <span id="page-230-0"></span>Memoria faxului este plină

Dacă opţiunile Primire cu salvare fax sau Fax digital HP sunt activate şi imprimanta are o problemă (precum un blocaj de hârtie), imprimanta salvează faxurile primite în memorie până când se rezolvă problema. Totuşi, este posibil ca memoria imprimantei să se umple cu faxuri care nu au fost încă imprimate sau transferate către computer.

Pentru a rezolva această problemă, rezolvaţi orice probleme cu imprimanta.

Pentru informații suplimentare, consultați [Rezolvarea problemelor de fax, la pagina 144](#page-159-0).

### <span id="page-231-0"></span>Imposibil de comunicat cu imprimanta

Computerul nu poate comunica cu imprimanta pentru că a apărut unul din următoarele evenimente:

- Imprimanta a fost oprită.
- Cablul care conectează imprimanta, cum ar fi un cablu USB sau un cablu de rețea (Ethernet), a fost deconectat.
- Dacă imprimanta este conectată la o reţea wireless, conexiunea wireless s-a defectat.

Pentru a rezolva această problemă, încercați următoarele soluții:

- Asigurați-vă că imprimanta este pornită și că (j) (indicatorul luminos Alimentare) este aprins.
- Asigurați-vă că funcționează cablul de alimentare și alte cabluri și că acestea sunt conectate ferm la imprimantă.
- Asigurati-vă ca este conectat corespunzător cablul de alimentare la o priză de curent alternativ (CA) funcţională.
- Dacă imprimanta este conectată la o reţea, asiguraţi-vă că reţeaua funcţionează corect. Pentru informații suplimentare, consultați Depanarea generală a rețelei, la pagina 154.
- Dacă imprimanta este conectată la o reţea wireless, asiguraţi-vă că reţeaua wireless funcționează corespunzător. Pentru mai multe informații, consultați Nu se reușește conectarea [imprimantei în mod wireless, la pagina 154.](#page-169-0)

### <span id="page-232-0"></span>Cerneală insuficientă

Cartuşul de cerneală identificat în mesaj are un nivel scăzut de cerneală.

Avertismentele şi indicatoarele referitoare la nivelurile de cerneală furnizează informaţii estimative numai în scop de planificare. Când primiţi un mesaj de avertizare referitor la nivelul scăzut de cerneală, aveți grijă să fie disponibil un cartuș de schimb pentru a evita posibilele întârzieri la imprimare. Nu este necesar să înlocuiți cartușele cât timp nu vi se solicită acest lucru.

Pentru informaţii despre înlocuirea cartuşelor de cerneală, consultaţi [Înlocuirea cartuşelor de](#page-116-0) [cerneală, la pagina 101](#page-116-0). Pentru informatii despre comandarea cartuselor de cerneală, consultati [Comandarea cartuşelor de cerneală, la pagina 103](#page-118-0). Pentru informaţii despre reciclarea consumabilelor de cerneală uzate, consultați [Programul de reciclare a consumabilelor HP inkjet,](#page-199-0) [la pagina 184](#page-199-0).

 $\mathbb{R}^n$  NOT $\mathbf{A}$ : Cerneala din cartuse este utilizată în procesul de imprimare într-un număr divers de moduri, inclusiv în procesul de iniţializare, care pregăteşte imprimanta şi cartuşele pentru imprimare. În plus, o cantitate de cerneală reziduală este lăsată în cartuş după ce acesta este utilizat. Pentru informaţii suplimentare, consultați [www.hp.com/go/inkusage](http://www.hp.com/go/inkusage).

### <span id="page-233-0"></span>Probl. cu capul de impr.

Capul de imprimare lipseşte, nu a fost detectat, a fost instalat incorect sau este incompatibil.

Dacă la pornirea imprimantei survine această eroare, încercaţi soluţiile următoare:

● Reinstalaţi capul de imprimare.

Pentru mai multe informații, consultați [Reinstalarea capului de imprimare, la pagina 162](#page-177-0).

ATENŢIE: Capetele de imprimare conţin contacte electrice care pot fi deteriorate cu uşurinţă.

Dacă această eroare survine după ce imprimanta a fost utilizată pentru o perioadă de timp, încercaţi soluțiile următoare.

● Opriţi şi porniţi imprimanta.

Opriţi, apoi reporniţi imprimanta apăsând (butonul Alimentare).

Dacă problema persistă, contactaţi asistenţa HP pentru service sau înlocuire. Pentru mai multe informații, consultați Asistență HP, la pagina 124.

### <span id="page-234-0"></span>Probl. la cart. de cern.

Cartuşul de cerneală identificat în mesaj lipseşte, este deteriorat sau este introdus într-un slot greşit din imprimantă.

Pentru a rezolva această problemă, încercaţi următoarele soluţii. Soluţiile sunt enumerate în ordine, cu cea mai plauzibilă soluție la început. Dacă prima soluție nu rezolvă problema, continuați să încercaţi soluţiile rămase până când problema este rezolvată.

#### Soluția 1: Opriți și porniți imprimanta

Opriţi, apoi reporniţi imprimanta.

Dacă problema persistă, încercaţi următoarea soluţie.

#### Soluția 2: Instalați cartușele de cerneală corect

Verificaţi dacă toate cartuşele de cerneală sunt instalate corect:

- 1. Trageţi uşor capacul de acces la cartuşele de cerneală pentru a-l deschide.
- 2. Scoateți cartușul de cerneală apăsându-l pentru a-l elibera, apoi trageți-l ferm spre dvs.
- 3. Introduceţi cartuşul în slot. Apăsaţi ferm cartuşul pentru a asigura un contact corespunzător.
- 4. Închideți capacul de acces la cartușele de cerneală și verificați dacă mesajul de eroare a dispărut.

### <span id="page-235-0"></span>Înlocuirea cartuşului de cerneală

Înlocuiți cartușul de cerneală indicat. Pentru informații suplimentare, consultați Înlocuirea cartușelor [de cerneală, la pagina 101](#page-116-0).

**W** NOTĂ: În cazul în care cartușul este încă în garanție, contactați asistența HP pentru service sau înlocuire. Pentru informații suplimentare despre garanția cartușelor de cerneală, consultați Informații despre garanția cartușelor de cerneală, la pagina 170. Dacă problema persistă după ce înlocuiți cartușul, contactați asistența HP. Pentru informații suplimentare, consultați Asistență HP, [la pagina 124](#page-139-0).

### <span id="page-236-0"></span>Cartuş incompatibil, de generaţie anterioară, instalat

Va trebui să utilizaţi o versiune mai nouă a acestui cartuş. În majoritatea cazurilor puteţi identifica o versiune mai nouă a cartușului examinând exteriorul ambalajului cartușului. Găsiți data de terminare a garanţiei.

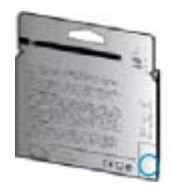

Dacă scrie "v1" la câteva spații în dreapta datei, atunci cartușul este versiunea mai nouă, actualizată.

Faceți clic aici pentru a vă conecta la Internet pentru mai multe informații.

### <span id="page-237-0"></span>Hârtie necorespunzătoare

Dimensiunea sau tipul de hârtie selectate în driverul imprimantei nu corespund cu hârtia încărcată în imprimantă. Asiguraţi-vă că în imprimantă este încărcată hârtia corectă, apoi imprimaţi din nou documentul. Pentru mai multe informaţii, consultaţi [Încărcarea hârtiei, la pagina 24](#page-39-0).

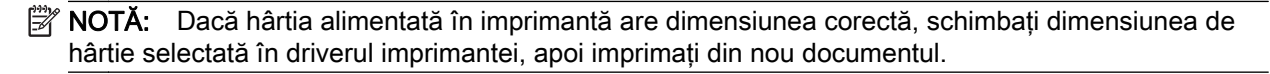

### <span id="page-238-0"></span>Compartimentul cartuşului nu se deplasează

Ceva blochează compartimentul pentru cartuşul de cerneală (partea din imprimantă care ţine cartuşele de cerneală).

Pentru a elimina blocajul, apăsați (J) (butonul Alimentare) pentru a opri imprimanta, apoi verificați dacă există blocaje în imprimantă.

Pentru informații suplimentare, consultați [Îndepărtarea blocajelor, la pagina 164.](#page-179-0)

### <span id="page-239-0"></span>Blocaj hârtie

Hârtia s-a blocat în imprimantă.

Înainte de a încerca să eliminaţi blocajul, verificaţi următoarele:

- Asiguraţi-vă că aţi încărcat hârtie care respectă specificaţiile şi nu hârtie încreţită, pliată sau deteriorată. Pentru informații suplimentare, consultați Dimensiuni și greutăți pentru hârtie, [la pagina 172](#page-187-0).
- Asigurați-vă că imprimanta este curată. Pentru informații suplimentare, consultați Întreținerea [imprimantei, la pagina 35.](#page-50-0)
- Asiguraţi-vă că tăvile sunt încărcate corect şi că nu sunt prea pline. Pentru informaţii suplimentare, consultați [Încărcarea hârtiei, la pagina 24](#page-39-0).

Pentru instrucţiuni privind eliminarea blocajelor ca şi pentru informaţii suplimentare despre eliminarea blocajelor de hârtie, consultați [Îndepărtarea blocajelor, la pagina 164](#page-179-0).

# <span id="page-240-0"></span>Imprimanta nu mai are hârtie

Tava implicită este goală.

Încărcați mai multă hârtie, apoi atingeți OK.

Pentru informații suplimentare, consultați <u>Încărcarea hârtiei, la pagina 24</u>.

### <span id="page-241-0"></span>Imprimantă deconectată

Imprimanta este momentan offline. Imprimanta nu poate fi utilizată offline.

Pentru a schimba starea imprimantei, parcurgeți pașii următori.

- 1. În funcţie de sistemul de operare, efectuaţi una dintre următoarele acţiuni:
	- Windows 8: În ecranul Start, faceţi clic pe Panou de control, apoi faceţi clic pe Vizualizare dispozitive şi imprimante.
	- Windows 7, Windows Vista sau Windows XP: Faceți clic pe Start, apoi faceți clic pe Dispozitive şi imprimante, Imprimante sau Imprimante şi faxuri.
- 2. Dacă imprimantele enumerate în caseta de dialog nu sunt afişate în vizualizarea Detalii, faceţi clic pe meniul Vizualizare, apoi faceţi clic pe Detalii.
- 3. Dacă imprimanta este Offline, faceți clic dreapta pe imprimantă și faceți clic pe Utilizare imprimantă online.
- 4. Încercaţi să utilizaţi din nou imprimanta.

### <span id="page-242-0"></span>Imprimantă în pauză

Imprimanta este momentan în pauză. În timp ce este în pauză, lucrările noi sunt adăugate în coadă, dar nu sunt imprimate.

Pentru a modifica starea imprimantei, în funcție de sistemul dvs. de operare, efectuați una dintre următoarele acţiuni:

Pentru a modifica starea imprimantei, efectuați una dintre următoarele acțiuni:

- 1. În funcție de sistemul de operare, efectuați una dintre următoarele acțiuni:
	- Windows 8: În ecranul Start, faceți clic pe Panou de control, apoi faceți clic pe Vizualizare dispozitive şi imprimante.
	- Windows 7, Windows Vista sau Windows XP: Faceți clic pe Start, apoi faceți clic pe Dispozitive şi imprimante, Imprimante sau Imprimante şi faxuri.
- 2. Dacă imprimantele enumerate în caseta de dialog nu sunt afişate în vizualizarea Detalii, faceţi clic pe meniul Vizualizare, apoi faceţi clic pe Detalii.
- 3. Dacă imprimanta este în pauză, faceți clic dreapta pe imprimantă, apoi faceți clic pe Reluare imprimare.
- 4. Încercați să utilizați din nou imprimanta.

# <span id="page-243-0"></span>Documentul a nu a putut fi imprimat

Imprimanta nu a putut imprima deoarece a apărut o problemă în sistemul de imprimare.

Pentru informații cu privire la rezolvarea problemelor de imprimare, consultați [Rezolvarea problemelor](#page-146-0) [imprimantei, la pagina 131.](#page-146-0)

### <span id="page-244-0"></span>Eroare imprimantă

A intervenit o problemă la imprimantă. De obicei, puteţi rezolva astfel de probleme prin parcurgerea paşilor următori:

- 1. Apăsaţi (butonul Alimentare) pentru a opri imprimanta.
- 2. Deconectați cablul de alimentare și apoi conectați cablul de alimentare din nou.
- 3. Apăsaţi (butonul Alimentare) pentru a porni imprimanta.

Dacă problema persistă, notaţi codul de eroare furnizat în mesaj şi contactaţi serviciul de asistenţă HP. Pentru informații despre contactarea asistenței HP, consultați Asistență HP, la pagina 124.

### <span id="page-245-0"></span>Uşă sau carcasă deschisă

Pentru a putea imprima documente, toate uşile şi capacele imprimantei trebuie închise.

SFAT: Când sunt complet închise, majoritatea uşilor şi capacelor se fixează la locul lor.

Dacă problema persistă după ce aţi închis corect toate uşile şi capacele, contactaţi asistenţa HP. Pentru informații suplimentare, consultați Asistență HP, la pagina 124.

### <span id="page-246-0"></span>Cartuş de cerneală utilizat anterior

Cartuşul de cerneală identificat în mesaj a fost utilizat anterior la o imprimantă diferită.

Puteţi utiliza cartuşe de cerneală în imprimante diferite, dar dacă un cartuş a fost lăsat afară din imprimantă o perioadă lungă de timp, ar putea fi afectată calitatea imprimării documentelor dvs. De asemenea, dacă utilizaţi cartuşe de cerneală care au fost folosite într-o altă imprimată, indicatorul de nivel al cernelii ar putea fi imprecis sau indisponibil.

În cazul în care calitatea de imprimare nu este satisfăcătoare, încercați să curățați capetele de imprimare.

 $\mathbb{R}$  NOTĂ: Cerneala din cartușe este folosită în procesul de imprimare în diverse moduri, inclusiv în procesul de iniţializare, care pregăteşte imprimanta şi cartuşele pentru imprimare şi în depanarea capului de imprimare, care menţine duzele degajate şi fluxul de cerneală uniform. În plus, o cantitate de cerneală reziduală este lăsată în cartuş după ce acesta este utilizat. Pentru informații suplimentare, consultați [www.hp.com/go/inkusage](http://www.hp.com/go/inkusage).

Pentru mai multe informatii despre stocarea cartuselor de cerneală, consultati [Comandarea](#page-118-0) [cartuşelor de cerneală, la pagina 103.](#page-118-0)

### <span id="page-247-0"></span>Cartuşe de cerneală consumate

Cartuşele listate în mesaj trebuie înlocuite pentru a relua imprimarea. HP vă recomandă să nu scoateți un cartuș de cerneală până când un cartuș de schimb nu este pregătit de instalare.

Pentru informații suplimentare, consultați Înlocuirea cartușelor de cerneală, la pagina 101.

# <span id="page-248-0"></span>Eroare cartuş de cerneală

Cartuşele listate în mesaj sunt deteriorate sau s-au defectat.

Consultați Înlocuirea cartușelor de cerneală, la pagina 101.

### <span id="page-249-0"></span>Upgrade consumabile pentru imprimantă

Cartuşul indicat în mesaj poate fi utilizat pentru a efectua upgrade la o singură imprimantă. Faceţi clic pe OK pentru a-l utiliza la această imprimantă. Dacă nu doriți să continuați cu upgrade-ul de consumabile pentru această imprimantă, faceţi clic pe Revocare imprimare şi apoi scoateţi cartuşul.

### <span id="page-250-0"></span>Upgrade consumabile pentru imprimantă reuşit

Upgrade-ul de consumabile pentru imprimantă a reuşit. Cartuşele listate în mesaj pot fi acum utilizate în imprimantă.

### <span id="page-251-0"></span>Problemă referitoare la upgrade-ul de consumabile pentru imprimantă

Upgrade-ul de consumabile pentru imprimantă nu a fost reuşit. Cartuşele listate în mesaj încă pot fi utilizate în această imprimantă. Înlocuiţi cartuşul pentru upgrade-ul de consumabile. Pentru informaţii suplimentare, consultați Înlocuirea cartușelor de cerneală, la pagina 101.
### Cartuşele de cerneală non-HP instalate

HP nu poate să garanteze calitatea sau fiabilitatea consumabilelor non-HP. Service-ul sau reparaţiile la imprimantă necesare ca urmare a folosirii consumabilelor de cerneală non-HP nu sunt acoperite de garanție. În cazul în care credeți că ați cumpărat cartușe de cerneală HP originale, vizitați HP la adresa [www.hp.com/go/anticounterfeit](http://www.hp.com/go/anticounterfeit) pentru informații suplimentare sau pentru a raporta o fraudă.

### Folosirea de cartuşe HP originale are şi beneficiile sale

HP îi răsplătește pe clienții loiali pentru că folosesc consumabile HP originale. Faceți clic pe butonul de sub mesaj pentru a vizualiza Recompense online. Este posibil ca recompensa să nu fie disponibilă în toate regiunile.

### Asistenţă privind cartuşele contrafăcute

Cartuşul instalat nu este un cartuş HP nou, original. Contactaţi magazinul de unde a fost achiziţionat cartușul. Pentru a raporta frauda suspectată, vizitați HP la adresa [www.hp.com/go/anticounterfeit.](http://www.hp.com/go/anticounterfeit) Pentru a utiliza cartuşul în continuare, faceţi clic pe Continuare.

### A fost detectat un cartuş utilizat, reumplut sau contrafăcut

Cerneala HP originală din cartuş a fost consumată. Soluţia pentru această problemă este să înlocuiţi cartuşul de cerneală sau să faceți clic pe OK pentru a utiliza cartușul în continuare. Pentru informații suplimentare despre înlocuirea cartușului, consultați Înlocuirea cartușelor de cerneală, la pagina 101. HP îi răsplătește pe clienții loiali pentru că folosesc consumabile HP originale. Faceți clic pe butonul de sub mesaj pentru a vizualiza Recompense online. Este posibil ca recompensele să nu fie disponibile în toate regiunile.

AVERTISMENT! Garanția pentru cartușele de cerneală HP nu acoperă cerneala sau cartușele non-HP. Garanția pentru imprimanta HP nu acoperă reparațiile sau service-ul cauzate de utilizarea cartuşelor sau a cernelii non-HP. HP nu garantează calitatea sau fiabilitatea cernelii non-HP. Nu vor fi disponibile informaţii despre nivelurile de cerneală.

## Folosiţi cartuşe SETUP (CONFIGURARE)

La prima configurare a imprimantei, trebuie să instalați cartușele livrate în cutie împreună cu imprimanta. Aceste cartuşe au eticheta SETUP (CONFIGURARE) şi vor calibra imprimanta înainte de prima activitate de imprimare. Dacă nu veţi instala cartuşele SETUP (CONFIGURARE) la configurarea inițială a produsului, vor exista erori. Dacă ați instalat cartuse obișnuite, scoateți-le și instalaţi cartuşele SETUP (CONFIGURARE) pentru a finaliza configurarea imprimantei. După finalizarea configurării imprimantei, imprimanta poate utiliza cartuşe obişnuite.

Dacă primiți în continuare mesaje de eroare și imprimanta nu poate să finalizeze inițializarea sistemului de cerneală, contactați asistența HP. Pentru informații suplimentare, consultați Asistență [HP, la pagina 124.](#page-139-0)

Faceti clic aici pentru a vă conecta și a obține mai multe informații.

# Nu folosiţi cartuşe SETUP (CONFIGURARE)

Cartuşele SETUP (CONFIGURARE) nu pot fi utilizate după ce imprimanta a fost iniţializată. Scoateţi şi instalaţi cartuşele non-SETUP (non-CONFIGURARE). Pentru informaţii suplimentare, consultaţi [Înlocuirea cartuşelor de cerneală, la pagina 101.](#page-116-0)

## Cerneală insuficientă pentru a începe

Cartuşele utilizate listate în mesaj pot să nu aibă suficientă cerneală pentru a finaliza procesele de pornire unice.

Soluție: Instalați cartușe noi sau faceți clic pe OK pentru a utiliza cartușele instalate.

Dacă pornirea nu poate fi finalizată cu cartuşele instalate, vor fi necesare cartuşe noi. Pentru informații despre modul de instalare a cartușelor noi, consultați înlocuirea cartușelor de cerneală, [la pagina 101](#page-116-0).

# Folosiţi doar cerneală neagră?

Cartuşele listate în mesaj au rămas fără cerneală.

Soluții: Pentru a imprima color, înlocuiți cartușele goale. Pentru informații despre modul de instalare a cartușelor noi, consultați Înlocuirea cartușelor de cerneală, la pagina 101.

Pentru a imprima temporar utilizând numai cerneală neagră, faceți clic pe Utilizare numai negru. Imprimanta va înlocui culoarea cu tonuri de gri. Cartuşele goale vor trebui în curând înlocuite.

ATENȚIE: NU scoateți cartușul color gol pentru a imprima în modul Utilizare numai negru.

## Utilizaţi doar cerneală color?

Cartuşul negru a rămas fără cerneală.

Soluții: Pentru a înlocui temporar cerneala neagră cu cerneala color, faceți clic pe Utilizare numai color. Negrul va fi simulat. Calitatea textului și calitatea foto va diferi de cea rezultată din imprimarea cu toate cartuşele. Cartuşul negru va trebui în curând înlocuit.

Pentru a imprima cu negru, înlocuiți cartușul de cerneală negru. Pentru informații despre modul de instalare a cartușelor noi, consultați Înlocuirea cartușelor de cerneală, la pagina 101.

ATENȚIE: NU scoateți cartușul negru gol pentru a imprima în modul Utilizare numai color.

### Cartuşe de cerneală incompatibile

Cartuşul de cerneală nu este compatibil cu imprimanta. Această eroare poate să survină dacă instalaţi un cartuş HP Instant Ink într-o imprimantă care nu a fost înregistrată în programul HP Instant Ink. Problema poate să survină şi în cazul în care cartuşul HP Instant Ink a fost utilizat anterior într-o altă imprimantă înregistrată în programul HP Instant Ink.

Pentru mai multe informații, vizitați site-ul Web al [programului HP Instant Ink.](http://h20180.www2.hp.com/apps/Nav?h_pagetype=s-924&h_client=s-h-e004-01&h_keyword=lp70047-win&h_lang=ro&h_cc=ro)

# Defecţiune la senzorul de cerneală

Senzorul de cerneală este defect şi imprimanta nu mai poate imprima.

Contactați serviciul de asistență HP. Pentru informații suplimentare, consultați [www.hp.com/support.](http://h20180.www2.hp.com/apps/Nav?h_pagetype=s-001&h_page=hpcom&h_client=s-h-e008-1&h_product=5367602&h_lang=ro&h_cc=ro)

### Avertisment senzor de cerneală

Senzorul de cerneală raportează o condiție neașteptată. Aceasta poate fi cauzată de un cartuș, sau este posibil ca senzorul să se fi defectat. Dacă senzorul s-a defectat, nu mai poate detecta momentul în care cartuşele dvs. rămân fără cerneală. Imprimarea cu un cartuş gol va duce la intrarea aerului în sistemul de cerneală, care cauzează o calitate slabă a imprimării. Cantități semnificative de cerneală vor fi consumate pentru depăşirea acestei condiţii, ceea ce va consuma o mare parte din rezerva de cerneală pentru toate cartuşele.

Soluție: Faceți clic pe OK pentru a continua imprimarea sau înlocuiți cartușul. Pentru informații despre modul de instalare a cartușelor noi, consultați Înlocuirea cartușelor de cerneală, la pagina 101.

## Problemă la pregătirea imprimantei

Ceasul imprimantei s-a defectat şi este posibil ca pregătirea cernelii să nu fie finalizată. Este posibil ca indicatorul de nivel estimat de cerneală să fie imprecis.

Soluţie: Verificaţi calitatea de imprimare a lucrării dvs. de imprimare. Dacă nu este satisfăcătoare, aceasta poate fi îmbunătăţită de executarea procedurii de curăţare a capului de imprimare.

### Cartuş color epuizat

Cartuşele listate în mesaj au rămas fără cerneală.

Soluții: Pentru a imprima color, înlocuiți cartușele goale. Pentru informații despre modul de instalare a cartușelor noi, consultați Înlocuirea cartușelor de cerneală, la pagina 101.

Pentru a imprima temporar folosind doar cerneală neagră, faceţi clic pe Revocare imprimare şi apoi retrimiteți lucrarea de imprimare. Mesajul Utilizați doar cerneală neagră? apare înainte de imprimarea lucrărilor. Cartuşele goale vor trebui în curând înlocuite.

ATENȚIE: NU scoateți cartușul color gol pentru a imprima în modul Utilizare numai negru.

### Cartuş negru epuizat

Cartuşul negru a rămas fără cerneală.

Soluţii: Înlocuiţi cartuşul de cerneală negru. Pentru informaţii despre modul de instalare a cartuşelor noi, consultaţi [Înlocuirea cartuşelor de cerneală, la pagina 101.](#page-116-0)

ATENȚIE: NU scoateți cartușul negru gol pentru a imprima în modul Utilizare numai color.

Pentru a înlocui temporar negrul cu culoarea, faceţi clic pe Revocare imprimare şi retrimiteţi lucrarea de imprimare. Mesajul Utilizați doar cerneală color? apare înainte de imprimarea lucrărilor. Cartușul negru va trebui în curând înlocuit.

# Capacul alimentatorului automat de documente este deschis

Închideţi capacul alimentatorului automat de documente pentru a continua.

### Probleme cu sistemul de cerneală

Scoateți cartușele de cerneală și examinați-le pentru a descoperi urme ale pierderilor. Dacă un cartuș are scurgeri, contactaţi asistenţa HP. Nu utilizaţi cartuşele cu pierderi.

Dacă nu există pierderi, reinstalaţi cartuşele şi închideţi capacul imprimantei. Opriţi şi porniţi din nou imprimanta. Dacă primiți acest mesaj a doua oară, contactați asistența HP.

Pentru informații despre contactarea asistenței HP, consultați Asistență HP, la pagina 124.

# Index

#### Simboluri/Numerice

stergere jurnale faxuri [87](#page-102-0)

#### A

accesibilitate [4](#page-19-0) accesorii configurare [31](#page-46-0) raport de stare a imprimantei [128](#page-143-0) ADF (alimentator automat de documente) curătare [36](#page-51-0) probleme de alimentare, depanare [36](#page-51-0) a doua tavă utilizare Tava 2 [32](#page-47-0) adresa IP verificare imprimantă [157](#page-172-0) ADSL, configurare fax cu sisteme telefonice paralele [192](#page-207-0) Ajutor [10](#page-25-0) alimentare cu curent depanare [131](#page-146-0) alimentare energie electrică, localizare [8](#page-23-0) alimentator de documente încărcare documente originale [29](#page-44-0) aliniere cap de imprimare [160](#page-175-0) antet, fax [80](#page-95-0) apelare cu puls [82](#page-97-0) apelare cu ton [82](#page-97-0) apelare distinctă sisteme telefonice de tip paralel [193](#page-208-0) apelare monitorizată [66](#page-81-0), [68](#page-83-0) apelare rapidă trimitere fax [64](#page-79-0) asistentă [124](#page-139-0) asistentă clienți electronică [124](#page-139-0)

asistenţă prin telefon [125](#page-140-0) avans de linie, calibrare [161](#page-176-0)

#### B

benzi punctate sau albe pe copii, depanare [139](#page-154-0) benzi sau dungi albe, depanare copii [139](#page-154-0) benzi sau linii albe, depanare scanări [142](#page-157-0) blocaje hârtie [166](#page-181-0) îndepărtare [164](#page-179-0) tipuri de hârtie nerecomandate [23](#page-38-0) butoane, panou de control [9](#page-24-0)

### $\mathbf C$

cablu telefonic conectat la portul corect, test nereuşit [146](#page-161-0) test tip corect nereuşit [146](#page-161-0) calibrare avans de linie [161](#page-176-0) calitate, depanare copiere [138](#page-153-0) scanare [142](#page-157-0) cap [159](#page-174-0) cap de imprimare, aliniere [160](#page-175-0) cap imprimare [162](#page-177-0) curătare [159](#page-174-0) car eliminare blocaje car [168](#page-183-0) cartuşe [103](#page-118-0) cartuse de cerneală [8](#page-23-0) coduri componente [103](#page-118-0) date de expirare a garantiei [128](#page-143-0) înlocuire [101](#page-116-0) localizare [8](#page-23-0) repere [128](#page-143-0) sfaturi [98](#page-113-0)

stare [128](#page-143-0) verificarea nivelurilor de cerneală [99](#page-114-0) cerinte de sistem [171](#page-186-0) cod de identificare a abonatului [80](#page-95-0) comunicare wireless configurare [108](#page-123-0) comunicatii wireless informaţii legale [180](#page-195-0) conectori, localizare [8](#page-23-0) conexiune USB port, localizare [8](#page-23-0) Conexiune USB port, localizare [7](#page-22-0) configurare accesorii [31](#page-46-0) DSL (sisteme telefonice paralele) [192](#page-207-0) linie ISDN (sisteme telefonice paralele) [193](#page-208-0) modem de computer şi robot telefonic (sisteme telefonice de tip paralel) [204](#page-219-0) robot telefonic şi modem (sisteme telefonice de tip paralel) [204](#page-219-0) scenarii fax [189](#page-204-0) semnal distinct [81](#page-96-0) sistem PBX (sisteme telefonice paralele) [193](#page-208-0) test fax [211](#page-226-0) Configurare [10](#page-25-0) consumabile raport de stare a imprimantei [128](#page-143-0) copiere calitate [138](#page-153-0) depanare [138](#page-153-0) specificaţii [172](#page-187-0) Copiere [10](#page-25-0)

curătare alimentator automat de documente [36](#page-51-0) cap imprimare [159](#page-174-0) exterior [35](#page-50-0) geam scaner [35](#page-50-0)

#### D

depanare alimentare cu curent [131](#page-146-0) blocaje, hârtie [166](#page-181-0) calitate copiere [138](#page-153-0) calitate scanare [142](#page-157-0) copiere [138](#page-153-0) copii oblice [139](#page-154-0) fax [144](#page-159-0) firewall-uri [133](#page-148-0) hârtie nepreluată din tavă [131](#page-146-0) imprimare [131](#page-146-0) informație lipsă sau incorectă [134](#page-149-0) nu se imprimă nimic [133](#page-148-0) pagină de configurare retea [128](#page-143-0) pagini oblice [132](#page-147-0) primire faxuri [149,](#page-164-0) [150](#page-165-0) problemă de imprimare [133](#page-148-0) probleme legate de alimentarea cu hârtie [131](#page-146-0) raport de stare a imprimantei [127](#page-142-0) rezolvarea problemelor de retea [154](#page-169-0) scanare [140](#page-155-0) server Web încorporat [157](#page-172-0) sistem de ajutor panou de control [126](#page-141-0) sunt preluate mai multe coli [132](#page-147-0) test detectare ton apel fax nereuşit [147](#page-162-0) teste fax [144](#page-159-0) test fax priză telefonică de perete, nereuşit [145](#page-160-0) test hardware fax nereuşit [144](#page-159-0) test stare linie fax nereuşit [148](#page-163-0) test tip cablu telefonic fax nereuşit [146](#page-161-0) testul conectare cablu telefonic fax nereuşit [146](#page-161-0) trimitere faxuri [149](#page-164-0), [152](#page-167-0)

difuzare prin fax trimitere [68](#page-83-0) dimensiune depanare copiere [138](#page-153-0) scanări, depanare [142](#page-157-0) DSL, configurare fax cu sisteme telefonice paralele [192](#page-207-0) dungi pe scanări, depanare [142](#page-157-0) după perioada de asistență tehnică [125](#page-140-0) duplexor instalare [31](#page-46-0) îndepărtarea blocajelor [164](#page-179-0)

#### E

ECM. Vezi mod corectare erori ecran fax [10](#page-25-0) ecran scanare [10](#page-25-0) editare text în program OCR [60](#page-75-0) emisii acustice [174](#page-189-0) EWS. Vezi server Web încorporat

#### F fax

antet [80](#page-95-0) apelare monitorizată [66](#page-81-0), [68](#page-83-0) blocare numere [73](#page-88-0) depanare [144](#page-159-0) dimensiune hârtie [72](#page-87-0) DSL, configurare (sisteme telefonice paralele) [192](#page-207-0) fax de rezervă [71](#page-86-0) imprimarea detaliilor ultimei tranzacţii [88](#page-103-0) jurnal, imprimare [87](#page-102-0) jurnal, stergere [87](#page-102-0) linie ISDN, configurare (sisteme telefonice paralele) [193](#page-208-0) mesagerie vocală, setare (sisteme telefonice de tip paralel) [196](#page-211-0) mod corectare erori [68](#page-83-0) modem, partajat cu (sisteme telefonice de tip paralel) [197](#page-212-0) modem şi linie de voce, partajat cu (sisteme telefonice de tip paralel) [199](#page-214-0) modem şi mesagerie vocală, partajat cu (sisteme telefonice de tip paralel) [207](#page-222-0)

modem şi robot telefonic, partajat cu (sisteme telefonice de tip paralel) [204](#page-219-0) mod răspuns [80](#page-95-0) număr tonuri apel până la răspuns [81](#page-96-0) optiuni reapelare [82](#page-97-0) primire [70](#page-85-0) primire, depanare [149](#page-164-0), [150](#page-165-0) primire manuală [70](#page-85-0) Protocol Internet, prin [85](#page-100-0) rapoarte [86](#page-101-0) rapoarte de confirmare [86](#page-101-0) rapoarte de eroare [87](#page-102-0) răspuns automat [80](#page-95-0) redirectionare [72](#page-87-0) reducere [73](#page-88-0) reimprimare [71](#page-86-0) robot telefonic, setare (sisteme telefonice de tip paralel) [202](#page-217-0) robot telefonic şi modem, partajat cu (sisteme telefonice de tip paralel) [204](#page-219-0) semnal distinct, modificare model [81](#page-96-0) setare apelare distinctă (sisteme telefonice de tip paralel) [193](#page-208-0) setare linie separată (sisteme telefonice de tip paralel) [191](#page-206-0) setare linie telefonică partajată (sisteme telefonice de tip paralel) [194](#page-209-0) setări, modificare [80](#page-95-0) sisteme telefonice paralele [188](#page-203-0) sistem PBX, configurare (sisteme telefonice paralele) [193](#page-208-0) specificatii [173](#page-188-0) test conexiune cablu telefonic, nereuşit [146](#page-161-0) test configurare [211](#page-226-0) test nereuşit [144](#page-159-0) test priză telefonică de perete, nereuşit [145](#page-160-0) test stare linie, nereuşit [148](#page-163-0) test tip cablu telefonic fax, nereuşit [146](#page-161-0) test ton apel, nereuşit [147](#page-162-0) tip apelare, configurare [82](#page-97-0) tipuri de configurare [189](#page-204-0) trimitere [64](#page-79-0) trimitere, depanare [149,](#page-164-0) [152](#page-167-0)

viteză [83](#page-98-0) volum sunet [83](#page-98-0) fax de rezervă [71](#page-86-0) firewall-uri, depanare [133](#page-148-0) FoIP [85](#page-100-0) fotografii introducere unitate flash USB [30](#page-45-0)

#### G

geam, scaner curătare [35](#page-50-0) geam scaner curătare [35](#page-50-0) încărcare originale [28](#page-43-0) geam-suport scaner localizare [7](#page-22-0)

#### H

hardware, test setare fax [144](#page-159-0) hârtie blocaje [166](#page-181-0) depanarea alimentării [131](#page-146-0) dimensiune, setare pentru fax [72](#page-87-0) HP, comandă [22](#page-37-0) încărcare tavă [24](#page-39-0) îndepărtarea blocajelor [164](#page-179-0) pagini oblice [132](#page-147-0) selectare [23](#page-38-0) specificații [172](#page-187-0) HP Utility (OS X) deschidere [119](#page-134-0)

#### I

imprimare depanare [131](#page-146-0) detaliile ultimului fax [88](#page-103-0) faxuri [71](#page-86-0) jurnale fax [87](#page-102-0) rapoarte fax [86](#page-101-0) raport de stare a imprimantei [127](#page-142-0) indicatori luminoşi, panou de control [9](#page-24-0) informaţie lipsă sau incorectă, depanare [134](#page-149-0) informatii legale [175,](#page-190-0) [180](#page-195-0) informatii tehnice specificatii de copiere [172](#page-187-0) specificatii de scanare [173](#page-188-0) specificații fax [173](#page-188-0) informatii zgomot [174](#page-189-0)

instalare duplexor [31](#page-46-0) interferenţă radio informaţii legale [180](#page-195-0)

#### Î

înlocuirea cartuşelor de cerneală [101](#page-116-0) întretinere aliniere cap de imprimare [160](#page-175-0) calibrare avans de linie [161](#page-176-0) cap imprimare [159](#page-174-0) curătare cap imprimare [159](#page-174-0) înlocuirea cartuşelor de cerneală [101](#page-116-0) reinstalare cap de imprimare [162](#page-177-0) verificarea nivelurilor de cerneală [99](#page-114-0)

#### J

jurnal, fax imprimare [87](#page-102-0)

### L

linie ISDN, configurare cu fax sisteme telefonice paralele [193](#page-208-0) linie telefonică, model semnal apel [81](#page-96-0) linii copii, depanare [138](#page-153-0) scanări, depanare [142](#page-157-0)

#### M

memorie reimprimare faxuri [71](#page-86-0) salvare faxuri [71](#page-86-0) mesagerie vocală setare cu fax (sisteme telefonice de tip paralel) [196](#page-211-0) setare cu fax şi modem pentru computer (sisteme telefonice de tip paralel) [207](#page-222-0) mod blocare faxuri [73](#page-88-0) mod corectare erori [68](#page-83-0) model semnal apel modificare [81](#page-96-0) model semnal apelare sisteme telefonice de tip paralel [193](#page-208-0) modem partajat cu fax (sisteme telefonice de tip paralel) [197](#page-212-0)

partajat cu fax și linie voce (sisteme telefonice de tip paralel) [199](#page-214-0) partajat cu fax şi mesagerie vocală (sisteme telefonice de tip paralel) [207](#page-222-0) partajat cu fax şi robot telefonic (sisteme telefonice de tip paralel) [204](#page-219-0) modem de computer partajat cu fax şi linie voce (sisteme telefonice de tip paralel) [199](#page-214-0) partajat cu fax şi robot telefonic (sisteme telefonice de tip paralel) [204](#page-219-0) modem dial-up partajat cu fax (sisteme telefonice de tip paralel) [197](#page-212-0) partajat cu fax și linie voce (sisteme telefonice de tip paralel) [199](#page-214-0) partajat cu fax şi mesagerie vocală (sisteme telefonice de tip paralel) [207](#page-222-0) partajat cu fax şi robot telefonic (sisteme telefonice de tip paralel) [204](#page-219-0) modem pentru computer partajat cu fax (sisteme telefonice de tip paralel) [197](#page-212-0) partajat cu fax şi mesagerie vocală (sisteme telefonice de tip paralel) [207](#page-222-0)

#### N

niveluri cerneală, verificare [99](#page-114-0) număr de model [128](#page-143-0) număr de model în nomenclator [175](#page-190-0) număr de serie [128](#page-143-0) număr tonuri apel până la răspuns [81](#page-96-0) numere fax blocate configurare [73](#page-88-0)

#### O

oblicitate, depanare copiere [139](#page-154-0) imprimare [132](#page-147-0) scanare [142](#page-157-0) **OCR** editare documente scanate [60](#page-75-0)

OCR (Recunoaştere optică a caracterelor) depanare [141](#page-156-0) optiuni reapelare, configurare [82](#page-97-0) originale scanare [58](#page-73-0) OS X HP Utility [119](#page-134-0)

#### P

pagini alb-negru fax [63](#page-78-0) pagini goale, depanare copiere [138](#page-153-0) panou acces spate ilustratie [8](#page-23-0) îndepărtarea blocajelor [164](#page-179-0) panou de control butoane [9](#page-24-0) indicatori luminoşi [9](#page-24-0) pictograme stare [9](#page-24-0) panou de control al imprimantei scanare de la [58](#page-73-0) trimitere faxuri [64](#page-79-0) panoul de control al imprimantei localizare [7](#page-22-0) setări de rețea [111](#page-126-0) perioada de asistentă prin telefon perioada de asistenţă [125](#page-140-0) pictograme conexiune wireless [9](#page-24-0) pictograme nivel de cerneală [10](#page-25-0) pictograme stare [9](#page-24-0) preluare multiple coli, depanare [132](#page-147-0) presiune sunet [174](#page-189-0) primire faxuri automat [70](#page-85-0) blocare numere [73](#page-88-0) depanare [149](#page-164-0), [150](#page-165-0), [152](#page-167-0) manual [70](#page-85-0) mod răspuns automat [80](#page-95-0) număr tonuri apel până la răspuns [81](#page-96-0) redirectionare [72](#page-87-0) priză telefonică de perete, fax [145](#page-160-0) probleme legate de alimentarea cu hârtie, depanare [131](#page-146-0) proces de asistenţă [124](#page-139-0) program de protectie a mediului înconjurător [183](#page-198-0) Protocol Internet fax, utilizare [85](#page-100-0)

#### R

rapoarte cap imprimare [159](#page-174-0) confirmare, fax [86](#page-101-0) eroare, fax [87](#page-102-0) test fax nereuşit [144](#page-159-0) rapoarte de confirmare, fax [86](#page-101-0) rapoarte de eroare, fax [87](#page-102-0) raport bauzi [83](#page-98-0) raport de stare a imprimantei imprimare [127](#page-142-0) informaţii despre [127](#page-142-0) reciclare cartuşe de cerneală [184](#page-199-0) redirecționare faxuri [72](#page-87-0) reducere automată fax [73](#page-88-0) reducere fax [73](#page-88-0) reimprimare faxuri din memorie [71](#page-86-0) Reinstalarea capului de imprimare [162](#page-177-0) retele configurarea comunicaţiilor wireless [108](#page-123-0) firewall-uri, depanare [133](#page-148-0) ilustratie conector [8](#page-23-0) rezolvare probleme [154](#page-169-0) setări, modificare [111](#page-126-0) setări IP [111](#page-126-0) setări wireless [128](#page-143-0) viteză legătură [111](#page-126-0) vizualizarea şi imprimarea setărilor [111](#page-126-0) robot telefonic configurarea cu faxul şi modemul [204](#page-219-0) setare cu fax (sisteme telefonice de tip paralel) [202](#page-217-0)

### S

salvare faxuri în memorie [71](#page-86-0) scanare calitate [142](#page-157-0) de la panoul de control al imprimantei [58](#page-73-0) depanare [140](#page-155-0) din Webscan [60](#page-75-0) ecran scanare [10](#page-25-0) înceată [140](#page-155-0) OCR [60](#page-75-0) specificații de scanare [173](#page-188-0) scaner, geam încărcare originale [28](#page-43-0)

scaner, geam-suport localizare [7](#page-22-0) semnal distinct modificare [81](#page-96-0) server Web încorporat depanare, nu poate fi deschis [157](#page-172-0) deschidere [120](#page-135-0) despre [120](#page-135-0) Webscan [60](#page-75-0) setare apelare distinctă (sisteme telefonice de tip paralel) [193](#page-208-0) fax, cu sisteme telefonice paralele [188](#page-203-0) linie fax separată (sisteme telefonice de tip paralel) [191](#page-206-0) linie telefonică partajată (sisteme telefonice de tip paralel) [194](#page-209-0) mesagerie vocală (sisteme telefonice de tip paralel) [196](#page-211-0) mesagerie vocală şi modem pentru computer (sisteme telefonice de tip paralel) [207](#page-222-0) modem de computer si linie voce (sisteme telefonice de tip paralel) [199](#page-214-0) modem pentru computer (sisteme telefonice de tip paralel) [197](#page-212-0) modem pentru computer şi mesagerie vocală (sisteme telefonice de tip paralel) [207](#page-222-0) robot telefonic (sisteme telefonice de tip paralel) [202](#page-217-0) setări retea [111](#page-126-0) viteză, fax [83](#page-98-0) volum, fax [83](#page-98-0) setări imprimare calitate imprimare [134](#page-149-0) setări IP [111](#page-126-0) sisteme de operare acceptate [171](#page-186-0) sisteme paralele de telefonie ţări/regiuni cu [188](#page-203-0) sisteme telefonice de tip paralel configurarea modemului şi a un robotului telefonic [204](#page-219-0) setare apelare distinctă [193](#page-208-0) setare linie separată [191](#page-206-0) setare linie telefonică partajată [194](#page-209-0)

setare modem [197](#page-212-0) setare modem partajat cu linie voce [199](#page-214-0) setare modem si mesagerie vocală [207](#page-222-0) setare robot telefonic [202](#page-217-0) sisteme telefonice paralele configurare DSL [192](#page-207-0) configurare ISDN [193](#page-208-0) configurare PBX [193](#page-208-0) tipuri de configurare [189](#page-204-0) sisteme telefonice seriale tipuri de configurare [189](#page-204-0) ţări/regiuni cu [188](#page-203-0) sistem PBX, configurare cu fax sisteme telefonice paralele [193](#page-208-0) site-uri Web asistenţă clienţi [124](#page-139-0) programe ecologice [183](#page-198-0) Site-uri Web informatii despre accesibilitate [4](#page-19-0) software OCR [60](#page-75-0) Webscan [60](#page-75-0) software imprimantă (Windows) deschidere [38](#page-53-0), [118](#page-133-0) despre [118](#page-133-0) specificaţii cerinte de sistem [171](#page-186-0) emisii acustice [174](#page-189-0) fizice [171](#page-186-0) hârtie [172](#page-187-0) specificații de mediu [171](#page-186-0) specificații temperatură [171](#page-186-0) specificatii umiditate [171](#page-186-0) stare pagină de configurare reţea [128](#page-143-0) raport de stare a imprimantei [128](#page-143-0)

### T

tava de ieşire localizare [7](#page-22-0) tăvi depanarea alimentării [131](#page-146-0) imagine a ghidajelor de lăţime a hârtiei [7](#page-22-0) încărcare hârtie [24](#page-39-0) îndepărtarea blocajelor [164](#page-179-0) localizare [7](#page-22-0)

telefon, fax de la primire [70](#page-85-0) trimitere [65](#page-80-0) trimitere, [65](#page-80-0) teste, fax conexiune port, nereuşit [146](#page-161-0) configurare [211](#page-226-0) hardware, nereuşit [144](#page-159-0) nereuşit [144](#page-159-0) priză telefonică de perete [145](#page-160-0) stare linie fax [148](#page-163-0) test tip cablu telefonic fax nereuşit [146](#page-161-0) ton apel, nereuşit [147](#page-162-0) test port corect, fax [146](#page-161-0) test priză telefonică de perete, fax [145](#page-160-0) test stare linie, fax [148](#page-163-0) test ton apel, nereuşit [147](#page-162-0) text lipsă din scanare, depanare [140](#page-155-0) nu poate fi editat după scanare, depanare [141](#page-156-0) text colorat și OCR [60](#page-75-0) tip apelare, configurare [82](#page-97-0) transmitere documente scanate pentru OCR [60](#page-75-0) trimitere faxuri apelare monitorizată [66](#page-81-0), [68](#page-83-0) depanare [149](#page-164-0) fax obisnuit [64](#page-79-0) manual [65](#page-80-0) memorie, din [67](#page-82-0) trimitere manuală fax primire [70](#page-85-0) trimitere [65,](#page-80-0) [66](#page-81-0) trimitere scanări depanare [140](#page-155-0)

#### $\mathbf{U}$

Unitate flash USB introducere [30](#page-45-0) uşa de acces a cartuşelor de cerneală, localizare [8](#page-23-0) uşa de acces la carul de imprimare, localizare [8](#page-23-0)

### V

viteză depanare pentru scaner [140](#page-155-0) viteză legătură, setare [111](#page-126-0) vizualizare setări rețea [111](#page-126-0)

volum sunete fax [83](#page-98-0)

#### W

Webscan [60](#page-75-0) Windows cerințe de sistem [171](#page-186-0)

### © 2014 Hewlett-Packard Development Company, L.P. www.hp.com

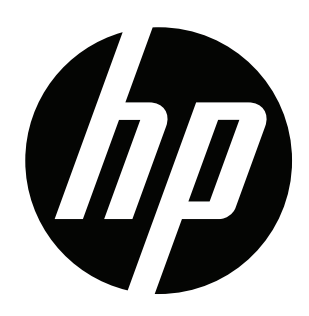